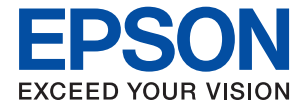

# **WF-110 Series Guia de l'usuari**

# <span id="page-1-0"></span>**Copyright**

No es permet de reproduir, emmagatzemar en un sistema de recuperació ni transmetre de cap forma ni per cap mitjà, ja sigui per procediments electrònics, mecànics, fotocòpia, enregistrament, o d'altres, cap part d'aquesta publicació, sense el consentiment per escrit de Seiko Epson Corporation. No s'acceptaran responsabilitats de patent en relació amb l'ús de la informació continguda. Tampoc no s'acceptaran responsabilitats per perjudicis resultants de l'ús de la informació continguda. La informació que contenen aquestes pàgines només es pot fer servir amb aquesta impressora Epson. Epson no acceptarà cap responsabilitat en relació amb l'ús d'aquesta informació amb altres impressores.

Seiko Epson Corporation i les seves filials no es responsabilitzaran davant el comprador del producte, o terceres parts, pels perjudicis, pèrdues, costos o despeses ocasionats al comprador o a terceres parts com a resultat d'accident, ús inadequat o abús d'aquest producte o modificacions, reparacions o alteracions no autoritzades d'aquest producte, o bé (excloent-hi els EUA) el no compliment estricte de les instruccions de funcionament i manteniment de Seiko Epson Corporation.

Seiko Epson Corporation i les seves filials no es responsabilitzaran de perjudicis o problemes resultants de l'ús d'altres elements opcionals o productes consumibles que no siguin els designats com a productes originals d'Epson o productes aprovats per Epson per part de Seiko Epson Corporation.

Seiko Epson Corporation no es responsabilitzarà de perjudicis resultants d'interferències electromagnètiques que es produeixin en fer servir cables d'interfície que no siguin els designats com a productes aprovats per Epson per part de Seiko Epson Corporation.

© 2019 Seiko Epson Corporation. All rights reserved.

El contingut d'aquest manual i les especificacions d'aquest producte poden variar sense avís previ.

# <span id="page-2-0"></span>**Marques comercials**

- ❏ EPSON® és una marca comercial registrada i EPSON EXCEED YOUR VISION o EXCEED YOUR VISION són marques comercials de Seiko Epson Corporation.
- ❏ QR Code is a registered trademark of DENSO WAVE INCORPORATED in Japan and other countries.
- ❏ Microsoft®, Windows®, and Windows Vista® are registered trademarks of Microsoft Corporation.
- ❏ Apple, Macintosh, macOS, OS X, Bonjour, Safari, AirPrint, the AirPrint Logo, iPad, iPhone, iPod touch, and iTunes are trademarks of Apple Inc., registered in the U.S. and other countries.
- ❏ Google Cloud Print™, Chrome™, Chrome OS™, and Android™ are trademarks of Google LLC.
- ❏ Adobe and Adobe Reader are either registered trademarks or trademarks of Adobe Systems Incorporated in the United States and/or other countries.
- ❏ Avís general: els altres noms de productes utilitzats en aquesta publicació s'inclouen només amb finalitats d'identificació i poden ser marques comercials dels seus respectius propietaris. Epson renuncia a qualsevol dret d'aquestes marques.

## *Contents*

### *[Copyright](#page-1-0)*

## *[Marques comercials](#page-2-0)*

### *[Quant a aquesta guia](#page-6-0)*

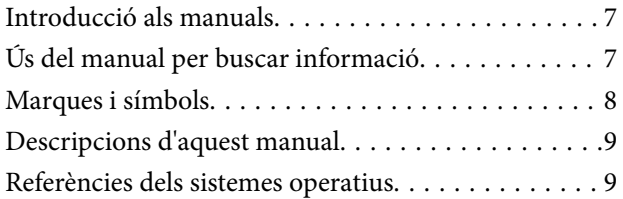

### *[Instruccions importants](#page-9-0)*

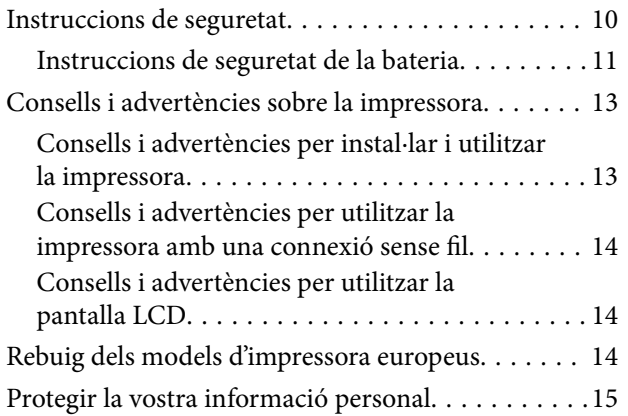

### *[Consells per a un ús intel·ligent](#page-15-0)*

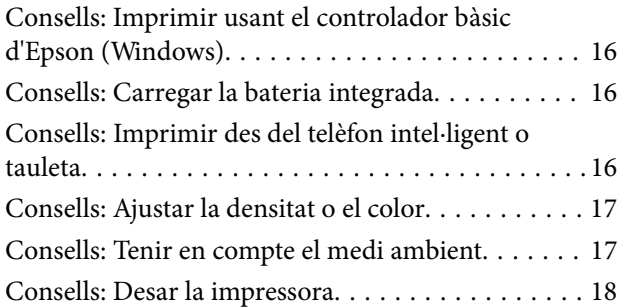

### *[Aspectes bàsics de la impressora](#page-18-0)*

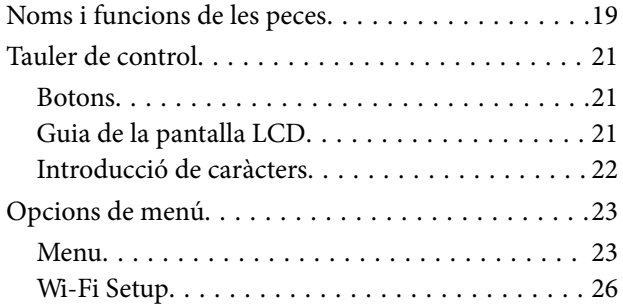

### *[Com moure i transportar la](#page-26-0)  [impressora](#page-26-0)*

### *[Configuració de xarxa](#page-28-0)*

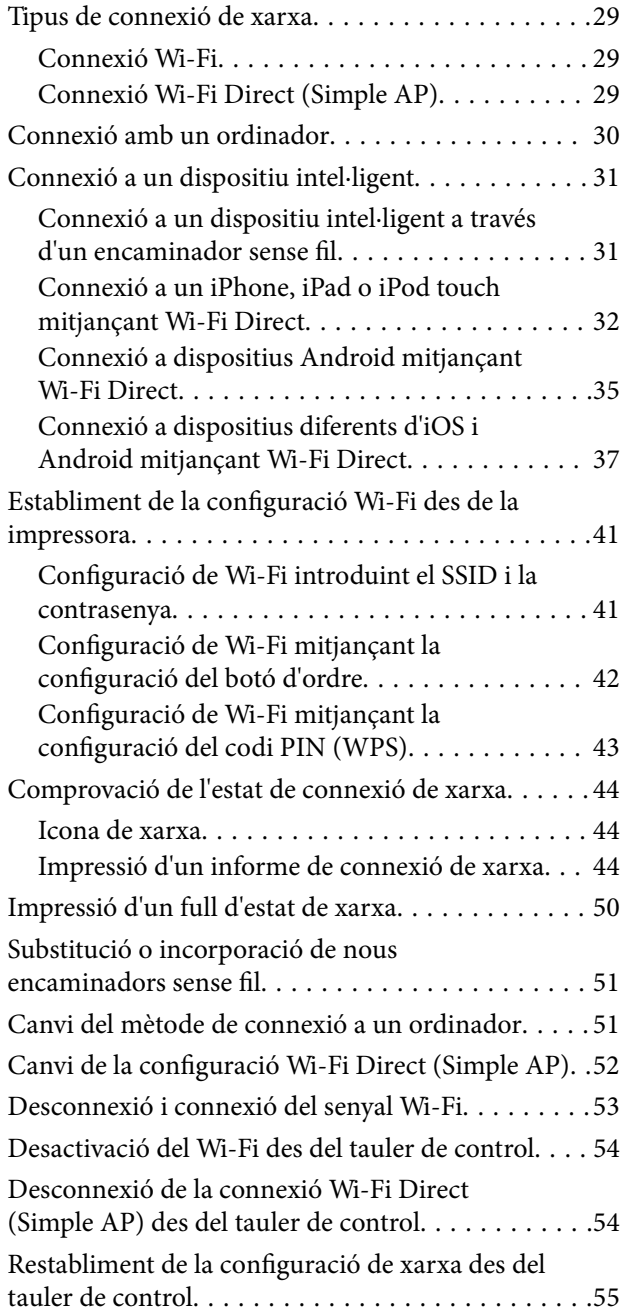

### *[Càrrega de paper](#page-55-0)*

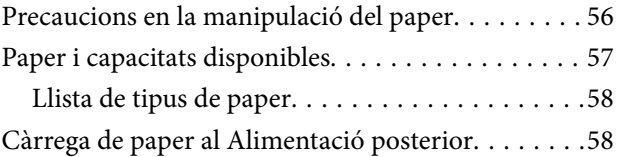

### *[Impressió](#page-61-0)*

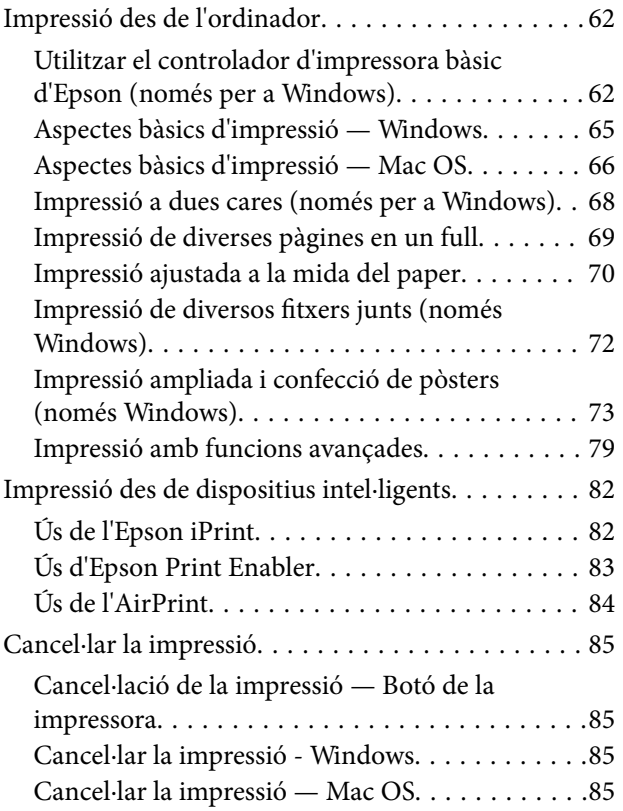

### *[Carregar la bateria integrada](#page-85-0)*

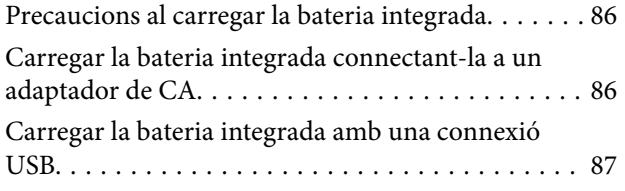

### *[Utilitzar la Bateria Opcional Externa](#page-87-0)*

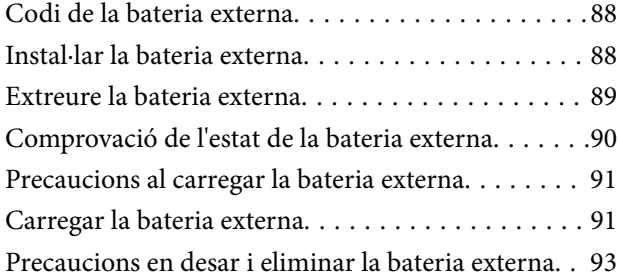

### *[Substitució de cartutxos de tinta i](#page-93-0)  [altres consumibles](#page-93-0)*

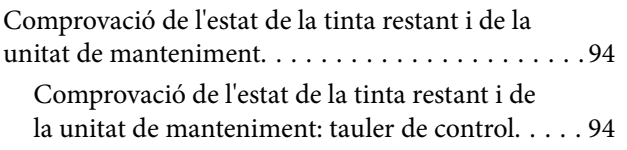

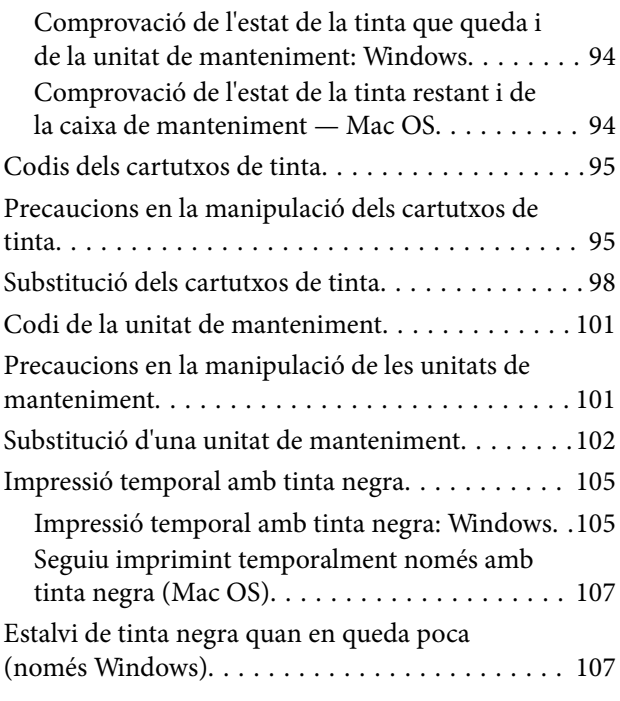

### *[Manteniment de la impressora](#page-108-0)*

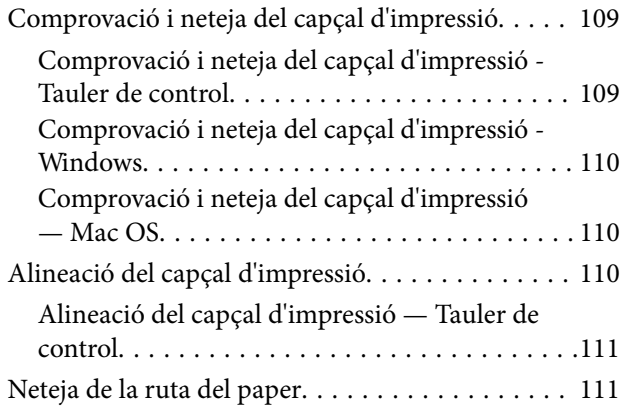

### *[Servei de xarxa i informació de](#page-112-0)  [programari](#page-112-0)*

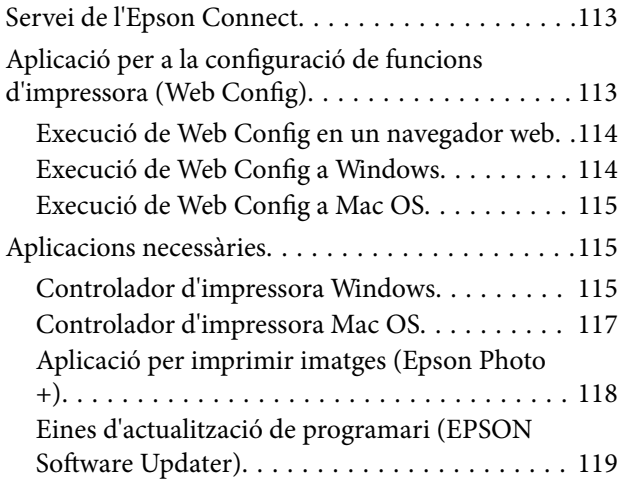

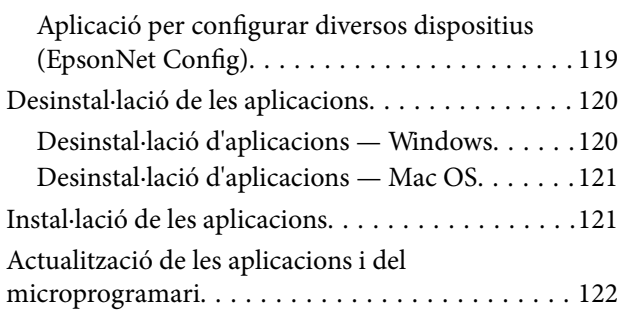

## *[Solució de problemes](#page-122-0)*

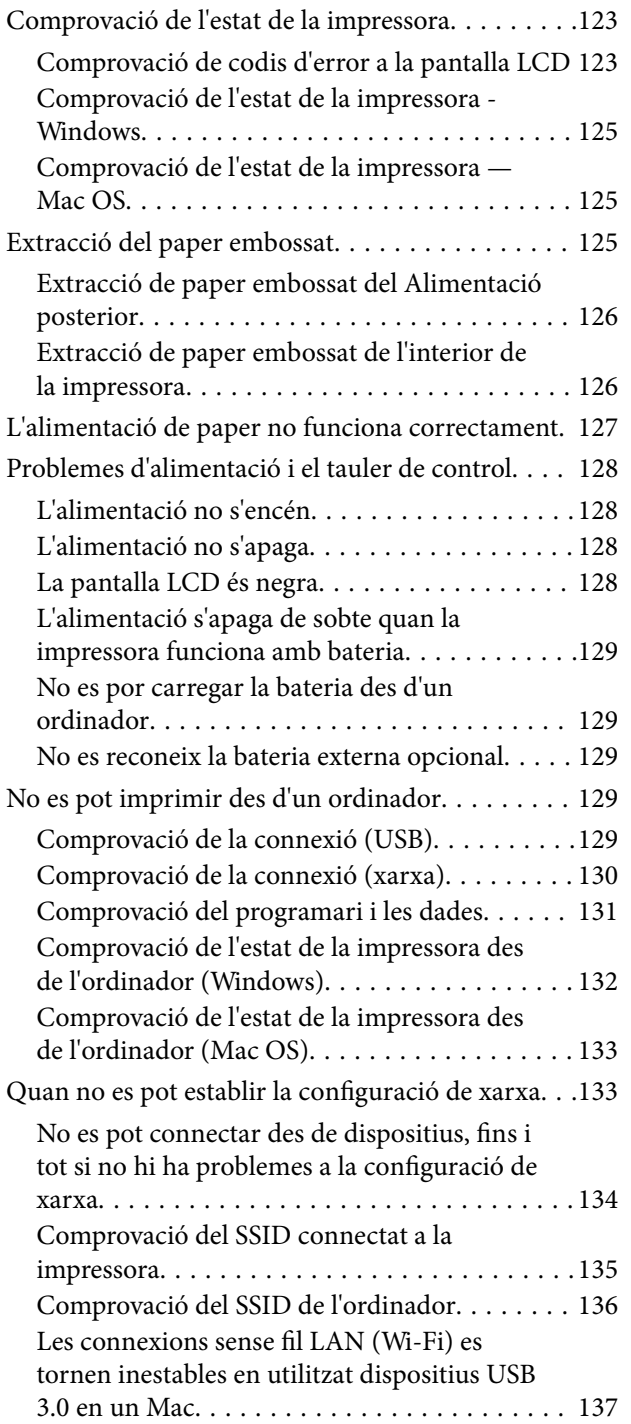

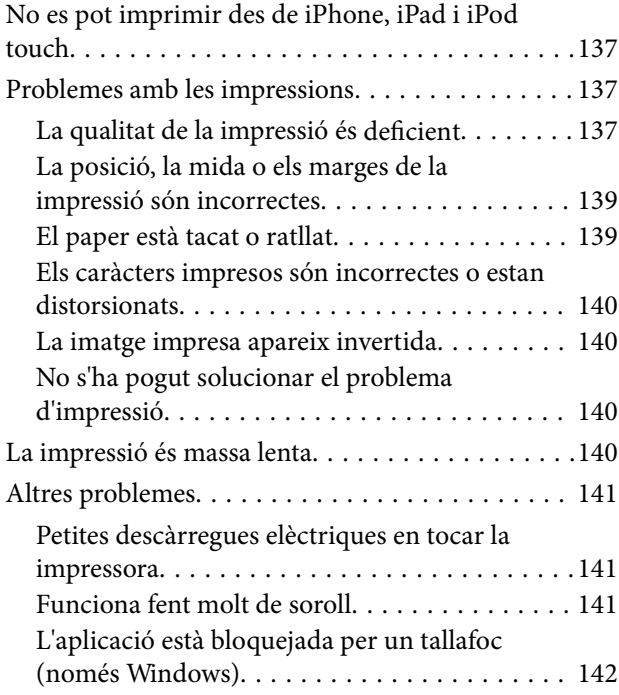

## *[Apèndix](#page-142-0)*

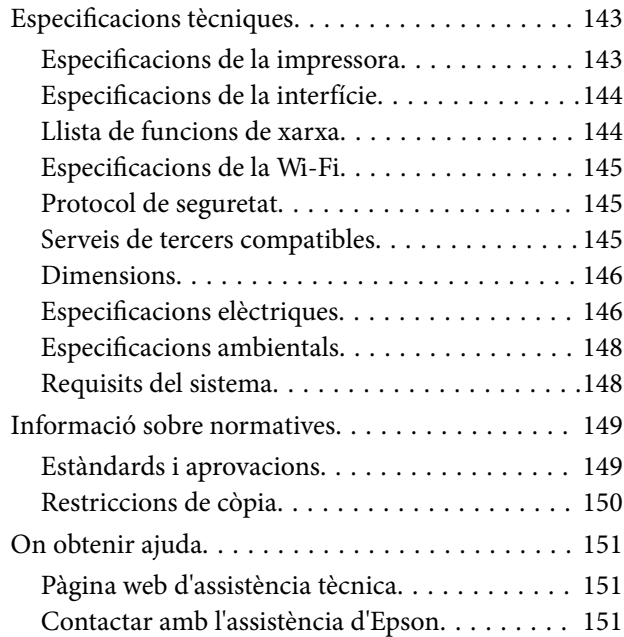

# <span id="page-6-0"></span>**Quant a aquesta guia**

# **Introducció als manuals**

Les versions més actuals dels manuals següents es troben disponibles al lloc web de suport d'Epson.

[http://www.epson.eu/Support](HTTP://WWW.EPSON.EU/SUPPORT) (Europa)

[http://support.epson.net/](HTTP://SUPPORT.EPSON.NET/) (fora d'Europa)

❏ Comenceu aquí (manual d'instruccions)

Proporciona informació sobre la configuració de la impressora, la instal·lació de programari, la resolució de problemes, l'ús de la impressora, etc.

❏ Guia de l'usuari (PDF)

Aquest manual. Proporciona informació general i instruccions sobre l'ús de la impressora, sobre la configuració de xarxa quan s'utilitza la impressora en una xarxa i sobre la resolució de problemes.

A banda dels manuals de dalt, podeu consultar l'ajuda inclosa en diverses aplicacions de programari d'Epson.

# **Ús del manual per buscar informació**

El manual en PDF us permet buscar la informació que necessiteu mitjançant paraules clau o anant directament a seccions específiques utilitzant marcadors. També podeu imprimir-ne únicament les pàgines que necessiteu. Aquesta secció explica com utilitzar un manual en PDF obert amb Adober Reader X a l'ordinador.

#### **Cerca per paraules clau**

Feu clic a **Editar** > **Cerca avançada**. Introduïu la paraula clau (text) per obtenir la informació que busqueu a la finestra de cerca i, a continuació, feu clic a **Cerca**. Les coincidències es mostraran en una llista. Feu clic a una de les coincidències mostrades per saltar a la pàgina.

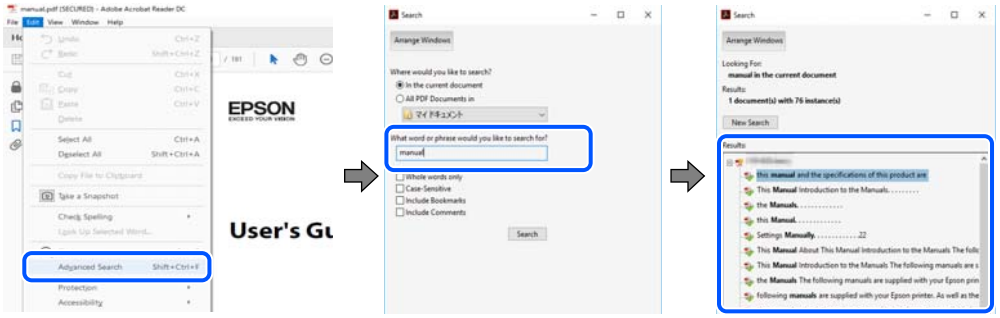

#### **Saltar directament a marcadors**

Feu clic a un títol per saltar a la pàgina. Feu clic a + o > per veure els títols de nivell inferior de la secció. Per tornar a la pàgina anterior, realitzeu l'operació següent al vostre teclat.

❏ Windows: Mantingueu la tecla **Alt** premuda i, a continuació, premeu **←**.

<span id="page-7-0"></span>❏ Mac OS: Mantingueu la tecla de comandament premuda i, a continuació, premeu **←**.

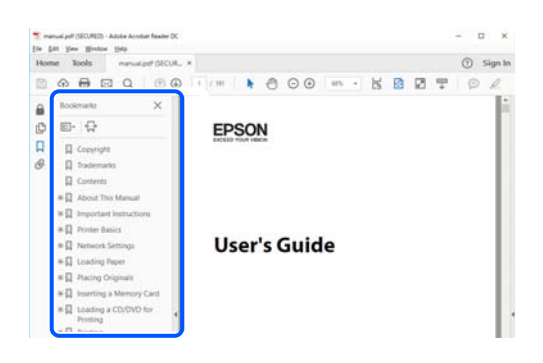

### **Imprimir només les pàgines que necessiteu**

Podeu extreure i imprimir únicament les pàgines que necessiteu. Feu clic a **Imprimir** al menú **Fitxer** i, a continuació, especifiqueu les pàgines que voleu imprimir a **Pàgines** a **Pàgines a imprimir**.

❏ Per especificar una sèrie de pàgines, introduïu un guió entre la pàgina d'inici i la pàgina de fi.

Exemple: 20-25

❏ Per especificar pàgines que no es troben a la sèrie, separeu les pàgines per comes.

Exemple: 5, 10, 15

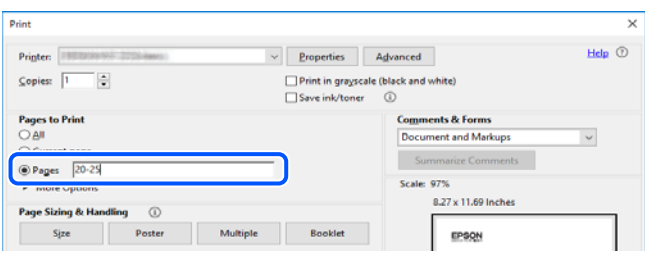

# **Marques i símbols**

!*Precaució:*

Instruccions que cal seguir amb cura per prevenir lesions físiques.

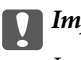

#### c*Important:*

Instruccions que cal seguir amb cura per prevenir danys a l'equip.

#### *Nota:*

Proporciona informació complementària i de referència.

#### **Informació relacionada**

& Enllaços a les seccions relacionades.

# <span id="page-8-0"></span>**Descripcions d'aquest manual**

- ❏ Les captures de les pantalles del controlador de la impressora són del Windows 10 o del macOS High Sierra. El contingut de les pantalles varia segons el model i la situació.
- ❏ Les il·lustracions que s'empren en aquest manual només són exemples. Encara que hi hagi petites diferències segons el model, el mètode d'operació és el mateix.
- ❏ Alguns elements del menú de la pantalla LCD varien segons el model i la configuració.
- ❏ Podeu llegir el codi QR mitjançant l'aplicació específica.

# **Referències dels sistemes operatius**

#### **Windows**

En aquesta guia, termes com ara "Windows 10", "Windows 8.1", "Windows 8", "Windows 7", "Windows Vista", "Windows XP", "Windows Server 2019", "Windows Server 2016", "Windows Server 2012 R2", "Windows Server 2012", "Windows Server 2008 R2", "Windows Server 2008", "Windows Server 2003 R2" i "Windows Server 2003" fan referència als següents sistemes operatius. A més, el terme "Windows" s'utilitza en referència a totes les versions.

- ❏ Sistema operatiu Microsoft® Windows® 10
- ❏ Sistema operatiu Microsoft® Windows® 8.1
- ❏ Sistema operatiu Microsoft® Windows® 8
- ❏ Sistema operatiu Microsoft® Windows® 7
- ❏ Sistema operatiu Microsoft® Windows Vista®
- ❏ Sistema operatiu Microsoft® Windows® XP
- ❏ Sistema operatiu Microsoft® Windows® XP Professional x64 Edition
- ❏ Sistema operatiu Microsoft® Windows Server® 2019
- ❏ Sistema operatiu Microsoft® Windows Server® 2016
- ❏ Sistema operatiu Microsoft® Windows Server® 2012 R2
- ❏ Sistema operatiu Microsoft® Windows Server® 2012
- ❏ Sistema operatiu Microsoft® Windows Server® 2008 R2
- ❏ Sistema operatiu Microsoft® Windows Server® 2008
- ❏ Sistema operatiu Microsoft® Windows Server® 2003 R2
- ❏ Sistema operatiu Microsoft® Windows Server® 2003

#### **Mac OS**

En aquesta guia, "Mac OS" s'utilitza en referència a macOS Mojave, macOS High Sierra, macOS Sierra, OS X El Capitan, OS X Yosemite, OS X Mavericks, OS X Mountain Lion, Mac OS X v10.7.x i Mac OS X v10.6.8.

# <span id="page-9-0"></span>**Instruccions importants**

# **Instruccions de seguretat**

Llegiu i teniu en compte aquestes instruccions per tal d'utilitzar aquesta impressora de manera segura. Conserveu aquest manual per consultar-lo en el futur. A més, cal tenir en compte totes les instruccions i advertències marcades a la impressora.

❏ Alguns dels símbols que s'indiquen a la impressora hi són per garantir la seguretat i l'ús correcte. Per obtenir més informació sobre el significat dels símbols, visiteu el lloc web següent.

<http://support.epson.net/symbols>

- ❏ Utilitzeu només el cable d'alimentació subministrat amb la impressora; no feu servir el cable amb cap altre equip. L'ús d'altres cables amb aquesta impressora o del cable amb altres equips pot provocar un incendi o descàrregues elèctriques.
- ❏ Feu servir només el tipus de font d'alimentació que s'indica a l'etiqueta de l'adaptador de CA i subministreu sempre l'alimentació directament des d'una presa de corrent domèstica estàndard amb un cable d'alimentació de CA que compleixi les normatives de seguretat locals pertinents.
- ❏ Mai no desmunteu, modifiqueu ni intenteu reparar l'adaptador de CA, el cable d'alimentació, la impressora ni els productes opcionals, excepte quan s'expliqui específicament a les guies del producte. Fer-ho podria provocar un incendi, descàrregues elèctriques o causar lesions a les persones.
- ❏ Desconnecteu la impressora i l'adaptador de CA i sol·liciteu que el personal tècnic qualificat se n'encarregui en els casos següents:

El cable d'alimentació o l'endoll s'han malmès; ha entrat líquid a la impressora o a l'adaptador de CA; la impressora o l'adaptador de CA ha caigut o la carcassa s'ha malmès; la impressora o l'adaptador de CA no funciona amb normalitat o manifesta algun canvi en el rendiment. No ajusteu els controls que no estiguin coberts per les instruccions de funcionament.

- ❏ Col·loqueu l'adaptador de CA a prop d'una paret on l'endoll es pugui desconnectar fàcilment.
- ❏ No col·loqueu ni deseu la impressora i l'adaptador de CA a l'exterior, en llocs on hi hagi massa pols, brutícia, aigua o fonts de calor, ni en llocs subjectes a sacsejades, vibracions, temperatura alta o humitat.
- ❏ No deixeu la impressora sota la llum directa del sol, a prop de radiadors, dins de cotxes o en altres ubicacions subjectes a altres temperatures. La impressora es podria deformar o la tinta es podria vessar.
- ❏ No vesseu líquid damunt de la impressora i l'adaptador de CA ni els manipuleu amb les mans humides.
- ❏ El model d'adaptador de CA A461H s'ha dissenyat perquè s'utilitzi amb la impressora amb la qual s'incloïa. No proveu d'utilitzar-lo amb altres dispositius electrònics tret que s'especifiqui.
- ❏ Manteniu la impressora, com a mínim, a 22 cm de distància dels marcapassos cardíacs. Les ones radioelèctriques de la impressora poden afectar al funcionament dels marcapassos.
- ❏ Si es malmet la pantalla LCD, contacteu amb el vostre distribuïdor. Si la solució de cristall líquid us entra en contacte amb les mans, renteu-les bé amb aigua i sabó. Si la solució de cristall líquid entra en contacte amb els ulls, renteu-los immediatament amb aigua. Si després de netejar-los bé amb aigua encara noteu cap molèstia o problemes de visió, consulteu el metge immediatament.
- ❏ Si utilitzeu la impressora a llocs on l'ús de dispositius electrònics està limitat, com ara en avions o hospitals, seguiu les instruccions que s'indiquin a aquests llocs.
- <span id="page-10-0"></span>❏ Aneu amb compte a l'hora de manipular cartutxos de tinta usats, ja que pot haver una mica de tinta al port de subministrament.
	- ❏ Si us taqueu la pell amb tinta, netegeu-vos ben bé amb aigua i sabó.
	- ❏ Si us arriba als ulls, netegeu-los immediatament amb aigua. Si després de netejar-los bé amb aigua noteu cap molèstia o els problemes de visió continuen, consulteu el metge immediatament.
	- ❏ Si us entra tinta a la boca, consulteu el metge immediatament.
- ❏ No desmunteu el cartutx de tinta ni la unitat de manteniment: hi ha perill que la tinta us taqui la pell o us entri als ulls.
- ❏ No sacsegeu els cartutxos de tinta amb massa força ni els deixeu caure. Aneu amb compte de no esclafar-los ni d'estripar-ne les etiquetes. S'hi podria filtrar tinta.
- ❏ Manteniu els cartutxos de tinta i la unitat de manteniment fora de l'abast dels nens.

### **Instruccions de seguretat de la bateria**

La bateria externa que es descriu a continuació és una bateria opcional.

- ❏ Utilitzeu un model de bateria d'ions de liti d'Epson C12C934941 per a aquesta impressora segons les directrius de la documentació d'usuari. No utilitzeu la bateria amb bateries no recarregables (bateries de cel·les primàries) o amb bateries recarregables (bateries de cel·les secundàries) de diferent capacitat o tipus. L'ús de bateries no dissenyades per a aquesta impressora pot causar una descarrega excessiva durant el funcionament amb bateria, i un corrent excessiu fluirà durant la càrrega. Per tant, la bateria podria escalfar-se, emetre fum, trencar-se o incendiar-se.
- ❏ No col·loqueu la impressora o la bateria externa en un forn de microones o en un recipient d'alta pressió. En cas contrari, la bateria podria escalfar-se, emetre fum, trencar-se o incendiar-se.
- ❏ No deixeu caure ni llanceu la impressora o la bateria externa, ni sotmeteu-les a sacsejades fortes. En cas contrari, la bateria podria tenir una fuita o es podria malmetre el circuit de protecció d'aquesta. Per tant, la bateria podria escalfar-se, emetre fum, trencar-se o incendiar-se.
- ❏ No utilitzeu o deixeu la impressora o la bateria externa en un lloc calent, com prop d'una estufa o calefactor. No més de 80 °C per a la impressora i no més de 50 °C per a la bateria externa. En cas contrari, el separador de plàstic podria fondre's i les cel·les individuals podrien provocar un curtcircuit. Per tant, la bateria podria escalfar-se, emetre fum, trencar-se o incendiar-se.
- ❏ No deixeu la impressora o la bateria externa dins d'un vehicle. En cas contrari, la bateria podria sobreescalfar-se.
- ❏ No exposeu la impressora ni la bateria externa a una humitat alta.
- ❏ No manipuleu la bateria amb les mans humides ni la utilitzeu en llocs pròxims a l'aigua. Si la bateria es mulla o se submergeix en aigua, durant la càrrega fluirà un corrent excessiu. Per tant, la bateria podria escalfar-se, emetre fum, trencar-se o incendiar-se.
- ❏ No incinereu ni calfeu la bateria externa o la impressora. En cas contrari, la bateria podria escalfar-se, emetre fum, trencar-se o incendiar-se.
- ❏ Eviteu que la bateria externa entre en contacte amb objectes metàl·lics, tals com monedes i claus. No transporteu ni deseu la bateria externa junt amb objectes metàl·lics. En cas contrari, la bateria externa podria provocar un curtcircuit. Per tant, la bateria externa podria escalfar-se, emetre fum, rebentar o incendiar-se.
- ❏ No toqueu els terminals de la bateria externa.
- ❏ Si es produeixen sobreescalfament, descoloriment o deformacions, extraieu la bateria externa de la impressora i no la utilitzeu.
- ❏ No connecteu la bateria externa a una presa de corrent ni a una presa d'encenedor de cigarrets d'automòbil. L'alta tensió causarà un flux de corrent excessiu a la bateria. Per tant, la bateria externa podria escalfar-se, emetre fum, rebentar o incendiar-se.
- ❏ No curtcircuiteu la bateria externa.
- ❏ No traieu la carcassa exterior de la bateria externa per a protegir-la contra curtcircuits.
- ❏ No perforeu, colpegeu ni trepitgeu la bateria externa. Si la bateria externa es trenca o deforma, es podria curtcircuitar. Per tant, la bateria externa podria escalfar-se, emetre fum, rebentar o incendiar-se.
- ❏ No inseriu objectes en cap de les obertures, ja que podrien estar en contacte amb punts de tensió perillosos o causar un curtcircuit.
- ❏ No soldeu cap element directament a la bateria externa. En cas contrari, l'aïllant es podria fondre, es podrien malmetre la sortida de gasos o la funció de seguretat. Per tant, la bateria externa podria escalfar-se, emetre fum, rebentar o incendiar-se.
- ❏ Si ingeriu una bateria externa, consulteu immediatament un metge.
- ❏ No desmunteu ni modifiqueu la bateria externa. Per evitar accidents, la bateria externa és equipada amb una funció de seguretat i un circuit de protecció. Si la funció de seguretat o el circuit de protecció es malmeten, la bateria externa podria escalfar-se, emetre fum, trencar-se o incendiar-se.
- ❏ No utilitzeu mai la impressora ni la bateria externa si tenen qualsevol fuita o damnatge. En cas contrari, la bateria podria escalfar-se, emetre fum, trencar-se o incendiar-se.
- ❏ Si la impressora o la bateria externa tenen una fuita de líquid (o si desprenen mala olor), allunyeu-les immediatament dels objectes inflamables. En cas contrari, els electròlits que s'escapen de la bateria podrien escalfar-se, emetre fum, rebentar o incendiar-se.
- ❏ Si l'àcid de la bateria externa us entra als ulls, renteu-vos-els immediatament a fons amb aigua fresca sense fregar-vos-els. I després, consulteu un metge immediatament. En cas contrari, els ulls podrien danyar-se permanentment.
- ❏ Si l'àcid de la bateria externa us toca la pell, renteu-vos immediatament a fons la zona afectada amb aigua. I després, consulteu un metge immediatament.
- ❏ Utilitzeu només el model d'adaptador de CA A461H per carregar la bateria i fer servir la impressora.
- ❏ No carregueu o utilitzeu la impressora o la bateria externa amb altres dispositius que no siguin els especificats. En cas contrari, el rendiment i la vida útil de la bateria podrien disminuir. A més, la bateria o el dispositiu es podrien malmetre i causar un flux de corrent anormal. Per tant, la bateria podria escalfar-se, emetre fum, rebentar, incendiar-se o explotar.
- ❏ Utilitzeu el carregador especificat i observeu els requisits de càrrega. En cas contrari, la impressora o la bateria externa podrien escalfar-se, emetre fum, rebentar o incendiar-se.
- ❏ No carregueu la impressora ni la bateria externa prop d'una flama o en llocs molt calents. Si el circuit de protecció de la bateria s'activa, no podreu carregar la bateria. Si el circuit de protecció està malmès, la bateria podria escalfar-se, emetre fum, rebentar o incendiar-se.
- ❏ Si la impressora o la bateria externa no es carreguen dins del temps especificat, pareu la càrrega. En cas contrari, la impressora o la bateria externa podrien escalfar-se, emetre fum, rebentar o incendiar-se.
- ❏ La bateria externa té polaritat. No connecteu forçosament la bateria externa al carregador o producte encara que la bateria externa no es pugui connectar fàcilment. Assegureu-vos de confirmar la polaritat de la bateria externa al connectar-la. No invertiu la polaritat de les connexions (terminals) de la bateria externa. Si connecteu incorrectament la bateria externa durant la càrrega, aquesta es carregarà inversament i podria ocórrer una reacció química anormal. Per tant, la bateria externa podria escalfar-se, emetre fum, rebentar o incendiar-se.
- ❏ No invertiu la polaritat de les connexions (terminals) de la bateria externa. Si connecteu incorrectament la bateria externa durant la càrrega, aquesta es carregarà inversament i podria ocórrer una reacció química anormal. Si connecteu incorrectament la bateria externa durant la descàrrega, podria fluir un corrent excessiu. Per tant, la bateria externa podria escalfar-se, emetre fum, rebentar o incendiar-se.

# <span id="page-12-0"></span>**Consells i advertències sobre la impressora**

Llegiu aquestes instruccions i teniu-les en compte per prevenir danys a la impressora o les vostres instal·lacions. Conserveu aquest manual per consultar-lo en el futur.

## **Consells i advertències per instal·lar i utilitzar la impressora**

- ❏ No bloquegeu ni tapeu les sortides d'aire i obertures de la impressora.
- ❏ No utilitzeu en el mateix circuit preses de corrent que tinguin altres aparells connectats, com fotocopiadores o sistemes de ventilació que s'encenguin i s'apaguin regularment.
- ❏ Eviteu utilitzar preses de corrent controlades per interruptors de paret o per temporitzadors automàtics.
- ❏ Manteniu la impressora i tot el sistema informàtic allunyats de qualsevol font potencial d'interferències electromagnètiques, com ara altaveus o bases de telèfons sense fil.
- ❏ Els cables d'alimentació s'han de col·locar de manera que s'evitin les abrasions, els talls, el desgast i els doblaments. No col·loqueu objectes sobre els cables d'alimentació i eviteu trepitjar els cables i l'adaptador de CA. Aneu amb molt de compte de mantenir els cables d'alimentació rectes en els extrems i als punts on entrin i surtin de l'adaptador de CA.
- ❏ Si utilitzeu un cable allargador, assegureu-vos que l'amperatge total dels dispositius que s'hi connecten no sobrepassi l'amperatge del cable. A més, assegureu-vos que l'amperatge total del dispositius engegats a la presa de la paret no superi l'amperatge de la presa de corrent.
- ❏ Si voleu fer servir l'adaptador de CA a Alemanya, la instal·lació de l'edifici haurà d'estar protegida amb un tallacircuits de 10 o 16 AMP, per proporcionar una protecció adequada contra curtcircuits i per protegir el producte contra sobrecàrregues.
- ❏ Quan connecteu la impressora a un ordinador o a un altre dispositiu mitjançant un cable, assegureu-vos que l'orientació dels connectors sigui la correcta. Cada connector té només una orientació correcta. Si s'insereix un connector amb l'orientació errònia, es poden produir danys als dos dispositius connectats pel cable.
- ❏ Col·loqueu la impressora sobre una superfície plana i estable més gran que la base de la impressora en totes les direccions. La impressora no funcionarà correctament si està inclinada o en angle.
- ❏ Quan la impressora s'emmagatzema o es transporta, col·loqueu-la com es mostra a la il·lustració.

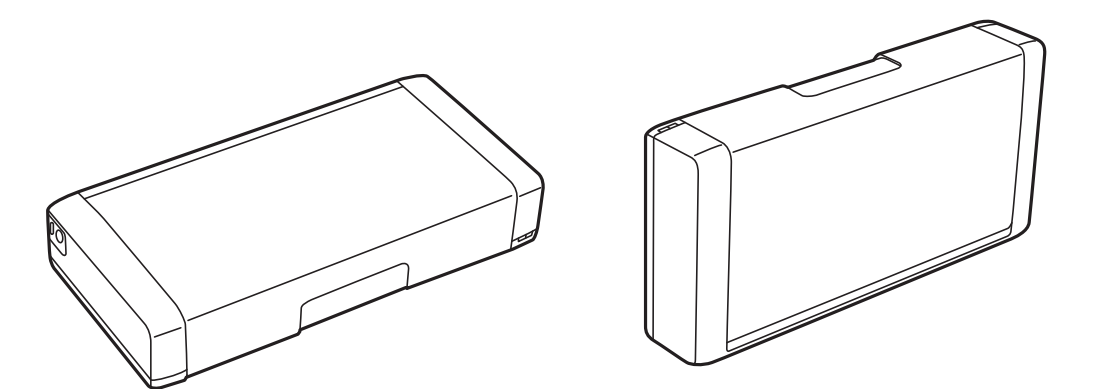

- ❏ Deixeu espai suficient a la part frontal del producte perquè el paper es pugui expulsar completament.
- ❏ Eviteu llocs on es puguin donar canvis ràpids de temperatura i humitat. A més, manteniu la impressora i l'adaptador de CA allunyada de la llum solar directa, de la llum forta, de l'aigua i de fonts de calor.
- ❏ No inseriu objectes a les ranures de la impressora.
- ❏ No poseu la mà dins de la impressora durant la impressió.
- <span id="page-13-0"></span>❏ No toqueu el cable pla i blanc de l'interior de la impressora.
- ❏ No feu servir productes d'aerosol que continguin gasos inflamables a l'interior o al voltant de la impressora. Si ho feu, podríeu provocar un incendi.
- ❏ No mogueu el capçal d'impressió amb la mà; si ho feu, podríeu malmetre el producte.
- ❏ Apagueu sempre la impressora amb el botó P. No desconnecteu la impressora ni l'apagueu de la font d'alimentació, fins que l'indicador  $\mathcal{O}$  deixi de parpellejar.
- ❏ Abans de transportar la impressora, assegureu-vos que el capçal d'impressió estigui en posició d'inici (a la dreta) i que els cartutxos de tinta estiguin col·locats al seu lloc.
- ❏ Si no feu servir la impressora durant un període de temps llarg, assegureu-vos de desconnectar el cable d'alimentació de la presa de corrent.

### **Consells i advertències per utilitzar la impressora amb una connexió sense fil**

- ❏ Les ones de ràdio d'aquesta impressora poden afectar negativament el funcionament dels equips electrònics mèdics. Quan utilitzeu aquesta impressora a instal·lacions mèdiques o a prop d'equips mèdics, seguiu les indicacions del personal autoritzat que representa les instal·lacions mèdiques i seguiu totes les advertències i indicacions publicades a l'equip mèdic.
- ❏ Les ones de ràdio d'aquesta impressora poden afectar negativament el funcionament de dispositius controlats automàticament, com ara portes automàtiques o alarmes contra incendis, i podrien provocar accidents per mal funcionament. Quan utilitzeu aquesta impressora prop de dispositius controlats automàticament, seguiu totes les advertències publicades d'aquests dispositius.
- ❏ Seguiu les instruccions de la tripulació per usar aquesta impressora durant un vol. Desconnecteu la impressora durant l'enlairament i l'aterratge conforme a l'avís en vol.

## **Consells i advertències per utilitzar la pantalla LCD**

- ❏ La pantalla LCD pot contenir alguns punts petits, brillants o foscos i, per les seves característiques, és possible que tingui una lluentor desigual. És normal i no indica que estigui danyada.
- ❏ Per netejar, utilitzeu només un drap sec i suau. No feu servir cap líquid ni productes químics.
- ❏ La coberta exterior de la pantalla LCD es pot trencar si rep un impacte fort. Contacteu amb el vostre distribuïdor si la superfície de la pantalla s'esberla o es trenca, i no la toqueu ni intenteu treure'n els fragments trencats

# **Rebuig dels models d'impressora europeus**

Hi ha una bateria a la impressora.

L'etiqueta del contenidor amb rodes amb una creu que es pot trobar al producte indica que inclou bateries que no haurien de llençar-se a través del flux de rebuig de residus domèstics habitual. Per prevenir possibles danys al medi ambient o a la salut humana, separeu el producte i les bateries d'altres residus domèstics per garantir que es reciclen de manera respectuosa amb el medi ambient. Per a més informació sobre centres de recollida de residus disponibles, contacteu amb l'oficina municipal o amb el minorista on hàgiu comprat el producte. L'ús dels símbols químics Pb, Cd o Hg indica si la bateria conté aquests metalls.

<span id="page-14-0"></span>Aquesta informació només aplica als clients de la Unió Europea, d'acord amb la Directiva 2006/66/EC DEL PARLAMENT I EL CONSELL EUROPEU DEL 6 de setembre de 2006 relativa a les piles i acumuladors i als residus de piles i acumuladors, per la qual es deroga la Directiva 91/157/CEE i suposant un canvi de legislació a diversos sistemes legals nacionals, i per als clients de països a Europa, Orient Mitjà i Àfrica (EMEA), on s'apliquen regulacions equivalents.

Per a altres països, contacteu amb el govern local per indagar en la possibilitat de reciclar el producte.

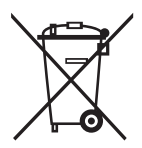

# **Protegir la vostra informació personal**

Si doneu la impressora o us en desfeu, esborreu tota la informació personal emmagatzemada a la memòria de la impressora seleccionant **Menu** > **Restore Default Settings** > **All Settings** al tauler de control.

# <span id="page-15-0"></span>**Consells per a un ús intel·ligent**

# **Consells: Imprimir usant el controlador bàsic d'Epson (Windows)**

El controlador bàsic d'Epson us permet imprimir fàcilment tant si sou a l'oficina com de viatge. Encara que no hàgeu instal·lat aquest controlador al vostre ordinador, o si no teniu accés a Internet per descarregar-lo, podeu instal·lar el controlador bàsic des de la impressora mateixa. L'única cosa que heu de fer és connectar la impressora al seu ordinador a través del cable micro USB.

### **Informació relacionada**

& ["Utilitzar el controlador d'impressora bàsic d'Epson \(només per a Windows\)" a la pàgina 62](#page-61-0)

# **Consells: Carregar la bateria integrada**

Podeu utilitzar l'adaptador de CA de connexió de la impressora, però aquesta també pot funcionar amb una bateria integrada. Podeu carregar la bateria connectant l'adaptador de CA a la impressora, o utilitzant el cable micro USB.

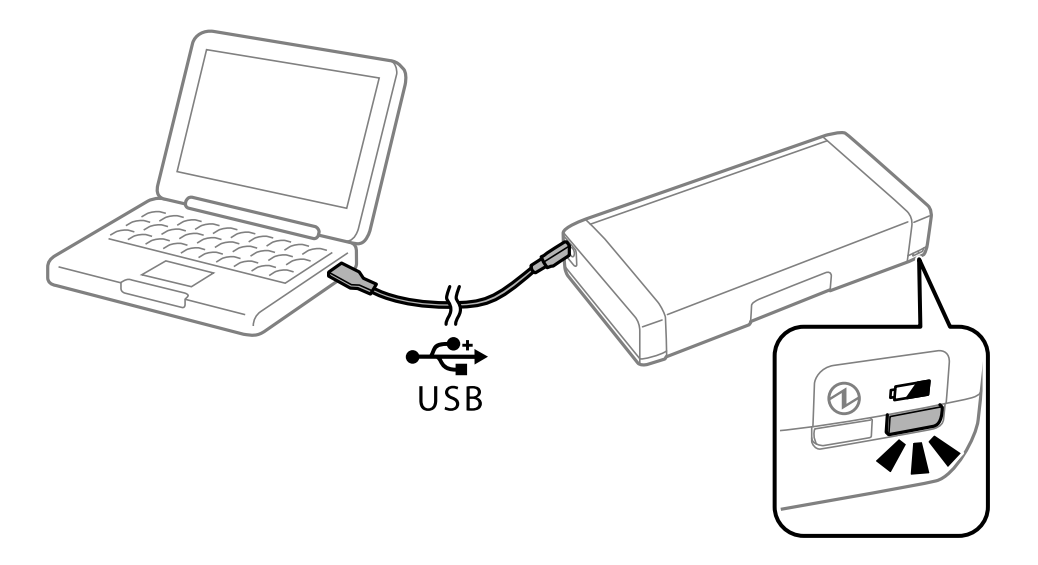

#### **Informació relacionada**

& ["Carregar la bateria integrada" a la pàgina 86](#page-85-0)

# **Consells: Imprimir des del telèfon intel·ligent o tauleta**

Epson iPrint és una aplicació que us permet imprimir fotografies, documents i pàgines web des d'un dispositiu intel·ligent com ara un telèfon o una tauleta. La funció d'Epson iPrint "Camera Capture" us permet capturar un document o imatge de text la càmera del vostre dispositiu intel·ligent i imprimir-la al mateix temps que es corregeixen la distorsió i la distorsió trapezoïdal en la imatge. Consulteu el lloc web següent per obtenir-ne més informació.

### **Consells per a un ús intel·ligent**

<span id="page-16-0"></span>[http://ipr.to](http://ipr.to/)

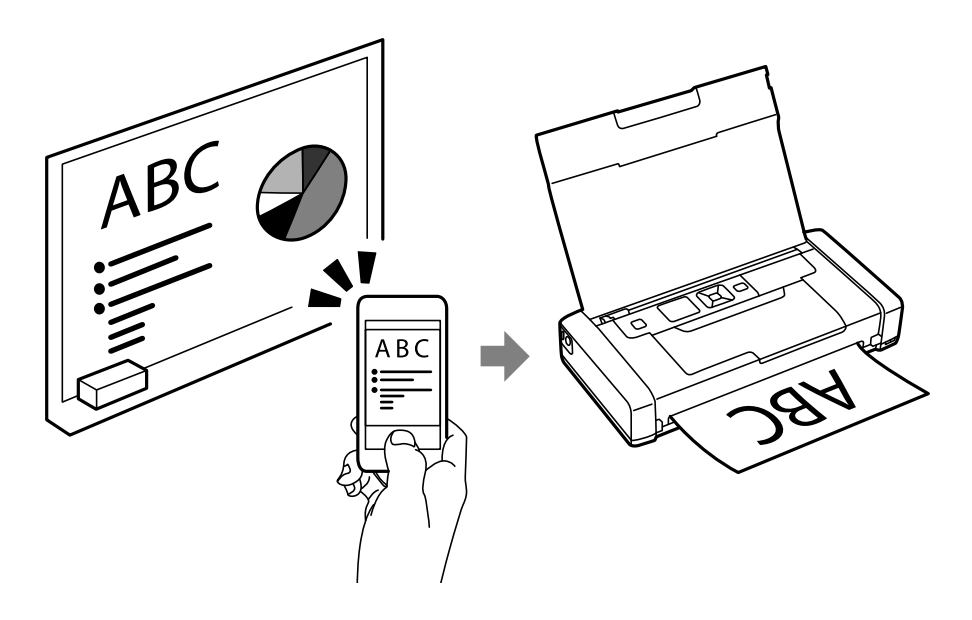

### **Informació relacionada**

& ["Impressió des de dispositius intel·ligents" a la pàgina 82](#page-81-0)

# **Consells: Ajustar la densitat o el color**

Podeu ajustar la densitat i el color al tauler de control de la impressora.

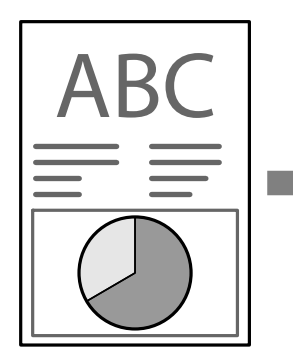

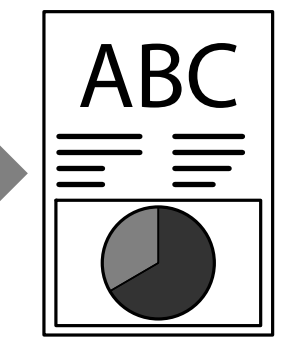

### **Informació relacionada**

& ["Menu" a la pàgina 23](#page-22-0)

# **Consells: Tenir en compte el medi ambient**

❏ Si utilitzeu la impressora en llocs on està limitat l'ús de dispositius electrònics, com ara hospitals, desactiveu el Wi-Fi des del tauler de control.

<span id="page-17-0"></span>❏ En llocs tranquils com ara biblioteques o oficines diàfanes, habiliteu el Mode silenciós. Si alentiu el funcionament de la impressora, aquesta reduirà els sorolls de les operacions.

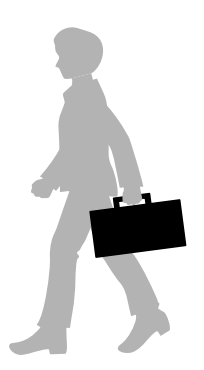

### **Informació relacionada**

& ["Menu" a la pàgina 23](#page-22-0)

# **Consells: Desar la impressora**

Quan no utilitzeu la impressora, podeu col·locar-la amb la pestanya platejada cara amunt. Manteniu la impressora allunyada de la llum solar directa i coloqueu-la en un lloc fresc i sec.

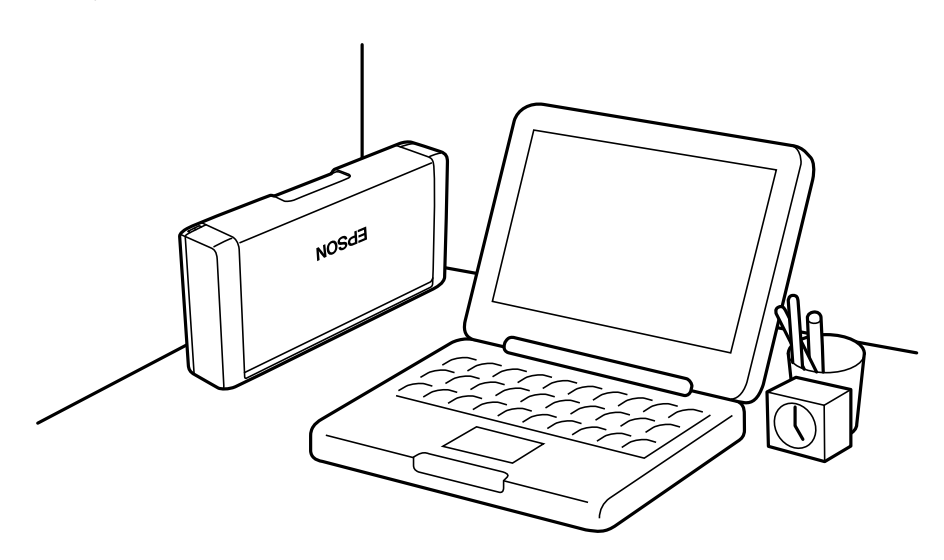

# <span id="page-18-0"></span>**Aspectes bàsics de la impressora**

# **Noms i funcions de les peces**

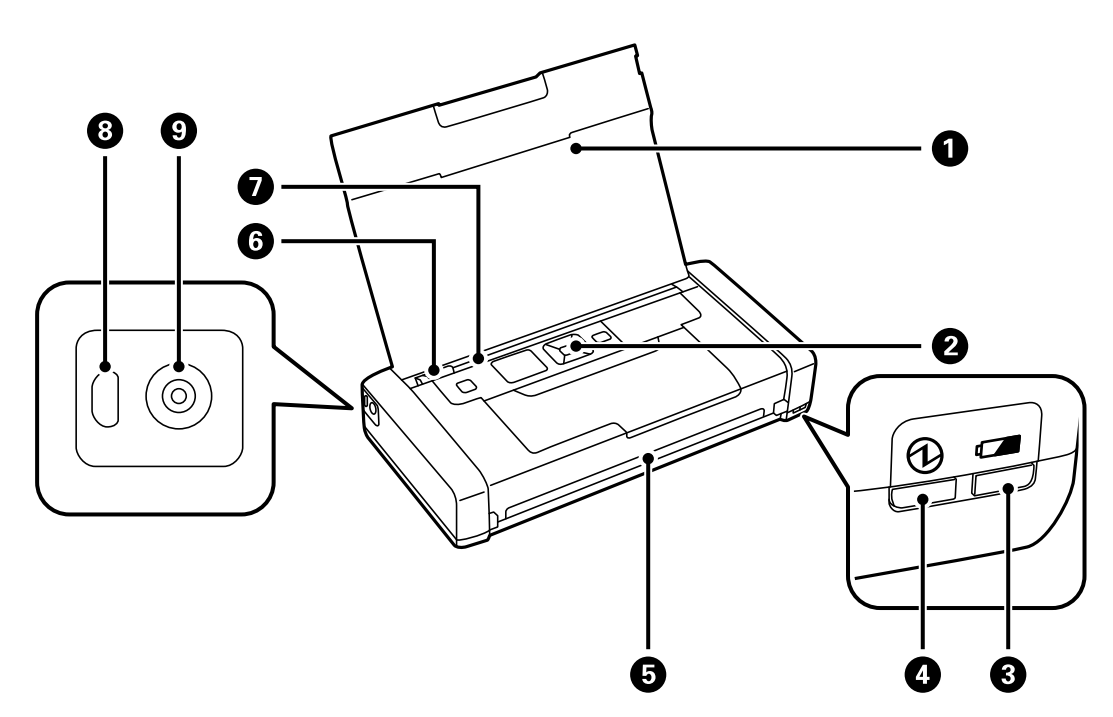

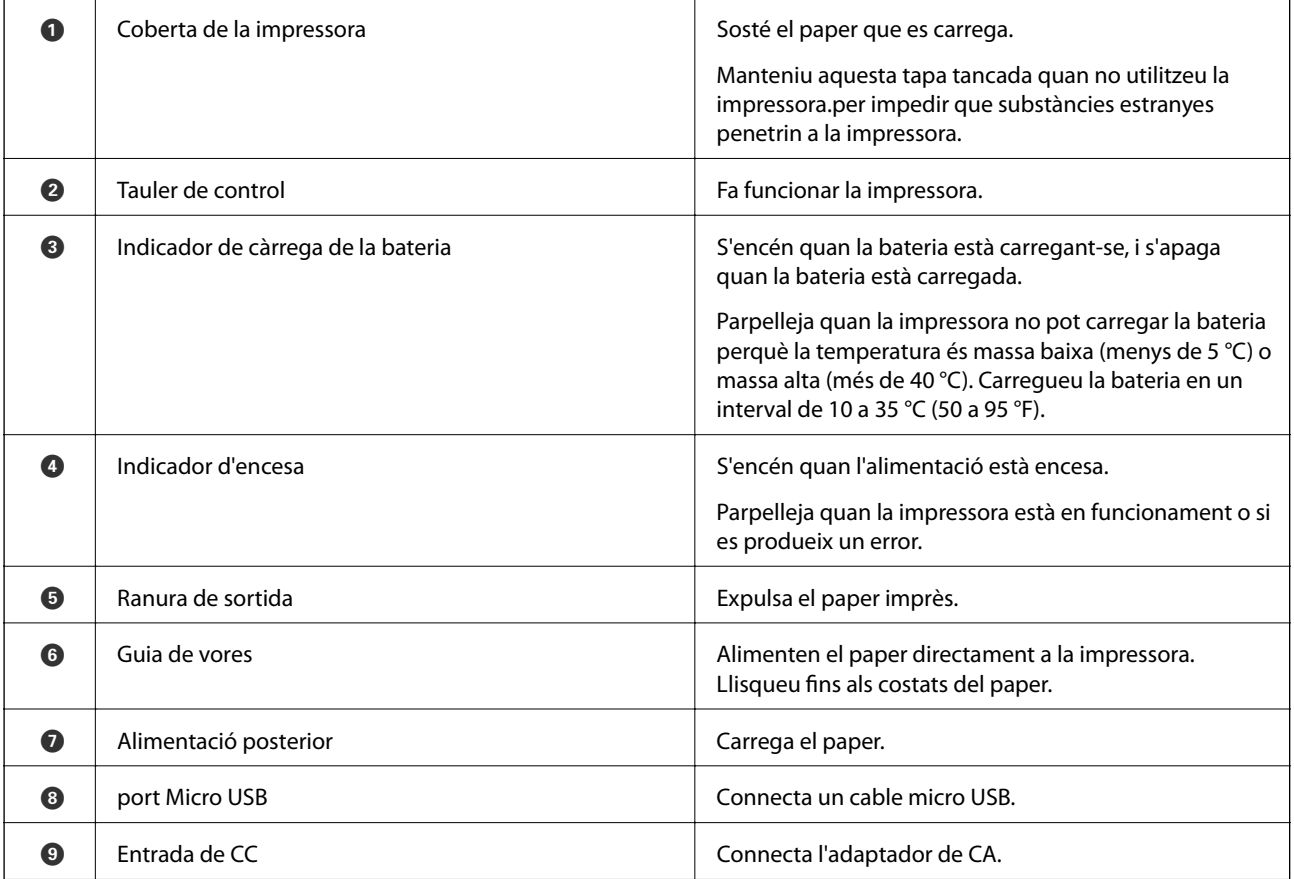

### **Aspectes bàsics de la impressora**

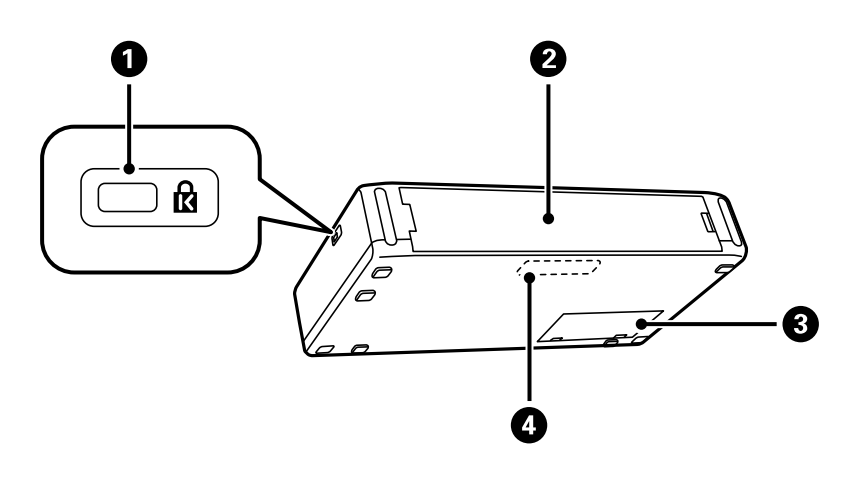

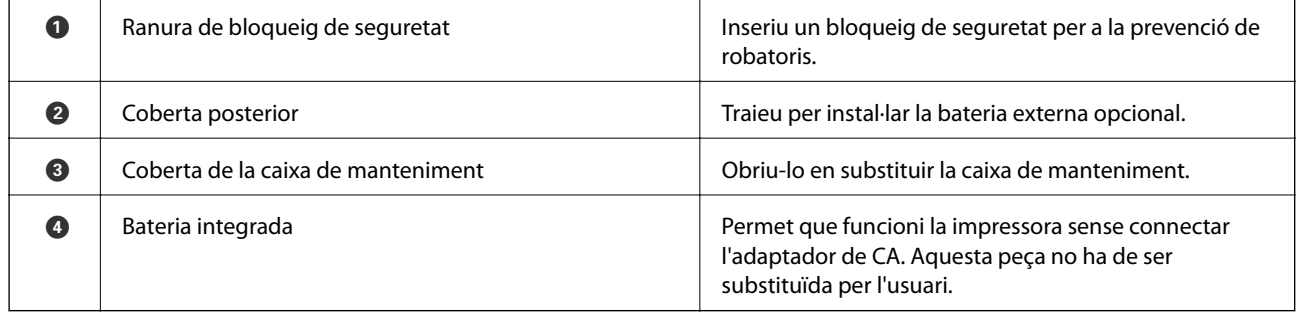

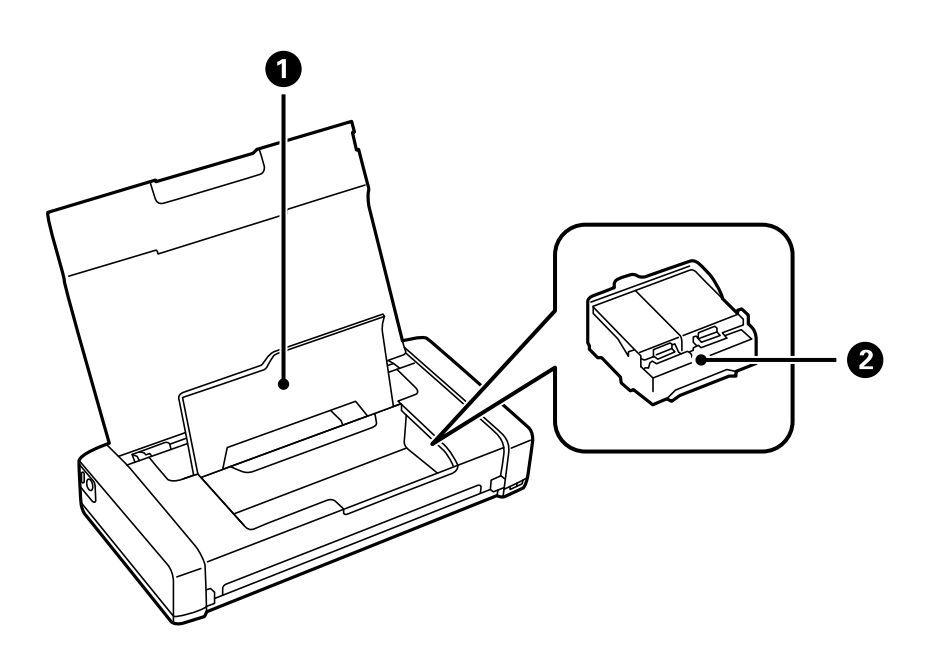

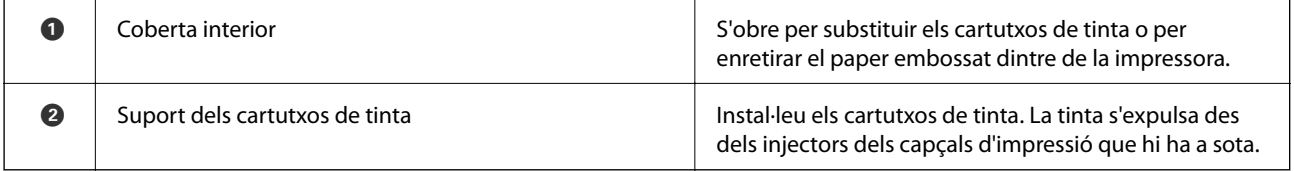

# <span id="page-20-0"></span>**Tauler de control**

### **Botons**

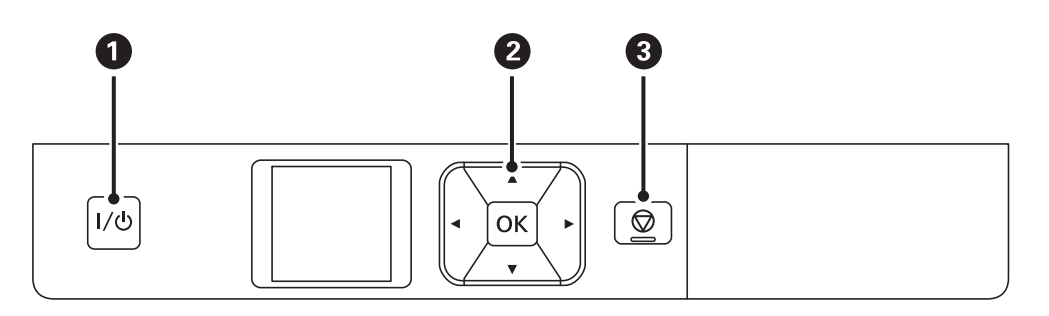

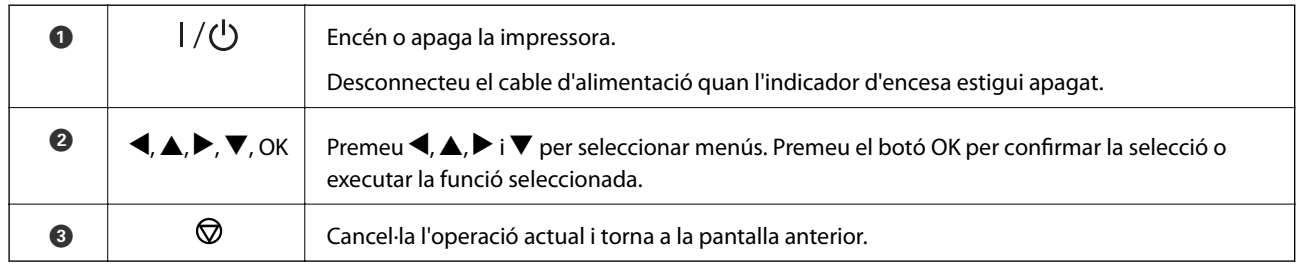

### **Informació relacionada**

& "Guia de la pantalla LCD" a la pàgina 21

## **Guia de la pantalla LCD**

La pantalla d'inici es mostra quan la impressora està encesa. Les icones d'estat i la quantitat de tinta que queda als cartutxos de tinta es mostren a la pantalla d'inici.

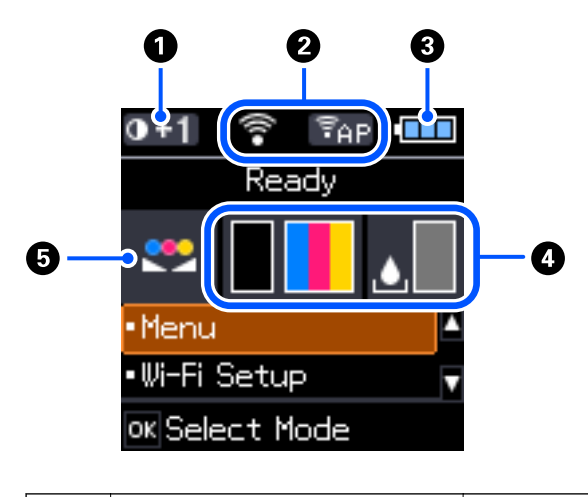

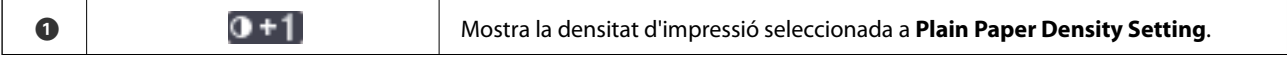

<span id="page-21-0"></span>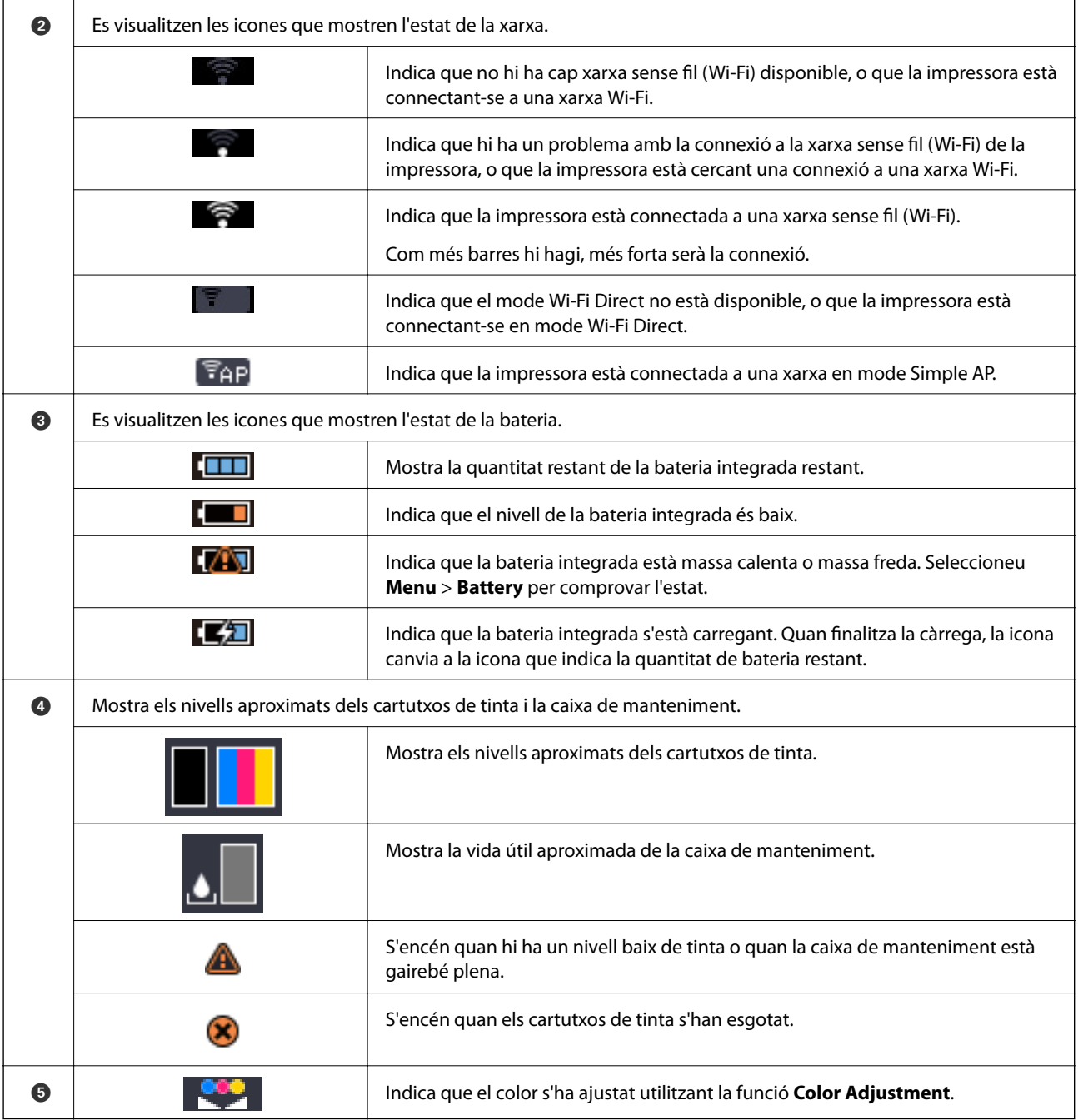

## **Introducció de caràcters**

Per introduir caràcters i símbols per a la configuració de xarxades del tauler de control, utilitzeu els botons u, d,  $\langle \cdot | \cdot \rangle$ i el teclat del programari que apareix a la pantalla LCD. Utilitzeu els botons  $\langle \cdot | \cdot \rangle$ ,  $\langle \cdot | \cdot \rangle$  per seleccionar un <span id="page-22-0"></span>botó de caràcter o funció al teclat i, a continuació, premeu el botó OK. Quan hàgiu acabat d'introduir caràcters, seleccioneu **OK** i, a continuació, premeu el botó OK.

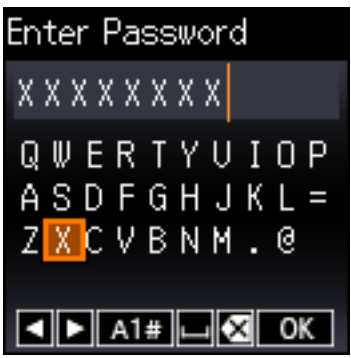

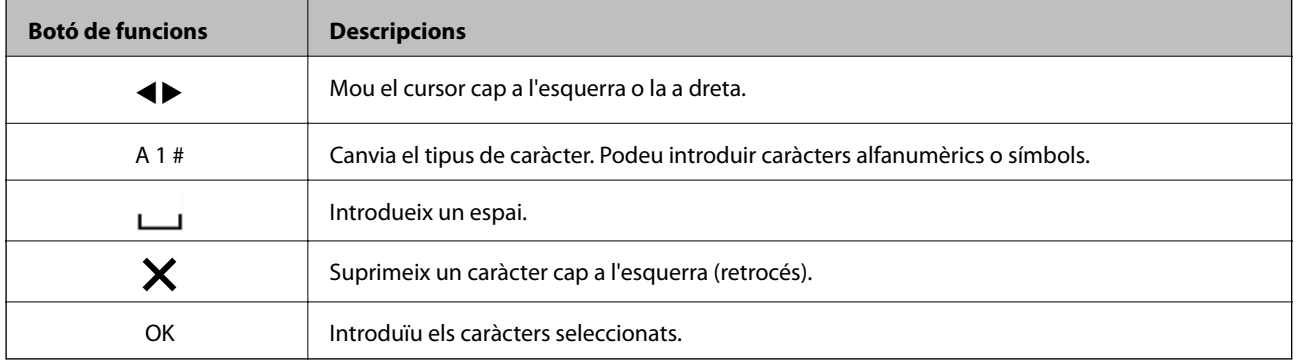

# **Opcions de menú**

### **Menu**

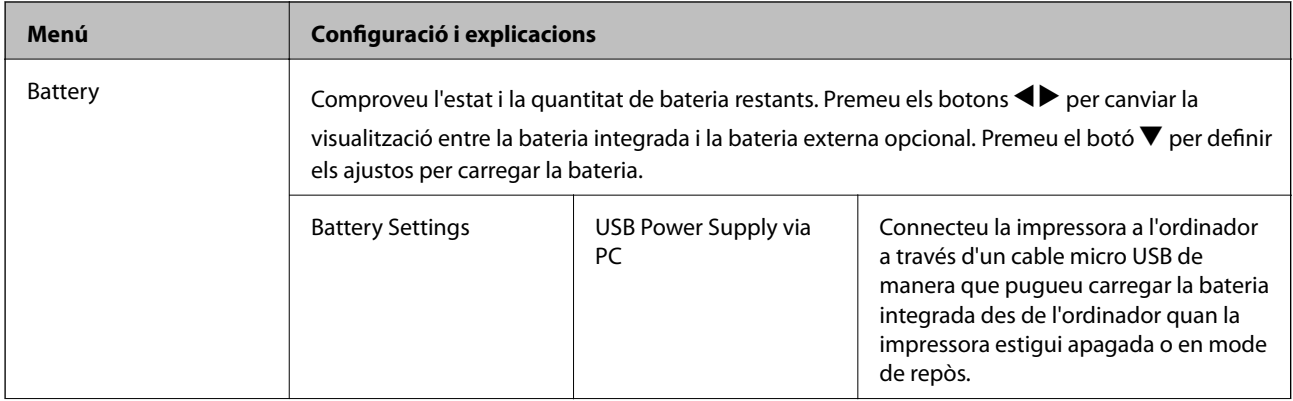

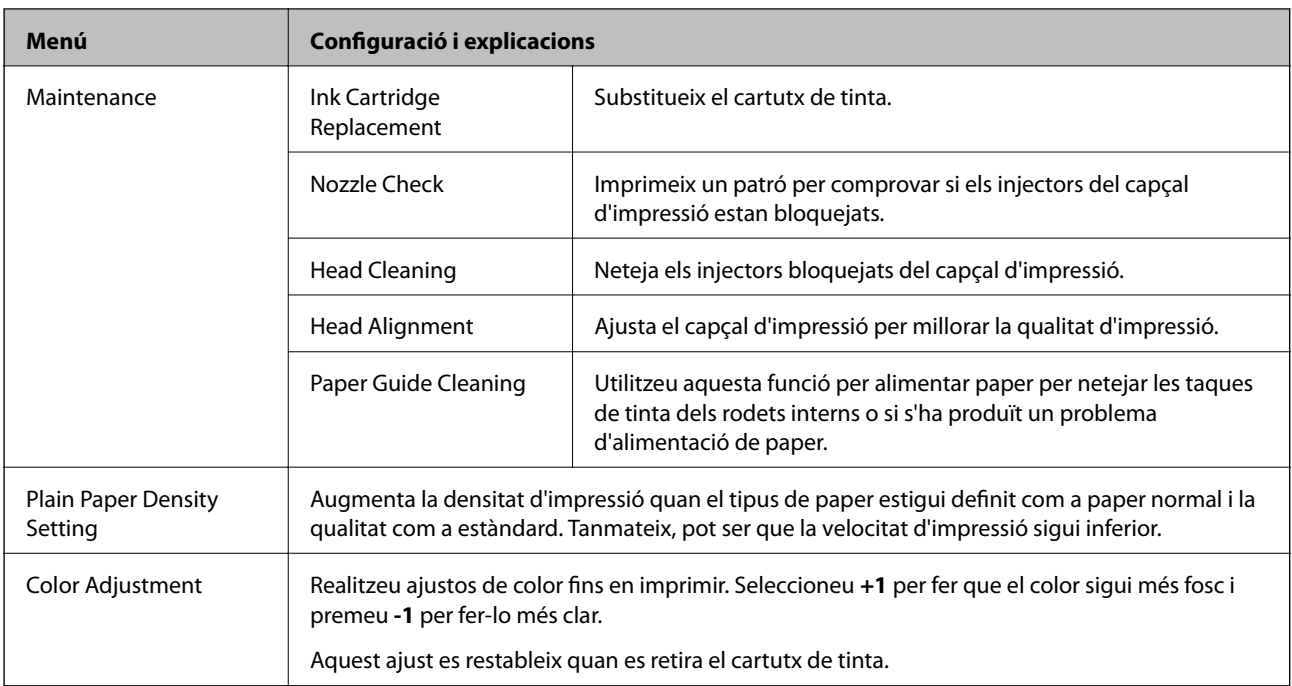

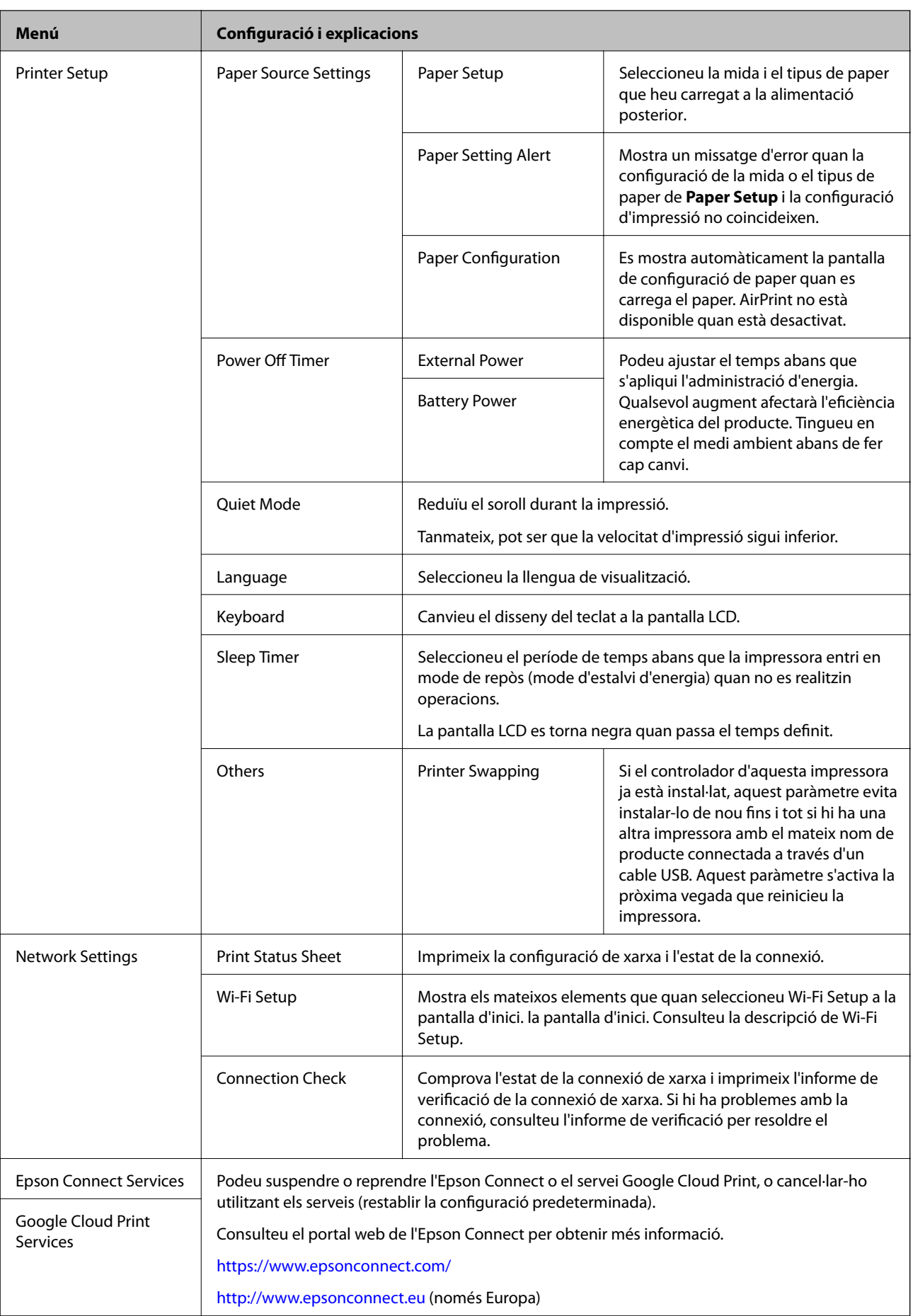

<span id="page-25-0"></span>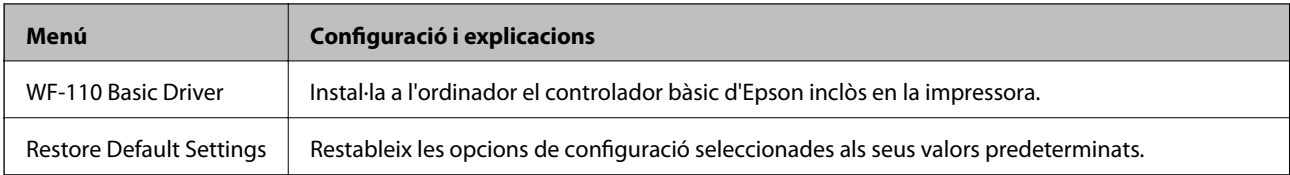

# **Wi-Fi Setup**

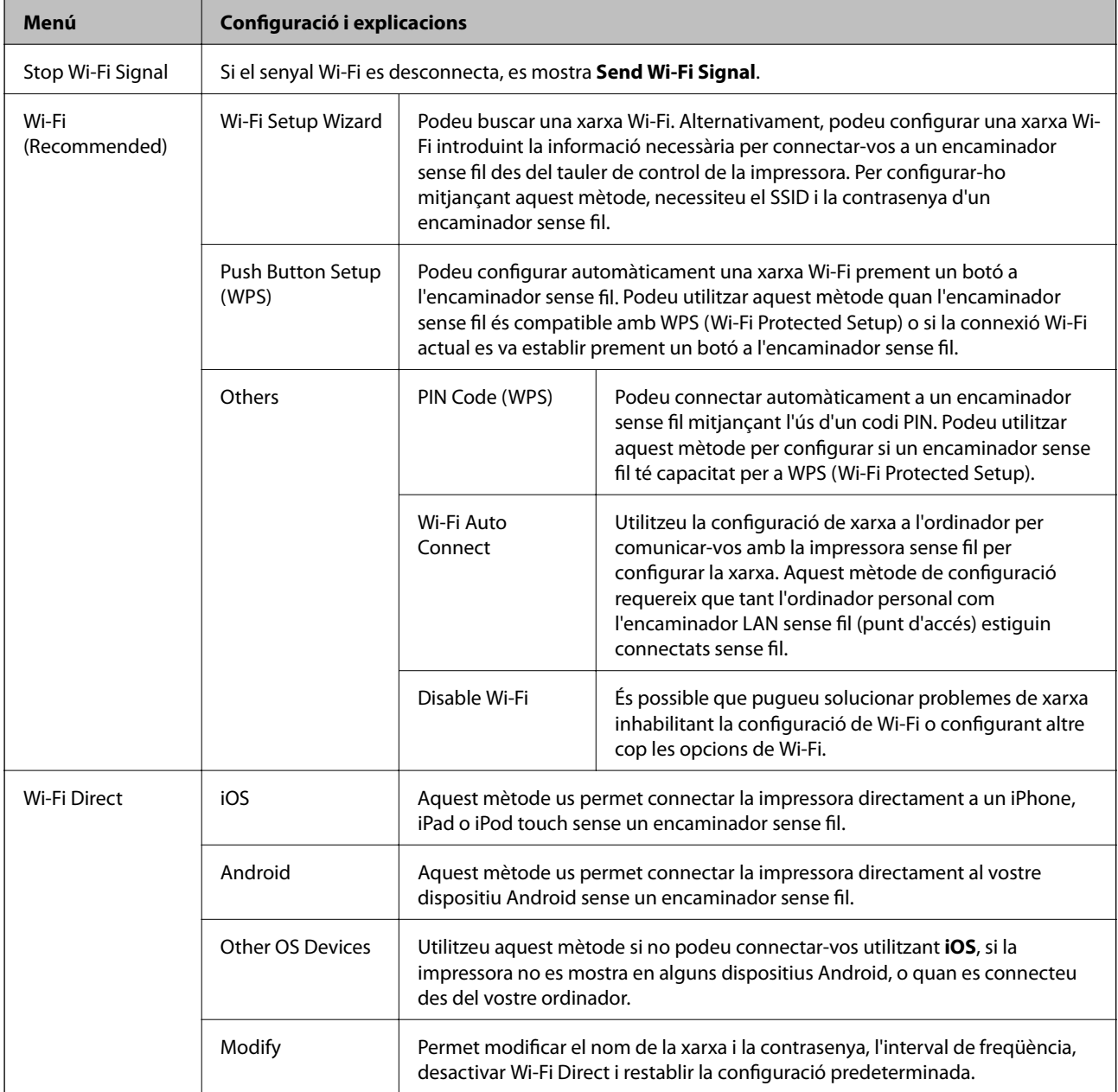

# <span id="page-26-0"></span>**Com moure i transportar la impressora**

#### c*Important:*

- ❏ Els impactes forts poden malmetre la impressora.
- ❏ Deixeu els cartutxos de tinta instal·lats. Si retireu els cartutxos, el capçal d'impressió podria assecar-se i impedir que la impressora imprimeixi.
- ❏ No traieu la unitat de manteniment, perquè la tinta es podria vessar.
- ❏ No deixeu la impressora sota la llum directa del sol, a prop de radiadors, dins de cotxes o en altres ubicacions subjectes a altres temperatures. La impressora es podria deformar o la tinta es podria vessar.

#### *Nota:*

Si la pròxima vegada que imprimiu observeu una qualitat inferior a les impressions, netegeu i alineeu el capçal d'impressió.

### **Com moure en interiors i exteriors**

#### c*Important:*

Recomanem agafar la impressora com a equipatge de mà als avions. Contacteu amb la vostra companyia aèria per confirmar si podeu portar el dispositiu als seus vols. A causa de la manipulació a l'aeroport, la impressora es podria malmetre o es podrien produir fuites de tinta per culpa de impactes forts.

- ❏ Apagueu la impressora i assegureu-vos que tant l'indicador d'encesa com la pantalla LCD estan apagats.
- ❏ Desconnecteu l'adaptador de CA i el cable USB.
- ❏ Tanqueu la coberta de la impressora per transportar-la.
- ❏ No col·loqueu cap objecte sobre la impressora.

### **Transport**

Prepareu la impressora per al transport, empaqueu-la a la seva caixa amb els materials de protecció, i després transporteu-la.

#### c*Important:*

Quan transporteu la impressora, col·loqueu-la com es mostra a la il·lustració.

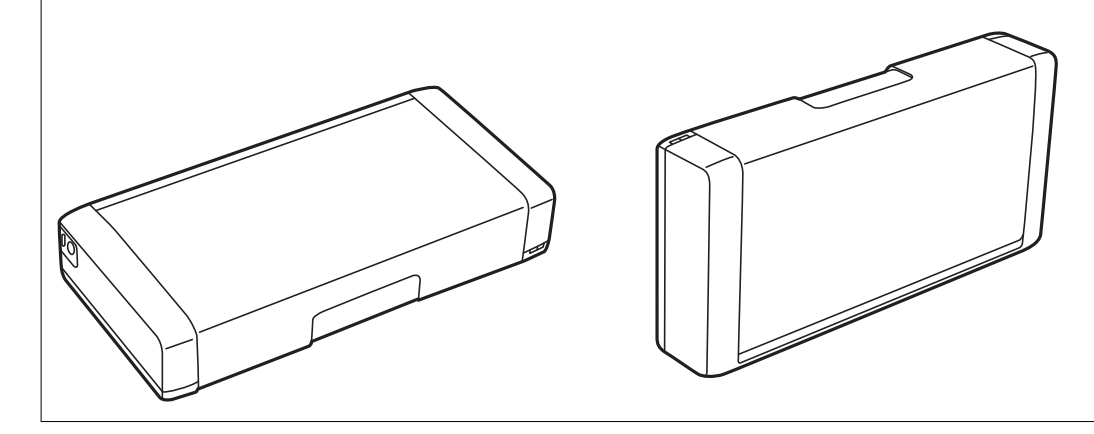

### **Informació relacionada**

- & ["Noms i funcions de les peces" a la pàgina 19](#page-18-0)
- & ["Comprovació i neteja del capçal d'impressió" a la pàgina 109](#page-108-0)
- & ["Alineació del capçal d'impressió" a la pàgina 110](#page-109-0)

# <span id="page-28-0"></span>**Configuració de xarxa**

# **Tipus de connexió de xarxa**

Podeu utilitzar els mètodes de connexió següents.

## **Connexió Wi-Fi**

Connecteu la impressora i l'ordinador o dispositiu intel·ligent a l'encaminador sense fil. Aquest és el mètode de connexió típica per a les xarxes domèstiques o d'oficina, on els ordinadors estan connectats per Wi-Fi a través de l'encaminador sense fil.

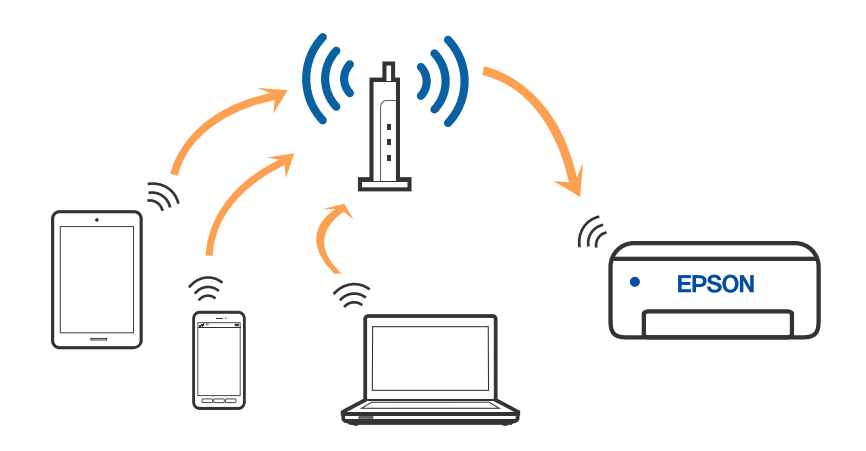

### **Informació relacionada**

- & ["Connexió amb un ordinador" a la pàgina 30](#page-29-0)
- $\rightarrow$  ["Connexió a un dispositiu intel·ligent" a la pàgina 31](#page-30-0)
- & ["Establiment de la configuració Wi-Fi des de la impressora" a la pàgina 41](#page-40-0)

## **Connexió Wi-Fi Direct (Simple AP)**

Utilitzeu aquest mètode de connexió quan no estigueu utilitzant Wi-Fi a casa o a l'oficina, o quan vulgueu connectar la impressora i l'ordinador o dispositiu intel·ligent directament. Amb aquest mode, la impressora actua com a encaminador sense fil i es poden connectar fins els dispositius a la impressora sense haver d'utilitzar un

### **Configuració de xarxa**

<span id="page-29-0"></span>encaminador sense fil estàndard. Podeu connectar fins a vuit dispositius. No obstant això, els dispositius connectats directament a la impressora no es poden comunicar entre ells a través de la impressora.

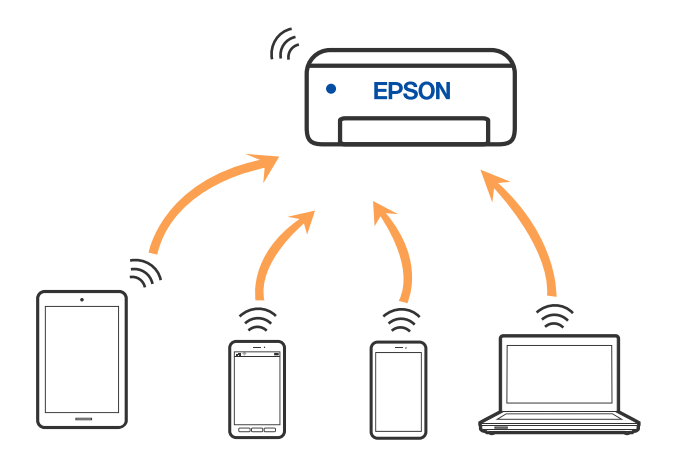

La impressora es pot connectar per Wi-Fi i connexió Wi-Fi Direct (Simple AP) al mateix temps. No obstant això, si s'inicia una connexió de xarxa en una connexió Wi-Fi Direct (Simple AP) quan la impressora està connectada per Wi-Fi, la connexió Wi-Fi es desconnecta temporalment.

#### **Informació relacionada**

- & ["Connexió a un iPhone, iPad o iPod touch mitjançant Wi-Fi Direct" a la pàgina 32](#page-31-0)
- & ["Connexió a dispositius Android mitjançant Wi-Fi Direct" a la pàgina 35](#page-34-0)
- & ["Connexió a dispositius diferents d'iOS i Android mitjançant Wi-Fi Direct" a la pàgina 37](#page-36-0)

# **Connexió amb un ordinador**

Es recomana utilitzar el programa d'instal·lació per connectar la impressora a un ordinador. Podeu executar el programa d'instal·lació utilitzant un dels mètodes següents.

❏ Configuració des de la pàgina web

Accediu a la següent pàgina web i, a continuació, introduïu el nom del producte. Aneu a **Configuració** i comenceu la configuració.

### [http://epson.sn](http://epson.sn/?q=2)

❏ Configuració amb el disc de programari (només per als models que vénen amb un disc de programari i per als usuaris amb ordinadors Windows amb unitats de disc).

Inseriu el disc de programari a l'ordinador, i després seguiu les instruccions que apareixen en pantalla.

#### **Selecció del mètode d'autenticació**

Seguiu les instruccions que apareixen en pantalla fins que aparegui la pantalla següent i, després, seleccioneu el mètode de connexió de la impressora a l'ordinador.

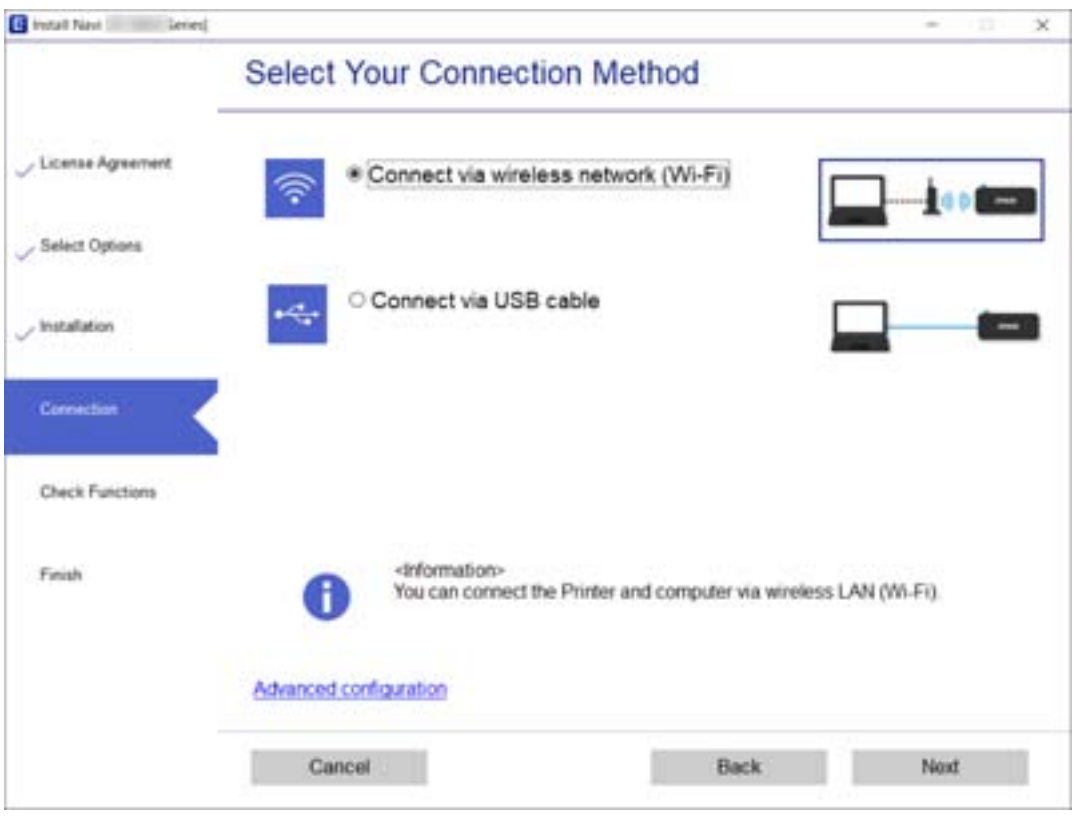

<span id="page-30-0"></span>Seleccioneu el tipus de connexió i feu clic a **Endavant**.

Seguiu les instruccions de la pantalla.

# **Connexió a un dispositiu intel·ligent**

### **Connexió a un dispositiu intel·ligent a través d'un encaminador sense fil**

Podeu utilitzar la impressora des d'un dispositiu intel·ligent quan connecteu la impressora a la mateixa xarxa Wi-Fi (SSID) que el dispositiu intel·ligent. Per utilitzar la impressora des d'un dispositiu intel·ligent, configureu la següent pàgina web. Accediu a la pàgina web des del dispositiu intel·ligent que voleu connectar a la impressora.

#### [http://epson.sn](http://epson.sn/?q=2) > **Configuració**

#### *Nota:*

- ❏ Si voleu connectar un ordinador i un dispositiu intel·ligent a la impressora al mateix temps, es recomana configurar-ho en primer lloc des de l'ordinador mitjançant l'instal·lador.
- ❏ Si voleu connectar amb un telèfon intel·ligent amb compartició de xarxa Wi-Fi, introduïu el SSID i la contrasenya del telèfon intel·ligent a la impressora.

#### **Informació relacionada**

- & ["Configuració de Wi-Fi introduint el SSID i la contrasenya" a la pàgina 41](#page-40-0)
- $\blacktriangleright$  ["Impressió des de dispositius intel·ligents" a la pàgina 82](#page-81-0)

## <span id="page-31-0"></span>**Connexió a un iPhone, iPad o iPod touch mitjançant Wi-Fi Direct**

Aquest mètode us permet connectar la impressora directament a un iPhone, iPad o iPod touch sense un encaminador sense fil. Per connectar mitjançant aquest mètode calen les següents condicions. Si el vostre entorn no compleix aquestes condicions, podeu connectar-vos seleccionant **Other OS Devices**. Per obtenir informació sobre la connexió, consulteu l'enllaç "Informació relacionada" a continuació.

- ❏ iOS 11 o posterior
- ❏ Ús de l'aplicació estàndard de la càmera per escanejar el codi QR
- ❏ Epson iPrint versió 7.0 o posterior

Epson iPrint s'utilitza per imprimir des d'un dispositiu intel·ligent. Instal·leu Epson iPrint al dispositiu intel·ligent per endavant.

#### *Nota:*

Només heu de fer aquests ajustos per a la impressora i el dispositiu intel·ligent al qual us voleu connectar una vegada. Tret que inhabiliteu Wi-Fi Direct o restabliu la configuració de xarxa als valors predeterminats, no cal que torneu a configurar aquests paràmetres.

1. Seleccioneu **Wi-Fi Setup** a la pantalla d'inici.

Per seleccionar un element, utilitzeu els botons  $\blacktriangle \blacktriangledown \blacktriangle \blacktriangleright$  i, a continuació, premeu el botó OK.

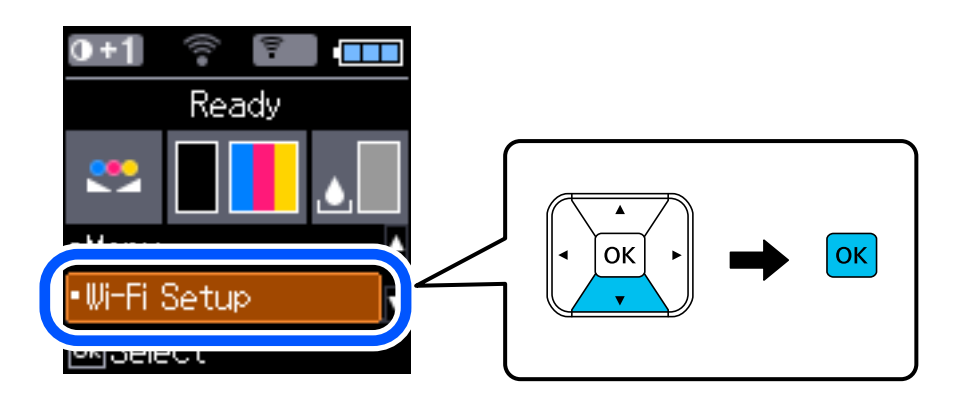

- 2. Seleccioneu **Wi-Fi Direct**.
- 3. Comproveu el missatge i, a continuació, premeu el botó OK per continuar.
- 4. Comproveu el missatge i, a continuació, premeu el botó OK per continuar.
- 5. Seleccioneu **iOS**.

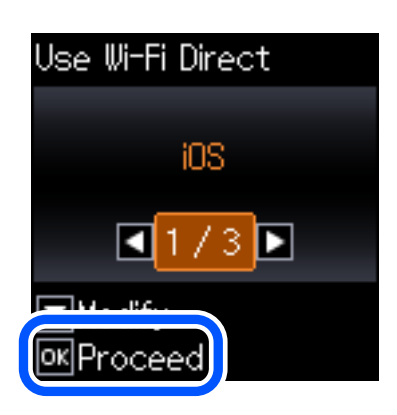

6. Comproveu el missatge i, a continuació, premeu el botó OK per continuar. El codi QR es mostra al tauler de control de la impressora.

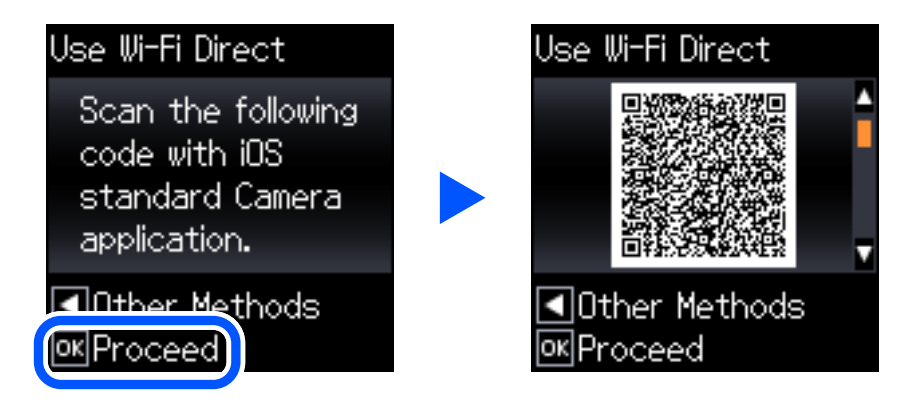

7. Al vostre iPhone, iPad o iPod touch, inicieu l'aplicació estàndard de la càmera i, a continuació, escanegeu el codi QR que es mostra al tauler de control de la impressora en el mode FOTO.

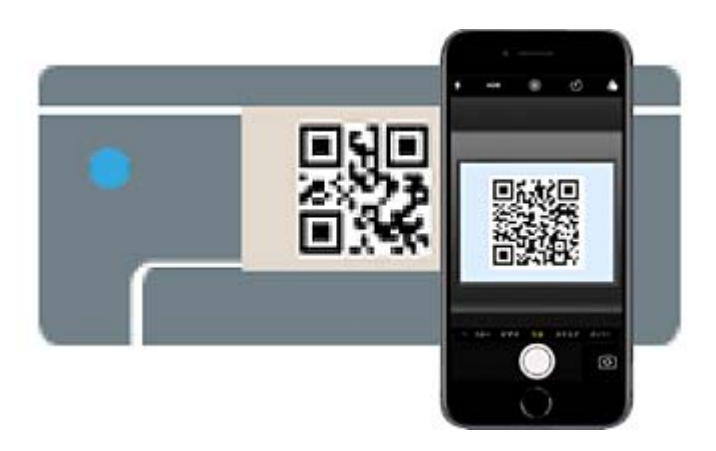

Utilitzeu l'aplicació de la càmera per a iOS 11 o posterior. No podeu connectar-vos a la impressora mitjançant l'aplicació de la càmera per a iOS 10 o versions anteriors. A més, no podeu connectar-vos mitjançant una

aplicació per escanejar codis QR. Si no podeu connectar-vos, premeu el botó < Per obtenir informació sobre la connexió, consulteu l'enllaç "Informació relacionada" a continuació.

8. Toqueu l'avís que es mostra a la pantalla de l'iPhone, iPad o iPod touch.

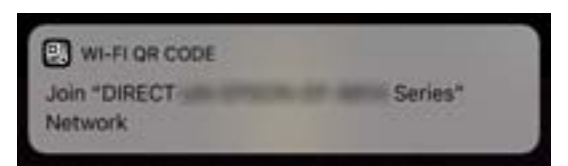

9. Toqueu **Unir-se**.

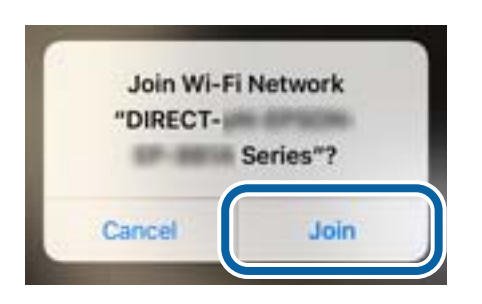

- 10. Al tauler de control de la impressora, premeu el botó OK.
- 11. A l'iPhone, iPad o iPod touch, inicieu l'aplicació de la impressora Epson. Exemples d'aplicacions de la impressora Epson

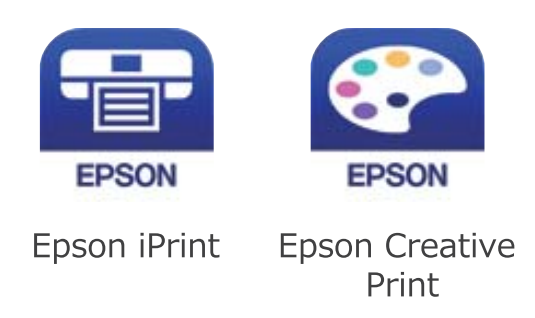

- 12. A la pantalla de la impressora Epson, toqueu **Printer is not selected.**
- 13. Seleccioneu la impressora a la que us voleu connectar.

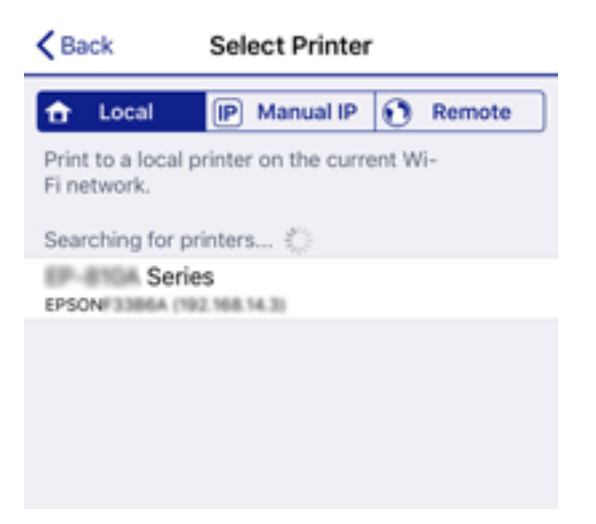

<span id="page-34-0"></span>Consulteu la informació que es mostra al tauler de control de la impressora per seleccionar la impressora.

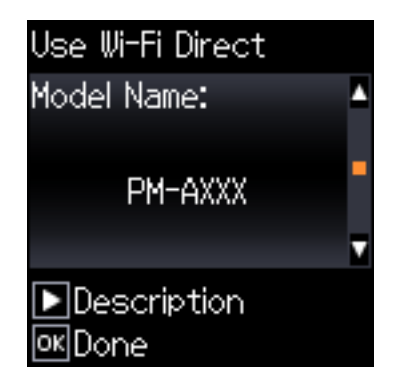

14. Al tauler de control de la impressora, premeu el botó OK.

Per als dispositius intel·ligents que abans s'havien connectat a la impressora, seleccioneu el nom de la xarxa (SSID) a la pantalla Wi-Fi del dispositiu intel·ligent per tornar-los a connectar.

### **Informació relacionada**

- & ["Connexió a dispositius diferents d'iOS i Android mitjançant Wi-Fi Direct" a la pàgina 37](#page-36-0)
- & ["Impressió des de dispositius intel·ligents" a la pàgina 82](#page-81-0)

### **Connexió a dispositius Android mitjançant Wi-Fi Direct**

Aquest mètode us permet connectar la impressora directament al vostre dispositiu Android sense un encaminador sense fil. Per utilitzar aquesta funció calen les següents condicions.

- ❏ Android 4.4 o posterior
- ❏ Epson iPrint versió 7.0 o posterior

Epson iPrint s'utilitza per imprimir des d'un dispositiu intel·ligent. Instal·leu Epson iPrint al dispositiu intel·ligent per endavant.

#### *Nota:*

Només heu de fer aquests ajustos per a la impressora i el dispositiu intel·ligent al qual us voleu connectar una vegada. Tret que inhabiliteu Wi-Fi Direct o restabliu la configuració de xarxa als valors predeterminats, no cal que torneu a configurar aquests paràmetres.

1. Seleccioneu **Wi-Fi Setup** a la pantalla d'inici.

Per seleccionar un element, utilitzeu els botons  $\blacktriangle \blacktriangledown \blacktriangle \blacktriangleright$  i, a continuació, premeu el botó OK.

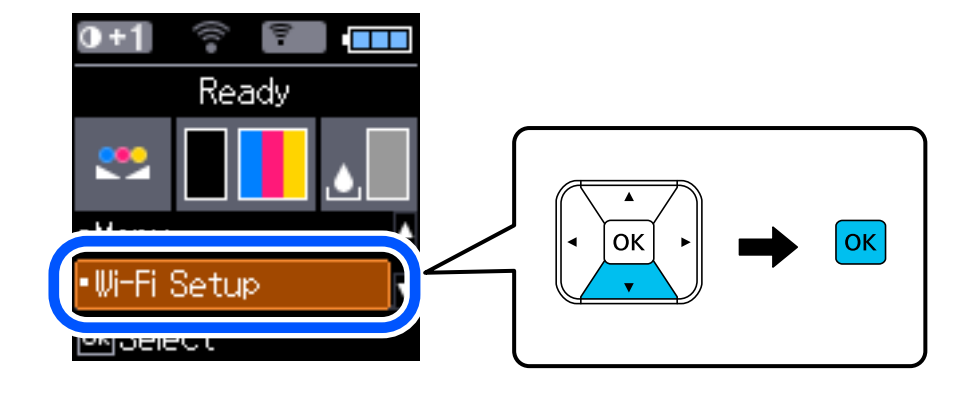

Guia de l'usuari

- 2. Seleccioneu **Wi-Fi Direct**.
- 3. Comproveu el missatge i, a continuació, premeu el botó D'acord per continuar.
- 4. Comproveu el missatge i, a continuació, premeu el botó D'acord per continuar.
- 5. Seleccioneu **Android**.

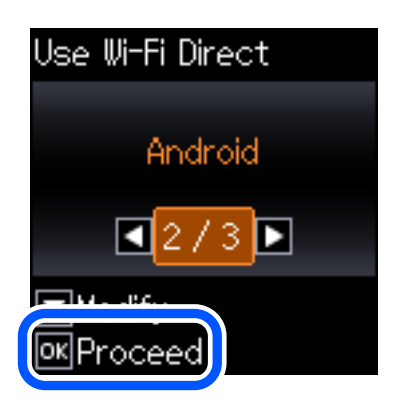

6. Al dispositiu intel·ligent, inicieu Epson iPrint.

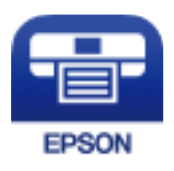

- 7. A la pantalla d'Epson iPrint, toqueu **Printer is not selected.**
- 8. Seleccioneu la impressora a la que us voleu connectar.

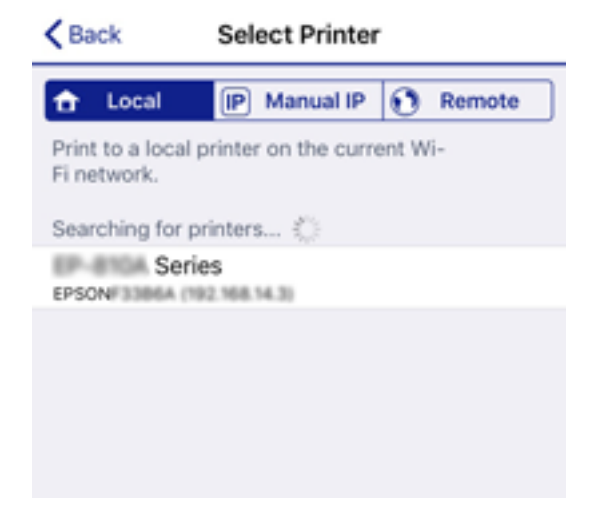
Consulteu la informació que es mostra al tauler de control de la impressora per seleccionar la impressora.

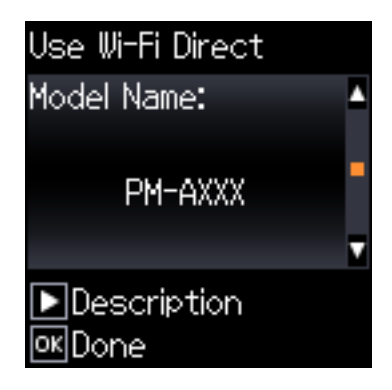

#### *Nota:*

Segons el dispositiu Android pot ser que no es mostrin les impressores. Si no es mostren les impressores, connecteu-les seleccionant *Other OS Devices*. Veure l'enllaç «Informació relacionada» a continuació per connectar-les.

- 9. Quan es mostri la pantalla d'aprovació de la connexió del dispositiu, seleccioneu **Approve**.
- 10. Al tauler de control de la impressora, premeu el botó D'acord.

Per als dispositius intel·ligents que abans s'havien connectat a la impressora, seleccioneu el nom de la xarxa (SSID) a la pantalla Wi-Fi del dispositiu intel·ligent per tornar-los a connectar.

### **Informació relacionada**

- & "Connexió a dispositius diferents d'iOS i Android mitjançant Wi-Fi Direct" a la pàgina 37
- & ["Impressió des de dispositius intel·ligents" a la pàgina 82](#page-81-0)

## **Connexió a dispositius diferents d'iOS i Android mitjançant Wi-Fi Direct**

Aquest mètode us permet connectar la impressora directament als dispositius intel·ligents sense encaminador sense fil.

### *Nota:*

Només heu de fer aquests ajustos per a la impressora i el dispositiu intel·ligent al qual us voleu connectar una vegada. Tret que inhabiliteu Wi-Fi Direct o restabliu la configuració de xarxa als valors predeterminats, no cal que torneu a configurar aquests paràmetres.

1. Seleccioneu **Wi-Fi Setup** a la pantalla d'inici.

Per seleccionar un element, utilitzeu els botons  $\blacktriangle \blacktriangledown \blacktriangle \blacktriangleright$  i, a continuació, premeu el botó OK.

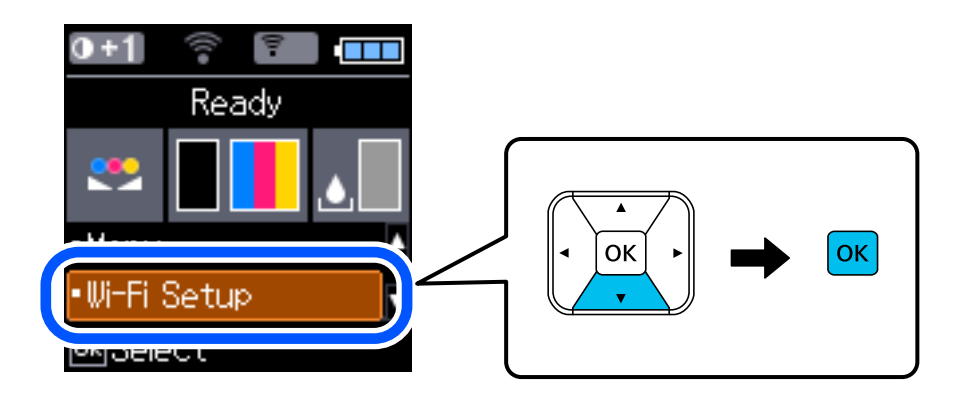

- 2. Seleccioneu **Wi-Fi Direct**.
- 3. Comproveu el missatge i, a continuació, premeu el botó OK per continuar.
- 4. Comproveu el missatge i, a continuació, premeu el botó OK per continuar.
- 5. Seleccioneu **Other OS Devices**.

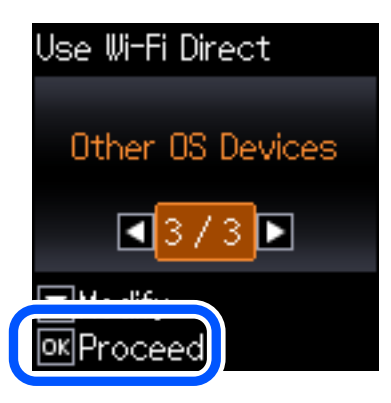

Es mostra el Network Name i el Password del Wi-Fi Direct de la impressora.

6. A la pantalla de Wi-Fi del dispositiu intel·ligent, seleccioneu el SSID que es mostra al tauler de control de la impressora i, a continuació, introduïu la contrasenya.

Enter the password for "#000070C30FC6.A-1" < Settings Wi-Fi **Enter Password** Join Cancel Wi-Fi Password ACEKENICSGFCR.G.J  $\mathcal{P}(\mathcal{I})$ Weak Security by bringing your iPhone near any iPhone, iPad. Mac which has has you in their contacts. connected to this network an **ACEIE/INC 36FCILA**  $\bullet \bullet$  (i) ACEKPROSEPOLA-1 ACEKENIC SOFCH. S. Œ  $\Rightarrow$ DAECT-2740C056  $990$ DIRECT-FEDCBA98  $\Rightarrow$ W ė t p a Ò r u  $\bullet$ ω d f h j a S g k ı  $\sim$ ECT-8X-EPSON-INFc b Z X ٧ n 虛 O ♦ m G 1940 Savines 曲 spa Join 123  $\mathbb{R}$ ECT-D3F338F9  $\hat{P}$  (i) Use Wi-Fi Dire Use Wi-Fi Direct t Password: Network Name: г **OK** 12345678 DIRECT-FEDCBA98  $\blacksquare$ Description  $\blacktriangleright$  Description **OK**Proceed **OK**Proceed

La captura de pantalla és un exemple a l'iPhone.

7. Al tauler de control de la impressora, premeu el botó OK.

8. En el dispositiu intel·ligent, inicieu l'aplicació de la impressora Epson.

Exemples d'aplicacions de la impressora Epson

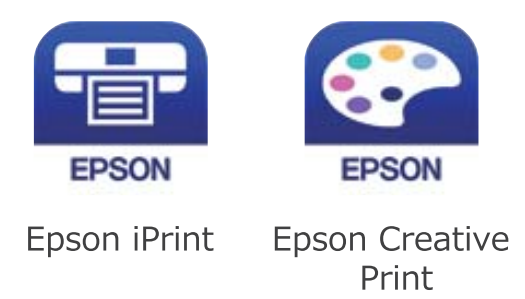

- 9. A la pantalla de la impressora Epson, toqueu **Printer is not selected.**
- 10. Seleccioneu la impressora a la que us voleu connectar.

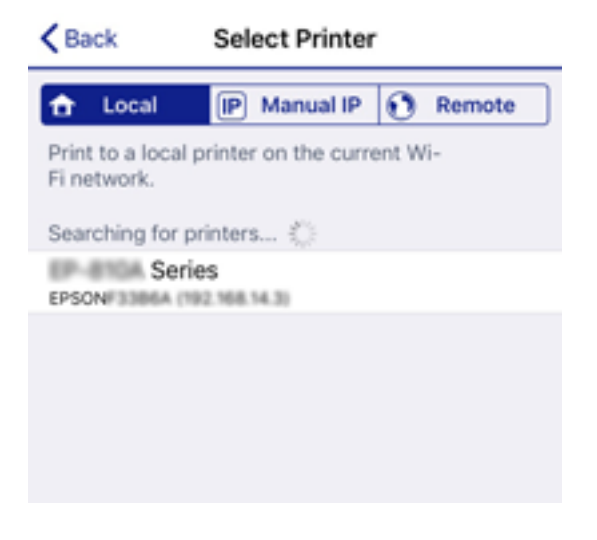

Consulteu la informació que es mostra al tauler de control de la impressora per seleccionar la impressora.

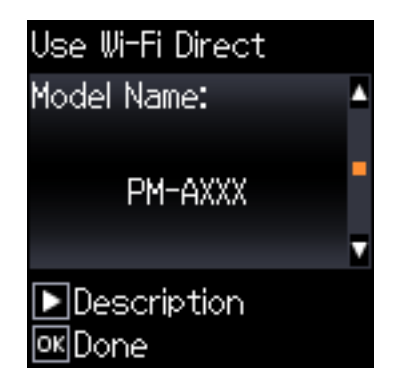

11. Al tauler de control de la impressora, premeu el botó OK.

Per als dispositius intel·ligents que abans s'havien connectat a la impressora, seleccioneu el nom de la xarxa (SSID) a la pantalla Wi-Fi del dispositiu intel·ligent per tornar-los a connectar.

### **Informació relacionada**

& ["Impressió des de dispositius intel·ligents" a la pàgina 82](#page-81-0)

## <span id="page-40-0"></span>**Establiment de la configuració Wi-Fi des de la impressora**

Podeu realitzar la configuració de xarxa des del tauler de control de la impressora de diverses maneres. Escolliu el mètode de connexió que coincideixi amb l'entorn i les condicions que utilitzeu.

Si coneixeu la informació de l'encaminador sense fil, com el SSID i la contrasenya, podeu realitzar la configuració manualment.

Si l'encaminador sense fil és compatible amb WPS, podeu realitzar la configuració mitjançant l'ús de configuració del botó d'ordre.

Després de connectar la impressora a la xarxa, connecteu-vos a la impressora des del dispositiu que vulgueu utilitzar (ordinador, dispositius intel·ligents, tauletes, etc.)

### **Informació relacionada**

- & "Configuració de Wi-Fi introduint el SSID i la contrasenya" a la pàgina 41
- & ["Configuració de Wi-Fi mitjançant la configuració del botó d'ordre" a la pàgina 42](#page-41-0)
- & ["Configuració de Wi-Fi mitjançant la configuració del codi PIN \(WPS\)" a la pàgina 43](#page-42-0)

## **Configuració de Wi-Fi introduint el SSID i la contrasenya**

Podeu configurar una xarxa Wi-Fi introduint la informació necessària per connectar-vos a un encaminador sense fil des del tauler de control de la impressora. Per configurar-ho mitjançant aquest mètode, necessiteu el SSID i la contrasenya d'un encaminador sense fil.

### *Nota:*

Si utilitzeu un encaminador sense fil amb la configuració predeterminada, el SSID i la contrasenya els trobareu a l'etiqueta. Si no sabeu el SSID ni la contrasenya, poseu-vos en contacte amb la persona que va configurar l'encaminador sense fil o consulteu la documentació inclosa amb l'encaminador sense fil.

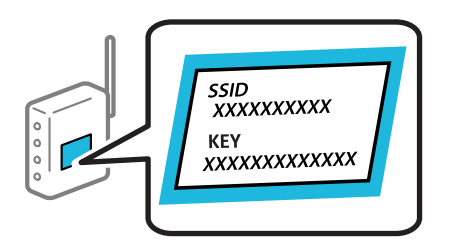

1. Seleccioneu **Wi-Fi Setup** a la pantalla d'inici.

Per seleccionar un element, utilitzeu els botons  $\blacktriangle \blacktriangledown \blacktriangle \blacktriangleright$  i, a continuació, premeu el botó OK.

- 2. Seleccioneu **Wi-Fi (Recommended)**.
- 3. Premeu el botó OK per continuar.
- 4. Seleccioneu **Wi-Fi Setup Wizard**.

<span id="page-41-0"></span>5. Seleccioneu el SSID de l'encaminador sense fil des del tauler de control de la impressora i, a continuació, premeu el botó OK.

#### *Nota:*

- ❏ Si el SSID yal qual voleu connectar-vos no apareix al tauler de control de la impressora, seleccioneu *Search Again* per actualitzar la llista. Si encara no es mostra, seleccioneu *Other SSIDs* i, a continuació, introduïu el SSID directament.
- ❏ Si no sabeu el SSID, comproveu si està escrit a l'etiqueta de l'encaminador sense fil. Si utilitzeu l'encaminador sense fil amb la configuració predeterminada, utilitzeu el SSID escrit a l'etiqueta.
- 6. Introduïu la contrasenya.

Seleccioneu si imprimiu, o no, un informe de connexió de la xarxa després d'haver finalitzat la configuració.

#### *Nota:*

- ❏ La contrasenya distingeix minúscules i majúscules.
- ❏ Si no sabeu el nom de la xarxa (SSID), comproveu que la informació estigui escrita a l'etiqueta de l'encaminador sense fil. Si utilitzeu l'encaminador sense fil amb la configuració predeterminada, utilitzeu el SSID escrit a l'etiqueta. Si no trobeu la informació, consulteu la documentació inclosa amb l'encaminador sense fil.
- 7. Quan hàgiu acabat de configurar, premeu el botó  $\mathcal{D}$ .

#### *Nota:*

Si no es connecta, carregueu paper i, a continuació, premeu el botó OK per imprimir un informe de connexió de la xarxa.

### **Informació relacionada**

- & ["Introducció de caràcters" a la pàgina 22](#page-21-0)
- & ["Comprovació de l'estat de connexió de xarxa" a la pàgina 44](#page-43-0)
- & ["Quan no es pot establir la configuració de xarxa" a la pàgina 133](#page-132-0)

## **Configuració de Wi-Fi mitjançant la configuració del botó d'ordre**

Podeu configurar automàticament una xarxa Wi-Fi prement un botó a l'encaminador sense fil. Si es compleixen les següents condicions, podeu configurar-la mitjançant l'ús d'aquest mètode.

- ❏ L'encaminador sense fil és compatible amb WPS (Wi-Fi Protected Setup).
- ❏ La connexió Wi-Fi actual es va establir prement un botó a l'encaminador sense fil.
- 1. Seleccioneu **Wi-Fi Setup** a la pantalla d'inici.

Per seleccionar un element, utilitzeu els botons  $\blacktriangle \blacktriangledown \blacktriangle \blacktriangleright$  i, a continuació, premeu el botó OK.

- 2. Seleccioneu **Wi-Fi (Recommended)**.
- 3. Premeu el botó OK per continuar.
- 4. Seleccioneu **Push Button Setup (WPS)**.

<span id="page-42-0"></span>Guia de l'usuari

5. Mantingueu premut el botó [WPS] a l'encaminador sense fil fins que la llum de seguretat parpellegi.

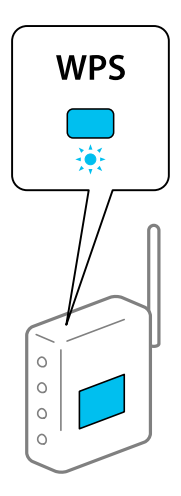

Si no sabeu on és el botó [WPS], o no hi ha botons a l'encaminador sense fil, consulteu la documentació inclosa amb l'encaminador sense fil per obtenir més informació.

6. Premeu el botó OK al tauler de control de la impressora. Després, seguiu les instruccions de la pantalla.

### *Nota:*

Si la connexió falla, reinicieu l'encaminador sense fil, moveu-lo més a prop de la impressora i torneu a provar-ho. Si tot i així no funciona, imprimiu un informe de connexió de xarxa i comproveu la solució.

### **Informació relacionada**

- & ["Comprovació de l'estat de connexió de xarxa" a la pàgina 44](#page-43-0)
- & ["Quan no es pot establir la configuració de xarxa" a la pàgina 133](#page-132-0)

## **Configuració de Wi-Fi mitjançant la configuració del codi PIN (WPS)**

Podeu connectar automàticament a un encaminador sense fil mitjançant l'ús d'un codi PIN. Podeu utilitzar aquest mètode per configurar si un encaminador sense fil té capacitat per a WPS (Wi-Fi Protected Setup). Utilitzeu un ordinador per introduir un codi PIN a l'encaminador sense fil.

1. Seleccioneu **Wi-Fi Setup** a la pantalla d'inici.

Per seleccionar un element, utilitzeu els botons  $\blacktriangle \blacktriangledown \blacktriangle \blacktriangleright$  i, a continuació, premeu el botó OK.

- 2. Seleccioneu **Wi-Fi (Recommended)**.
- 3. Premeu el botó OK per continuar.
- 4. Seleccioneu **Others**.
- 5. Seleccioneu **PIN Code (WPS)**.
- 6. Utilitzeu l'ordinador per introduir el codi PIN (un nombre de vuit dígits) que apareix al tauler de control de la impressora cap a l'encaminador sense fil abans de dos minuts.

*Nota:*

Consulteu la documentació inclosa amb l'encaminador sense fil per obtenir més informació sobre com s'introdueix un codi PIN.

<span id="page-43-0"></span>7. Premeu el botó OK a la impressora.

La configuració es completa quan es mostra el missatge de configuració completa.

*Nota:*

Si la connexió falla, reinicieu l'encaminador sense fil, moveu-lo més a prop de la impressora i torneu a provar-ho. Si tot i així no funciona, imprimiu un informe de connexió i comproveu la solució.

### **Informació relacionada**

- & "Comprovació de l'estat de connexió de xarxa" a la pàgina 44
- & ["Quan no es pot establir la configuració de xarxa" a la pàgina 133](#page-132-0)

## **Comprovació de l'estat de connexió de xarxa**

Podeu comprovar l'estat de connexió de xarxa de la manera següent.

### **Icona de xarxa**

Podeu comprovar l'estat de connexió de la xarxa i la força de l'ona de ràdio usant la icona de xarxa de la pantalla dinici de la impressora.

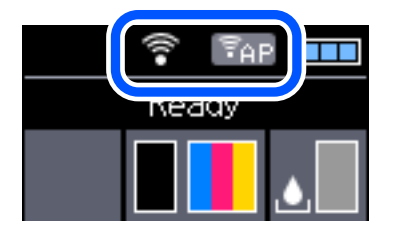

### **Informació relacionada**

& ["Guia de la pantalla LCD" a la pàgina 21](#page-20-0)

## **Impressió d'un informe de connexió de xarxa**

Podeu imprimir un informe de connexió de xarxa per comprovar l'estat entre la impressora i l'encaminador sense fil.

- 1. Carregueu paper.
- 2. Seleccioneu **Menu** a la pantalla d'inici i, a continuació, premeu el botó OK.

Per seleccionar un element, utilitzeu els botons  $\blacktriangle \blacktriangledown \blacktriangle \blacktriangleright$  i, a continuació, premeu el botó OK.

3. Seleccioneu **Network Settings** > **Connection Check**.

Comença la comprovació de la connexió.

4. Premeu el botó OK per imprimir l'informe de connexió de la xarxa.

Si es produeix un error, comproveu l'informe de connexió de xarxa i seguiu les solucions impreses.

### **Informació relacionada**

& "Missatges i solucions a l'informe de connexió de xarxa" a la pàgina 45

### **Missatges i solucions a l'informe de connexió de xarxa**

Comproveu els missatges i els codis d'error de l'informe de connexió de xarxa i, a continuació, seguiu les instruccions.

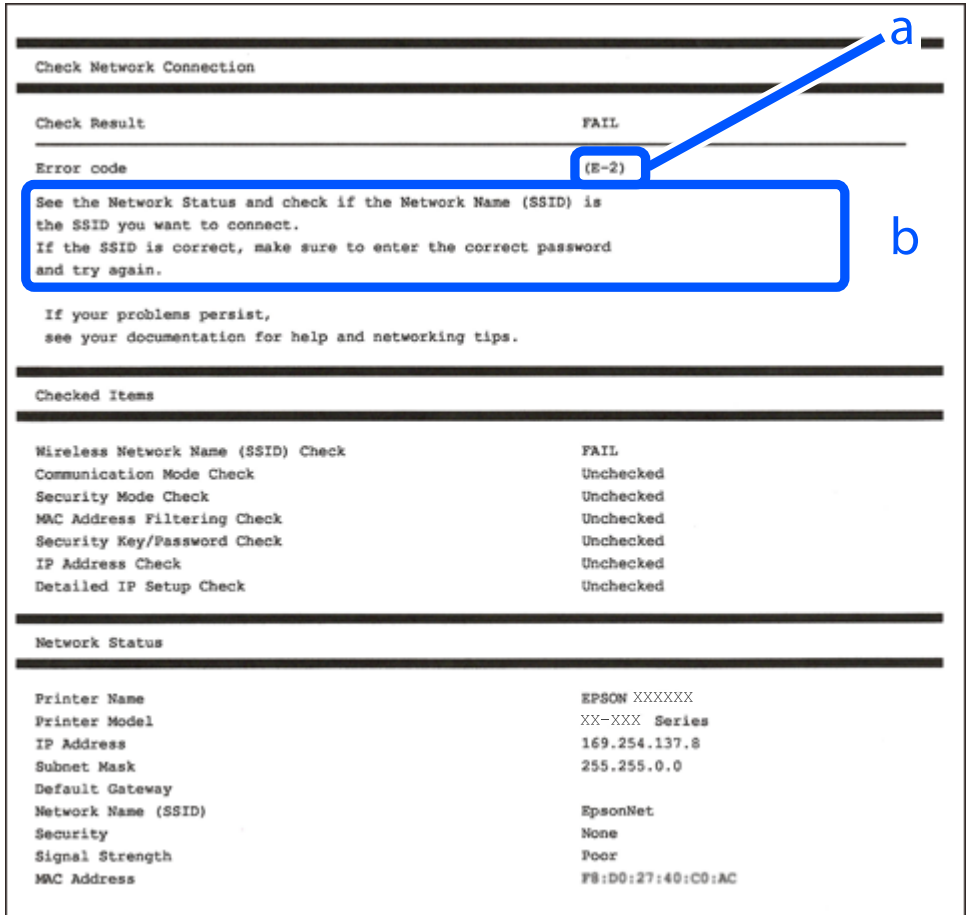

a. Codi d'error

b. Missatges a l'entorn de xarxa

### **Informació relacionada**

- & ["E-1" a la pàgina 46](#page-45-0)
- $\blacktriangleright$  ["E-2, E-3, E-7" a la pàgina 46](#page-45-0)
- ◆ ["E-5" a la pàgina 47](#page-46-0)
- $\blacktriangleright$  ["E-6" a la pàgina 47](#page-46-0)
- & ["E-8" a la pàgina 47](#page-46-0)
- $\blacktriangleright$  ["E-9" a la pàgina 48](#page-47-0)
- $\blacktriangleright$  ["E-10" a la pàgina 48](#page-47-0)
- $\blacktriangleright$  ["E-11" a la pàgina 48](#page-47-0)
- $\blacktriangleright$  ["E-12" a la pàgina 49](#page-48-0)
- <span id="page-45-0"></span> $\blacktriangleright$  ["E-13" a la pàgina 49](#page-48-0)
- & ["Missatge a l'entorn de xarxa" a la pàgina 50](#page-49-0)

## **E-1**

### **Solucions:**

- ❏ Comproveu que el cable d'Ethernet està ben connectat a la impressora i al concentrador o a un altre dispositiu de la xarxa.
- ❏ Comproveu que el concentrador o l'altre dispositiu de la xarxa està encès.
- ❏ Si voleu connectar la impressora mitjançant la Wi-Fi, torneu a establir la configuració de Wi-Fi de la impressora perquè s'ha desactivat.

## **E-2, E-3, E-7**

### **Solucions:**

- ❏ Comproveu que l'encaminador sense fil està activat.
- ❏ Confirmeu que l'ordinador o el dispositiu està connectat correctament a l'encaminador sense fil.
- ❏ Desactiveu l'encaminador sense fil. Espereu 10 segons i enceneu-lo.
- ❏ Col·loqueu la impressora a prop de l'encaminador sense fil i traieu-ne els obstacles que hi pugui haver entremig.
- ❏ Si heu introduït l'SSID manualment, comproveu que és correcte. Podeu consultar l'SSID a l'apartat **Network Status** de l'informe de connexió de la xarxa.
- ❏ Si un encaminador sense fil té múltiples SSID, seleccioneu l'SSID que es visualitza. Si l'SSID utilitza freqüències no compatibles, la impressora no les mostra.
- ❏ Si utilitzeu la configuració de botó per establir una connexió de xarxa, comproveu que l'encaminador sense fil admet WPS. No podeu utilitzar la configuració de botó si l'encaminador sense fil no admet WPS.
- ❏ Comproveu que l'SSID només utilitza caràcters ASCII (caràcters alfanumèrics i símbols). La impressora no pot mostrar un SSID que contingui caràcters en un format diferent a ASCII.
- ❏ Abans d'establir una connexió amb l'encaminador sense fil, comproveu que coneixeu l'SSID i la contrasenya. Si feu servir la configuració predeterminada de l'encaminador sense fil, trobareu l'SSID i la contrasenya escrits a l'etiqueta de l'encaminador sense fil. Si no coneixeu l'SSID i la contrasenya, poseu-vos en contacte amb la persona que va configurar l'encaminador sense fil o consulteu la documentació inclosa amb l'encaminador sense fil.
- ❏ Si us connecteu a un SSID generat des d'un dispositiu intel·ligent de tethering, consulteu l'SSID i la contrasenya a la documentació del dispositiu intel·ligent.
- ❏ Si la Wi-Fi es desconnecta de sobte, comproveu les condicions següents. Si algunes d'aquestes condicions són aplicables, baixeu i executeu el programari del lloc web següent per restablir la configuració de la xarxa.

### [http://epson.sn](http://epson.sn/?q=2) > **Configuració**

- ❏ S'ha afegit un altre dispositiu a la xarxa amb la configuració de botó.
- ❏ La xarxa Wi-Fi s'ha configurat amb un mètode diferent de la configuració de botó.

### **Informació relacionada**

& ["Connexió amb un ordinador" a la pàgina 30](#page-29-0)

<span id="page-46-0"></span>& ["Establiment de la configuració Wi-Fi des de la impressora" a la pàgina 41](#page-40-0)

### **E-5**

### **Solucions:**

Comproveu que el tipus de seguretat de l'encaminador sense fil és un dels següents. En cas contrari, canvieu el tipus de seguretat de l'encaminador sense fil i restabliu la configuració de xarxa de la impressora.

- ❏ WEP-64 bits (40 bits)
- ❏ WEP-128 bits (104 bits)
- $\Box$  WPA PSK (TKIP/AES)<sup>\*</sup>
- ❏ WPA2 PSK (TKIP/AES)\*
- ❏ WPA (TKIP/AES)
- ❏ WPA2 (TKIP/AES)
- \* WPA PSK també s'anomena WPA Personal. WPA2 PSK també s'anomena WPA2 Personal.

## **E-6**

### **Solucions:**

- ❏ Comproveu si el filtre d'adreces MAC està desactivat. Si està activat, registreu l'adreça MAC de la impressora perquè no es filtri. Consulteu la documentació de l'encaminador sense fil per obtenir més informació. Podeu consultar l'adreça MAC de la impressora a l'apartat **Network Status** de l'informe de connexió de la xarxa.
- ❏ Si l'encaminador sense fil es fa servir mitjançant l'autenticació compartida amb seguretat WEP, comproveu que la clau d'autenticació i l'índex són correctes.
- ❏ Si el número de dispositius que es poden connectar a l'encaminador sense fil és inferior al número de dispositius de la xarxa que voleu connectar, configureu l'encaminador sense fil per augmentar el número de dispositius que es poden connectar. Consulteu la documentació de l'encaminador sense fil per configurar-lo.

### **Informació relacionada**

& ["Impressió d'un informe de connexió de xarxa" a la pàgina 44](#page-43-0)

### **E-8**

### **Solucions:**

- ❏ Habiliteu el DHCP a l'encaminador sense fil si Obtenir adreça IP de la impressora s'ha establert en **Automàtic**.
- ❏ Si Obtenir adreça IP de la impressora s'ha establert en Manual, l'adreça IP establerta manualment està fora d'abast (per exemple: 0.0.0.0) i no és vàlida. Establiu una adreça IP vàlida al tauler de control de la impressora o feu servir el Web Config.

### <span id="page-47-0"></span>**E-9**

### **Solucions:**

Comproveu el següent.

- ❏ Els dispositius estan engegats.
- ❏ Podeu accedir a Internet i a altres ordinadors o dispositius que voleu connectar a la impressora.

Si la impressora i els dispositius de la xarxa segueixen sense connectar-se després de confirmar els punts anteriors, apagueu l'encaminador sense fil. Espereu 10 segons i enceneu-lo. Seguidament, baixeu i executeu l'instal·lador del lloc web següent per restablir la configuració de la xarxa.

### [http://epson.sn](http://epson.sn/?q=2) > **Configuració**

### **Informació relacionada**

& ["Connexió amb un ordinador" a la pàgina 30](#page-29-0)

### **E-10**

### **Solucions:**

Comproveu el següent.

- ❏ Els altres dispositius de la xarxa estan encesos.
- ❏ Les adreces de la xarxa (adreça IP, màscara de subxarxa i passarel·la predeterminada) són correctes si s'ha establert Obtenir adreça IP en Manual.

Si són incorrectes, restabliu l'adreça de la xarxa. Podeu consultar l'adreça IP, la màscara de subxarxa i passarel·la predeterminada a l'apartat **Network Status** de l'informe de connexió de la xarxa.

Si heu habilitat DHCP, canvieu Obtenir adreça IP de la impressora a **Automàtic**. Si voleu establir l'adreça IP IP manualment, comproveu l'adreça IP de la impressora des de l'apartat **Network Status** de l'informe de connexió de la xarxa i, seguidament, seleccioneu Manual a la pantalla de configuració de la xarxa. Establiu la màscara de subxarxa en [255.255.255.0].

Si la impressora i els dispositius de la xarxa segueixen sense connectar-se, apagueu l'encaminador sense fil. Espereu 10 segons i enceneu-lo.

### **Informació relacionada**

& ["Impressió d'un informe de connexió de xarxa" a la pàgina 44](#page-43-0)

### **E-11**

### **Solucions:**

Comproveu el següent.

- ❏ L'adreça de la passarel·la predeterminada és correcta si establiu la Configuració TCP/IP de la impressora en Manual.
- ❏ El dispositiu que s'ha establert com a passarel·la predeterminada està encès.

<span id="page-48-0"></span>Establiu l'adreça correcta de la passarel·la predeterminada. Podeu consultar l'adreça de la passarel·la predeterminada a l'apartat **Network Status** de l'informe de connexió de la xarxa.

### **Informació relacionada**

& ["Impressió d'un informe de connexió de xarxa" a la pàgina 44](#page-43-0)

### **E-12**

### **Solucions:**

Comproveu el següent.

- ❏ Els altres dispositius de la xarxa estan encesos.
- ❏ Les adreces de la xarxa (adreça IP, màscara de subxarxa i passarel·la predeterminada) són correctes si les introduïu manualment.
- ❏ Les adreces de la xarxa d'altres dispositius (màscara de subxarxa i passarel·la predeterminada) són les mateixes.
- ❏ L'adreça IP no entra en conflicte amb altres dispositius.

Si la impressora i els dispositius de la xarxa segueixen sense connectar-se després de confirmar els punts anteriors, proveu el següent.

- ❏ Desactiveu l'encaminador sense fil. Espereu 10 segons i enceneu-lo.
- ❏ Repetiu la configuració de la xarxa amb l'instal·lador. Podeu executar-lo des del lloc web següent:

[http://epson.sn](http://epson.sn/?q=2) > **Configuració**

❏ Un encaminador sense fil que utilitza el tipus de seguretat WEP permet el registre de diverses contrasenyes. Si registreu diverses contrasenyes, comproveu si la primera contrasenya registrada s'ha configurat a la impressora.

### **Informació relacionada**

- & ["Impressió d'un informe de connexió de xarxa" a la pàgina 44](#page-43-0)
- & ["Connexió amb un ordinador" a la pàgina 30](#page-29-0)

### **E-13**

### **Solucions:**

Comproveu el següent.

- ❏ Els dispositius de xarxa, com ara l'enrutador sense fil, el concentrador i l'encaminador estan encesos.
- ❏ La configuració TCP/IP dels dispositius de xarxa no s'ha establert manualment. (Si la configuració TCP/IP de la impressora s'estableix automàticament i la configuració TCP/IP d'altres dispositius de la xarxa s'estableix manualment, la xarxa de la impressora pot ser diferent de la xarxa d'altres dispositius.)

Si segueix sense funcionar després de comprovar tots els punts anteriors, proveu el següent.

- ❏ Desactiveu l'encaminador sense fil. Espereu 10 segons i enceneu-lo.
- ❏ Configureu la xarxa a l'ordinador que es troba a la mateixa xarxa que la impressora amb l'instal·lador. Podeu executar-lo des del lloc web següent:

[http://epson.sn](http://epson.sn/?q=2) > **Configuració**

<span id="page-49-0"></span>❏ Un encaminador sense fil que utilitza el tipus de seguretat WEP permet el registre de diverses contrasenyes. Si registreu diverses contrasenyes, comproveu si la primera contrasenya registrada s'ha configurat a la impressora.

### **Informació relacionada**

- & ["Impressió d'un informe de connexió de xarxa" a la pàgina 44](#page-43-0)
- & ["Connexió amb un ordinador" a la pàgina 30](#page-29-0)

### **Missatge a l'entorn de xarxa**

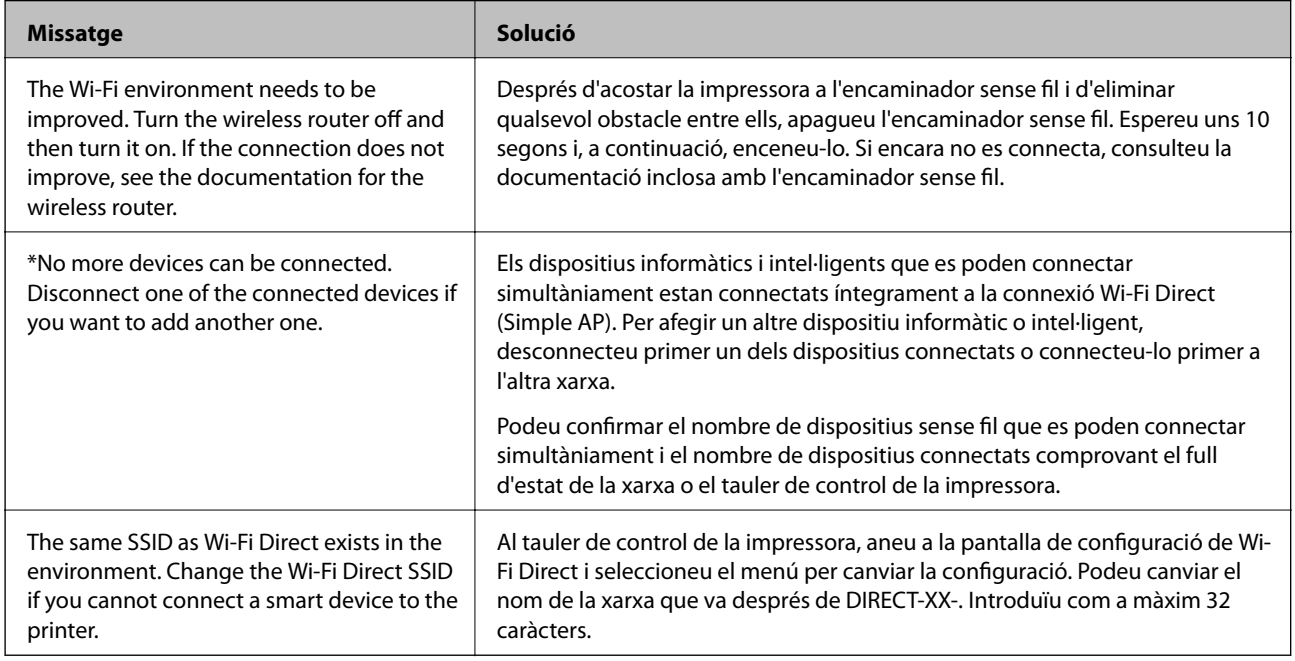

## **Impressió d'un full d'estat de xarxa**

Podeu comprovar la informació detallada de xarxa imprimint-ne un.

- 1. Carregueu paper.
- 2. Seleccioneu **Menu** a la pantalla d'inici.

Per seleccionar un element, utilitzeu els botons  $\blacktriangle \blacktriangledown \blacktriangle \blacktriangleright$  i, a continuació, premeu el botó OK.

- 3. Seleccioneu **Network Settings** > **Print Status Sheet**.
- 4. Premeu el botó OK.

S'imprimeix el full d'estat de xarxa.

## **Substitució o incorporació de nous encaminadors sense fil**

Si es fan canvis de SSID causa de la substitució d'un encaminador sense fil o la incorporació d'un nou encaminador sense fil i s'estableix un nou entorn de xarxa, torneu a establir la configuració Wi-Fi.

### **Informació relacionada**

& "Canvi del mètode de connexió a un ordinador" a la pàgina 51

## **Canvi del mètode de connexió a un ordinador**

Utilització del programa d'instal·lació i reconfiguració d'un mètode de connexió diferent.

❏ Configuració des de la pàgina web

Accediu a la següent pàgina web i, a continuació, introduïu el nom del producte. Aneu a **Configuració** i comenceu la configuració.

[http://epson.sn](http://epson.sn/?q=2)

❏ Configuració amb el disc de programari (només per als models que vénen amb un disc de programari i per als usuaris amb ordinadors Windows amb unitats de disc).

Inseriu el disc de programari a l'ordinador, i després seguiu les instruccions que apareixen en pantalla.

### **Selecció de canvi del mètode d'autenticació**

Seguiu les instruccions que apareixen a la pantalla fins que es mostri la pantalla següent.

Seleccioneu **Torneu a establir la connexió Impressora (en cas d'encaminador de xarxa nou o si es canvia l'USB de la xarxa, etc.)** a la pantalla Instal·leu el programari i, a continuació, seleccioneu **Endavant**.

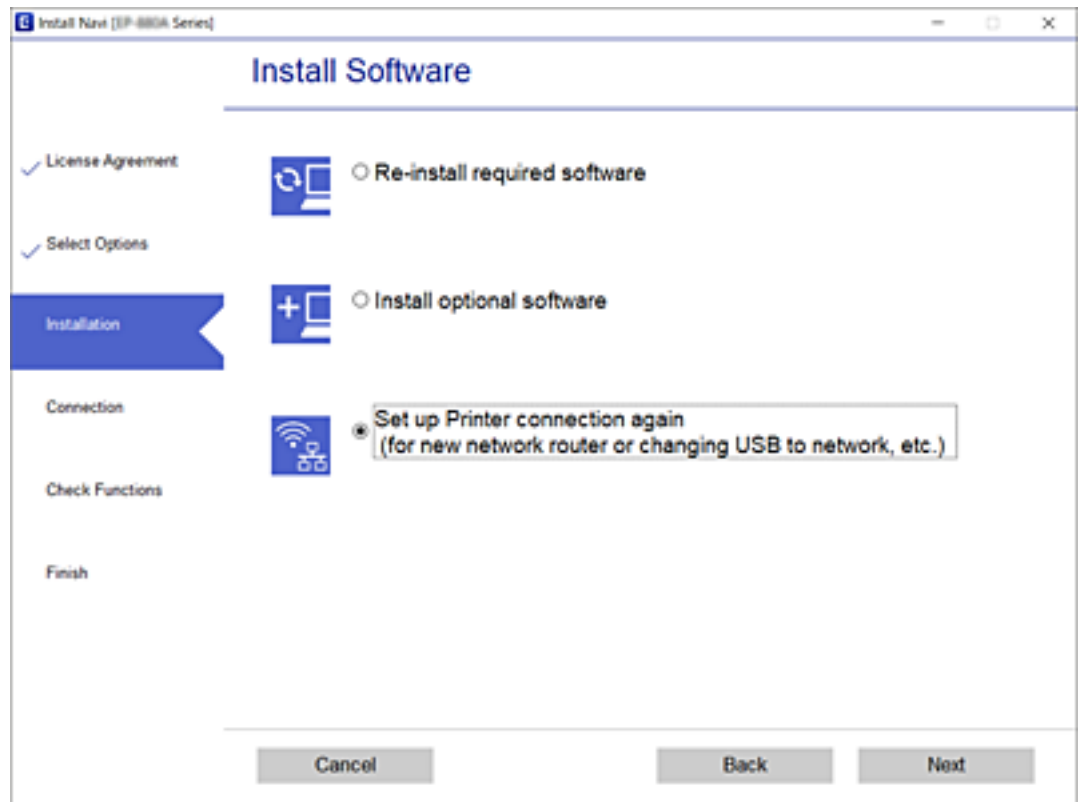

## **Canvi de la configuració Wi-Fi Direct (Simple AP)**

Quan la connexió Wi-Fi Direct (Simple AP) està activada, podeu canviar els paràmetres de Wi-Fi Direct, com ara el nom de la xarxa i la contrasenya.

1. Seleccioneu **Wi-Fi Setup** a la pantalla d'inici.

Per seleccionar un element, utilitzeu els botons  $\blacktriangle \blacktriangledown \blacktriangle \blacktriangleright$  i, a continuació, premeu el botó OK.

- 2. Seleccioneu **Wi-Fi Direct**.
- 3. Premeu el botó OK per continuar.
- 4. Premeu el botó OK per continuar.
- 5. Premeu el botó  $\nabla$  per mostrar la pantalla de configuració.
- 6. Seleccioneu l'element del menú que vulgueu canviar.

Podeu seleccionar els següents elements del menú.

### ❏ **Change Network Name**

Canvieu el nom de la xarxa (SSID) de Wi-Fi Direct (Simple AP) que s'ha utilitzat per connectar-se a la impressora amb el vostre nom arbitrari. Podeu configurar el nom de la xarxa (SSID) amb els caràcters ASCII que es mostren en el teclat de pantalla al tauler de control.

Quan canvieu el nom de xarxa (SSID), tots els dispositius connectats es desconnecten. Utilitzeu el nom de la nova xarxa (SSID) si voleu tornar a connectar el dispositiu.

### ❏ **Change Password**

Canvieu la contrasenya de Wi-Fi Direct (Simple AP) per connectar-se a la impressora amb el vostre valor arbitrari. Podeu establir la contrasenya amb els caràcters ASCII que es mostren en el teclat de pantalla al tauler de control.

Quan canvieu la contrasenya, tots els dispositius connectats es desconnecten. Utilitzeu la nova contrasenya si voleu tornar a connectar el dispositiu.

### ❏ **Change Frequency Range**

Modifiqueu l'interval de freqüència de Wi-Fi Direct que s'ha utilitzat per connectar amb la impressora. Podeu seleccionar 2,4 GHz o 5 GHz.

Quan modifiqueu l'interval de freqüència, tots els dispositius connectats es desconnecten. Reinicieu el dispositiu.

Tingueu en compte que no podeu tornar a connectar dispositius que no siguin compatibles amb l'interval de freqüència de 5 GHz en canviar a 5 GHz.

### ❏ **Disable Wi-Fi Direct**

Inhabiliteu la configuració Wi-Fi Direct (Simple AP) de la impressora. Quan la inhabiliteu, tots els dispositius connectats a la impressora amb la connexió Wi-Fi Direct (Simple AP) es desconnectaran.

### ❏ **Restore Default Settings**

Restabliu la configuració de Wi-Fi Direct (Simple AP) als valors predeterminats.

La informació de connexió Wi-Fi Direct (Simple AP) del dispositiu intel·ligent desada a la impressora, s'esborra.

7. Seguiu les instruccions de la pantalla.

## **Desconnexió i connexió del senyal Wi-Fi**

Si, per exemple, utilitzeu la impressora amb connexió USB i no necessiteu comunicació Wi-Fi, podeu desconnectar el senyal Wi-Fi per estalviar energia. Aquesta funció us permet desconnectar els senyals Wi-Fi i Wi-Fi Direct. Si necessiteu utilitzar la Wi-Fi de nou, podeu activar tots dos senyals automàticament per tornar a connectar la connexió Wi-Fi desada a la impressora.

1. Seleccioneu **Wi-Fi Setup** a la pantalla d'inici.

Per seleccionar un element, utilitzeu els botons  $\blacktriangle \blacktriangledown \blacktriangle \blacktriangleright$  i, a continuació, premeu el botó OK.

2. Seleccioneu **Stop Wi-Fi Signal**.

Si el senyal Wi-Fi es desconnecta, es mostra **Send Wi-Fi Signal**.

En connectar de nou el senyal Wi-Fi, la impressora es connectarà a la xarxa (SSID) desada en la informació de connexió Wi-Fi de la impressora. Quan utilitzeu Wi-Fi Direct, connecteu a la impressora el dispositiu que utilitzeu.

## **Desactivació del Wi-Fi des del tauler de control**

Quan es desactiva el Wi-Fi, la connexió Wi-Fi es desconnecta.

1. Seleccioneu **Wi-Fi Setup** a la pantalla d'inici.

Per seleccionar un element, utilitzeu els botons  $\blacktriangle \blacktriangledown \blacktriangle \blacktriangleright$  i, a continuació, premeu el botó OK.

- 2. Seleccioneu **Wi-Fi (Recommended)**.
- 3. Premeu el botó OK per continuar.
- 4. Seleccioneu **Others**.
- 5. Seleccioneu **Disable Wi-Fi**.
- 6. Comproveu el missatge i, seguidament, premeu el botó OK.

## **Desconnexió de la connexió Wi-Fi Direct (Simple AP) des del tauler de control**

Hi ha dos mètodes disponibles per desactivar una connexió Wi-Fi Direct (Simple AP). Podeu desactivar totes les connexions mitjançant el tauler de control de la impressora o desactivar cada connexió des de l'ordinador o el dispositiu intel·ligent. En aquesta secció s'explica com desactivar totes les connexions.

### c*Important:*

Quan la connexió Wi-Fi Direct (Simple AP) està desactivada, tots els ordinadors i dispositius intel·ligents connectats a la impressora en connexió Wi-Fi Direct (Simple AP) estan desconnectats.

### *Nota:*

Si voleu desconnectar un dispositiu específic, desconnecteu-vos del dispositiu en lloc de la impressora. Utilitzeu un dels mètodes següents per desconnectar la connexió Wi-Fi Direct (Simple AP) des del dispositiu.

- ❏ Desconnecteu la connexió Wi-Fi del nom de la xarxa de la impressora (SSID).
- ❏ Connecteu-la a un altre nom de xarxa (SSID).
- 1. Seleccioneu **Wi-Fi Setup** a la pantalla d'inici.

Per seleccionar un element, utilitzeu els botons  $\blacktriangle \blacktriangledown \blacktriangle \blacktriangleright$  i, a continuació, premeu el botó OK.

- 2. Seleccioneu **Wi-Fi Direct**.
- 3. Premeu el botó D'acord per continuar.
- 4. Premeu el botó D'acord per continuar.
- 5. Premeu el botó  $\nabla$  per mostrar la pantalla de configuració.
- 6. Seleccioneu **Disable Wi-Fi Direct**.

7. Comproveu el missatge i, seguidament, premeu el botó D'acord.

## **Restabliment de la configuració de xarxa des del tauler de control**

Podeu restablir tota la configuració de xarxa als ajustos predeterminats.

1. Seleccioneu **Menu** a la pantalla d'inici.

Per seleccionar un element, utilitzeu els botons  $\blacktriangle \blacktriangledown \blacktriangle \blacktriangleright$  i, a continuació, premeu el botó OK.

- 2. Seleccioneu **Restore Default Settings** > **Network Settings**.
- 3. Comproveu el missatge i, seguidament, premeu el botó OK.

# <span id="page-55-0"></span>**Càrrega de paper**

## **Precaucions en la manipulació del paper**

- ❏ Llegiu les instruccions que se subministren amb el paper.
- ❏ Abans de carregar el paper, airegeu i alineeu-ne les vores. No ventileu ni rebregueu el paper fotogràfic. Si ho feu, podríeu malmetre la superfície imprimible.

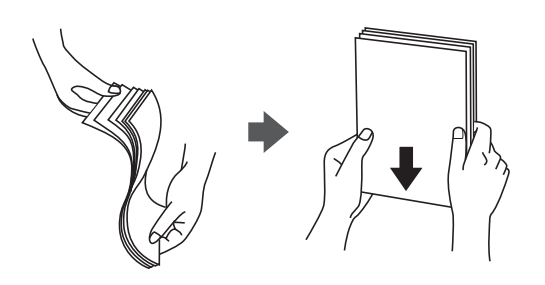

❏ Si el paper està rebregat, alliseu-lo o caragoleu-lo lleugerament en la direcció oposada abans de carregar-lo. Si imprimiu amb paper rebregat, podria haver-hi un embús de paper i la tinta podria tacar l'imprès.

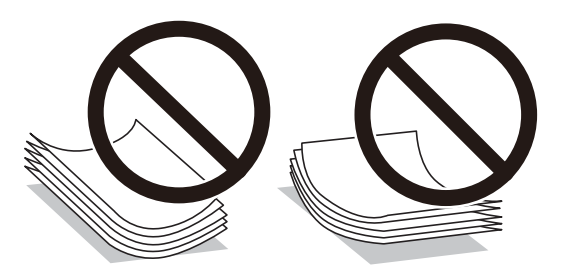

- ❏ No feu servir paper que estigui rebregat, trencat, tallat, doblegat, humit, que sigui massa gruixut o massa fi, o paper que tingui enganxats adhesius o etiquetes. Si imprimiu amb aquests tipus de paper, podria haver-hi un embús de paper i la tinta podria tacar l'imprès.
- ❏ Abans de carregar els sobres, airegeu i alineeu-ne les vores. Si la pila de sobres està inflada, pressioneu cap avall per allisar-los abans de carregar-los.

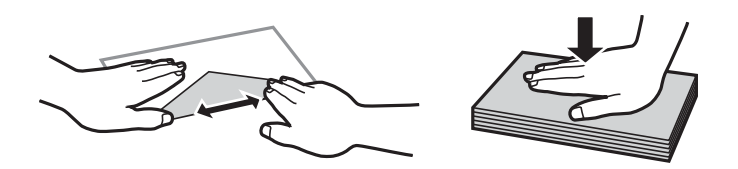

- ❏ No utilitzeu sobres rebregats o doblegats. Si imprimiu amb aquests tipus de sobres, podria haver-hi un embús de paper i la tinta podria tacar l'imprès.
- ❏ No utilitzeu sobres amb superfícies adhesives a la llengüeta ni sobres amb finestreta.
- ❏ Eviteu utilitzar sobres massa fins, ja que es poden rebregar durant la impressió.

### **Informació relacionada**

& ["Especificacions de la impressora" a la pàgina 143](#page-142-0)

## <span id="page-56-0"></span>**Paper i capacitats disponibles**

Per assegurar una impressió de qualitat, Epson recomana fer servir paper Epson original.

### **Paper Epson original**

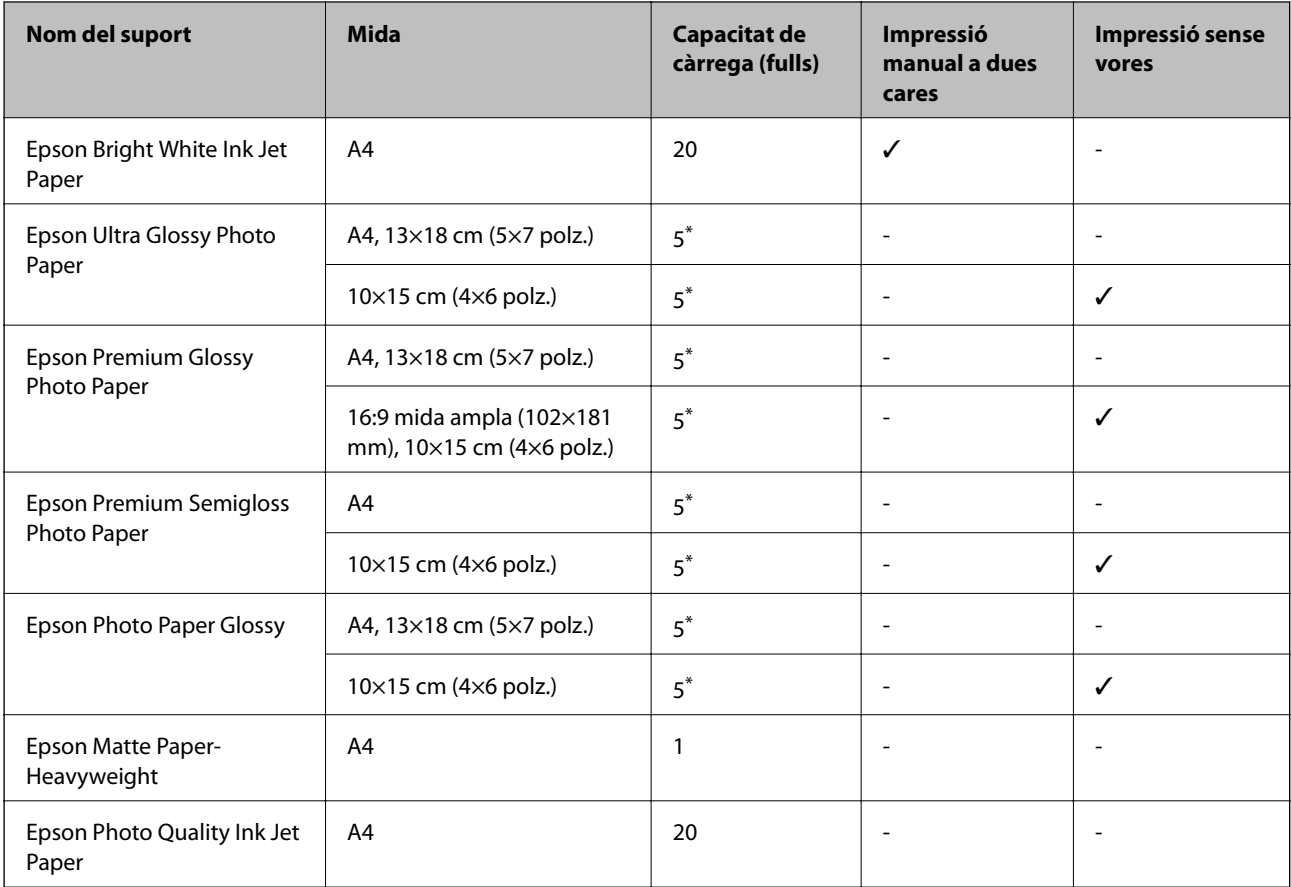

\* Carregueu els fulls d'un en un si l'alimentació de paper no funciona correctament o si a la impressió apareixen colors irregulars o taques.

### *Nota:*

La disponibilitat dels papers varia segons la ubicació. Per obtenir la informació més recent sobre els papers disponibles a la vostra àrea, contacteu amb el suport tècnic d'Epson.

### **Paper disponible comercialment**

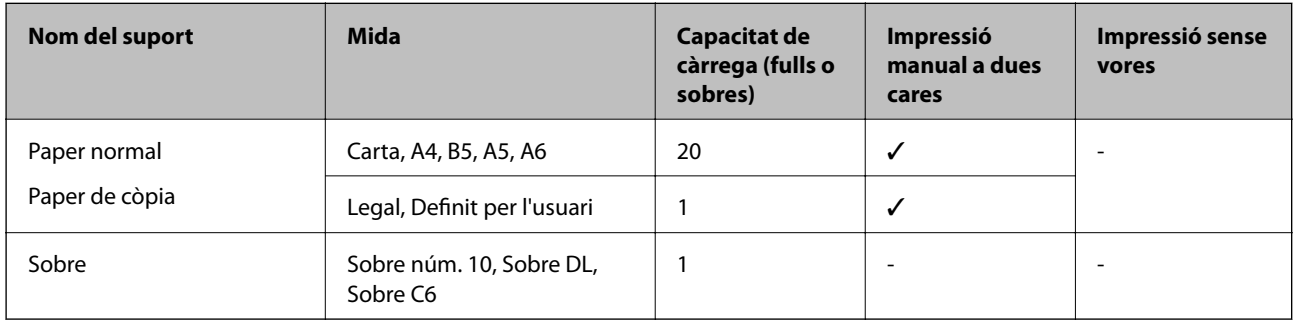

## <span id="page-57-0"></span>**Llista de tipus de paper**

Per aconseguir uns resultats òptims d'impressió, seleccioneu el tipus de paper més adient.

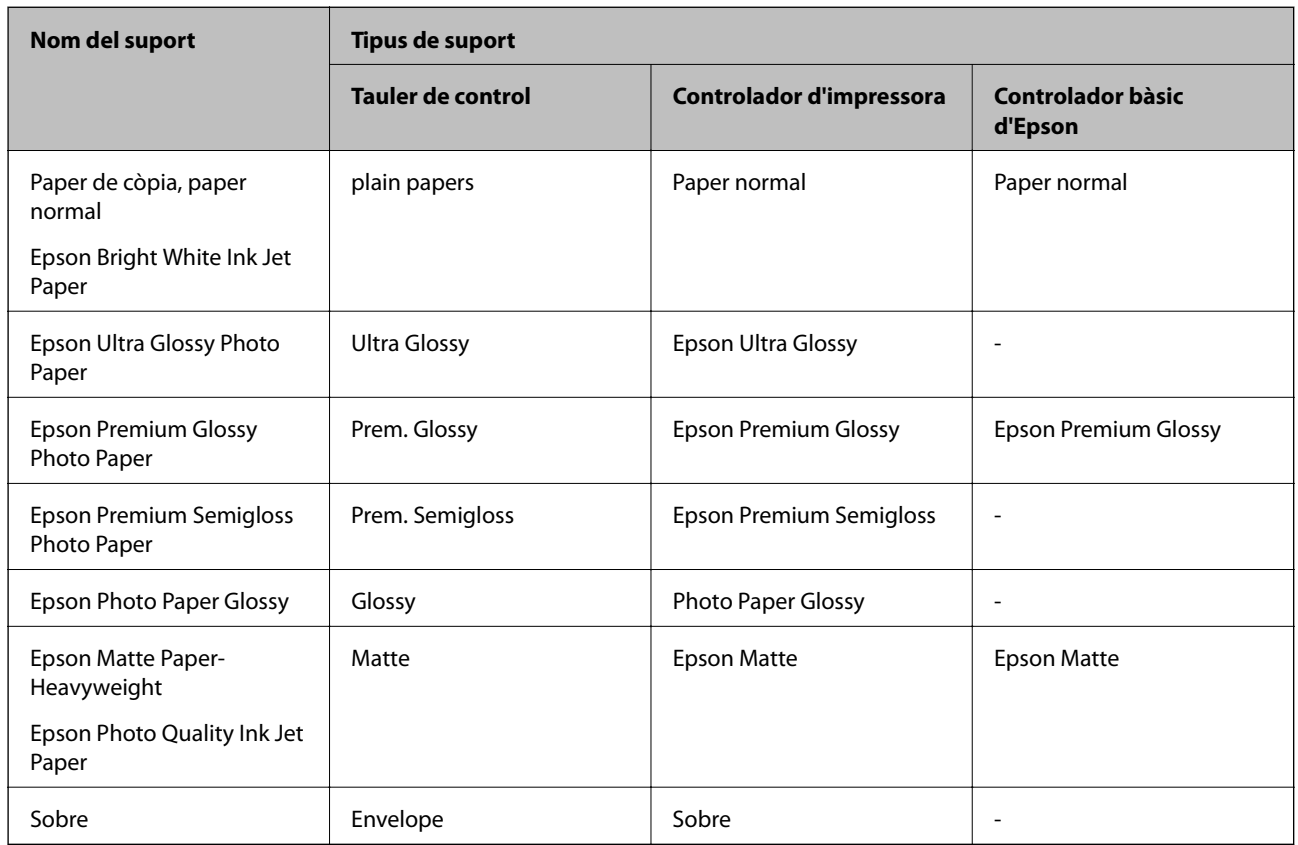

# **Càrrega de paper al Alimentació posterior**

1. Aixequeu la part frontal de la impressora per obrir la coberta de la impressora.

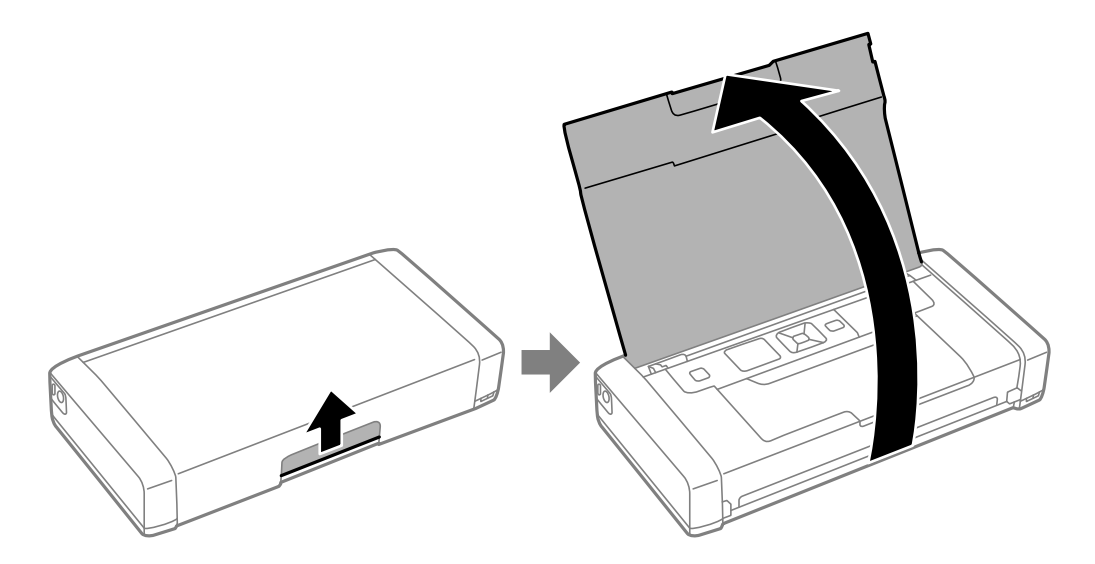

Guia de l'usuari

2. Feu lliscar la guia de vores.

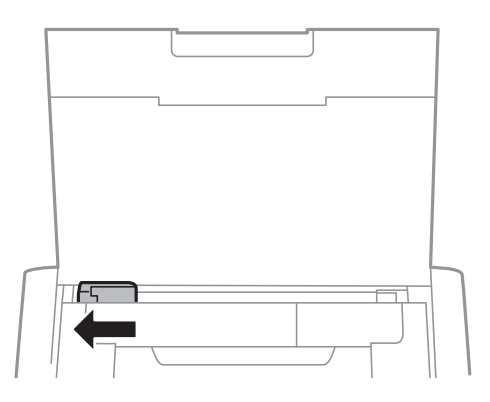

3. Carregueu el paper verticalment al llarg del costat dret de l'alimentació posterior amb la cara imprimible cap amunt.

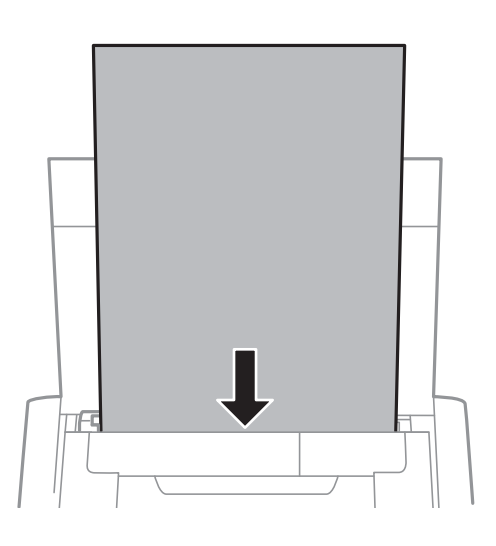

### c*Important:*

No carregueu més fulls que el nombre màxim especificat per al paper.

❏ Sobres

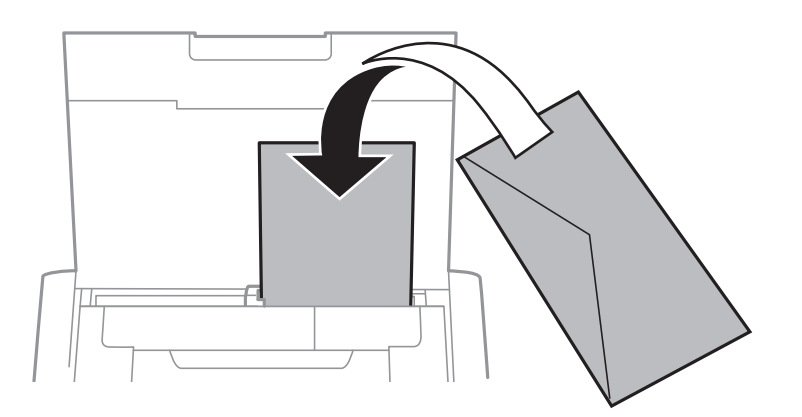

❏ Paper perforat

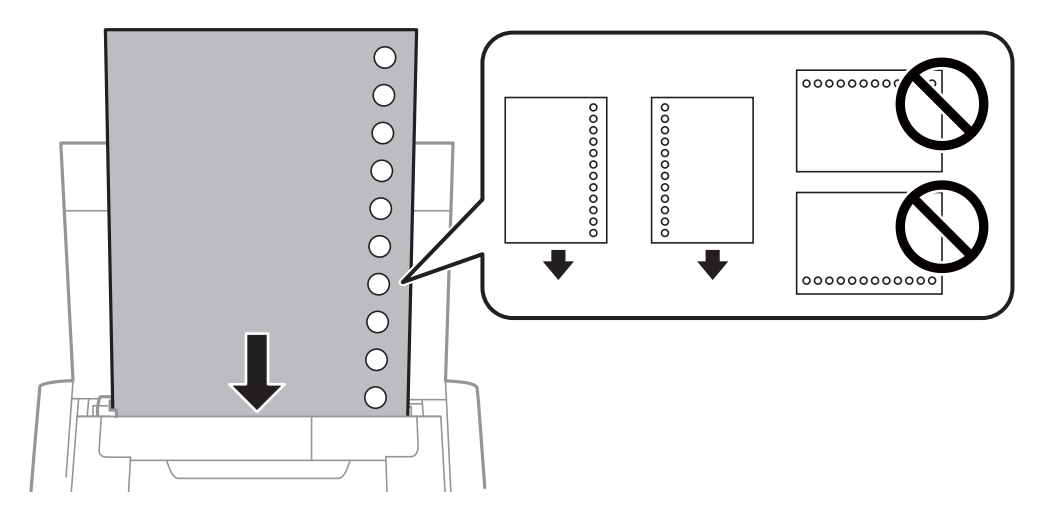

### *Nota:*

Podeu utilitzar paper preperforat en les condicions següents.

- ❏ Capacitat de càrrega: un full
- ❏ Mides disponibles: A4, B5, A5, A6, Carta, Legal
- ❏ Forats d'enquadernació: no carregueu el paper amb els forats d'enquadernació a la part superior o inferior. Ajusteu la posició d'impressió del fitxer per evitar que s'imprimeixi sobre els forats.
- 4. Feu lliscar la guia de vores fins als costats del paper.

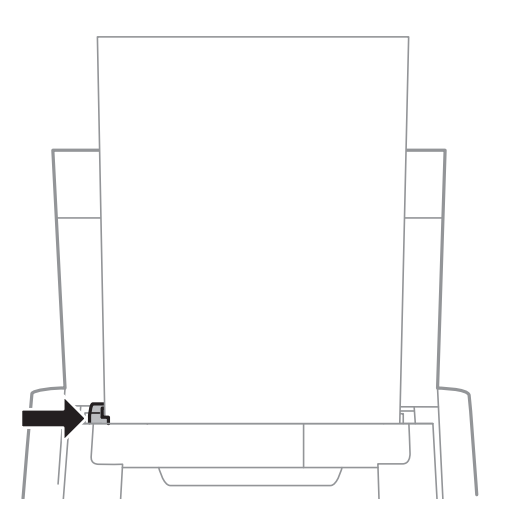

### **Càrrega de paper**

### *Nota:*

Si no podeu desplaçar la guia de vores, es possible que la peça de la part dreta no estigui en la posició correcta. Feu lliscar la guia de vores cap a l'extrem esquerre, feu lliscar la part dreta cap a l'extrem dret, i a continuació carregueu el paper de nou.

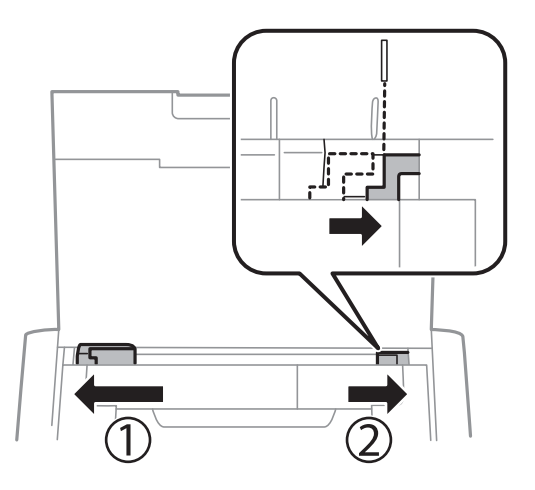

5. Al tauler de control, establiu la mida i el tipus de paper que heu carregat a l'alimentació posterior.

#### *Nota:*

- ❏ També podeu visualitzar la pantalla de configuració de mida de paper i tipus de paper seleccionant *Menu* > *Printer Setup* > *Paper Source Settings* > *Paper Setup*.
- ❏ Deseu la resta del paper al seu paquet. Si el deixeu a la impressora, el paper es pot doblegar o la qualitat de la impressió es pot deteriorar.

### **Informació relacionada**

& ["Precaucions en la manipulació del paper" a la pàgina 56](#page-55-0)

# <span id="page-61-0"></span>**Impressió**

### c*Important:*

No desconnecteu l'adaptador de CA mentre la impressora estigui funcionant. Podria alentir-se la impressió i quedar-se encallat el paper.

## **Impressió des de l'ordinador**

## **Utilitzar el controlador d'impressora bàsic d'Epson (només per a Windows)**

Si el controlador de la impressora no està instal·lat a l'ordinador, podeu instal·lar el controlador d'impressora bàsic d'Epson de la impressora. Tanmateix, com que el controlador bàsic d'Epson només inclou funcions limitades, us recomanem que instal·leu el controlador d'aquesta impressora.

#### *Nota:*

Compatible amb Windows XP, Service Pack 3 o posterior.

### **Instal·lar el controlador d'impressora bàsic d'Epson (només per a Windows)**

- 1. Desconnecteu la impressora de l'ordinador.
- 2. Seleccioneu **Menu** > **WF-110 Basic Driver** al tauler de control. Premeu el botó OK per començar a instal·lar.
- 3. Quan es mostrin les instruccions a la pantalla, connecteu la impressora amb un cable micro USB, i a continuació premeu el botó OK al tauler de control.

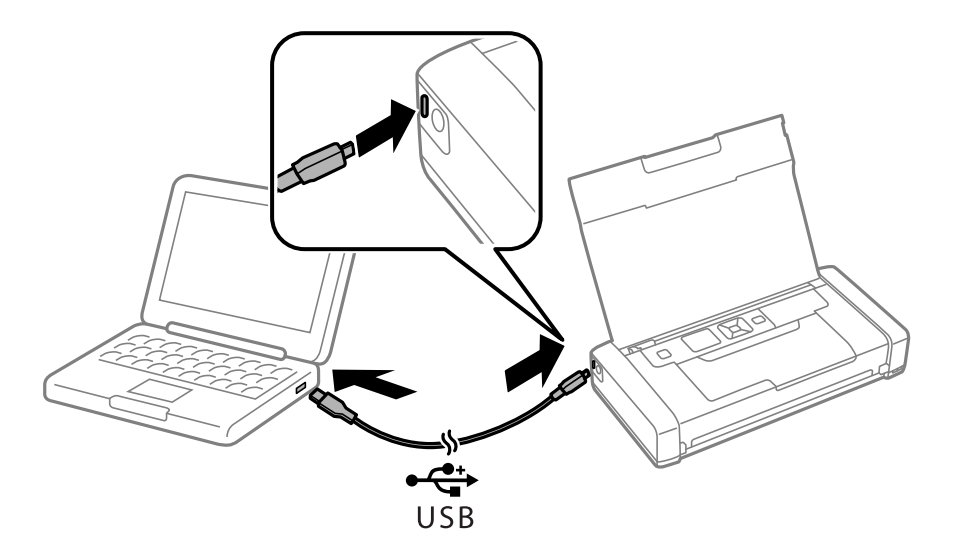

- 4. A **Ordinador** o **El meu ordinador** a l'ordinador, feu doble clic a **EPSON** > **CONFIGURACIÓ**.
- 5. Seguiu les instruccions que apareixen a la pantalla per començar la instal·lació.

## **Aspectes bàsics d'impressió — Controlador d'impressora bàsic d'Epson (només per a Windows)**

- 1. Carregueu paper a la impressora.
- 2. Obriu el fitxer que voleu imprimir.
- 3. Accediu a la finestra del controlador de la impressora.
- 4. Seleccioneu l'orientació que heu definit a l'aplicació com l'**Orientació** a la pestanya **Disseny**.

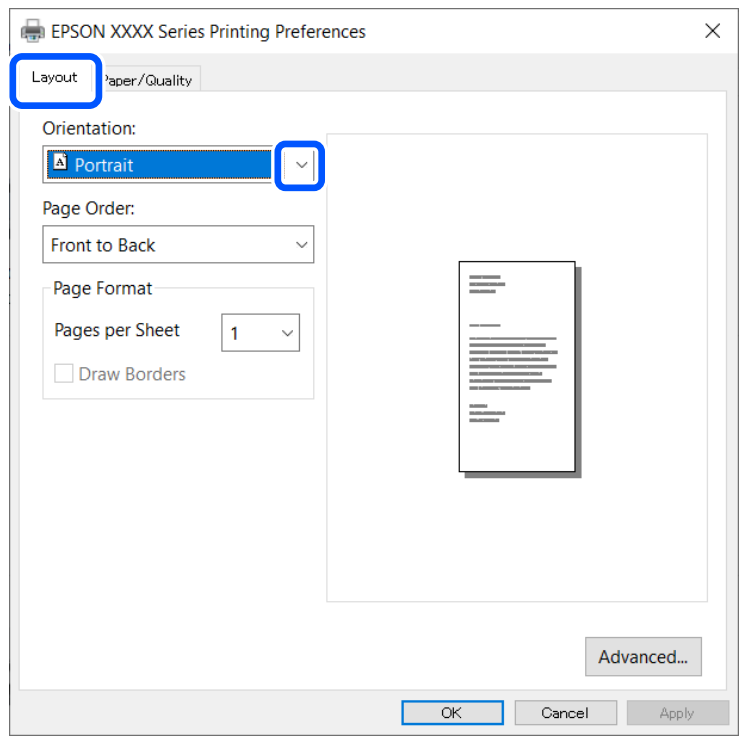

5. Definiu la configuració següent a la pestanya **Paper/Qualitat**.

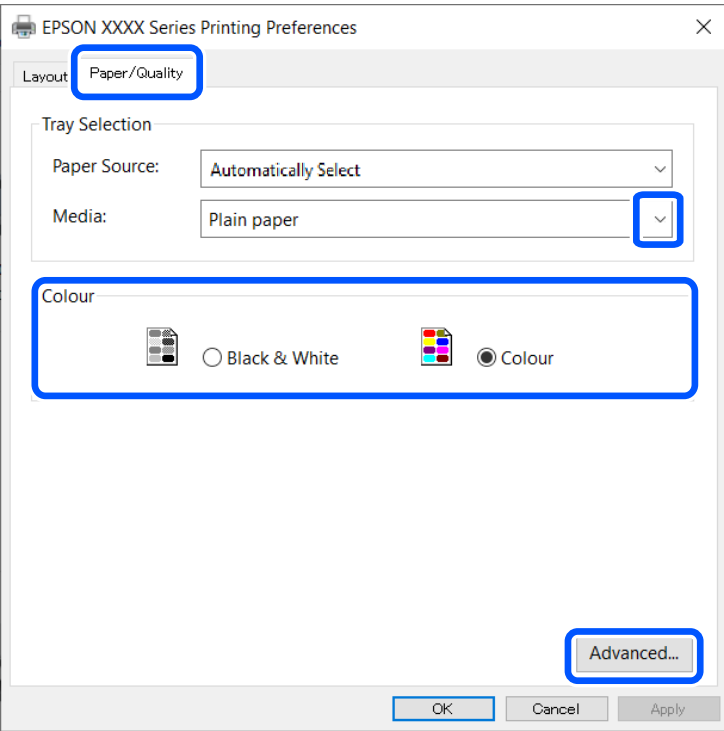

❏ Suport: seleccioneu el tipus de paper que heu carregat.

❏ Color: seleccioneu si voleu imprimir en color o en monocrom

6. Feu clic a **Avançat**, definiu la configuració següent i, a continuació, feu clic a **OK**.

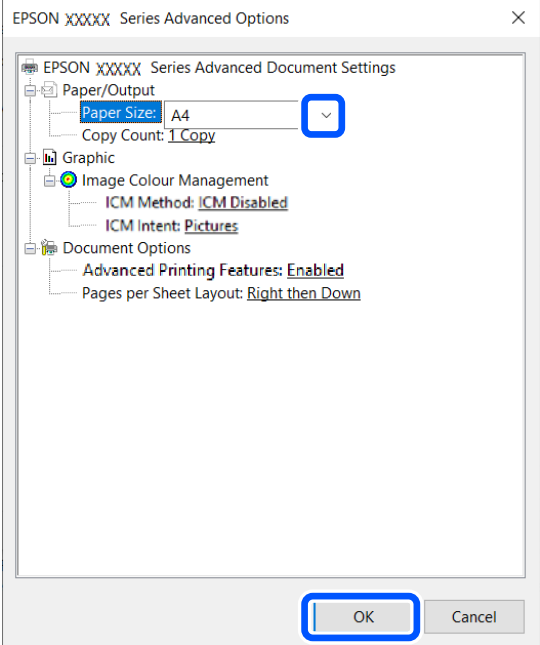

Mida de paper: seleccioneu la mida del paper que heu definit a l'aplicació.

7. Feu clic a **OK**.

<span id="page-64-0"></span>8. Feu clic a **Imprimeix**.

### **Informació relacionada**

& ["Instal·lar el controlador d'impressora bàsic d'Epson \(només per a Windows\)" a la pàgina 62](#page-61-0)

## **Aspectes bàsics d'impressió — Windows**

### *Nota:*

- ❏ Consulteu l'ajuda en línia per obtenir més informació sobre les opcions de configuració. Feu clic amb el botó dret del ratolí sobre un element i, a continuació, feu clic a *Ajuda*.
- ❏ Les operacions poden ser diferents segons l'aplicació. Per obtenir més informació, consulteu l'ajuda de l'aplicació.
- 1. Carregueu paper a la impressora.
- 2. Obriu el fitxer que voleu imprimir.
- 3. Feu clic a **Imprimeix** o **Configuració de la impressió** al menú **Fitxer**.
- 4. Seleccioneu la impressora.
- 5. Seleccioneu **Preferències** o **Propietats** per accedir a la finestra del controlador de la impressora.

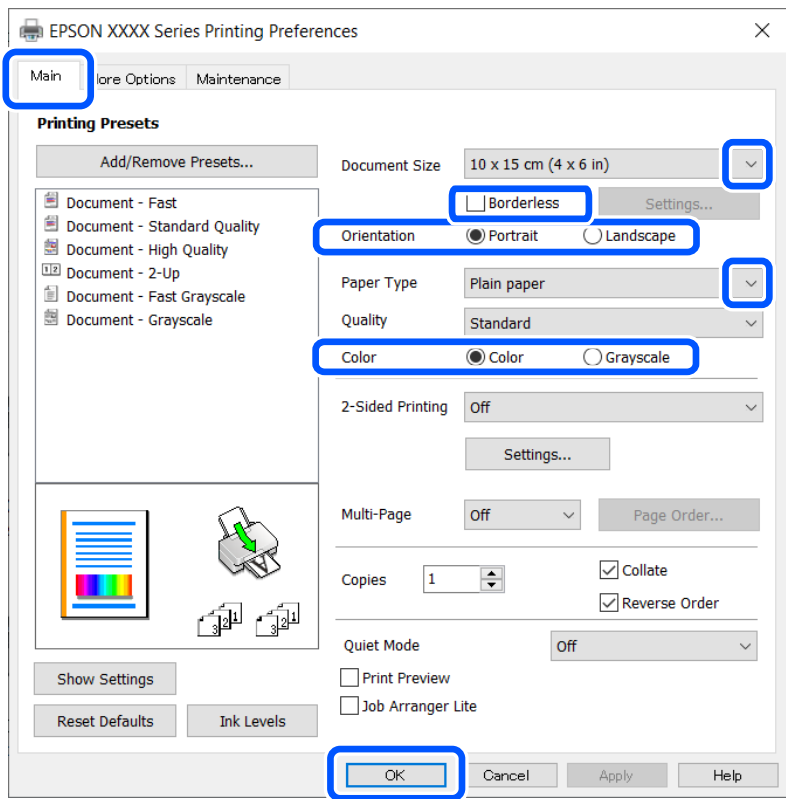

- 6. Definiu la configuració següent.
	- ❏ Mida del document: seleccioneu la mida del paper que heu definit a l'aplicació.
	- ❏ Sense vores: seleccioneu per imprimir sense marges al voltant de la imatge.
	- ❏ Orientació: seleccioneu l'orientació que heu definit a l'aplicació.

### **Impressió**

- <span id="page-65-0"></span>❏ Tipus de paper: seleccioneu el tipus de paper que heu carregat.
- ❏ Color: seleccioneu **Escala de grisos** si voleu imprimir en negre o ombres de gris.
- *Nota:*

En imprimir en sobres, seleccioneu Apaïsada com a ajust d'*Orientació*.

- 7. Feu clic a **D'acord** per tancar la finestra del controlador de la impressora.
- 8. Feu clic a **Imprimeix**.

### **Informació relacionada**

- & ["Paper i capacitats disponibles" a la pàgina 57](#page-56-0)
- & ["Càrrega de paper al Alimentació posterior" a la pàgina 58](#page-57-0)
- & ["Llista de tipus de paper" a la pàgina 58](#page-57-0)

## **Aspectes bàsics d'impressió — Mac OS**

*Nota:*

Les explicacions de la secció d'edició de textos utilitzen TextEdit com a exemple. Les operacions i les pantalles són diferents segons l'aplicació. Per obtenir més informació, consulteu l'ajuda de l'aplicació.

- 1. Carregueu paper a la impressora.
- 2. Obriu el fitxer que voleu imprimir.
- 3. Seleccioneu **Imprimir** al menú **Arxiu** o una altra ordre per accedir al diàleg d'impressió.

Si cal, feu clic a Mostra els detalls o a  $\nabla$  per ampliar la finestra d'impressió.

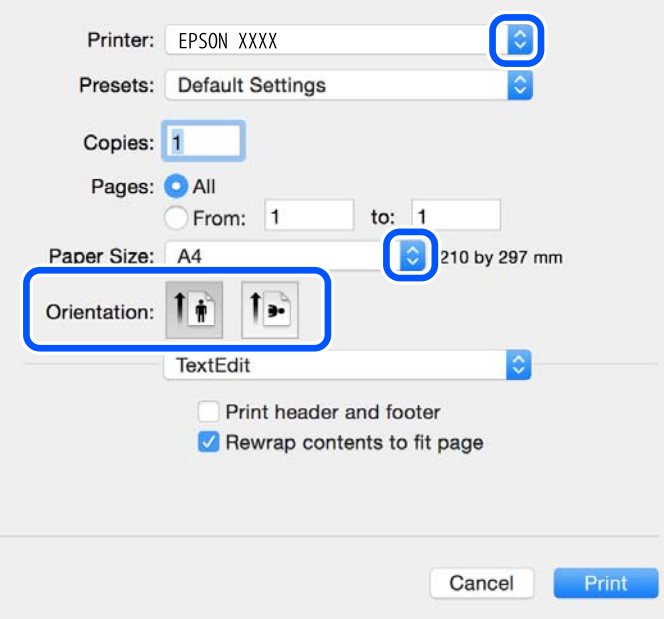

- 4. Definiu la configuració següent.
	- ❏ Impressora: seleccioneu la impressora.

### **Impressió**

- ❏ Predefinits: seleccioneu si voleu utilitzar la configuració registrada.
- ❏ Mida del paper: seleccioneu la mida del paper que heu carregat a la impressora. En imprimir sense marges, seleccioneu una mida de paper "sense vores".
- ❏ Orientació: seleccioneu l'orientació que heu definit a l'aplicació.

#### *Nota:*

- ❏ Si no es mostren els menús de configuració anteriors, tanqueu la finestra d'impressió, seleccioneu *Format de pàgina* al menú *Fitxer*, i després feu els ajustos.
- ❏ En imprimir en sobres, seleccioneu l'orientació horitzontal.
- 5. Seleccioneu **Paràmetres d'impressió** al menú emergent.

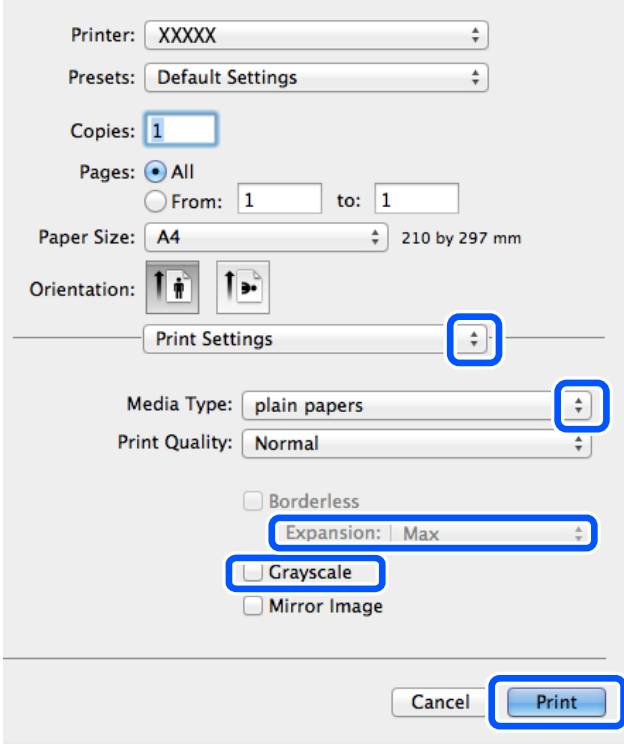

#### *Nota:*

A OS X Mountain Lion o posterior, si no es mostra el menú *Paràmetres d'impressió*, vol dir que el controlador d'impressora Epson no s'ha instal·lat correctament.

Seleccioneu *Preferències del Sistema* al menú Apple menu > *Impressores i Escàners* (o *Impressió i Escaneig*, *Impressió i Fax*), traieu la impressora i després torneu-la a afegir. Consulteu el següent per afegir una impressora.

[http://epson.sn](http://epson.sn/?q=2)

- 6. Definiu la configuració següent.
	- ❏ Paper Source: seleccioneu la font de paper a la qual carregueu el paper. Si la impressora té on més una font de paper, aquest element no apareixerà.
	- ❏ Tipus de suport: seleccioneu el tipus de paper que heu carregat.
	- ❏ Print Quality: seleccioneu la qualitat d'impressió.

Si seleccioneu una configuració de qualitat més alta, la velocitat d'impressió pot ser més lenta.

❏ Ampliació: disponible quan seleccioneu una mida de paper sense vores.

En la impressió sense vores, les dades d'impressió s'amplien una mica més que la mida de paper perquè no s'imprimeixin els marges al voltant de les vores del paper. Seleccioneu la quantitat d'ampliació.

- ❏ Escala de grisos: seleccioneu si voleu imprimir en negre o ombres de gris.
- 7. Feu clic a **Imprimeix**.

#### **Informació relacionada**

- $\rightarrow$  ["Paper i capacitats disponibles" a la pàgina 57](#page-56-0)
- & ["Càrrega de paper al Alimentació posterior" a la pàgina 58](#page-57-0)
- & ["Llista de tipus de paper" a la pàgina 58](#page-57-0)

## **Impressió a dues cares (només per a Windows)**

El controlador de la impressora imprimeix automàticament separant les pàgines senars de les parells. Quan la impressora ha acabat d'imprimir les pàgines senars, gireu el paper seguint les instruccions per imprimir les pàgines parells. També podeu imprimir un fullet que es pot crear doblegant la impressió.

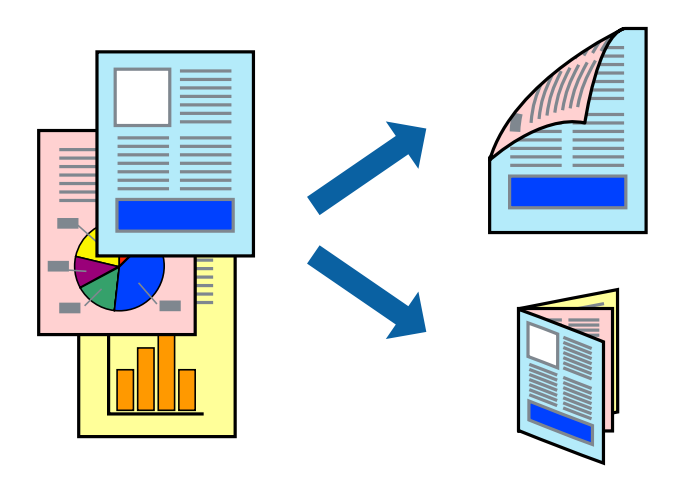

#### *Nota:*

- ❏ Aquesta opció no està disponible per a la impressió sense vores.
- ❏ Si no feu servir paper adequat per a la impressió a dues cares, la qualitat de la impressió pot ser inferior i podria haver-hi embussos de paper.
- ❏ Segons el tipus de paper i les dades, és possible que la tinta passi a l'altra banda del paper.
- ❏ Si l'*EPSON Status Monitor 3* està desactivat, accediu al controlador de la impressora, feu clic a *Paràmetres ampliats* a la pestanya *Manteniment* i seleccioneu *Habilita l'EPSON Status Monitor 3*.
- ❏ És possible que la impressió manual a dues cares no estigui disponible si s'accedeix a la impressora a través d'una xarxa o si es fa servir com a impressora compartida.
- 1. Carregueu paper a la impressora.
- 2. Obriu el fitxer que voleu imprimir.
- 3. Accediu a la finestra del controlador de la impressora.
- 4. Seleccioneu **Manual (Enquadernació marge llarg)** o **Manual (Enquadernació marge curt)** des de **Impressió a doble cara** a la pestanya **Principal**.
- 5. Feu clic a **Paràmetres**, definiu la configuració adient i, a continuació, feu clic a **D'acord**.

*Nota:* Per imprimir com a fulletó, seleccioneu *Fullet*.

- 6. Definiu els altres elements a les pestanyes **Principal** i **Més opcions** com sigui necessari, i feu clic a **D'acord**.
- 7. Feu clic a **Imprimeix**.

Quan s'acaba d'imprimir la primera pàgina, a la pantalla de l'ordinador apareix una finestra emergent. Seguiu les instruccions de la pantalla.

### **Informació relacionada**

- & ["Paper i capacitats disponibles" a la pàgina 57](#page-56-0)
- & ["Càrrega de paper al Alimentació posterior" a la pàgina 58](#page-57-0)
- $\rightarrow$  ["Aspectes bàsics d'impressió Windows" a la pàgina 65](#page-64-0)

## **Impressió de diverses pàgines en un full**

Podeu imprimir dues o quatre pàgines en un sol full de paper.

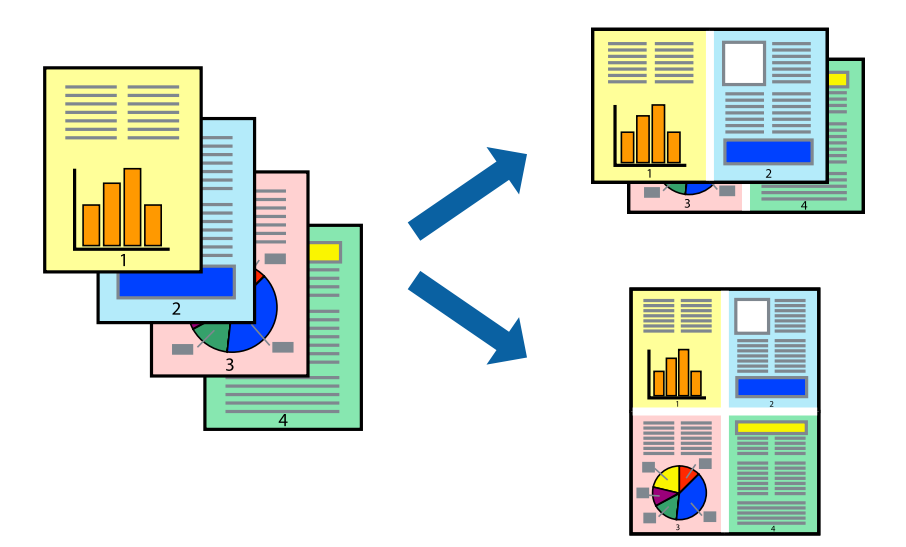

### **Impressió de diverses pàgines en un full - Windows**

### *Nota:*

Aquesta opció no està disponible per a la impressió sense vores.

- 1. Carregueu paper a la impressora.
- 2. Obriu el fitxer que voleu imprimir.
- 3. Accediu a la finestra del controlador de la impressora.
- 4. Seleccioneu **Dos per cara** o **Quatre per cara** com a paràmetre de **Diverses pàgines** a la pestanya **Principal**.
- 5. Feu clic a **Ordre de pàgines**, definiu la configuració escaient i feu clic a **D'acord** per tancar la finestra.
- 6. Definiu els altres elements a les pestanyes **Principal** i **Més opcions** com sigui necessari, i feu clic a **D'acord**.
- 7. Feu clic a **Imprimeix**.

### **Informació relacionada**

- & ["Càrrega de paper al Alimentació posterior" a la pàgina 58](#page-57-0)
- & ["Aspectes bàsics d'impressió Windows" a la pàgina 65](#page-64-0)

## **Impressió de diverses pàgines en un full — Mac OS**

- 1. Carregueu paper a la impressora.
- 2. Obriu el fitxer que voleu imprimir.
- 3. Accediu al diàleg d'impressió.
- 4. Seleccioneu **Disseny** al menú emergent.
- 5. Definiu el nombre de pàgines a **Pàgines per full**, la **Direcció del disseny** (ordre de pàgina) i **Vora**.
- 6. Si cal, definiu els altres elements.
- 7. Feu clic a **Imprimeix**.

### **Informació relacionada**

- & ["Càrrega de paper al Alimentació posterior" a la pàgina 58](#page-57-0)
- & ["Aspectes bàsics d'impressió Mac OS" a la pàgina 66](#page-65-0)

## **Impressió ajustada a la mida del paper**

Podeu imprimir segons la mida del paper que heu carregat a la impressora.

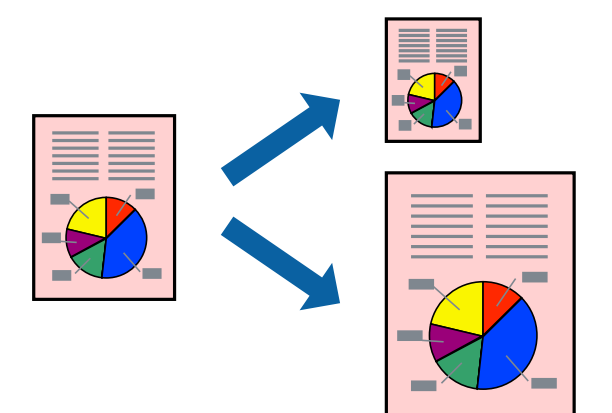

### **Impressió ajustada a la mida del paper - Windows**

### *Nota:*

Aquesta opció no està disponible per a la impressió sense vores.

- 1. Carregueu paper a la impressora.
- 2. Obriu el fitxer que voleu imprimir.
- 3. Accediu a la finestra del controlador de la impressora.
- 4. Definiu la configuració següent a la pestanya **Més opcions**.
	- ❏ Mida del document: seleccioneu la mida del paper que heu definit a l'aplicació.
	- ❏ Paper de sortida: seleccioneu la mida del paper que heu carregat a la impressora. **Encaixa-ho a la pàgina** se selecciona automàticament.

#### *Nota:*

Si voleu imprimir una imatge reduïda al centre de la pàgina, seleccioneu *Centre*.

- 5. Definiu els altres elements a les pestanyes **Principal** i **Més opcions** com sigui necessari, i feu clic a **D'acord**.
- 6. Feu clic a **Imprimeix**.

### **Informació relacionada**

- & ["Càrrega de paper al Alimentació posterior" a la pàgina 58](#page-57-0)
- & ["Aspectes bàsics d'impressió Windows" a la pàgina 65](#page-64-0)

### **Impressió ajustada a la mida del paper — Mac OS**

- 1. Carregueu paper a la impressora.
- 2. Obriu el fitxer que voleu imprimir.
- 3. Accediu al diàleg d'impressió.
- 4. Seleccioneu la mida del paper que heu definit a l'aplicació com a paràmetre de **Mida del paper**.
- 5. Seleccioneu **Manipulació del paper** al menú emergent.
- 6. Seleccioneu **Ajustar les dimensions a la mida del paper**.
- 7. Seleccioneu la mida del paper que heu carregat a la impressora com a paràmetre de **Mida del paper de destinació**.
- 8. Si cal, definiu els altres elements.
- 9. Feu clic a **Imprimeix**.

### **Informació relacionada**

& ["Càrrega de paper al Alimentació posterior" a la pàgina 58](#page-57-0)

& ["Aspectes bàsics d'impressió — Mac OS" a la pàgina 66](#page-65-0)

## **Impressió de diversos fitxers junts (només Windows)**

**Organitzador de treballs Lite** us permet combinar diversos fitxers creats en diferents aplicacions i imprimir-los com a un sol treball d'impressió. Podeu especificar la configuració d'impressió per a fitxers combinats, com ara el disseny, l'ordre d'impressió i l'orientació.

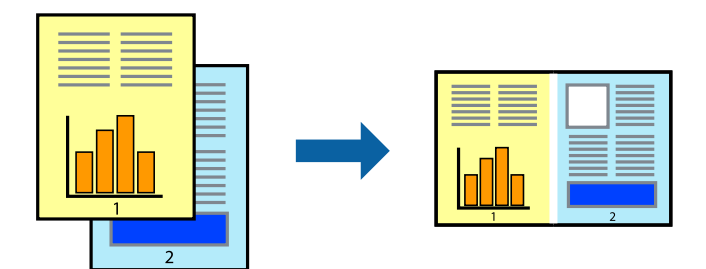

#### *Nota:*

Per obrir un *Projecte d'impressió* desat a l'*Organitzador de treballs Lite*, feu clic a *Organitzador de treballs Lite* a la pestanya *Manteniment* del controlador de la impressora. A continuació, seleccioneu *Obre* al menú *Fitxer* per seleccionar el fitxer. L'extensió dels fitxers desats és "ecl".

- 1. Carregueu paper a la impressora.
- 2. Obriu el fitxer que voleu imprimir.
- 3. Accediu a la finestra del controlador de la impressora.
- 4. Seleccioneu **Organitzador de treballs Lite** a la pestanya **Principal**.
- 5. Feu clic a **D'acord** per tancar la finestra del controlador de la impressora.
- 6. Feu clic a **Imprimeix**.

Es mostra la finestra **Organitzador de treballs Lite** i el treball d'impressió s'afegeix al **Projecte d'impressió**.

7. Amb la finestra **Organitzador de treballs Lite** oberta, obriu el fitxer que vulgueu combinar amb el fitxer actual i repetiu els passos del 3 al 6.

#### *Nota:*

Si tanqueu la finestra *Organitzador de treballs Lite*, se suprimeix el *Projecte d'impressió* que no s'ha desat. Per poder imprimir-lo després, seleccioneu *Desa* al menú *Fitxer*.

- 8. Seleccioneu els menús **Format** i **Edita** a l'**Organitzador de treballs Lite** per editar el **Projecte d'impressió** com calgui.
- 9. Seleccioneu **Imprimeix** des del menú **Fitxer**.

### **Informació relacionada**

- & ["Càrrega de paper al Alimentació posterior" a la pàgina 58](#page-57-0)
- & ["Aspectes bàsics d'impressió Windows" a la pàgina 65](#page-64-0)
### **Impressió ampliada i confecció de pòsters (només Windows)**

Podeu imprimir una imatge en diversos fulls de paper per crear un pòster més gran. Podeu imprimir marques d'alineació que us ajudin a enganxar els fulls.

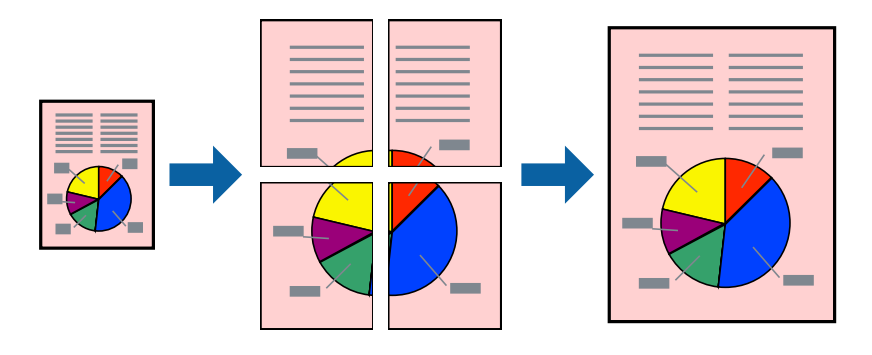

#### *Nota:*

Aquesta opció no està disponible per a la impressió sense vores.

- 1. Carregueu paper a la impressora.
- 2. Obriu el fitxer que voleu imprimir.
- 3. Accediu a la finestra del controlador de la impressora.
- 4. Seleccioneu **Pòster 2x1**, **Pòster 2x2**, **Pòster 3x3** o **Pòster 4x4** des de **Diverses pàgines** a la pestanya **Principal**.
- 5. Feu clic a **Paràmetres**, definiu la configuració adient i, a continuació, feu clic a **D'acord**.
- 6. Definiu els altres elements a les pestanyes **Principal** i **Més opcions** com sigui necessari, i feu clic a **D'acord**.
- 7. Feu clic a **Imprimeix**.

#### **Informació relacionada**

- $\rightarrow$  ["Càrrega de paper al Alimentació posterior" a la pàgina 58](#page-57-0)
- & ["Aspectes bàsics d'impressió Windows" a la pàgina 65](#page-64-0)

### **Elaboració de pòsters mitjançant Marques d'alineació de superposició**

A continuació, es mostra un exemple de com confeccionar un pòster quan s'ha seleccionat **Pòster 2x2** i s'ha seleccionat **Marques d'alineació de superposició** a **Imprimeix guies de tall**.

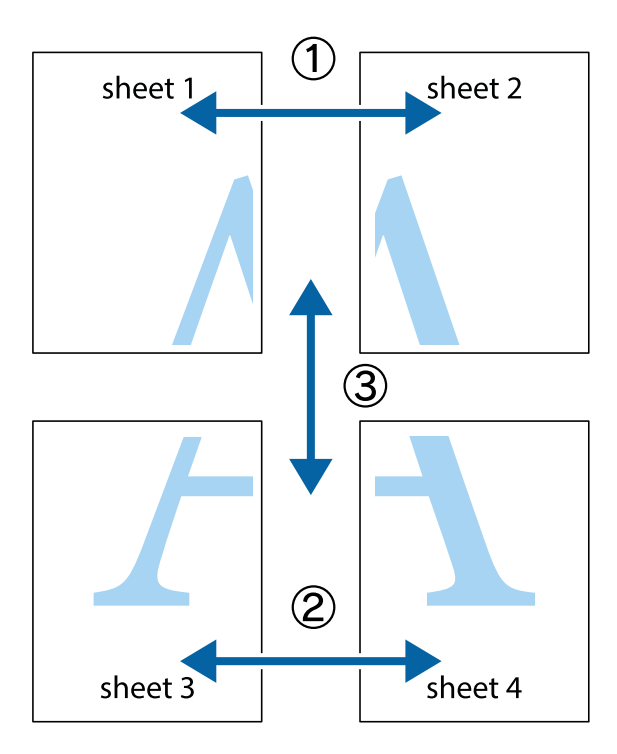

1. Prepareu el Sheet 1 i el Sheet 2. Talleu els marges del Sheet 1 per la línia vertical blava, pel mig de les creus que hi ha a la part superior i inferior.

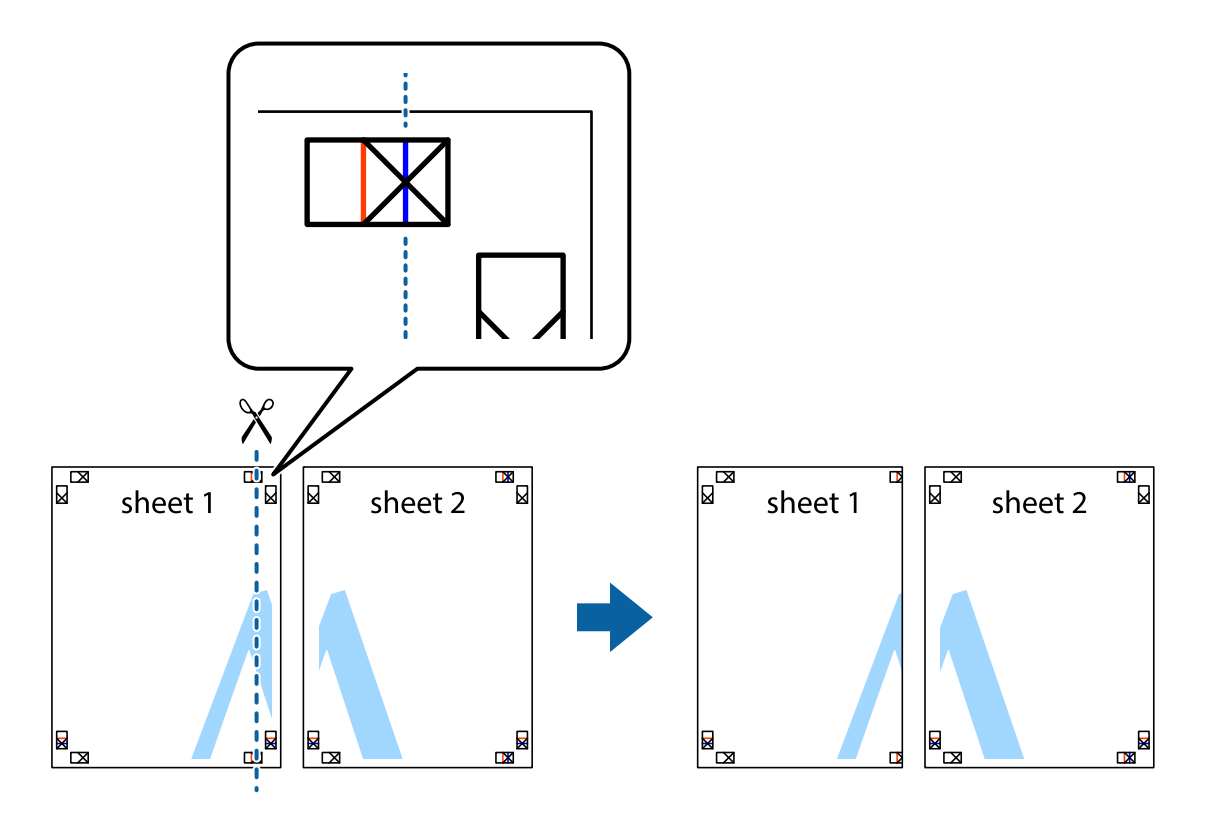

2. Col·loqueu la vora del Sheet 1 sobre el Sheet 2 i alineeu les creus; després, enganxeu temporalment els dos fulls per la part del darrere.

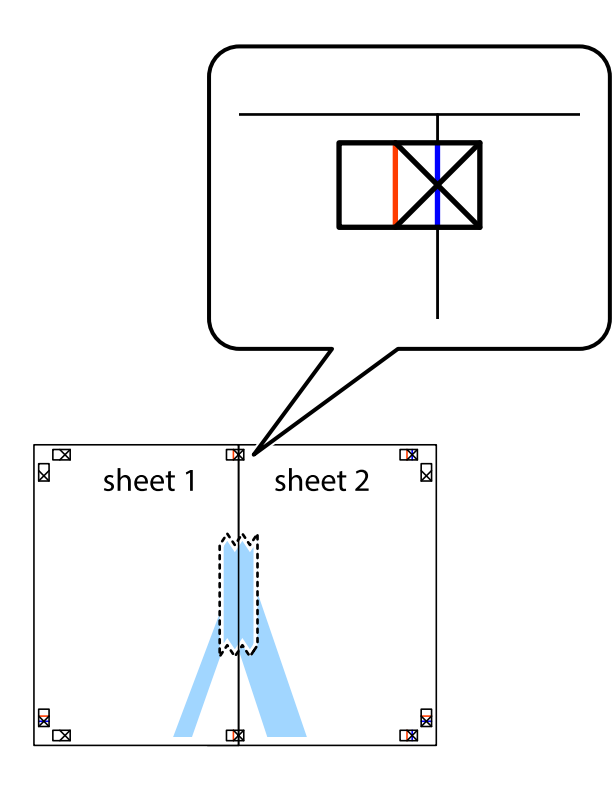

3. Talleu els fulls enganxats per la línia vertical vermella, pel mig de les marques d'alineació (aquest cop, la línia cap a l'esquerra de les creus).

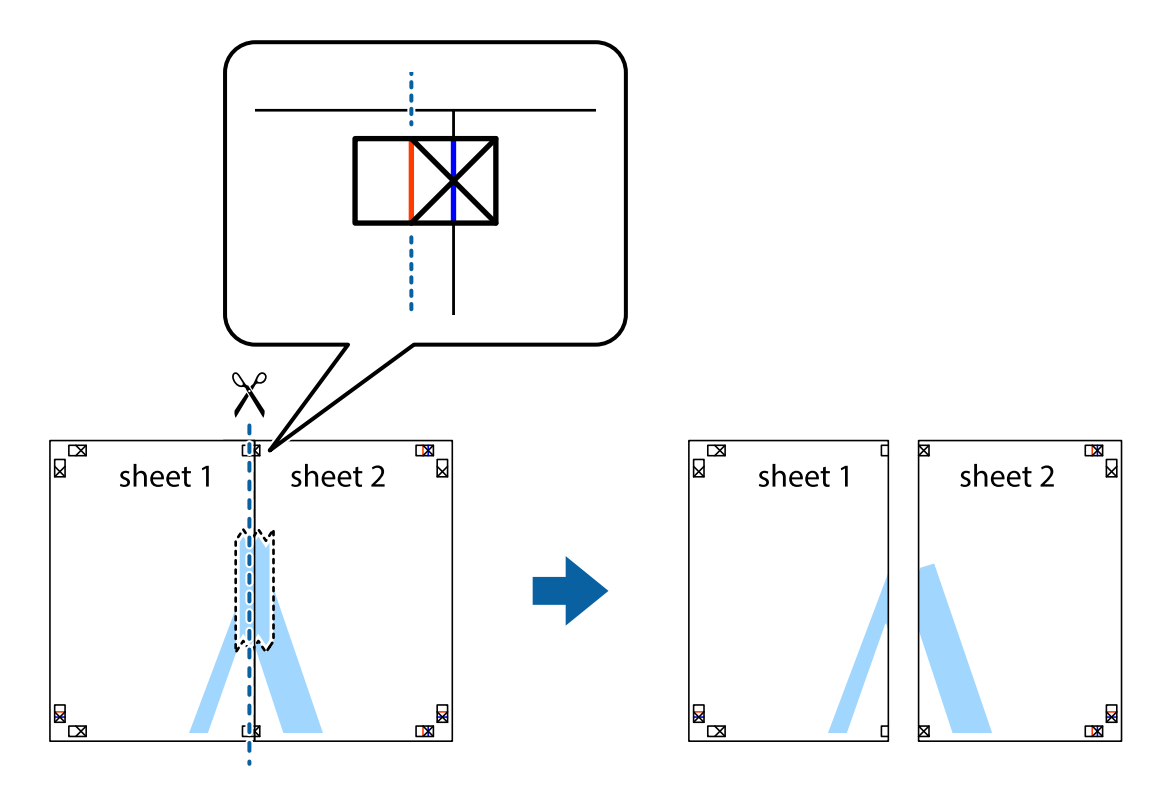

4. Enganxeu els fulls per la part del darrere.

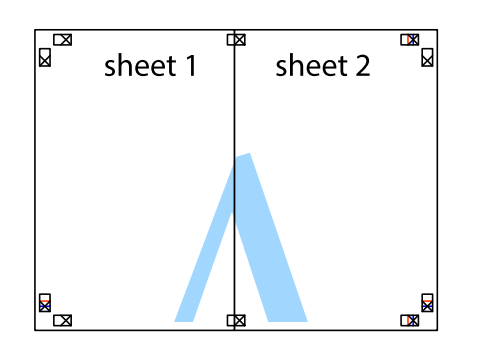

- 5. Repetiu els passos de l'1 al 4 per enganxar plegats el Sheet 3 i el Sheet 4.
- 6. Talleu els marges del Sheet 1 i el Sheet 2 per la línia horitzontal blava, pel mig de les creus que hi ha a la part esquerra i la dreta.

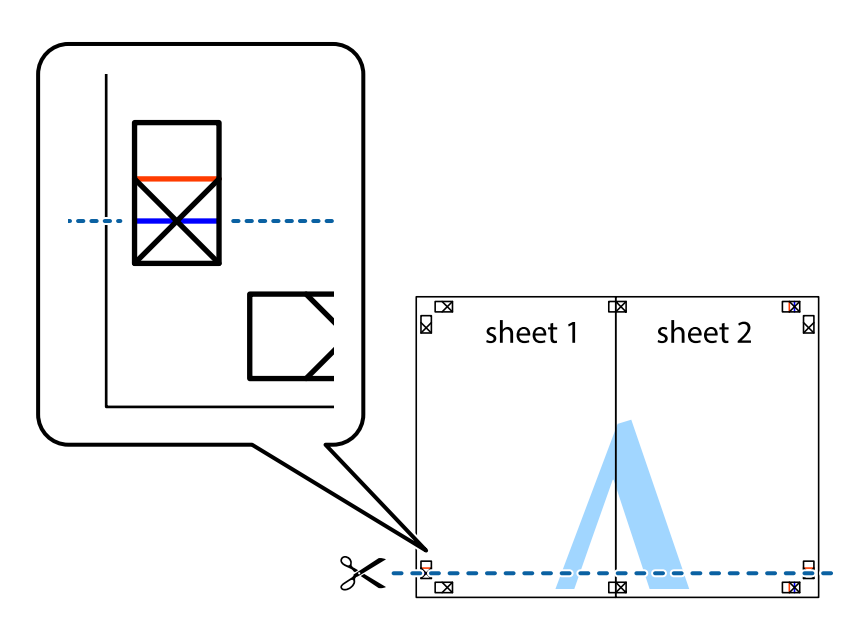

7. Col·loqueu la vora del Sheet 1 i el Sheet 2 sobre el Sheet 3 i el Sheet 4, alineeu les creus i enganxeu temporalment els fulls per la part del darrere.

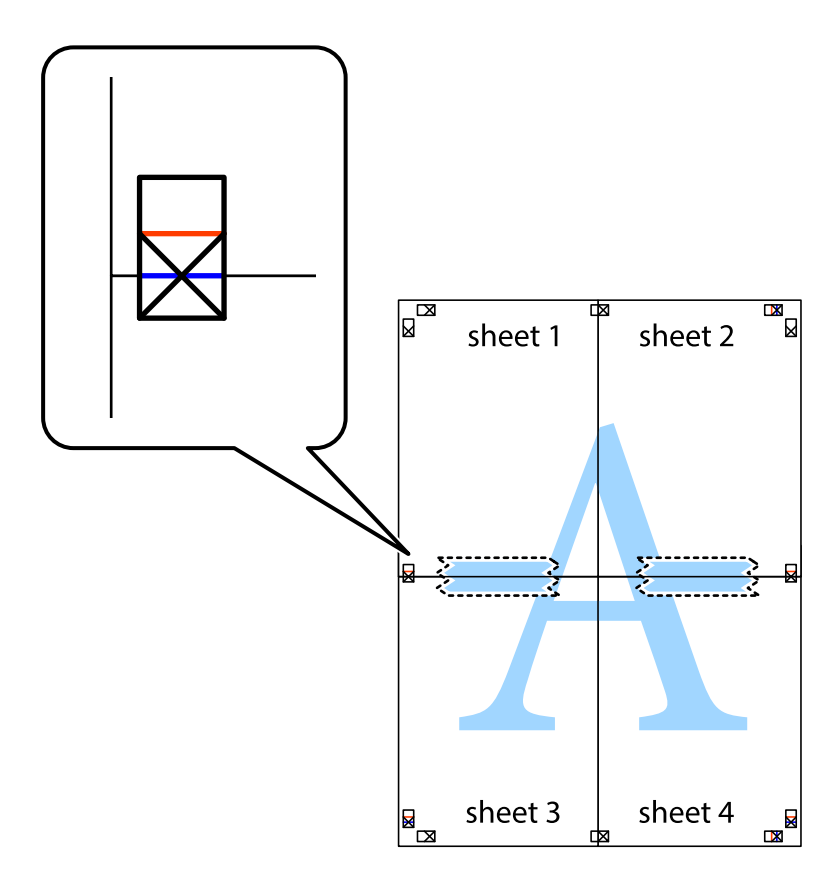

8. Talleu els fulls enganxats per la línia horitzontal vermella, pel mig de les marques d'alineació (aquest cop, la línia de damunt de les creus).

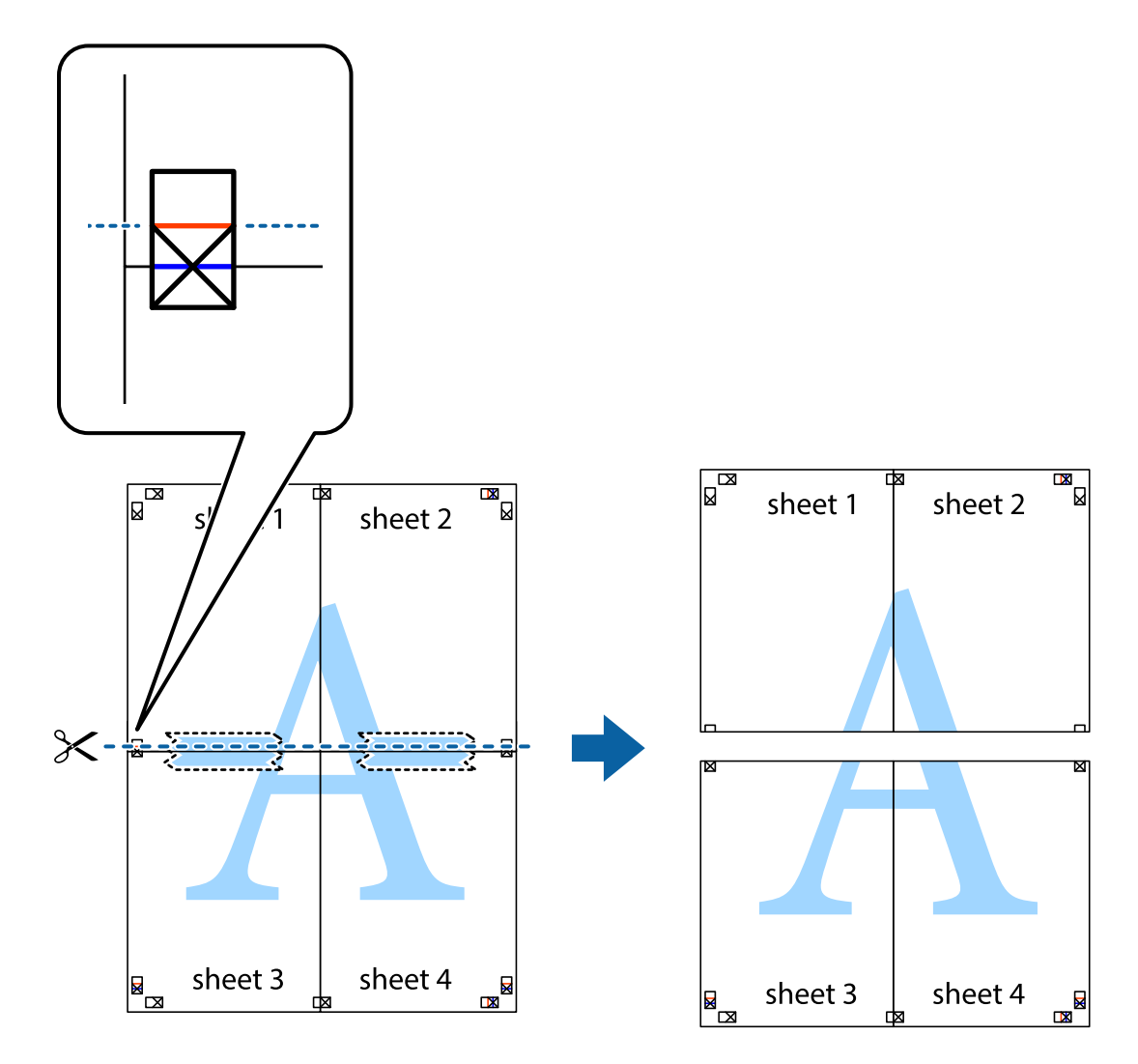

9. Enganxeu els fulls per la part del darrere.

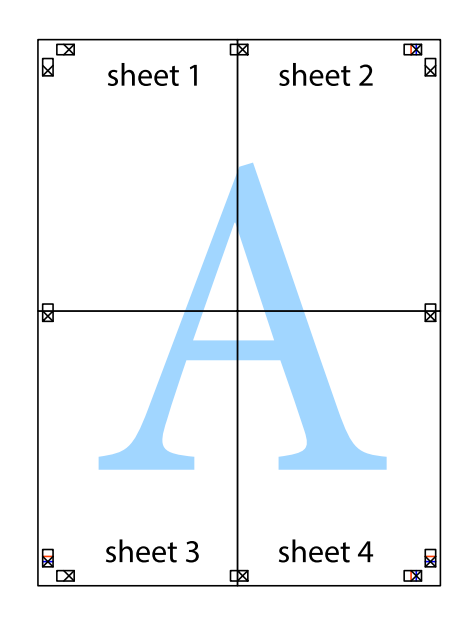

10. Talleu els marges que sobrin per la guia exterior.

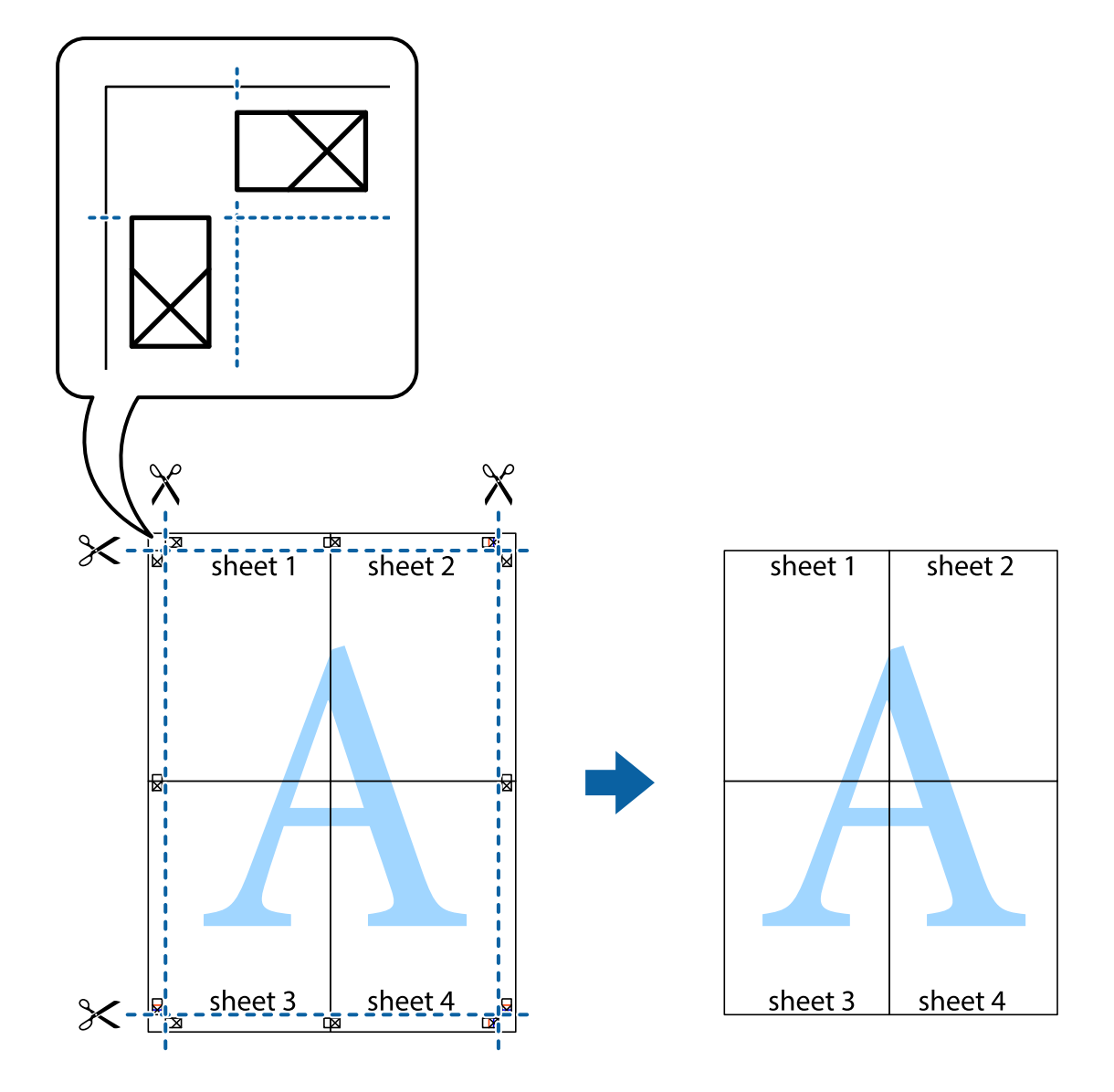

### **Impressió amb funcions avançades**

Aquí s'ofereix una introducció a una sèrie de funcions addicionals de disseny i impressió que hi ha al controlador de la impressora.

#### **Informació relacionada**

- & ["Controlador d'impressora Windows" a la pàgina 115](#page-114-0)
- & ["Controlador d'impressora Mac OS" a la pàgina 117](#page-116-0)

### **Addició de predefinits d'impressió per imprimir fàcilment**

Si creeu un predefinit de la configuració d'impressió que utilitzeu amb freqüència, podeu imprimir fàcilment seleccionant el predefinit a la llista.

#### **Windows**

Per afegir un predefinit, definiu elements com ara **Mida del document** i **Tipus de paper** a la pestanya **Principal** o **Més opcions**, i feu clic a **Afegeix/Suprimeix predefinits** a **Predefinits d'impressió**.

#### *Nota:*

Per eliminar un predefinit afegit, feu clic a *Afegeix/Suprimeix predefinits*, seleccioneu el nom del predefinit que vulgueu eliminar de la llista i elimineu-lot.

#### **Mac OS**

Accediu al diàleg d'impressió. Per afegir un predefinit, definiu elements com ara la **Mida del paper** i el **Tipus de suport**, i deseu la configuració actual com a predefinida a l'opció de configuració **Predefinits**.

#### *Nota:*

Per eliminar un predefinit afegit, feu clic a *Predefinits* > *Mostra predefinits*, seleccioneu el nom del predefinit que vulgueu eliminar de la llista i elimineu-lot.

### **Impressió de documents reduïts o ampliats**

La mida d'un document es pot reduir o ampliar aplicant-hi un percentatge.

#### **Windows**

*Nota:* Aquesta opció no està disponible per a la impressió sense vores.

Definiu **Mida del document** a la pestanya **Més opcions**. Seleccioneu **Redueix/Amplia document**, **Zoom a** i, a continuació, introduïu un percentatge.

#### **Mac OS**

*Nota:* Les operacions són diferents segons l'aplicació. Per obtenir més informació, consulteu l'ajuda de l'aplicació.

Seleccioneu **Format de pàgina** (o **Imprimeix**) al menú **Fitxer**. Seleccioneu la impressora a **Format per a**, definiu la mida del paper i indiqueu un percentatge a **Escala**. Tanqueu la finestra i, seguidament, imprimiu seguint les instruccions d'impressió bàsiques.

#### **Informació relacionada**

& ["Aspectes bàsics d'impressió — Mac OS" a la pàgina 66](#page-65-0)

### **Ajustament del color de la impressió**

Podeu ajustar els colors que s'empren en el treball d'impressió.

**PhotoEnhance** genera imatges més nítides i colors més vius, ja que ajusta automàticament el contrast, la saturació i la brillantor de les dades de la imatge original.

#### *Nota:*

- ❏ Aquests ajustaments no s'apliquen a les dades originals.
- ❏ *PhotoEnhance* ajusta el color analitzant la posició del tema. Així doncs, si heu canviat la posició del tema reduint, ampliant, retallant o girant la imatge, el color podria canviar de manera inesperada. Si se selecciona l'opció sense vores, la posició del tema també canvia i es generen canvis en el color. Si la imatge està desenfocada, el to podria ser poc natural. Si el color canvia o esdevé poc natural, imprimiu amb un altre mode que no sigui *PhotoEnhance*.

#### **Windows**

Seleccioneu el mètode de correcció de color a **Correcció de color** a la pestanya **Més opcions**.

Si seleccioneu **Automàtic**, els colors s'ajustaran automàticament per coincidir amb la configuració de tipus de paper i qualitat d'impressió. Si seleccioneu **Personalitzat** i feu clic a **Avançada**, podeu personalitzar els vostres ajustos.

#### **Mac OS**

Accediu al diàleg d'impressió. Seleccioneu **Correspondència de colors** al menú emergent i seleccioneu **EPSON Color Controls**. Seleccioneu **Color Options** al menú emergent i trieu una de les opcions disponibles. Feu clic a la fletxa que hi ha al costat de **Paràmetres avançats** i definiu la configuració escaient.

### **Impressió de filigranes (només Windows)**

A les impressions es poden imprimir filigranes com ara "Confidencial". També podeu afegir filigranes pròpies.

*Nota:*

Aquesta opció no està disponible amb impressió sense vores.

Feu clic a **Funcions de filigrana** a la pestanya **Més opcions** i, a continuació, seleccioneu una filigrana. Feu clic a **Paràmetres** per canviar detalls com ara el color i la posició de la filigrana.

### **Impressió d'una capçalera i un peu de pàgina (només per a Windows)**

Podeu imprimir informació com ara un nom d'usuari i la data d'impressió com a capçaleres o peus de pàgina.

Feu clic a **Funcions de filigrana** a la pestanya **Més opcions** i, a continuació, seleccioneu **Capçalera/Peu de pàgina**. Feu clic a **Paràmetres** i seleccioneu els elements necessaris de la llista desplegable.

### **Impressió clara de codis de barres (només per a Windows)**

Podeu imprimir un codi de barres amb claredat i que sigui fàcil d'escanejar. Només activeu aquesta funció si el codi de barres que heu imprès no es pot escanejar.

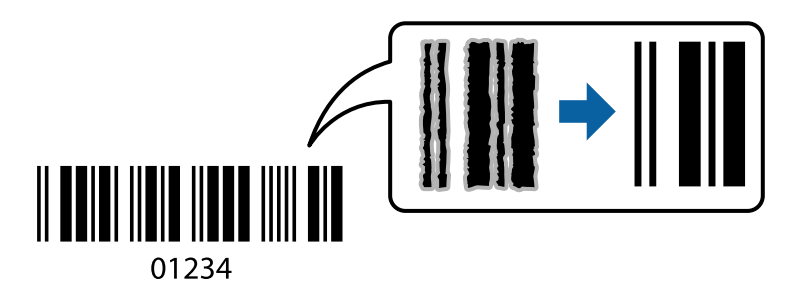

Podeu utilitzar aquesta funció en les següents condicions.

- ❏ Paper: paper normal, paper de còpia o sobre
- ❏ Qualitat: **Estàndard**

La qualitat d'impressió es pot veure afectada en imprimir. La velocitat d'impressió es pot reduir i la densitat d'impressió pot augmentar.

#### *Nota:*

- ❏ No sempre es poden millorar les imatges borroses en funció de les circumstàncies.
- ❏ Augmentar la mida del codi de barres pot facilitar-ne l'escaneig.
- ❏ Si imprimiu utilitzant *Mode de codi de barres*, les opcions *Plain Paper Density Setting* no es reflecteixen.

#### *Configuració d'impressió*

A la pestanya **Manteniment** del controlador de la impressora, feu clic a **Paràmetres ampliats** i, a continuació, seleccioneu **Mode de codi de barres**.

## **Impressió des de dispositius intel·ligents**

### **Ús de l'Epson iPrint**

L'Epson iPrint és una aplicació que us permet imprimir fotografies, documents i pàgines web des d'un dispositiu intel·ligent com ara un telèfon o una tauleta. Podeu utilitzar la impressió local des d'un dispositiu intel·ligent que estigui connectat a la mateixa xarxa sense fil que la vostra impressora, o bé utilitzar la impressió remota per imprimir des d'una ubicació remota a través d'Internet. Per utilitzar la impressió remota, registreu la impressora al servei Epson Connect.

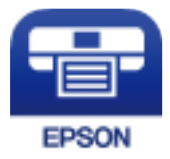

**Informació relacionada**

& ["Servei de l'Epson Connect" a la pàgina 113](#page-112-0)

### **Instal·lació de l'Epson iPrint**

Podeu instal·lar l'Epson iPrint al vostre dispositiu intel·ligent des de l'adreça URL o el codi QR següents.

<http://ipr.to/c>

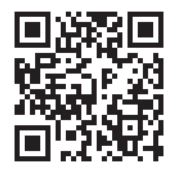

### **Impressió amb l'Epson iPrint**

Inicieu l'Epson iPrint des del dispositiu intel·ligent i seleccioneu l'element que voleu utilitzar des de la pantalla d'inici.

#### **Impressió**

Les pantalles següents estan subjectes a canvis sense previ avís. Els continguts poden variar en funció del producte.

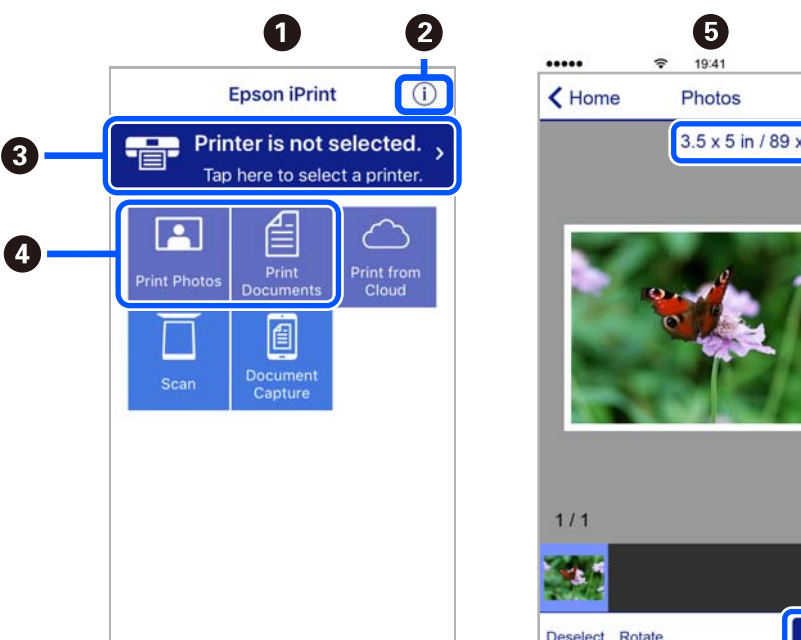

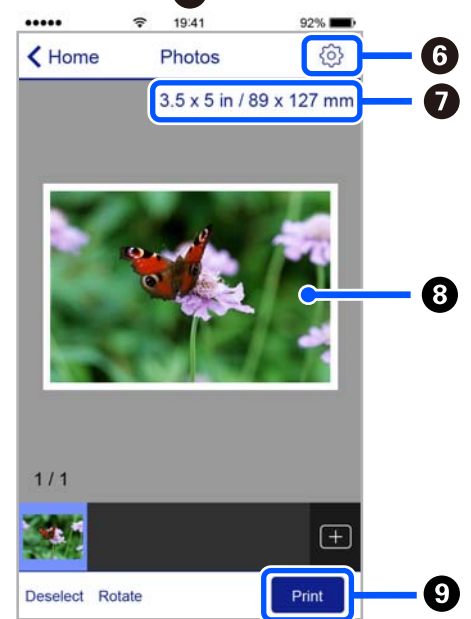

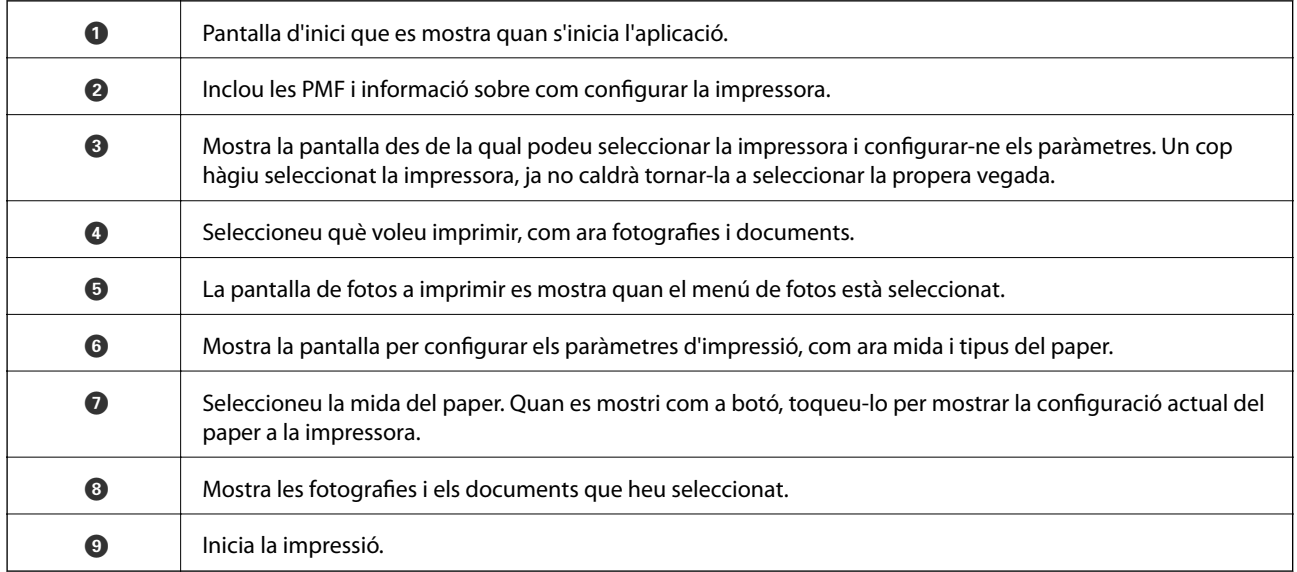

*Nota:*

Per imprimir des del menú del document mitjançant dispositius iPhone, iPad i iPod touch amb iOS, inicieu Epson iPrint després de transferir el document que voleu imprimir amb la funció de compartir fitxers a iTunes.

### **Ús d'Epson Print Enabler**

Podeu imprimir sense fil els vostres documents, correus electrònics, fotos i pàgines web des del telèfon o la tauleta Android (Android v4.4 o posterior). Amb uns quants tocs, el dispositiu Android trobarà una impressora Epson que està connectada a la mateixa xarxa sense fil.

*Nota:*

El procediment pot variar segons el dispositiu.

- 1. Carregueu paper a la impressora.
- 2. Configureu la impressora per a la impressió sense fil.
- 3. Al vostre dispositiu Android, instal·leu-hi el complement Epson Print Enabler des de Google Play.
- 4. Connecteu el dispositiu Android a la mateixa xarxa sense fil que la vostra impressora.
- 5. Aneu a **Configuració** del vostre dispositiu Android, seleccioneu **Dispositius connectats** > **Impressió** i, a continuació, activeu Epson Print Enabler.
- 6. Des d'una aplicació Android com ara Chrome, toqueu la icona del menú i imprimiu el que hi ha a la pantalla. *Nota:*

Si no veieu la vostra impressora, toqueu *Totes les impressores* i seleccioneu la vostra impressora.

## **Ús de l'AirPrint**

AirPrint permet la impressió sense fil instantània des d'un iPhone, iPad i iPod touch amb la darrera versió d'iOS i Mac amb la darrera versió d'OS X o macOS.

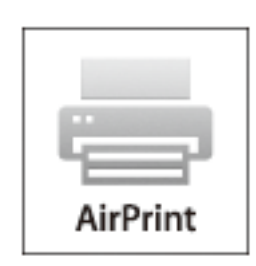

#### *Nota:*

Si heu desactivat el missatges de configuració de paper al tauler de control del producte, no podeu utilitzar AirPrint.Vegeu el següent enllaç per permetre als missatges, si cal.

- 1. Carregueu paper al producte.
- 2. Configureu el producte per a la impressió sense fil.Consulteu l'enllaç següent.

#### [http://epson.sn](http://epson.sn/?q=2)

- 3. Connecteu el dispositiu d'Apple a la mateixa xarxa sense fil que estigui utilitzant el vostre producte.
- 4. Imprimiu des del vostre dispositiu al producte.

#### *Nota:*

Per obtenir més informació, consulteu la pàgina d'AirPrint al lloc web d'Apple.

#### **Informació relacionada**

- & ["Càrrega de paper al Alimentació posterior" a la pàgina 58](#page-57-0)
- & ["Menu" a la pàgina 23](#page-22-0)

## **Cancel·lar la impressió**

#### *Nota:*

- ❏ A Windows, no podeu cancel·lar un treball d'impressió des de l'ordinador un cop s'ha enviat completament a la impressora. En aquest cas, cancel·leu el treball d'impressió des del tauler de control de la impressora.
- ❏ Si imprimiu diverses pàgines des del Mac OS, no es poden cancel·lar tots els treballs des del tauler de control. En aquest cas, el treball es cancel·la des de l'ordinador.
- ❏ Si heu enviat un treball d'impressió des de Mac OS X v10.6.8 a través de la xarxa, és possible que no pugueu cancel·lar la impressió des de l'ordinador. En aquest cas, cancel·leu el treball d'impressió des del tauler de control de la impressora.

### **Cancel·lació de la impressió — Botó de la impressora**

Premeu el botó  $\bigcirc$  per cancel·lar el treball d'impressió en curs.

### **Cancel·lar la impressió - Windows**

- 1. Accediu a la finestra del controlador de la impressora.
- 2. Seleccioneu la pestanya **Manteniment**.
- 3. Feu clic a **Cua d'impressió**.
- 4. Feu clic amb el botó dret al treball que vulgueu cancel·lar i, a continuació, seleccioneu **Cancel·la**.

#### **Informació relacionada**

& ["Controlador d'impressora Windows" a la pàgina 115](#page-114-0)

### **Cancel·lar la impressió — Mac OS**

- 1. Feu clic a la icona de la impressora del **Acobla**.
- 2. Seleccioneu el treball que voleu cancel·lar.
- 3. Cancel·leu el treball.
	- ❏ OS X Mountain Lion o posterior

Feu clic a  $\otimes$  al costat del mesurador de progrés.

- ❏ Mac OS X v10.6.8 a v10.7.x
	- Feu clic a **Suprimeix**.

# **Carregar la bateria integrada**

## **Precaucions al carregar la bateria integrada**

- ❏ La bateria es descarrega lentament fins i tot quan no s'utilitza la impressora. Carregueu la bateria abans d'utilitzar la impressora amb la bateria.
- ❏ Es recomana apagar la impressora quan no s'utilitza per estalviar bateria. També podeu configurar la impressora perquè s'apagui automàticament.
- ❏ El temps útil de la bateria és més curt en entorns de baixa temperatura, fins i tot si l'heu carregada completament.
- ❏ No és necessari esgotar completament la bateria abans de carregar-la.
- ❏ La bateria pot estar calenta just després de carregar-la o utilitzar-la; això és normal.
- ❏ Carregueu la bateria en un interval de 10 a 35 °C (50 a 95 °F). Es possible que la bateria no es carregui completament o que es deteriori si la carregueu a temperatures altes o baixes.
- ❏ Si el temps útil de la bateria és significativament curt, fins i tot després que la bateria estigui completament carregada, és possible que la bateria hagi arribat al final de la seva vida útil. Contacteu amb el suport tècnic d'Epson per canviar la bateria.
- ❏ Si no feu servir la impressora durant molt de temps, carregueu la bateria periòdicament per evitar que s'esgoti. Si la impressora no s'encén, carregueu la bateria durant més de 30 minuts i torneu a engegar-la.

## **Carregar la bateria integrada connectant-la a un adaptador de CA**

Connecteu el cable d'alimentació a l'adaptador de CA, connecteu l'adaptador de CA a la impressora, i a continuació connecteu el cable d'alimentació.

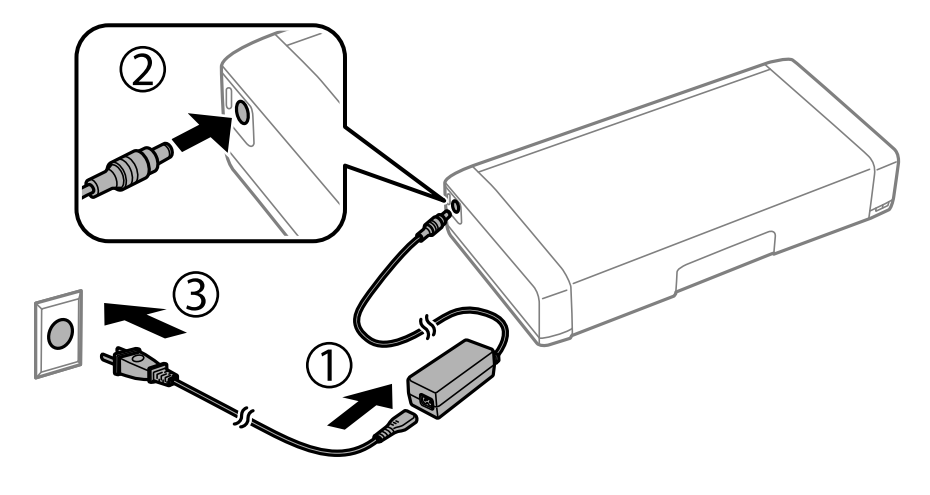

*Nota:*

❏ L'indicador de càrrega de la bateria s'encén quan la bateria està carregant-se, i s'apaga quan la bateria està carregada.

❏ Es tarden aproximadament 2.5 hores per carregar completament la bateria.

## **Carregar la bateria integrada amb una connexió USB**

Podeu carregueu la bateria des d'un carregador de bateries o des d'un ordinador a través d'una connexió USB.

A continuació podeu veure les especificacions de càrrega de la impressora.

- ❏ Entrada per carregar amb connexió USB: CC 5 V (màxim 1,5 A)
- ❏ Temps de càrrega:

Port USB (5 V/1,5 A): aprox. 2.5 hores

Port USB (5 V/0,5 A): aprox. 10 hores

❏ Capacitat nominal de la bateria: 1.86 Ah (3.6 V)

Seguiu les instruccions que apareixen a continuació per carregar la bateria des d'un ordinador.

- 1. Assegureu-vos que l'ordinador estigui encès. Si l'ordinador està en mode d'hibernació o en mode d'aturada temporal, no podreu carregar la bateria; si aquest és el cas, reactiveu l'ordinador.
- 2. Connecteu la impressora a l'ordinador amb un cable USB.

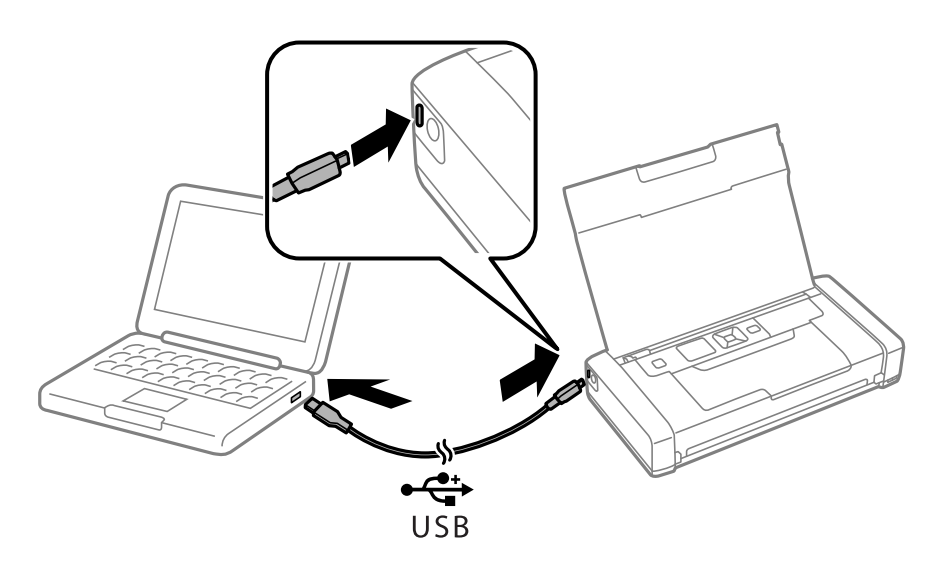

#### *Nota:*

No es pot carregar la bateria amb un concentrador USB. Connecteu la impressora directament a l'ordinador.

3. Si la impressora està activada, premeu el botó  $\bigcup$  per apagar-la.

#### *Nota:*

- ❏ Si la càrrega de la bateria no comença, seleccioneu *Menu* > *Battery* > *Battery Settings* al tauler de control, activeu *USB Power Supply via PC*, i proveu de nou.
- ❏ Podeu carregar la bateria quan la impressora està en mode d'aturada temporal encara que no hàgiu apagat la impressora.
- ❏ Durant la càrrega, l'ordinador reconeix la impressora com un dispositiu d'emmagatzematge massiu USB.
- ❏ L'indicador de càrrega de la bateria s'encén quan la bateria està carregant-se, i s'apaga quan es completa la càrrega.

# **Utilitzar la Bateria Opcional Externa**

## **Codi de la bateria externa**

Epson recomana l'ús de bateries originals d'Epson. Epson no garanteix la qualitat ni la seguretat de bateries que no siguin originals. L'ús de bateries que no siguin d'Epson podria provocar danys que les garanties d'Epson no cobreixen i, sota algunes circumstàncies, podrien provocar un comportament irregular de la impressora.

A continuació teniu els codis de les bateries externes originals d'Epson.

C12C934941

## **Instal·lar la bateria externa**

- 1. Apagueu la impressora prement el botó  $\mathcal{O}$ .
- 2. Desconnecteu tots els cables, com el cable d'alimentació i el cable USB.
- 3. Traieu coberta posterior.

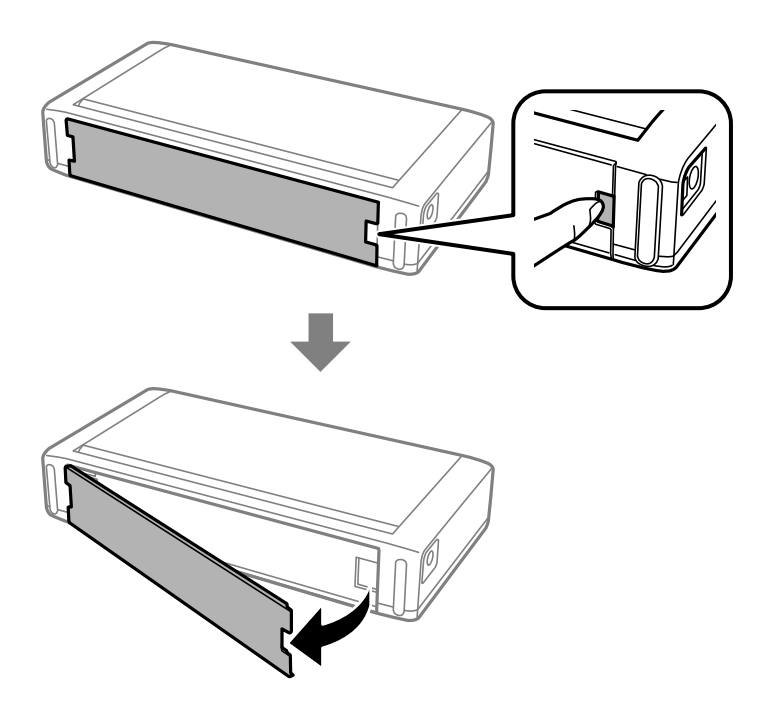

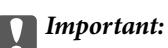

No toqueu les seccions que es mostren a la il·lustració, no permeteu que es mulli, i no deixeu caure en esta secció objectes metàl·lics tals com clips; en cas contrari, la impressora es pot malmetre.

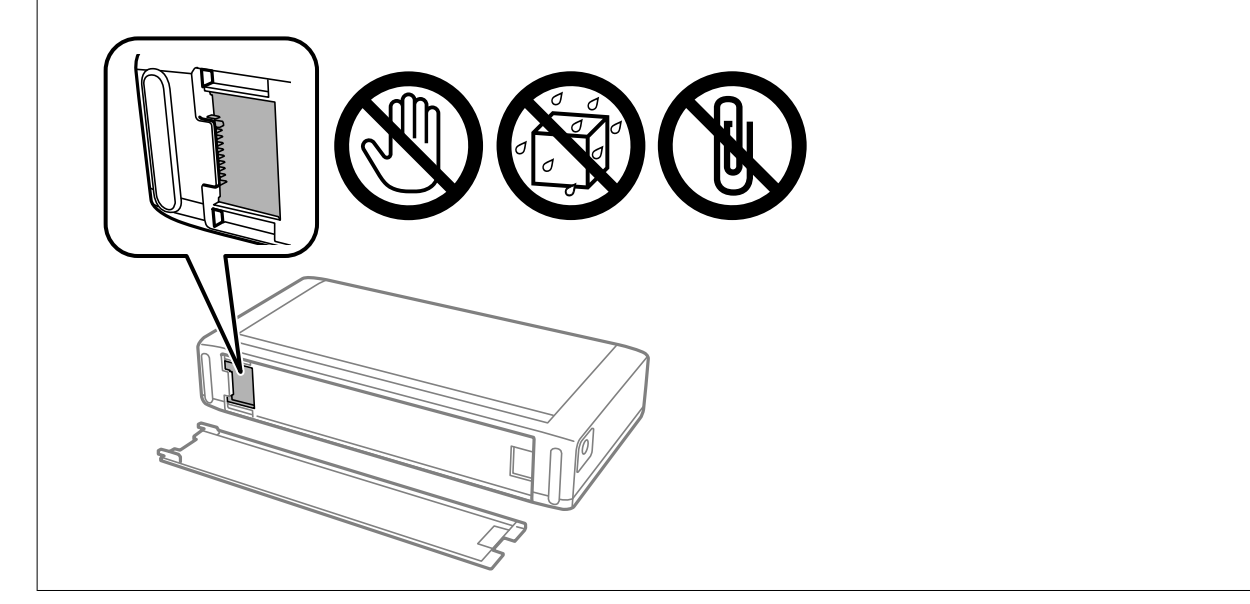

4. Inseriu la bateria.

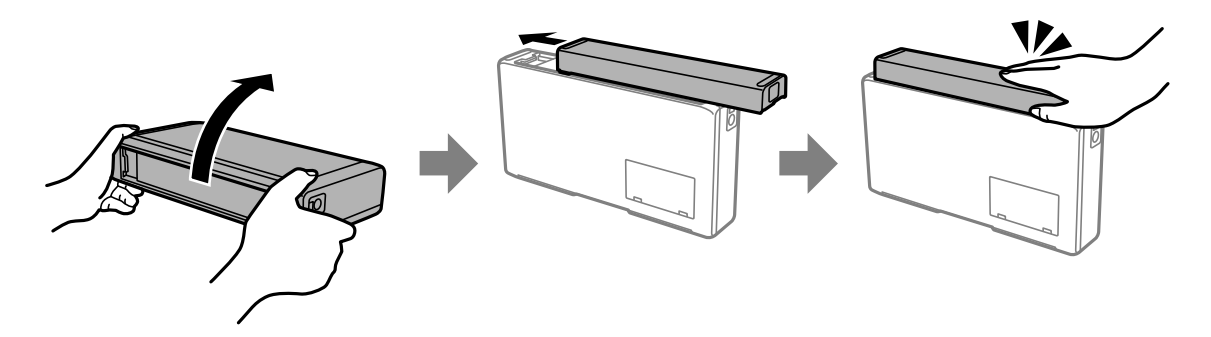

## **Extreure la bateria externa**

- 1. Apagueu la impressora prement el botó  $\mathsf{\dot{U}}$ .
- 2. Desconnecteu tots els cables, com el cable d'alimentació i el cable USB.
- 3. Premeu la secció que es mostra a la il·lustració, i a continuació extraieu la bateria.

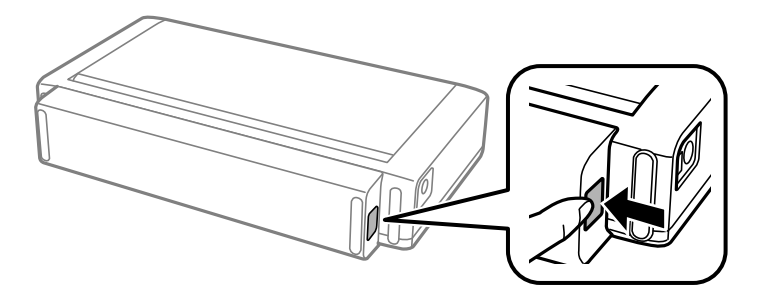

4. Inseriu la coberta posterior, i a continuació empenyeu-la fins que faci clic i encaixi al seu lloc.

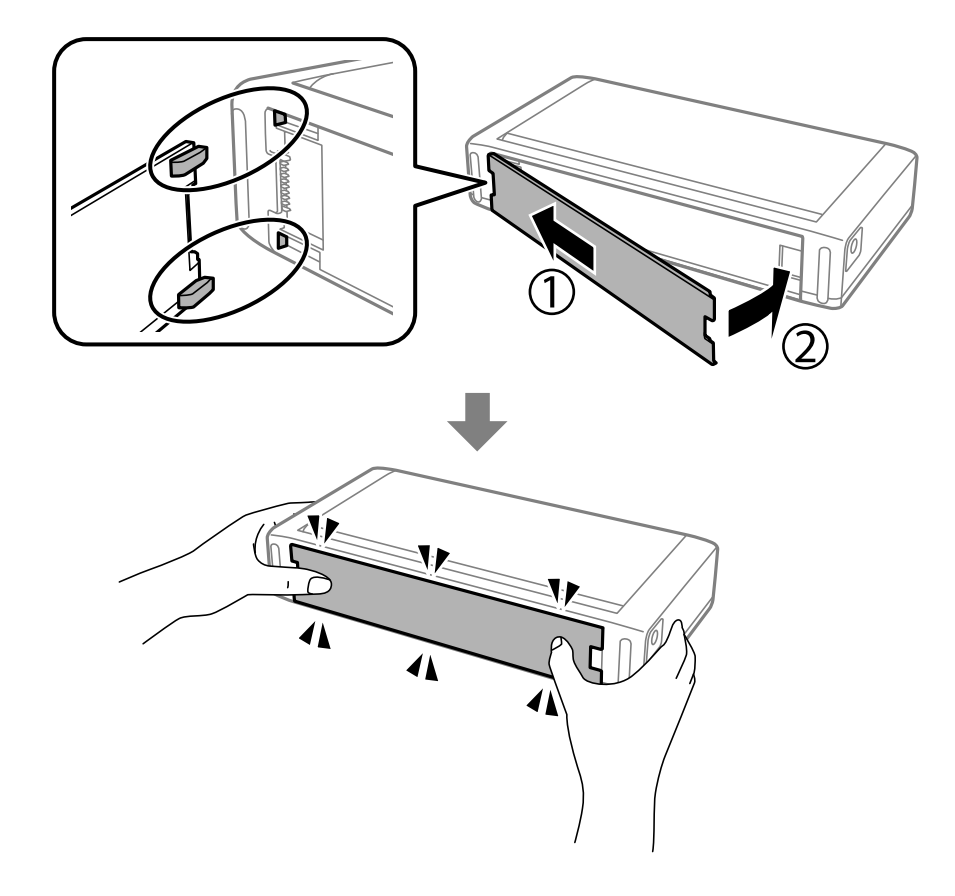

## **Comprovació de l'estat de la bateria externa**

- ❏ Podeu comprovar la quantitat de bateria restant. Seleccioneu **Menu** > **Battery** a la pantalla d'inici.
	- Premeu els botons  $\blacklozenge$  per canviar la visualització entre la bateria integrada i la bateria externa opcional.
- ❏ Podeu comprovar l'estat de la bateria amb la icona de la pantalla d'inici.
- ❏ Si s'acaba la bateria externa, la pantalla canvia a la icona de la bateria integrada.

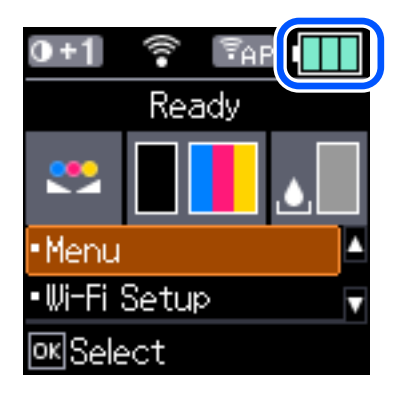

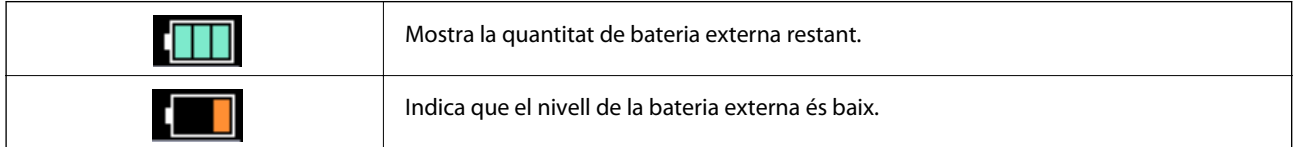

<span id="page-90-0"></span>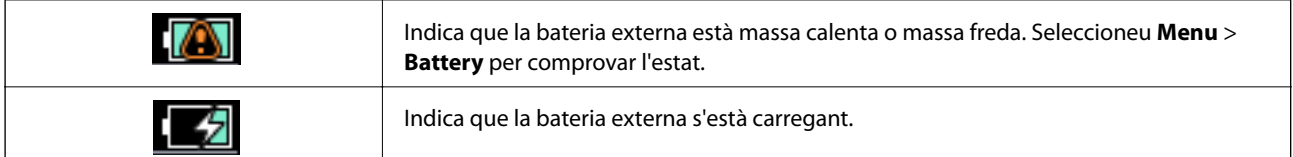

## **Precaucions al carregar la bateria externa**

- ❏ La bateria es descarrega lentament fins i tot quan no s'utilitza la impressora. Carregueu la bateria abans d'utilitzar la impressora amb la bateria.
- ❏ Es recomana apagar la impressora quan no s'utilitza per estalviar bateria. També podeu configurar la impressora perquè s'apagui automàticament.
- ❏ El temps útil de la bateria és més curt en entorns de baixa temperatura, fins i tot si l'heu carregada completament.
- ❏ No és necessari esgotar completament la bateria abans de carregar-la.
- ❏ La bateria pot estar calenta just després de carregar-la o utilitzar-la; això és normal.
- ❏ Carregueu la bateria en un interval de 10 a 35 °C. És possible que la bateria no estigui completament carregada o que la bateria es deteriori si la carregueu a temperatures baixes (menys de 5 °C) o altes (superiors a 40 °C).
- ❏ La càrrega només es realitza si la impressora està inactiva, en mode de repòs o apagada.
- ❏ Si el temps útil de la bateria és significativament curt, fins i tot després que la bateria estigui completament carregada, és possible que la bateria hagi arribat al final de la seva vida útil. Recomanem substituir la bateria per una de nova.
- ❏ Si no feu servir la impressora durant molt de temps, carregueu la bateria periòdicament per evitar que s'esgoti. Si la impressora no s'encén, carregueu la bateria durant més de 30 minuts i torneu a engegar la impressora.
- ❏ Carregueu la bateria abans d'utilitzar-la si no s'ha utilitzat durant un període de temps llarg. Si l'indicador de càrrega de la bateria no s'encén, carregueu la bateria durant més de 30 minuts. Si l'indicador continua apagat, contacteu amb el suport tècnic d'Epson.

## **Carregar la bateria externa**

Connecteu el cable d'alimentació a l'adaptador de CA, connecteu l'adaptador de CA a la impressora amb la bateria instal·lada o a part i, a continuació, connecteu el cable d'alimentació.

#### **Quan la bateria està instal·lada**

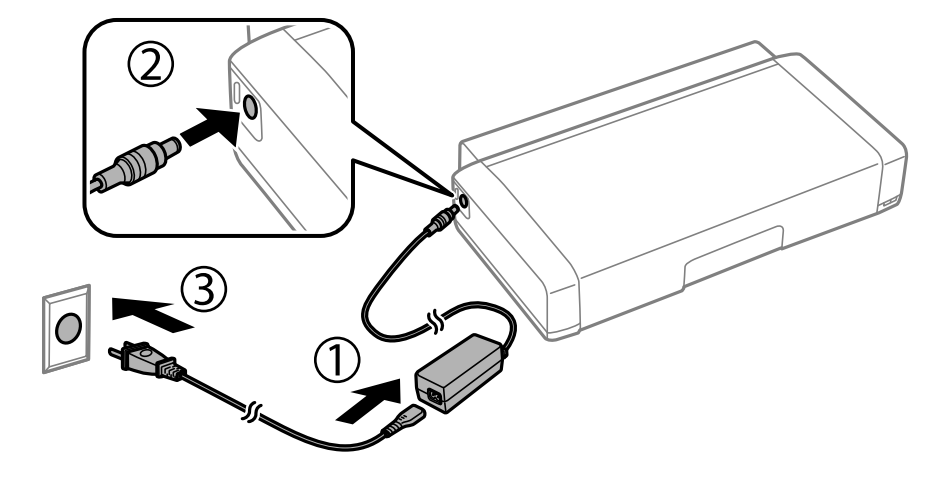

#### **Quan carregueu la bateria a part**

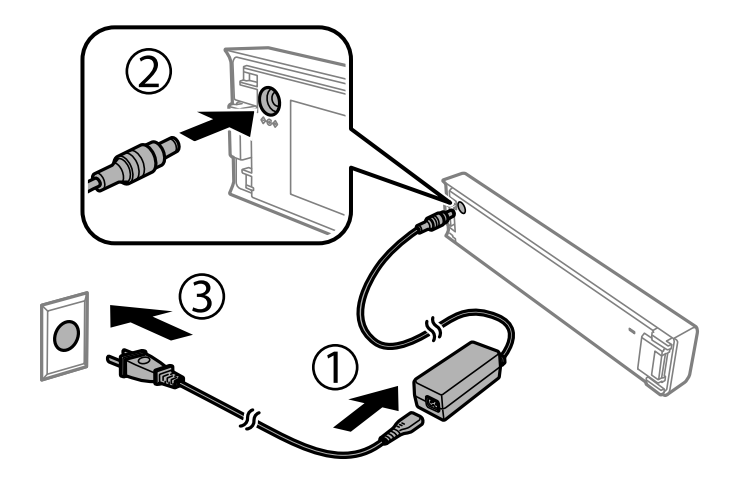

#### *Nota:*

❏ Quan la bateria està instal·lada

apareix a la pantalla d'inici durant la càrrega. Quan es finalitza la càrrega, la icona canvia a  $\Box$  o  $\Box$ 

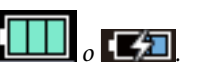

❏ La bateria a part

L'indicador de càrrega de la bateria s'encén quan la bateria està carregant-se, i s'apaga quan la bateria està carregada.

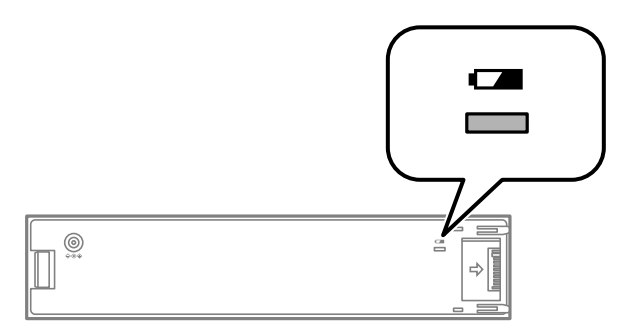

❏ Es tarden aproximadament 2.5 hores per carregar completament la bateria.

#### **Informació relacionada**

& ["Precaucions al carregar la bateria externa" a la pàgina 91](#page-90-0)

## **Precaucions en desar i eliminar la bateria externa**

- ❏ Deseu la bateria fora de l'abast dels nens per evitar riscs d'ofegament.
- ❏ Si no utilitzeu la impressora durant un llarg període de temps, extraieu la bateria de la impressora i deseu-les de forma separada per evitar una descàrrega excessiva de la bateria.
- ❏ No deseu la bateria on la temperatura sigui molt alta.
- ❏ Abans d'eliminar la bateria, assegureu-vos de descarregar-la per complet.
- ❏ No elimineu les bateries com a escombraries ordinàries. En comptes d'això, elimineu-les en un recipient de recollida o reciclatge de conformitat amb les lleis locals.
- ❏ No incinereu ni deixeu la bateria al foc.

## **Comprovació de l'estat de la tinta restant i de la unitat de manteniment**

Els nivells de tinta aproximats i la vida útil aproximada de la unitat de manteniment es poden comprovar al tauler de control o l'ordinador.

#### *Nota:*

Podeu continuar imprimint mentre es mostra el missatge que indica que hi ha poca tinta. Substituïu els cartutxos de tinta quan calgui.

### **Comprovació de l'estat de la tinta restant i de la unitat de manteniment: tauler de control**

Podeu comprovar els nivells aproximats de tinta i la vida útil aproximada de la unitat de manteniment a la pantalla d'inici.

#### **Informació relacionada**

& ["Guia de la pantalla LCD" a la pàgina 21](#page-20-0)

### **Comprovació de l'estat de la tinta que queda i de la unitat de manteniment: Windows**

- 1. Accediu a la finestra del controlador de la impressora.
- 2. Feu clic a **EPSON Status Monitor 3** a la pestanya **Manteniment** i, a continuació, feu clic a **Detalls**.

#### *Nota:*

Si *EPSON Status Monitor 3* està desactivat, feu clic a *Paràmetres ampliats* a la pestanya *Manteniment* i seleccioneu *Habilita l'EPSON Status Monitor 3*.

#### **Informació relacionada**

& ["Controlador d'impressora Windows" a la pàgina 115](#page-114-0)

### **Comprovació de l'estat de la tinta restant i de la caixa de manteniment — Mac OS**

1. Seleccioneu **Preferències del Sistema** al menú Apple > **Impressores i Escàners** (o **Impressió i Escaneig**, **Impressió i Fax**) i després seleccioneu la impressora.

- <span id="page-94-0"></span>2. Feu clic a **Opcions i recanvis** > **Utilitat** > **Obrir la Utilitat Impressora**.
- 3. Feu clic a **EPSON Status Monitor**.

## **Codis dels cartutxos de tinta**

Epson recomana l'ús de cartutxos originals d'Epson. Epson no garanteix la qualitat ni la seguretat de tintes que no siguin autèntiques. L'ús de productes que no siguin d'Epson podria provocar danys que les garanties d'Epson no cobreixen i, sota algunes circumstàncies, podrien provocar un comportament irregular de la impressora. És possible que no es mostri la informació dels nivells de tinta de cartutxos que no siguin originals.

A continuació teniu els codis dels cartutxos de tinta originals d'Epson.

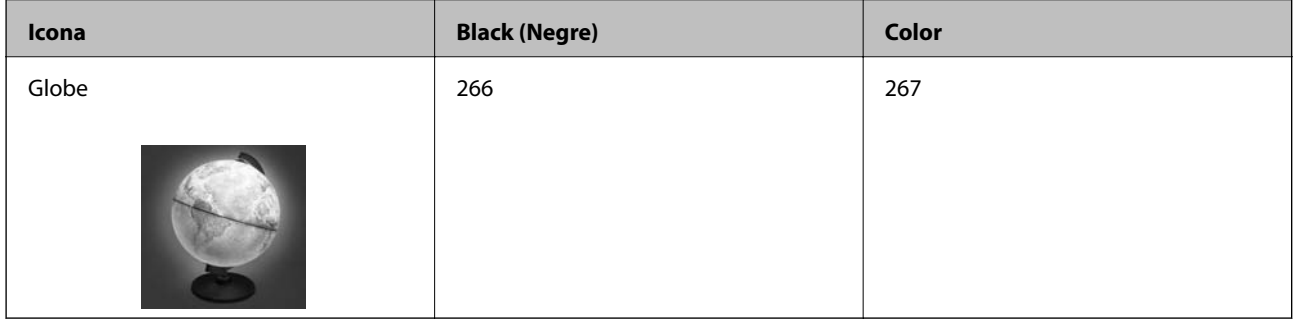

#### *Nota:*

Els usuaris d'Europa poden visitar el lloc web següent per obtenir informació sobre el rendiment dels cartutxos de tinta d'Epson.

<http://www.epson.eu/pageyield>

#### **Informació relacionada**

& ["Pàgina web d'assistència tècnica" a la pàgina 151](#page-150-0)

## **Precaucions en la manipulació dels cartutxos de tinta**

Llegiu les instruccions següents abans de substituir els cartutxos de tinta.

#### **Precaucions de manipulació**

- ❏ Guardeu els cartutxos de tinta a la temperatura normal de l'habitació i mantingueu-los allunyats de la llum solar directa.
- ❏ Epson recomana utilitzar el cartutx de tinta abans de la data impresa al paquet.
- ❏ Per obtenir els millors resultats, gasteu els cartutxos de tinta en els sis mesos següents d'obrir-los.
- ❏ Per obtenir els millors resultats, guardeu els paquets de cartutxos de tinta amb la part inferior cap avall.
- ❏ Després de treure un cartutx de tinta emmagatzemat en un lloc a temperatura freda, deixeu-lo que s'escalfi a la temperatura ambiental pel cap baix tres hores abans de fer-lo servir.
- ❏ No obriu el paquet del cartutx de tinta fins que no l'hàgiu d'instal·lar. El cartutx està envasat al buit per mantenir la seva fiabilitat. Si deixeu un cartutx desempaquetat durant un llarg període de temps abans de fer-lo servir, no serà possible imprimir normalment.

❏ Heu de treure la cinta groga del cartutx abans d'instal·lar-lo, en cas contrari, la qualitat d'impressió pot disminuir o és possible que no pugueu imprimir. No traieu ni trenqueu l'etiqueta del cartutx: pot causar fugues de tinta.

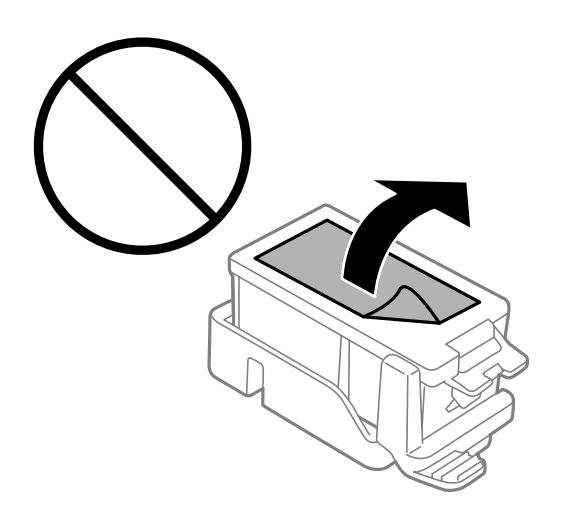

❏ No toqueu les seccions que es mostren a la il·lustració. Fer-ho podria afectar el funcionament i la impressió normal.

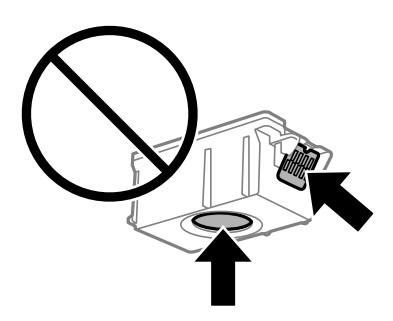

- ❏ Per poder imprimir cal instal·lar tots els cartutxos de tinta.
- ❏ No substituïu els cartutxos de tinta amb l'alimentació apagada. No mogueu el capçal d'impressió amb la mà; si ho feu, podríeu malmetre el producte.
- ❏ No apagueu la impressora durant el carregament de tinta. Si el carregament no es completa, no podreu imprimir.
- ❏ No deixeu la impressora amb els cartutxos de tinta retirats ni apagueu la impressora durant la substitució del cartutx. Si ho feu, la tinta que pugui haver als injectors del capçal d'impressió s'assecarà i no podreu imprimir.
- ❏ Tingueu cura de no permetre que entri pols ni cap altre objecte dins el suport del cartutx de tinta. Qualsevol cosa que entri al suport pot afectar negativament els resultats de la impressora o pot provocar que no es pugui imprimir. Si alguna cosa entra al suport, traieu-ho amb cura.
- ❏ Inseriu el cartutx de tinta en la direcció correcta. Si el cartutx no s'insereix en la direcció correcta, es pot malmetre l'àrea d'inserció i és possible que la impressora no pugui imprimir.

❏ Si retireu el cartutx de la impressora per fer-lo servir més tard o llençar-lo, assegureu-vos de tornar a posar el tap al port de subministrament de tinta del cartutx per evitar que s'assequi la tinta o que les àrees del voltant quedin tacades de tinta.

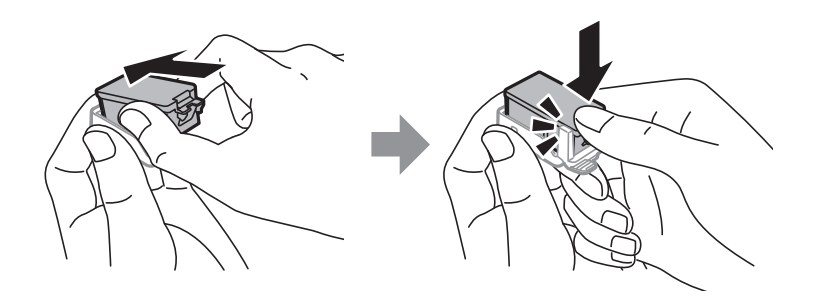

- ❏ Aquesta impressora utilitza cartutxos de tinta equipats amb un xip verd que controla la quantitat de tinta que fa servir cada cartutx. D'aquesta manera, encara que el cartutx de tinta es tregui abans que s'hagi gastat, el podeu continuar fent servir després d'haver-lo col·locat de nou a la impressora. Tanmateix, quan torneu a inserir un cartutx, és possible que es consumeixi una mica de tinta per garantir el rendiment de la impressora.
- ❏ Per garantir l'eficiència màxima de la tinta, retireu el cartutx de tinta només quan en tingueu un altre llest per substituir-lo. Els cartutxos de tinta amb un estat de tinta baixa no es poden utilitzar si es tornin a inserir.
- ❏ Per garantir que rebeu la millor qualitat d'impressió i per protegir el capçal d'impressió, quan la impressora indica que heu de canviar el cartutx, encara hi roman una quantitat de tinta de reserva. Les quantitats que s'indiquen al comprador no inclouen aquesta quantitat de reserva.
- ❏ Encara que els cartutxos poden contenir materials reciclats, la funció i el rendiment del producte no es veuran afectats.
- ❏ Les especificacions i l'aspecte del cartutx de tinta estan subjectes a canvis sense previ avís per a fer-hi millores.
- ❏ No desmunteu ni modifiqueu el cartutx de tinta; és possible que no pugueu imprimir amb normalitat.
- ❏ No podeu fer servir els cartutxos de tinta subministrats amb la impressora per a la substitució.
- ❏ Les quantitats que s'indiquen varien segons les imatges que imprimiu, el tipus de paper que utilitzeu, la freqüència d'impressió i les condicions ambientals, com ara la temperatura.
- ❏ Acabeu la substituïu del cartutx de tinta pertinentment. No deixeu la impressora sense cartutxos de tinta.

#### **Consum de tinta**

- ❏ Per tal de mantenir un rendiment òptim del capçal de la impressora, es consumeix una determinada quantitat de tinta dels cartutxos durant les operacions de manteniment. També es pot consumir tinta quan substituïu els cartutxos de tinta o enceneu la impressora.
- ❏ Si esteu imprimint en monocrom o en escala de grisos, potser s'utilitzin les tintes de color en comptes de tinta negra, segons el tipus de paper o la configuració de qualitat d'impressió. Això es deu a la barreja de tintes de color que s'utilitza per crear el negre.
- ❏ La tinta dels cartutxos de tinta inclosos amb la impressora s'utilitzen parcialment durant la instal·lació inicial. Per obtenir impresos d'alta qualitat, el capçal d'impressió de la impressora haurà d'estar totalment carregat de tinta. Aquest procés, que només es realitza una vegada, consumeix tinta i, per això, aquests cartutxos imprimiran menys pàgines que els cartutxos que utilitzeu les vegades següents.

## **Substitució dels cartutxos de tinta**

#### c*Important:*

- ❏ No agiteu els cartutxos de tinta.
- ❏ Acabeu la substituïu del cartutx de tinta pertinentment. No deixeu la impressora sense cartutxos de tinta.
- 1. Feu una de les accions següents.
	- ❏ Quan se us demani que substituïu els cartutxos de tinta

Comproveu quin cartutx de tinta s'ha de substituir i, a continuació, premeu el botó OK. Seleccioneu **Replace now** i, seguidament, premeu el botó OK.

❏ En substituir els cartutxos de tinta abans que es gastin

A la pantalla d'inici, seleccioneu **Menu** > **Maintenance** > **Ink Cartridge Replacement** i, acontinuació premeu el botó OK.

2. Traieu el cartutx de tinta del paquet i retireu únicament la cinta groga.

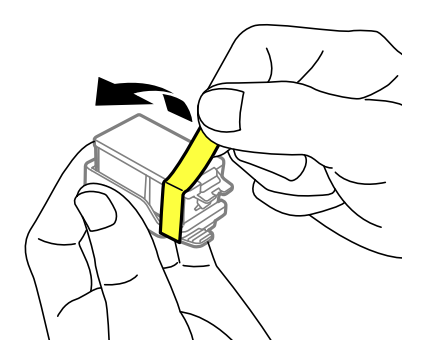

3. Retireu la tapa.

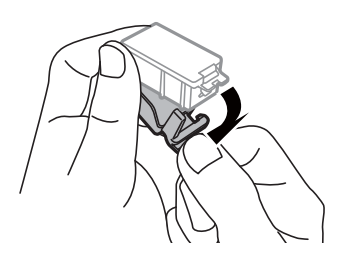

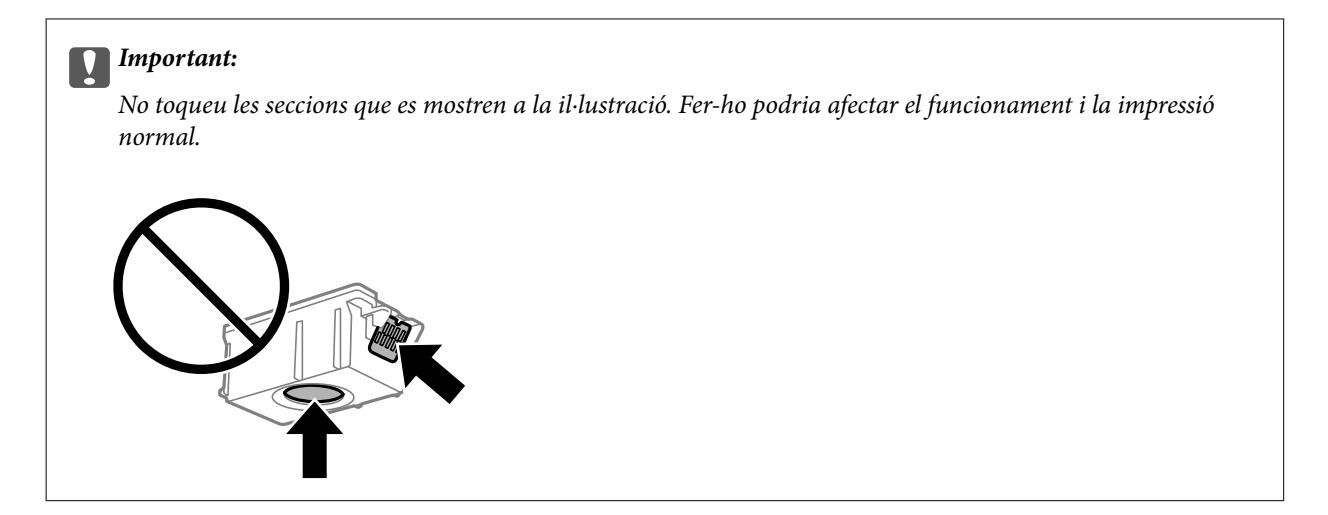

- 4. Premeu el botó OK.
- 5. Obriu la coberta interior.

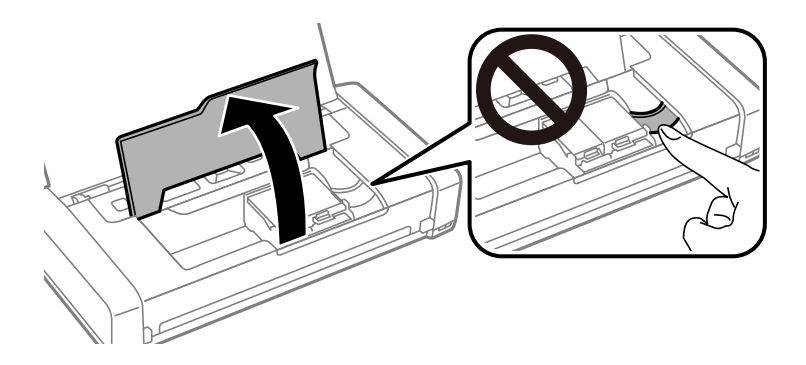

6. Premeu la palanca per desbloquejar el cartutx de tinta, i a continuació traieu el cartutx diagonalment.

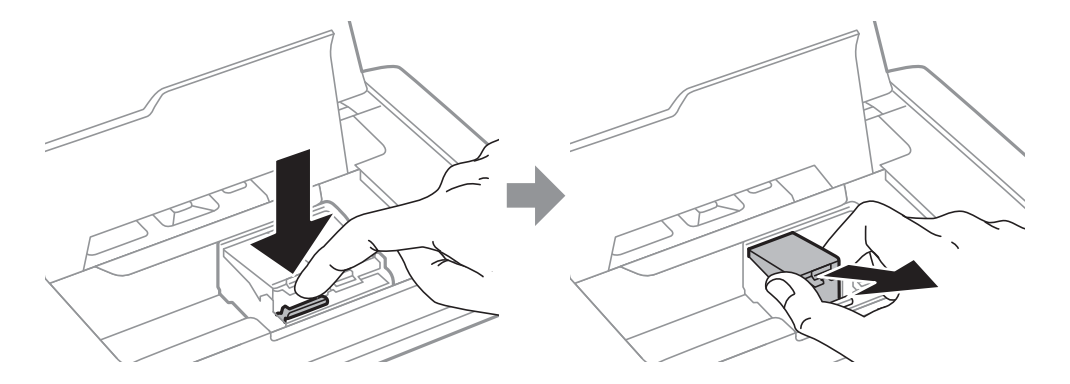

7. Inseriu el cartutx de tinta diagonalment dins del suport del cartutx de tinta i empenyeu-lo suaument fins que faci clic.

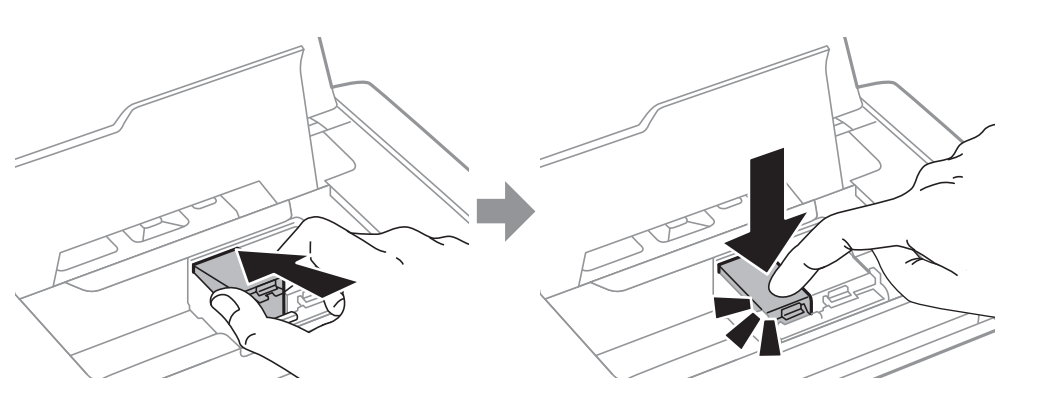

#### c*Important:*

- ❏ Inseriu el cartutx de tinta en la direcció correcta. Si el cartutx no s'insereix en la direcció correcta, es pot malmetre l'àrea d'inserció i és possible que la impressora no pugui imprimir.
- ❏ Assegureu-vos d'inserir el cartutx negre al suport esquerre i el cartutx de color al suport dret.

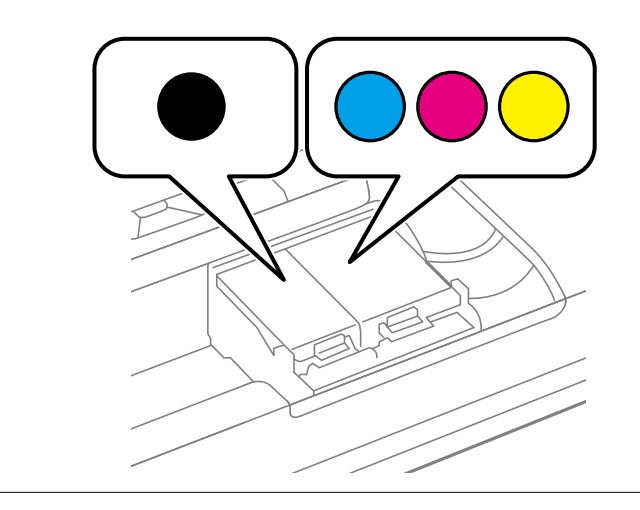

- 8. Tanqueu la coberta interior.
- 9. Premeu el botó OK.

La càrrega de tinta comença.

<span id="page-100-0"></span>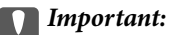

- ❏ No apagueu la impressora durant el carregament de tinta. Si el carregament no es completa, no podreu imprimir.
- ❏ Si retireu el cartutx de la impressora per fer-lo servir més tard o llençar-lo, assegureu-vos de tornar a posar el tap al port de subministrament de tinta del cartutx per evitar que s'assequi la tinta o que les àrees del voltant quedin tacades de tinta.

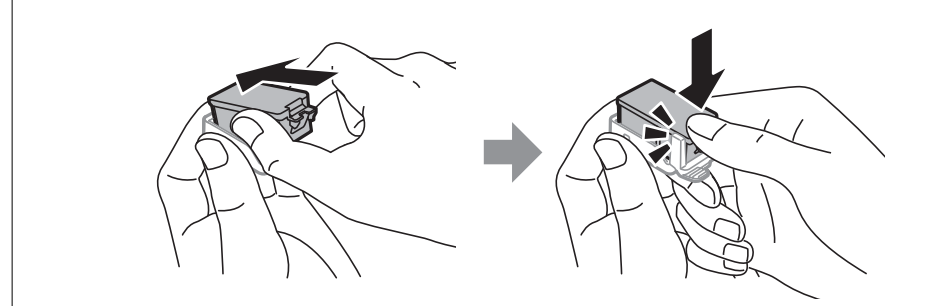

#### **Informació relacionada**

- & ["Codis dels cartutxos de tinta" a la pàgina 95](#page-94-0)
- & ["Precaucions en la manipulació dels cartutxos de tinta" a la pàgina 95](#page-94-0)

## **Codi de la unitat de manteniment**

Epson recomana l'ús d'una unitat de manteniment original d'Epson.

A continuació teniu el codi de la unitat de manteniment original d'Epson.

T2950

## **Precaucions en la manipulació de les unitats de manteniment**

Llegiu les instruccions següents abans de substituir les unitats de manteniment.

❏ No toqueu el xip de color verd que hi ha a un costat de la unitat de manteniment. Fer-ho podria afectar el funcionament i la impressió normal.

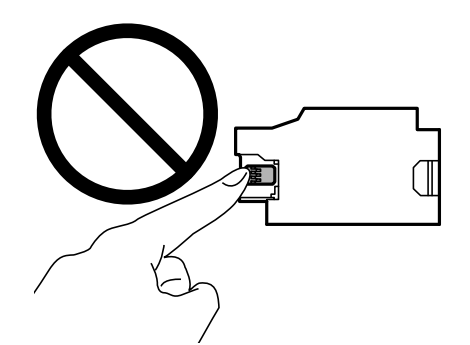

- ❏ No premeu ni retireu el plàstic de la unitat, ja que la tinta es podria vessar.
- ❏ No toqueu les seccions que es mostren a la il·lustració. Si ho feu, és possible que no funcioni normalment i que us pugueu tacar de tinta.

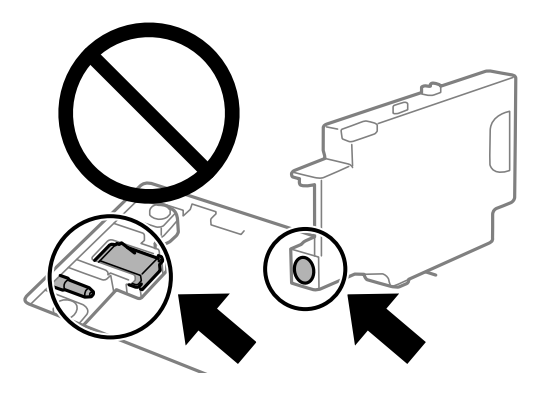

❏ No tapeu els forats de la unitat de manteniment. Són necessaris per funcionar normalment.

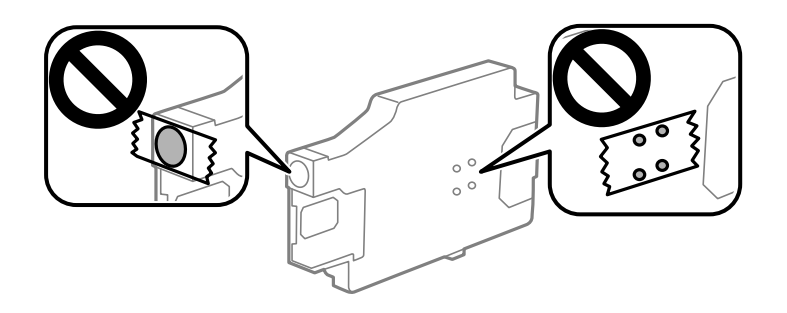

- ❏ No exposeu la unitat de manteniment a la llum directa del sol.
- ❏ No substituïu la unitat de manteniment quan l'impressora estigui encesa, perquè la tinta es podria vessar.
- ❏ No reutilitzeu una unitat de manteniment que es va treure i no s'ha fet servir durant molt de temps. La tinta de l'interior de la unitat s'haurà solidificat i no es pot absorbir més tinta.
- ❏ No traieu la unitat de manteniment ni la coberta excepte quan la substituïu, perquè la tinta es podria vessar.

## **Substitució d'una unitat de manteniment**

És possible que en alguns cicles d'impressió s'acumuli una petita quantitat de tinta addicional a la unitat de manteniment. Per tal de prevenir la fuita de tinta de la unitat de manteniment, la impressora s'ha dissenyat per deixar d'imprimir quan la capacitat d'absorció de la unitat de manteniment arribi al límit. El moment i la freqüència d'aquesta acció dependrà del nombre de pàgines que s'imprimeixin, de la mena de material que s'imprimeixi i de la quantitat de cicles de neteja realitzats per la impressora. Substituïu la unitat de manteniment quan s'indiqui que cal fer-ho. L'Epson Status Monitor, la pantalla LCD o els indicadors del tauler de control us avisaran quan calgui substituir aquesta peça. El fet que calgui substituir la unitat no vol dir que la impressora hagi deixat de funcionar segons les seves especificacions. La garantia d'Epson no cobreix el cost d'aquesta substitució. Aquesta peça l'ha de substituir l'usuari.

1. Traieu la caixa de manteniment nova del paquet.

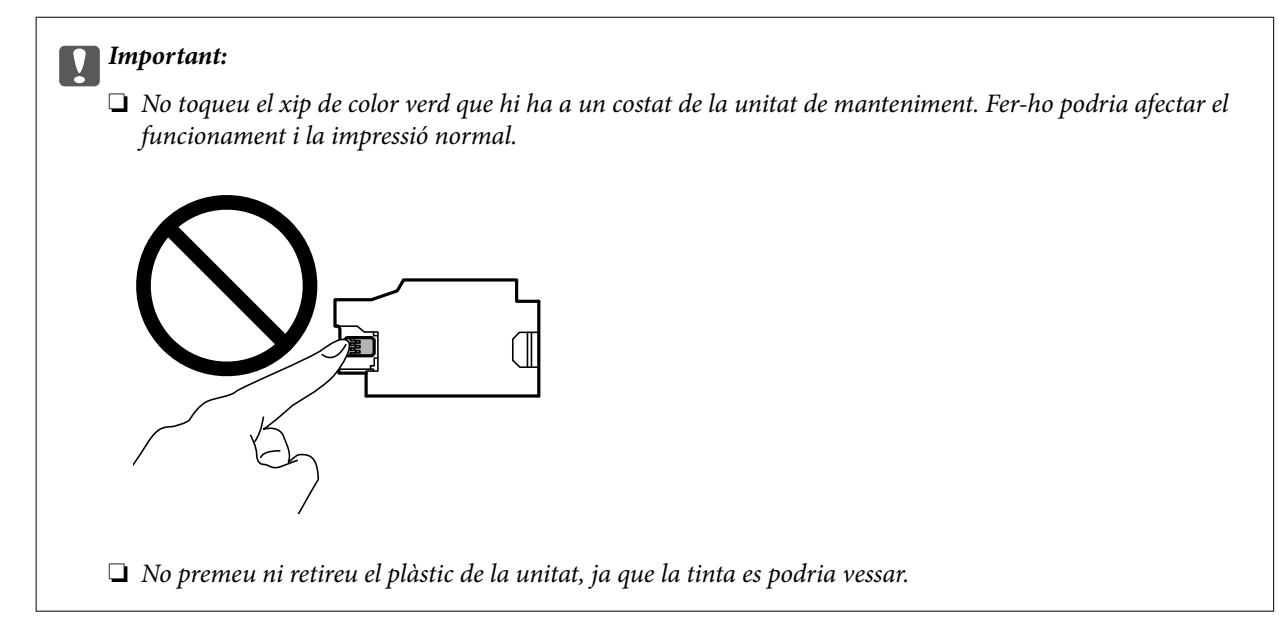

#### *Nota:*

La nova unitat de manteniment se subministra amb una bossa transparent.

- 2. Apagueu la impressora prement el botó  $\mathbf{\dot{U}}$ .
- 3. Desconnecteu tots els cables, com el cable d'alimentació i el cable USB.
- 4. Tanqueu la coberta de la impressora, i a continuació gireu la impressora.

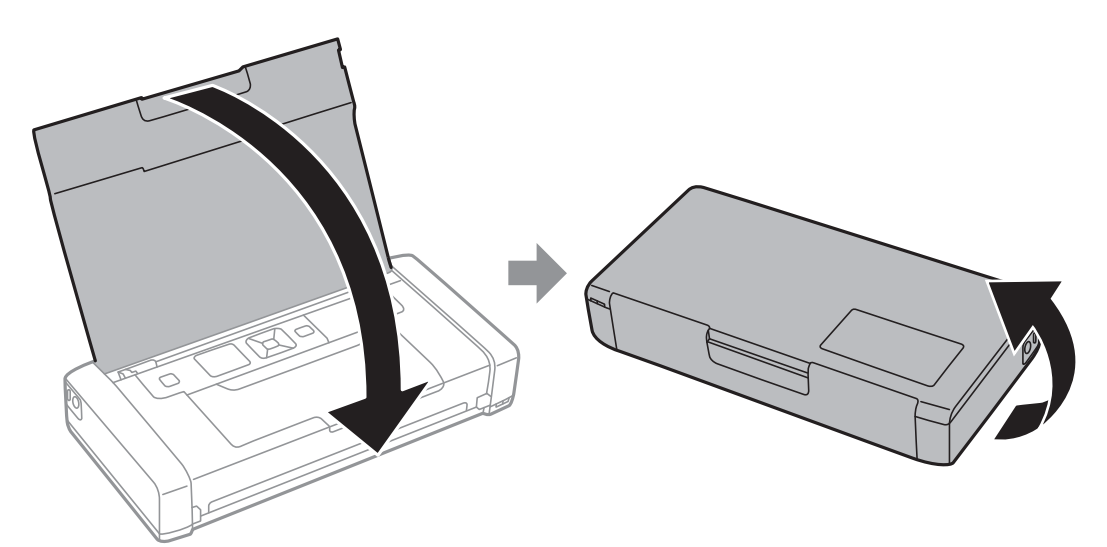

5. Premeu la pestanya de la tapa amb l'ajut d'un objecte estret, com ara un llapis, i a continuació retireu la coberta de la caixa de manteniment.

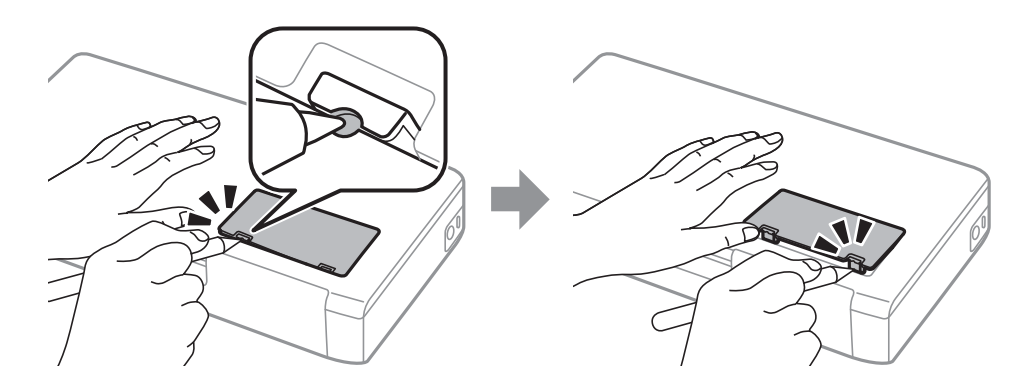

6. Feu lliscar la caixa de manteniment tal com es mostra a la il·lustració, i a continuació retireu-la caixa.

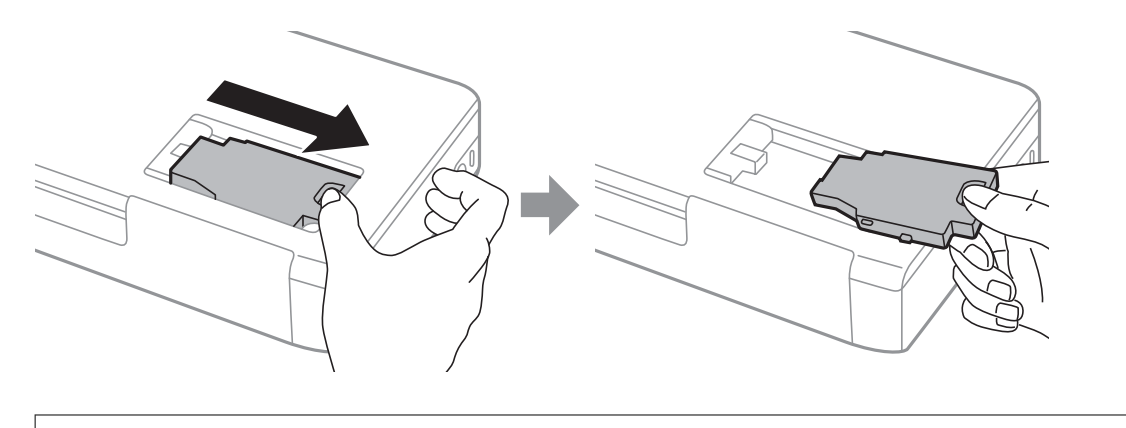

#### c*Important:*

No toqueu les seccions que es mostren a la il·lustració. Si ho feu, és possible que no funcioni normalment i que us pugueu tacar de tinta.

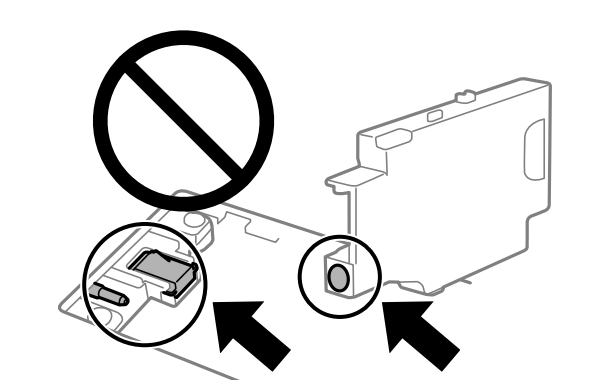

7. Col·loqueu la caixa de manteniment utilitzada a la bossa transparent que se subministra amb la caixa de manteniment nova i tanqueu-la bé.

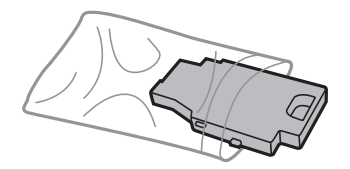

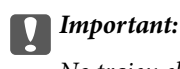

No traieu el plàstic de la unitat de manteniment.

8. Col·loqueu la caixa de manteniment nova cap avall i feu-la lliscar per instal·lar-la.

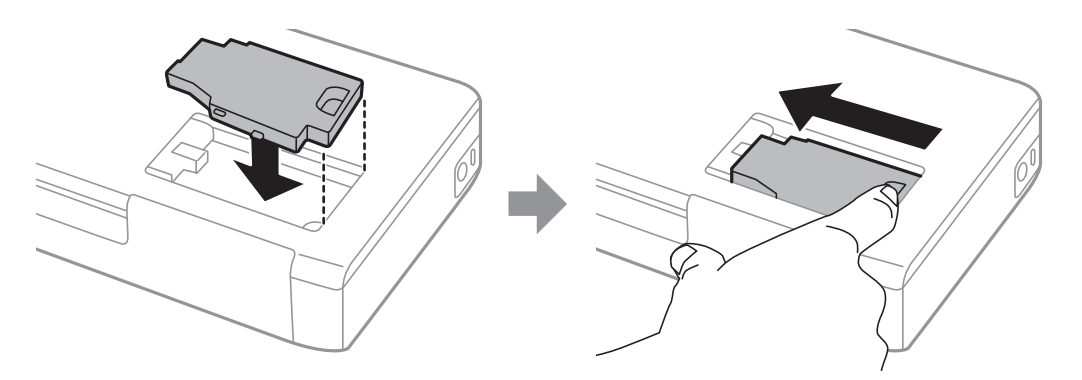

9. Torneu a col·locar la coberta de la caixa de manteniment.

#### *Nota:*

Si la coberta de la caixa de manteniment no es pot tornar a posar, és possible que la caixa de manteniment no s'hagi instal·lat correctament. Traieu la caixa de manteniment i torneu a instal·lar-la.

#### **Informació relacionada**

- & ["Codi de la unitat de manteniment" a la pàgina 101](#page-100-0)
- & ["Precaucions en la manipulació de les unitats de manteniment" a la pàgina 101](#page-100-0)

## **Impressió temporal amb tinta negra**

Si la tinta de color s'ha exhaurit i encara hi ha tinta negra, podeu emprar els paràmetres següents per seguir imprimint una mica més solament amb tinta negra.

- ❏ Tipus de paper: papers simples, Sobre
- ❏ Color: **Escala de grisos**
- ❏ Sense vores: no seleccionat
- ❏ EPSON Status Monitor 3: activat (només Windows)

Com que aquesta funció només està disponible durant cinc dies aproximadament, cal canviar el cartutx de tinta exhaurit al més aviat possible.

#### *Nota:*

- ❏ Si l'*EPSON Status Monitor 3* està desactivat, accediu al controlador de la impressora, feu clic a *Paràmetres ampliats* a la pestanya *Manteniment* i seleccioneu *Habilita l'EPSON Status Monitor 3*.
- ❏ El període de disponibilitat depèn de les condicions d'ús.

### **Impressió temporal amb tinta negra: Windows**

Feu una de les accions següents.

❏ Quan es mostri la finestra següent, seleccioneu **Imprimeix en negre**.

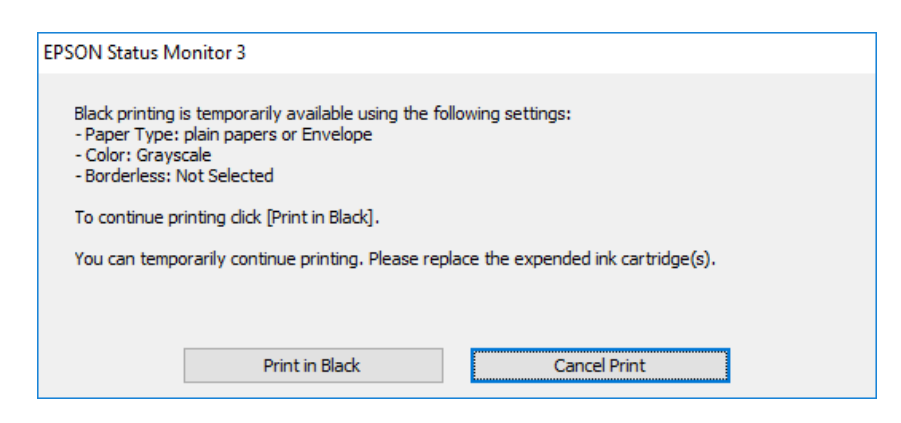

❏ Quan es mostri la finestra següent, cancel·leu la impressió. I a continuació, imprimiu de nou.

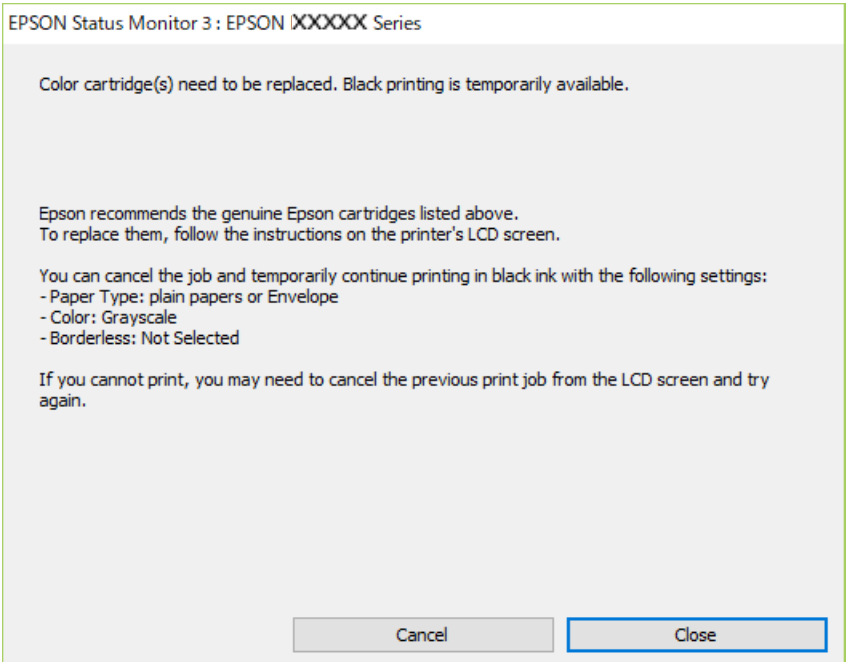

#### *Nota:*

Si la impressió no es pot cancel·lar des de l'ordinador, feu-ho des del tauler de control de la impressora.

Seguiu els passos que figuren a continuació, en tornar a imprimir.

- 1. Accediu a la finestra del controlador de la impressora.
- 2. Desmarqueu **Sense vores** a la pestanya **Principal**.
- 3. Seleccioneu **papers simples** o **Sobre** com a paràmetre de **Tipus de paper** a la pestanya **Principal**.
- 4. Seleccioneu **Escala de grisos**.
- 5. Definiu els altres elements a les pestanyes **Principal** i **Més opcions** com sigui necessari, i feu clic a **D'acord**.
- 6. Feu clic a **Imprimeix**.

7. Feu clic a **Imprimeix en negre** a la finestra que es visualitza.

#### **Informació relacionada**

- & ["Càrrega de paper al Alimentació posterior" a la pàgina 58](#page-57-0)
- & ["Aspectes bàsics d'impressió Windows" a la pàgina 65](#page-64-0)

### **Seguiu imprimint temporalment només amb tinta negra (Mac OS)**

#### *Nota:*

Per utilitzar aquesta funció a través d'una xarxa, cal connectar-se amb el *Bonjour*.

- 1. Feu clic a la icona de la impressora del **Acobla**.
- 2. Cancel·leu el treball.

*Nota:* Si la impressió no es pot cancel·lar des de l'ordinador, feu-ho des del tauler de control de la impressora.

- 3. Seleccioneu **Preferències del Sistema** al menú Apple > **Impressores i Escàners** (o **Impressió i Escaneig**, **Impressió i Fax**) i després seleccioneu la impressora. Feu clic a **Opcions i recanvis** > **Opcions** (o **Controlador**).
- 4. Seleccioneu **On** com a configuració de l'opció **Permit temporary black printing**.
- 5. Accediu al diàleg d'impressió.
- 6. Seleccioneu **Paràmetres d'impressió** al menú emergent.
- 7. Seleccioneu qualsevol mida de paper excepte per a una mida sense vores com a paràmetre de **Mida del paper**.
- 8. Seleccioneu **papers simples** o **Sobre** com a paràmetre de **Tipus de suport**.
- 9. Seleccioneu **Escala de grisos**.
- 10. Si cal, definiu els altres elements.
- 11. Feu clic a **Imprimeix**.

#### **Informació relacionada**

- $\rightarrow$  ["Càrrega de paper al Alimentació posterior" a la pàgina 58](#page-57-0)
- & ["Aspectes bàsics d'impressió Mac OS" a la pàgina 66](#page-65-0)

## **Estalvi de tinta negra quan en queda poca (només Windows)**

Quan queda poca tinta negra i encara hi ha prou tinta de color, podeu fer servir una barreja de tintes de color per crear-ne de negra. Podeu seguir imprimint mentre prepareu un cartutx de tinta negra de recanvi.

Aquesta funció només està disponible quan se selecciona la configuració següent al controlador de la impressora.

- ❏ Tipus de paper: **papers simples**
- ❏ Qualitat: **Estàndard**
- ❏ EPSON Status Monitor 3: activat

#### *Nota:*

- ❏ Si l'*EPSON Status Monitor 3* està desactivat, accediu al controlador de la impressora, feu clic a *Paràmetres ampliats* a la pestanya *Manteniment* i seleccioneu *Habilita l'EPSON Status Monitor 3*.
- ❏ El negre compost té un aspecte una mica diferent del negre pur. A més, la velocitat d'impressió és més lenta.
- ❏ També es consumeix tinta negra per tal de mantenir la qualitat del capçal d'impressió.

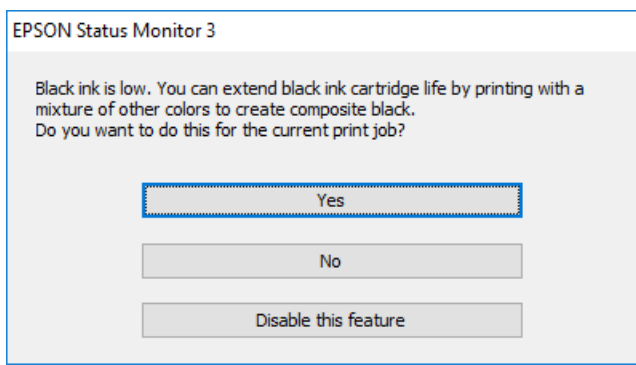

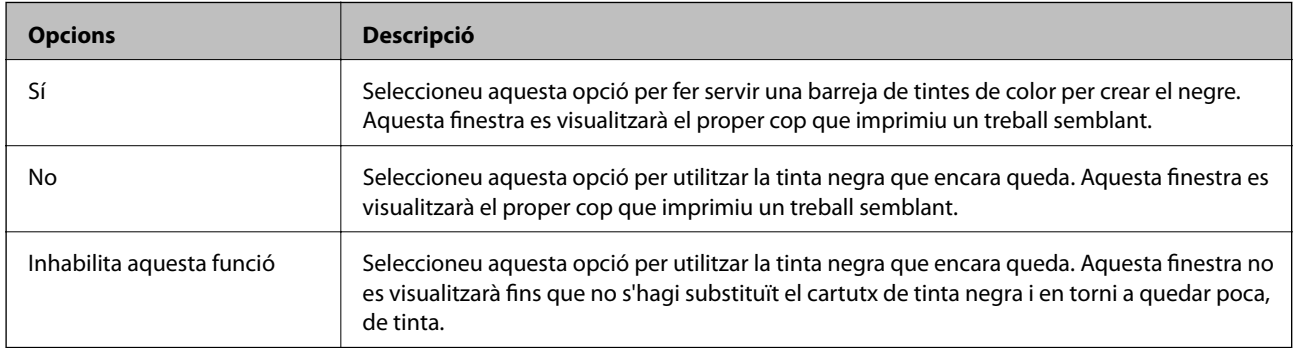
# <span id="page-108-0"></span>**Manteniment de la impressora**

# **Comprovació i neteja del capçal d'impressió**

Si els injectors estan bloquejats, les impressions són massa clares, hi ha bandes visibles o apareixen colors imprevistos. Si disminueix la qualitat d'impressió, utilitzeu la funció de comprovació d'injectors per veure si els injectors estan bloquejats. Si els capçals d'impressió estan bloquejats, netegeu el capçal d'impressió.

#### c*Important:*

No obriu la coberta interior ni apagueu la impressora durant la neteja del capçal. Si la neteja del capçal no es completa, no podreu imprimir.

#### *Nota:*

- ❏ Com la utilitat de neteja del capçal fa servir tinta d'alguns cartutxos, netegeu el capçal només quan la qualitat d'impressió s'ha vist reduïda.
- ❏ És possible que no pugueu netejar el capçal si el nivell de tinta és baix.
- ❏ Si la qualitat d'impressió no millora després de comprovar l'injector i netejar el capçal unes dues vegades, espereu un mínim de sis hores sense imprimir i, a continuació, torneu a comprovar l'injector i a netejar el capçal si és necessari. Recomanem que apagueu la impressora. Si la qualitat d'impressió encara no ha millorat, contacteu amb l'assistència tècnica d'Epson.
- $\Box$  Per evitar que s'assequi la tinta del capçal d'impressió, cal apagar sempre la impressora prement el botó  $\Theta$ .
- ❏ Per mantenir el capçal d'impressió en condicions òptimes de funcionament, recomanem que imprimiu algunes pàgines cada cert temps.

# **Comprovació i neteja del capçal d'impressió - Tauler de control**

- 1. Carregueu paper normal de mida A4 a la impressora.
- 2. Accediu a **Menu** des de la pantalla inicial.
- 3. Seleccioneu **Maintenance** > **Nozzle Check**.
- 4. Seguiu les instruccions que apareixen a la pantalla per imprimir el patró de comprovació d'injectors.

#### *Nota:*

El patró de prova pot variar segons el model.

- 5. Compareu el patró de comprovació d'injectors amb l'exemple que es mostra a continuació.
	- ❏ Totes les línies són impreses: els injectors del capçal d'impressió no estan bloquejats. Tanqueu la funció de comprovació dels injectors.

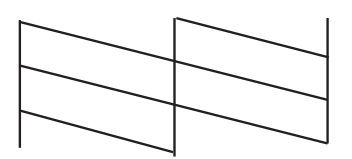

<span id="page-109-0"></span>❏ Hi ha línies incompletes o falten segments: és possible que els injectors del capçal d'impressió estiguin bloquejats. Aneu al pas següent.

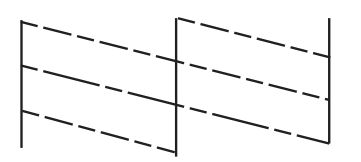

- 6. Seguiu les instruccions que apareixen a la pantalla per netejar el capçal d'impressió.
- 7. Quan la neteja hagi finalitzat, torneu a imprimir el patró de comprovació d'injectors. Repetiu la neteja i la impressió del patró fins que totes les línies s'imprimeixin completament.

# **Comprovació i neteja del capçal d'impressió - Windows**

- 1. Carregueu paper normal de mida A4 a la impressora.
- 2. Accediu a la finestra del controlador de la impressora.
- 3. Feu clic a **Comprovació d'injectors** a la pestanya **Manteniment**.
- 4. Seguiu les instruccions en pantalla.

#### **Informació relacionada**

& ["Controlador d'impressora Windows" a la pàgina 115](#page-114-0)

### **Comprovació i neteja del capçal d'impressió — Mac OS**

- 1. Carregueu paper A4 normal a la impressora.
- 2. Seleccioneu **Preferències del Sistema** al menú Apple > **Impressores i Escàners** (o **Impressió i Escaneig**, **Impressió i Fax**) i després seleccioneu la impressora.
- 3. Feu clic a **Opcions i recanvis** > **Utilitat** > **Obrir la Utilitat Impressora**.
- 4. Feu clic a **Comprovació d'injectors**.
- 5. Seguiu les instruccions de la pantalla.

# **Alineació del capçal d'impressió**

Si observeu que les línies verticals estan mal alineades o que les imatges són borroses, alineeu el capçal d'impressió.

# <span id="page-110-0"></span>**Alineació del capçal d'impressió — Tauler de control**

- 1. Carregueu paper A4 normal a la impressora.
- 2. Accediu a **Menu** des de la pantalla inicial.
- 3. Seleccioneu **Maintenance** > **Head Alignment**.
- 4. Seleccioneu el menú d'ajust si voleu ajustar i millorar les impressions segons l'estat dels resultats d'impressió. ❏ Vertical Alignment: seleccioneu aquesta opció si les impressions semblen borroses o les línies verticals no estan alineades.
	- ❏ Horizontal Alignment: seleccioneu aquesta opció si veieu bandes horitzontals a intervals regulars.
- 5. Seguiu les instruccions de la pantalla.
	- ❏ Vertical Alignment: cerqueu i introduïu el número del patró més sòlid a cada grup.

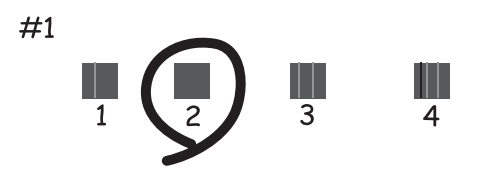

❏ Horizontal Alignment: cerqueu i introduïu el número del patró menys separat i superposat.

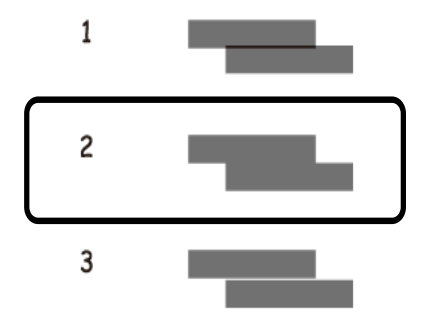

*Nota:*

El patró de prova pot variar segons el model.

# **Neteja de la ruta del paper**

Quan les impressions es taquen o es ratllen, o l'alimentació del paper no funciona correctament, cal netejar el corró.

### c*Important:*

No feu servir tovallons de paper per netejar l'interior de la impressora. El borrissol pot bloquejar els injectors del capçal d'impressió.

- 1. Carregueu paper per netejar la impressora.
	- ❏ Carregueu paper normal A4 per solucionar un problema de taques o ratlles.
	- ❏ Carregueu el full de neteja per solucionar un problema d'alimentació del paper.
- 2. Accediu a **Menu** des de la pantalla inicial.

#### 3. Seleccioneu **Maintenance** > **Paper Guide Cleaning**.

4. Seguiu les instruccions de la pantalla per netejar el camí del paper.

#### *Nota:*

- ❏ Repetiu el procediment fins que el paper no surti tacat amb tinta.
- ❏ Per solucionar un problema d'alimentació del paper, repetiu aquest procediment dues o tres vegades.
- ❏ El full de neteja perd el seu efecte quan s'utilitza tres vegades o més.

# **Servei de xarxa i informació de programari**

Aquesta secció presenta els serveis de xarxa i els productes de programari disponibles per a la impressora al lloc web d'Epson o al CD subministrat.

# **Servei de l'Epson Connect**

Mitjançant el servei Epson Connect disponible a Internet, podeu imprimir des d'un telèfon intel·ligent, des d'una tauleta o des d'un portàtil en qualsevol moment i pràcticament des de qualsevol lloc.

Les funcions disponibles a Internet són les següents.

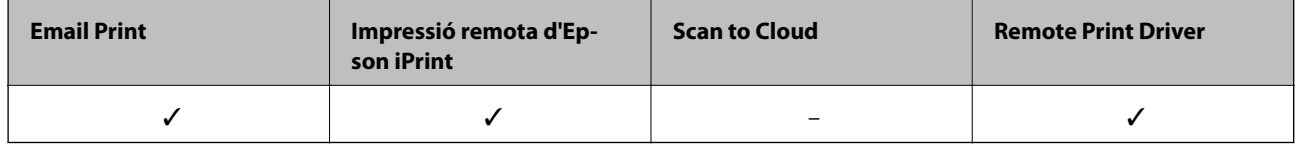

Consulteu el portal web de l'Epson Connect per obtenir més informació.

<https://www.epsonconnect.com/>

[http://www.epsonconnect.eu](http://www.epsonconnect.eu/) (només Europa)

# **Aplicació per a la configuració de funcions d'impressora (Web Config)**

Web Config és una aplicació que s'executa en un navegador web, com Internet Explorer i Safari, en un ordinador o dispositiu intel·ligent. Podeu confirmar l'estat de la impressora o canviar la configuració de serveis de xarxa i de la impressora. Per utilitzar els Web Config, connecteu la impressora i l'ordinador o dispositiu a la mateixa xarxa.

S'admeten els següents navegadors.

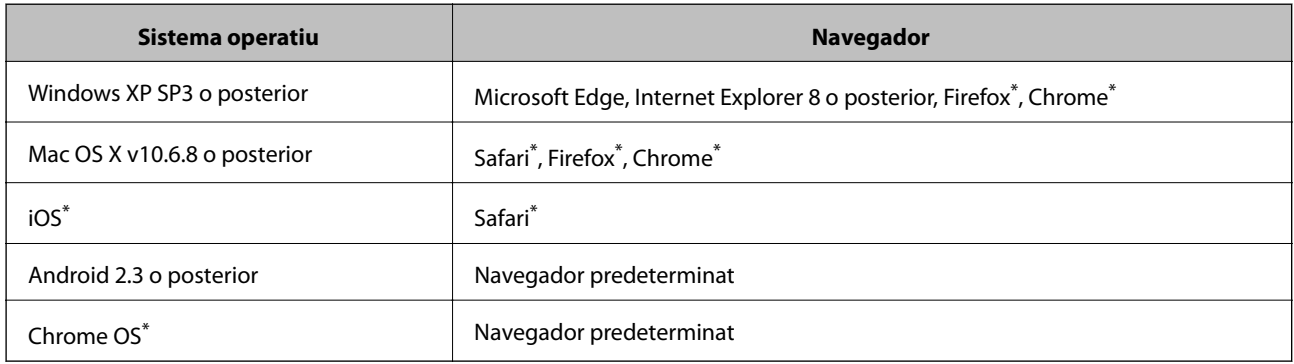

\* Utilitza la darrera versió.

# **Execució de Web Config en un navegador web**

1. Comproveu l'adreça IP de la impressora.

Seleccioneu **Menu** > **Network Settings** > **Print Status Sheet** al tauler de control, i a continuació, premeu el botó OK. Comproveu l'adreça IP de la impressora al full imprès.

2. Inicieu un navegador web des d'un ordinador o dispositiu intel·ligent i, llavors, introduïu l'adreça IP de la impressora.

Format:

IPv4: http://adreça IP de la impressora/

IPv6: http://[adreça IP de la impressora]/

Exemples:

IPv4: http://192.168.100.201/

IPv6: http://[2001:db8::1000:1]/

#### *Nota:*

Amb el dispositiu intel·ligent, també podeu executar Web Config des de la pantalla de manteniment d'Epson iPrint.

#### **Informació relacionada**

& ["Ús de l'Epson iPrint" a la pàgina 82](#page-81-0)

# **Execució de Web Config a Windows**

Quan connecteu un ordinador a la impressora mitjançant WSD, seguiu els passos següents per executar Web Config.

- 1. Obriu la llista d'impressores a l'ordinador.
	- ❏ Windows 10

Feu clic al botó Inicia i, seguidament, seleccioneu **Sistema Windows** > **Tauler de control** > **Visualitza dispositius i impressores** a **Maquinari i so**.

❏ Windows 8.1/Windows 8

Seleccioneu **Escriptori** > **Configuració** > **Tauler de control** > **Visualitza dispositius i impressores** a **Maquinari i so** (o **Maquinari**).

❏ Windows 7

Feu clic al botó Inicia i seleccioneu **Tauler de control** > **Visualitza dispositius i impressores** a **Maquinari i so**.

❏ Windows Vista

Feu clic al botó Inicia i seleccioneu **Tauler de control** > **Impressores** a **Maquinari i so**.

- 2. Feu clic amb el botó dret a la impressora i seleccioneu **Propietats**.
- 3. Seleccioneu la pestanya **Serveis web** i feu clic a l'URL.

# <span id="page-114-0"></span>**Execució de Web Config a Mac OS**

- 1. Seleccioneu **Preferències del Sistema** al menú Apple > **Impressores i Escàners** (o **Impressió i Escaneig**, **Impressió i Fax**) i després seleccioneu la impressora.
- 2. Feu clic a **Opcions i recanvis** > **Mostra pàgina de la impressora**.

# **Aplicacions necessàries**

## **Controlador d'impressora Windows**

El controlador de la impressora controla la impressora tenint en compte les ordres des d'una aplicació. Configurar el controlador de la impressora optimitza els resultats de les impressions. També es pot controlar l'estat de la impressora o mantenir-la en les millors condicions de funcionament amb la utilitat del controlador de la impressora.

#### *Nota:*

Podeu canviar l'idioma del controlador de la impressora. Seleccioneu l'idioma que voleu fer servir a l'opció *Idioma* de la pestanya *Manteniment*.

#### **Accés al controlador de la impressora des d'aplicacions**

Per definir configuracions que s'apliquin només a l'aplicació que esteu utilitzant, accediu al controlador de la impressora des de l'aplicació.

Feu clic a **Imprimeix** o **Configuració de la impressió** al menú **Fitxer**. Seleccioneu la impressora i feu clic a **Preferències** o **Propietats**.

#### *Nota:*

Les operacions són diferents segons l'aplicació. Per obtenir més informació, consulteu l'ajuda de l'aplicació.

#### **Accés al controlador de la impressora des del tauler de control**

Feu servir el tauler de control per configurar les opcions que s'apliquin a totes les aplicacions.

❏ Windows 10/Windows Server 2019/Windows Server 2016

Feu clic al botó Inicia i, seguidament, seleccioneu **Sistema Windows** > **Tauler de control** > **Visualitza dispositius i impressores** a **Maquinari i so**. Feu clic amb el botó dret a la impressora o manteniu-la premuda i seleccioneu **Preferències d'impressió**

❏ Windows 8.1/Windows 8/Windows Server 2012 R2/Windows Server 2012

Seleccioneu **Escriptori** > **Configuració** > **Tauler de control** > **Visualitza dispositius i impressores** a **Maquinari i so**. Feu clic amb el botó dret a la impressora o manteniu-la premuda i seleccioneu **Preferències d'impressió**.

❏ Windows 7/Windows Server 2008 R2

Feu clic al botó Inicia i seleccioneu **Tauler de control** > **Visualitza dispositius i impressores** a **Maquinari i so**. A continuació, feu clic amb el botó dret a la impressora i seleccioneu **Preferències d'impressió**.

❏ Windows Vista/Windows Server 2008

Feu clic al botó Inicia i seleccioneu **Tauler de control** > **Impressores** a **Maquinari i so**. Feu clic amb el botó dret a la impressora i seleccioneu **Selecciona les preferències d'impressió**.

❏ Windows XP/Windows Server 2003 R2/Windows Server 2003

Feu clic al botó Inicia i seleccioneu **Tauler de control** > **Impressores i altre maquinari** > **Impressores i faxos**. A continuació, feu clic amb el botó dret a la impressora i seleccioneu **Preferències d'impressió**.

#### **Accés al controlador de la impressora des de la icona de la impressora a la barra de tasques**

La icona de la impressora a la barra de tasques de l'escriptori és una icona d'accés directe que us permet accedir ràpidament al controlador de la impressora.

Si feu clic a la icona de la impressora i seleccioneu **Paràmetres de la impressora**, podeu accedir a la mateixa finestra de configuració de la impressora que es mostra al tauler de control. Si feu doble clic en aquesta icona, podeu comprovar l'estat de la impressora.

#### *Nota:*

Si la icona de la impressora no apareix a la barra de tasques, accediu a la finestra del controlador d'impressora, feu clic a *Preferències de monitoratge* a la pestanya *Manteniment* i, a continuació, seleccioneu *Registreu la icona de drecera a la barra de tasques*.

#### **Inici de la utilitat**

Accediu a la finestra del controlador de la impressora. Feu clic a la pestanya **Manteniment**.

### **Restricció de la configuració per al controlador de la impressora de Windows**

Podeu bloquejar alguns paràmetres del controlador de la impressora perquè altres usuaris no puguin canviar-los.

#### *Nota:*

Inicieu la sessió a l'ordinador com a administrador.

- 1. Obriu la pestanya **Paràmetres opcionals** de les propietats de la impressora.
	- ❏ Windows 10/Windows Server 2019/Windows Server 2016

Feu clic al botó Inicia i, seguidament, seleccioneu **Sistema Windows** > **Tauler de control** > **Visualitza dispositius i impressores** a **Maquinari i so**. Feu clic amb el botó dret a la impressora o manteniu-la premuda i seleccioneu **Propietats de la impressora**. Feu clic a la pestanya **Paràmetres opcionals**.

❏ Windows 8.1/Windows 8/Windows Server 2012R2/Windows Server 2012

Seleccioneu **Escriptori** > **Configuració** > **Tauler de control** > **Visualitza dispositius i impressores** a **Maquinari i so**. Feu clic amb el botó dret a la impressora o manteniu-la premuda i seleccioneu **Propietats de la impressora**. Feu clic a la pestanya **Paràmetres opcionals**.

❏ Windows 7/Windows Server 2008 R2

Feu clic al botó Inicia i seleccioneu **Tauler de control** > **Visualitza dispositius i impressores** a **Maquinari i so**. Feu clic amb el botó dret a la impressora i seleccioneu i, a continuació, seleccioneu **Propietats de la impressora**. Feu clic a la pestanya **Paràmetres opcionals**.

❏ Windows Vista/Windows Server 2008

Feu clic al botó Inicia i seleccioneu **Tauler de control** > **Impressores** a **Maquinari i so**. Feu clic amb el botó dret a la impressora i, a continuació, seleccioneu **Propietats**. Feu clic a la pestanya **Paràmetres opcionals**.

❏ Windows XP/Windows Server 2003 R2/Windows Server 2003

Feu clic al botó Inicia i seleccioneu **Tauler de control** > **Impressores i altre maquinari** > **Impressores i faxos**. Feu clic amb el botó dret a la impressora i, a continuació, seleccioneu **Propietats**. Feu clic a la pestanya **Paràmetres opcionals**.

2. Feu clic a **Paràmetres del controlador**.

3. Seleccioneu la funció que vulgueu restringir.

Consulteu l'ajuda en línia per obtenir més informació sobre les opcions de configuració.

4. Feu clic a **D'acord**.

### **Configuració del funcionament del controlador de la impressora del Windows**

Podeu definir la configuració, com ara habilitar l'**EPSON Status Monitor 3**.

- 1. Accediu a la finestra del controlador de la impressora.
- 2. Feu clic a **Paràmetres ampliats** a la pestanya **Manteniment**.
- 3. Definiu les opcions de configuració escaients i feu clic a **D'acord**.

Consulteu l'ajuda en línia per obtenir més informació sobre les opcions de configuració.

#### **Informació relacionada**

& ["Controlador d'impressora Windows" a la pàgina 115](#page-114-0)

# **Controlador d'impressora Mac OS**

El controlador de la impressora controla la impressora tenint en compte les ordres des d'una aplicació. Configurar el controlador de la impressora optimitza els resultats de les impressions. També es pot controlar l'estat de la impressora o mantenir-la en les millors condicions de funcionament amb la utilitat del controlador de la impressora.

#### **Accés al controlador de la impressora des d'aplicacions**

Feu clic a **Format de pàgina** o **Imprimeix** al menú **Fitxer** de la vostra aplicació. Si cal, feu clic a **Mostra els detalls**

(o a  $\blacktriangledown$ ) per ampliar la finestra d'impressió.

#### *Nota:*

En funció de l'aplicació que s'utilitzi, és possible que no es mostri *Format de pàgina* al menú *Fitxer* i les operacions per mostra la pantalla d'impressió poden ser diferents. Per obtenir més informació, consulteu l'ajuda de l'aplicació.

#### **Inici de la utilitat**

Seleccioneu **Preferències del Sistema** al menú Apple > **Impressores i Escàners** (o **Impressió i Escaneig**, **Impressió i Fax**) i després seleccioneu la impressora. Feu clic a **Opcions i recanvis** > **Utilitat** > **Obrir la Utilitat Impressora**.

### **Configuració del funcionament del controlador de la impressora del Mac OS**

#### *Accés a la finestra de configuració de funcionament del controlador de la impressora de Mac OS*

Seleccioneu **Preferències del sistema** al menú Apple > **Impressores i escàners** (o **Impressió i Escaneig**, **Impressió i Fax**), i després seleccioneu la impressora. Feu clic a **Opcions i recanvis** > **Opcions** (o **Controlador**).

#### *Configuració del funcionament del controlador de la impressora de Mac OS*

- ❏ Omet pàgina en blanc: impedeix la impressió de pàgines en blanc.
- ❏ Mode silenciós: redueix el soroll de la impressora, però també pot reduir la velocitat d'impressió. En funció de la configuració de qualitat de paper i d'impressió que hàgiu seleccionat, és possible que no hi hagi cap diferència en el nivell de soroll de la impressora.
- ❏ Permit temporary black printing: imprimeix només amb tinta negra temporalment.
- ❏ High Speed Printing: imprimeix quan el capçal d'impressió es mou en ambdues direccions. La velocitat d'impressió és superior, però la qualitat en pot ser inferior.
- ❏ Warning Notifications: permet que la impressora mostri notificacions d'advertència.
- ❏ Establish bidirectional communication: normalment, s'hauria de definir en **On**. Seleccioneu **Off** quan sigui impossible obtenir la informació de la impressora perquè es comparteix amb ordinadors amb el Windows en una xarxa o per qualsevol altre motiu.

#### **Informació relacionada**

& ["Impressió temporal amb tinta negra" a la pàgina 105](#page-104-0)

## **Aplicació per imprimir imatges (Epson Photo+)**

Epson Photo+ és una aplicació que permet imprimir fàcilment imatges amb diversos dissenys. També podeu realitzar correcció d'imatges i ajustar la posició mentre visualitzeu una vista prèvia del document. També podeu aclarir les vostres imatges afegint text i marques on vulgueu. Quan imprimiu en paper fotogràfic original Epson, el rendiment de la tinta es maximitza creant un bonic acabat amb una coloració excel·lent.

Per obtenir més informació, consulteu l'ajuda de l'aplicació.

#### *Nota:*

❏ Els sistemes operatius Windows Server no són compatibles.

❏ Per utilitzar aquesta aplicació, s'ha d'instal·lar el controlador d'aquesta impressora.

#### **Inici al Windows**

❏ Windows 10

Feu clic al botó Inicia i, tot seguit, seleccioneu **Epson Software** > **Epson Photo+**.

❏ Windows 8.1/Windows 8

Escriviu el nom de l'aplicació al botó d'accés Cerca i seleccioneu la icona mostrada.

❏ Windows 7/Windows Vista/Windows XP

Feu clic al botó Inicia i seleccioneu **Tots els programes** o **Programes** > **Epson Software** > **Epson Photo+**.

#### **Inici al Mac OS**

Seleccioneu **Anar** > **Aplicacions** > **Epson Software** > **Epson Photo+**.

#### **Informació relacionada**

& ["Instal·lació de les aplicacions" a la pàgina 121](#page-120-0)

## <span id="page-118-0"></span>**Eines d'actualització de programari (EPSON Software Updater)**

L'aplicació EPSON Software Updater cerca programari nou o actualitzat a Internet i després l'instal·la.També és possible actualitzar el manual i el microprogramari de la impressora.

#### *Nota:*

Els sistemes operatius Windows Server no són compatibles.

#### **Mètode d'instal·lació**

Baixeu EPSON Software Updater des del lloc web d'Epson.

Si utilitzeu un ordinador amb Windows i no podeu baixar-la des del lloc web, podeu instal·lar-la des del disc de programari subministrat.

[http://www.epson.com](http://www.epson.com/)

#### **Inici al Windows**

❏ Windows 10

Feu clic al botó Inicia i, tot seguit, seleccioneu **Epson Software** > **EPSON Software Updater**.

❏ Windows 8.1/Windows 8

Escriviu el nom de l'aplicació al botó d'accés Cerca i seleccioneu la icona mostrada.

❏ Windows 7/Windows Vista/Windows XP

Feu clic al botó Inicia i, a continuació, seleccioneu **Tots els programes** o **Programes** > **Epson Software** > **EPSON Software Updater**.

*Nota:*

També podeu iniciar el EPSON Software Updater fent clic a la barra de tasques de l'escriptori i, seguidament, seleccionant *Actualització de programari*.

#### **Inici al Mac OS**

Seleccioneu **Anar** > **Aplicacions** > **Epson Software** > **EPSON Software Updater**.

### **Aplicació per configurar diversos dispositius (EpsonNet Config)**

EpsonNet Config és una aplicació que us permet definir les adreces i els protocols de la interfície de xarxa. Consulteu la guia de funcionament d'EpsonNet Config o l'ajuda de l'aplicació per obtenir més informació.

#### **Inici al Windows**

❏ Windows 10/Windows Server 2019/Windows Server 2016

Feu clic al botó Inicia i, tot seguit, seleccioneu **EpsonNet** > **EpsonNet Config**.

❏ Windows 8.1/Windows 8/Windows Server 2012 R2/Windows Server 2012

Escriviu el nom de l'aplicació al botó d'accés Cerca i seleccioneu la icona mostrada.

❏ Windows 7/Windows Vista/Windows XP/Windows Server 2008 R2/Windows Server 2008/Windows Server 2003 R2/Windows Server 2003

Feu clic al botó Inicia i seleccioneu **Tots els programes** o **Programes** > **EpsonNet** > **EpsonNet Config SE** > **EpsonNet Config**.

#### <span id="page-119-0"></span>**Inici al Mac OS**

**Anar** > **Aplicacions** > **Epson Software** > **EpsonNet** > **EpsonNet Config SE** > **EpsonNet Config**.

# **Desinstal·lació de les aplicacions**

Inicieu la sessió a l'ordinador com a administrador. Introduïu la contrasenya d'administrador si us ho demana l'ordinador.

### **Desinstal·lació d'aplicacions — Windows**

- 1. Premeu el botó  $\bigcup$  per apagar la impressora.
- 2. Sortiu de totes les aplicacions.

#### 3. Obriu el **Tauler de control**:

❏ Windows 10/Windows Server 2019/Windows Server 2016

Feu clic al botó d'inici i, a continuació, seleccioneu **Sistema Windows** > **Tauler de control**.

❏ Windows 8.1/Windows 8/Windows Server 2012 R2/Windows Server 2012

Seleccioneu **Escriptori** > **Configuració** > **Tauler de control**.

❏ Windows 7/Windows Vista/Windows XP/Windows Server 2008 R2/Windows Server 2008/Windows Server 2003 R2/Windows Server 2003

Feu clic al botó Inicia i seleccioneu **Tauler de control**.

- 4. Obriu **Desinstal·la un programa** (o **Afegeix o suprimeix programes**):
	- ❏ Windows 10/Windows 8.1/Windows 8/Windows 7/Windows Vista/Windows Server 2019/Windows Server 2016/Windows Server 2012 R2/Windows Server 2012/Windows Server 2008 R2/Windows Server 2008

Seleccioneu **Desinstal·la un programa** a **Programes**.

❏ Windows XP/Windows Server 2003 R2/Windows Server 2003

Feu clic a **Afegeix o suprimeix programes**.

5. Seleccioneu l'aplicació que vulgueu desinstal·lar.

No podeu desinstal·lar el controlador de la impressora si hi ha algun treball d'impressió. Elimineu els treballs o espereu que s'imprimeixin abans de la desinstal·lació.

- 6. Desinstal·leu les aplicacions:
	- ❏ Windows 10/Windows 8.1/Windows 8/Windows 7/Windows Vista/Windows Server 2019/Windows Server 2016/Windows Server 2012 R2/Windows Server 2012/Windows Server 2008 R2/Windows Server 2008 Feu clic a **Desinstal·la o repara** o a **Desinstal·la**.
	- ❏ Windows XP/Windows Server 2003 R2/Windows Server 2003

Feu clic a **Canvia/Suprimeix** o a **Suprimeix**.

#### *Nota:*

Si es visualitza la finestra *Control de comptes d'usuari*, feu clic a *Continua*.

7. Seguiu les instruccions de la pantalla.

# <span id="page-120-0"></span>**Desinstal·lació d'aplicacions — Mac OS**

1. Baixeu l'Uninstaller amb l'EPSON Software Updater.

Una vegada que hàgiu baixat l'Uninstaller, no cal que el torneu a baixar cada vegada que desinstal·leu l'aplicació.

- 2. Premeu el botó  $\bigcup$  per apagar la impressora.
- 3. Per desintal·lar el controlador de la impressora, seleccioneu **Preferències del Sistema** al menú Apple > **Impressores i Escàners** (o **Impressió i Fax**, **Impressió i Fax**), i suprimiu la impressora de la llista.
- 4. Sortiu de totes les aplicacions.
- 5. Seleccioneu **Anar** > **Aplicacions** > **Epson Software** > **Uninstaller**.
- 6. Seleccioneu l'aplicació que vulgueu desinstal·lar i, a continuació, feu clic a **Uninstall**.

#### c*Important:*

L'Uninstaller suprimeix tots els controladors de les impressores d'injecció d'Epson de l'ordinador. Si utilitzeu diverses impressores d'injecció d'Epson i només voleu suprimir uns quants controladors, primer suprimiu-los tots i després torneu a instal·lar el controlador d'impressora necessari.

#### *Nota:*

Si l'aplicació que voleu desinstal·lar no és a la llista, no la podeu desinstal·lar amb l'Uninstaller. En aquest cas, seleccioneu *Anar* > *Aplicacions* > *Epson Software*, seleccioneu l'aplicació que voleu desinstal·lar i arrossegueu-la a la icona de la paperera.

#### **Informació relacionada**

& ["Eines d'actualització de programari \(EPSON Software Updater\)" a la pàgina 119](#page-118-0)

# **Instal·lació de les aplicacions**

Connecteu l'ordinador a la xarxa i instal·lar la darrera versió de les aplicacions des del lloc web.

#### *Nota:*

- ❏ Inicieu la sessió a l'ordinador com a administrador. Introduïu la contrasenya d'administrador si us ho demana l'ordinador.
- ❏ Per tornar a instal·lar una aplicació, primer cal desintal·lar-la.
- 1. Sortiu de totes les aplicacions.
- 2. En instal·lar el controlador de la impressora, desconnecteu temporalment la impressora i l'ordinador.

*Nota:*

No els torneu a connectar fins que no se us indiqui.

3. Accediu a la següent pàgina web i, a continuació, introduïu el nom del producte.

#### <http://epson.sn>

4. Seleccioneu **Configuració** i, a continuació, feu clic a **Baixa**.

#### **Servei de xarxa i informació de programari**

<span id="page-121-0"></span>5. Feu clic o feu doble clic al fitxer baixat i seguiu les instruccions de la pantalla.

#### *Nota:*

Si utilitzeu Windows i no podeu baixar les aplicacions des del lloc web, instal·leu-les des del disc de programari que s'incloïa amb la impressora.

#### **Informació relacionada**

& ["Desinstal·lació de les aplicacions" a la pàgina 120](#page-119-0)

# **Actualització de les aplicacions i del microprogramari**

Pot ser que pugueu resoldre certs problemes i afegir funcions o millorar-les si actualitzeu les aplicacions i el microprogramari. Assegureu-vos que feu servir la versió més actual de les aplicacions i del microprogramari.

- 1. Connecteu l'adaptador de CA a la impressora.
- 2. Assegureu-vos que estiguin connectats l'ordinador i la impressora, i que l'ordinador estigui connectat a Internet.
- 3. Inicieu l'EPSON Software Updater i actualitzeu les aplicacions o el microprogramari.

#### c*Important:*

No apagueu l'ordinador ni la impressora fins que l'actualització s'hagi completat; en cas contrari, la impressora pot funcionar malament.

#### *Nota:*

Si l'aplicació que voleu actualitzar no hi és a la llista, no la podeu actualitzar amb l'EPSON Software Updater. Cerqueu les versions més actuals de les actualitzacions al lloc web local d'Epson.

#### [http://www.epson.com](http://www.epson.com/)

#### **Informació relacionada**

& ["Eines d'actualització de programari \(EPSON Software Updater\)" a la pàgina 119](#page-118-0)

# **Solució de problemes**

# **Comprovació de l'estat de la impressora**

Podeu comprovar els missatges d'error i els nivells aproximats de tinta a la pantalla LCD o a l'ordinador.

# **Comprovació de codis d'error a la pantalla LCD**

Es mostrarà un codi a la pantalla LCD en el cas que hi hagi un error o informació que requereixi la vostra atenció.

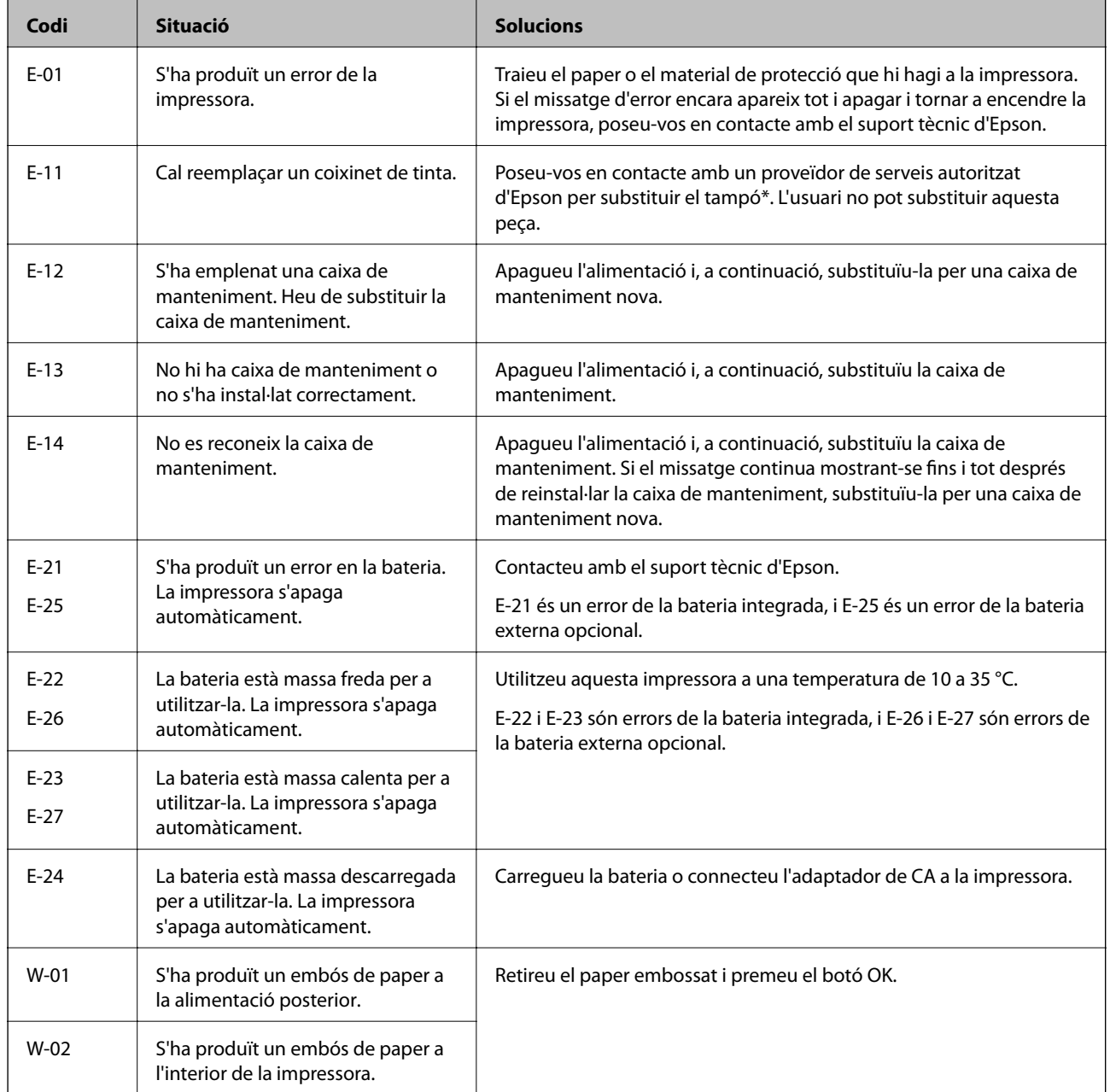

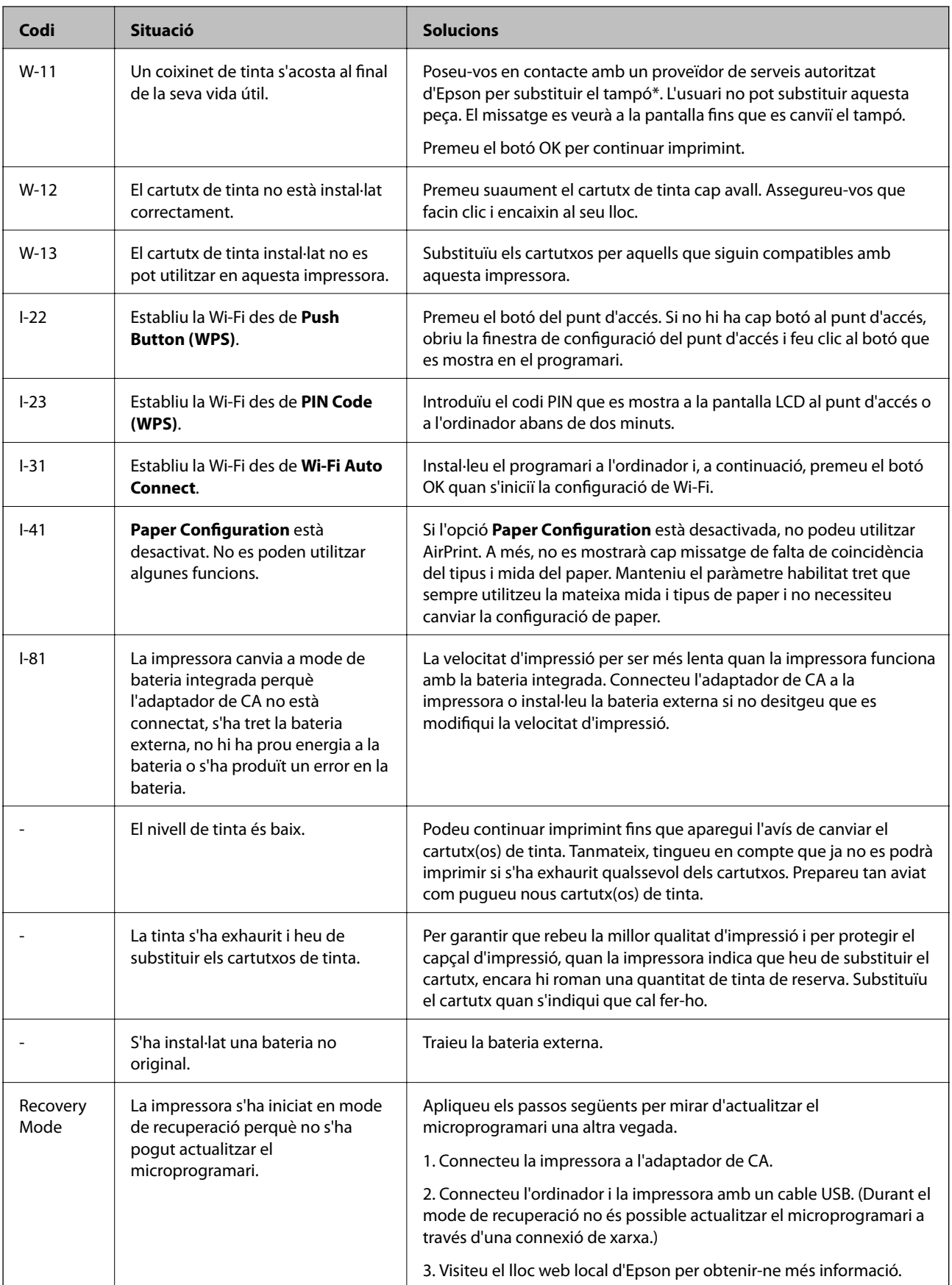

\* És possible que en alguns cicles d'impressió s'acumuli una petita quantitat de tinta addicional al tampó. Per prevenir que la tinta del tampó es filtri, la impressora s'ha dissenyat perquè s'aturi quan s'assoleix el seu límit. El

moment i la freqüència d'aquesta acció dependrà del nombre de pàgines que s'imprimeixin, de la mena de material que s'imprimeixi i de la quantitat de cicles de neteja realitzats per la impressora. El fet que calgui substituir el tampó no vol dir que la impressora hagi deixat de funcionar segons les seves especificacions. La impressora només avisarà quan calgui substituir el tampó i aquesta acció només pot dur-la a terme un proveïdor de serveis autoritzat d'Epson. La garantia d'Epson no cobreix el cost d'aquesta substitució.

#### **Informació relacionada**

- & ["Contactar amb l'assistència d'Epson" a la pàgina 151](#page-150-0)
- & ["Carregar la bateria integrada" a la pàgina 86](#page-85-0)
- & ["Instal·lació de les aplicacions" a la pàgina 121](#page-120-0)
- & ["Actualització de les aplicacions i del microprogramari" a la pàgina 122](#page-121-0)
- & ["Substitució dels cartutxos de tinta" a la pàgina 98](#page-97-0)

### **Comprovació de l'estat de la impressora - Windows**

- 1. Accediu a la finestra del controlador de la impressora.
- 2. Feu clic a **EPSON Status Monitor 3** a la pestanya **Manteniment** i, a continuació, feu clic a **Detalls**.

#### *Nota:*

Si *EPSON Status Monitor 3* està desactivat, feu clic a *Paràmetres ampliats* a la pestanya *Manteniment* i seleccioneu *Habilita l'EPSON Status Monitor 3*.

#### **Informació relacionada**

& ["Controlador d'impressora Windows" a la pàgina 115](#page-114-0)

### **Comprovació de l'estat de la impressora — Mac OS**

- 1. Seleccioneu **Preferències del Sistema** al menú Apple > **Impressores i Escàners** (o **Impressió i Escaneig**, **Impressió i Fax**) i després seleccioneu la impressora.
- 2. Feu clic a **Opcions i recanvis** > **Utilitat** > **Obrir la Utilitat Impressora**.
- 3. Feu clic a **EPSON Status Monitor**.

Podeu comprovar l'estat de la impressora, els nivells de tinta i els estats d'error.

# **Extracció del paper embossat**

Comproveu l'error que es mostra al tauler de control i seguiu les instruccions per enretirar el paper embossat i els trossos de paper estripat. A continuació, elimineu l'error.

#### c*Important:*

Traieu el paper embossat amb compte. La impressora es pot malmetre si el traieu amb força.

# **Extracció de paper embossat del Alimentació posterior**

Traieu el paper embossat.

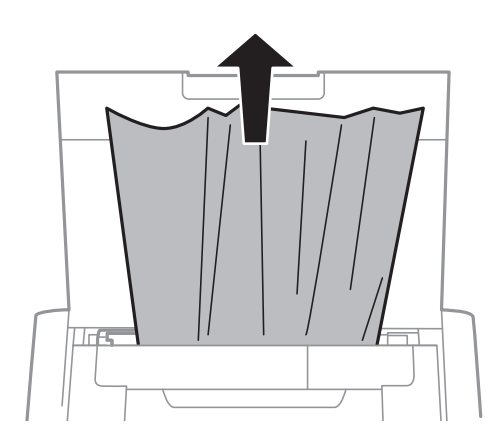

# **Extracció de paper embossat de l'interior de la impressora**

# !*Precaució:*

Mai no toqueu els botons del tauler de control si teniu la mà a l'interior de la impressora. Si la impressora comença a funcionar, pot causar lesions. Aneu amb compte de no tocar les parts que sobresurten per prevenir lesions.

1. Obriu la coberta interior.

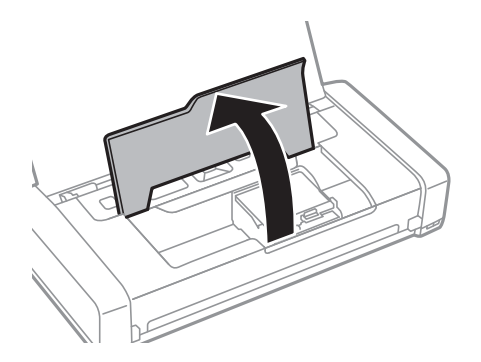

2. Traieu el paper embossat.

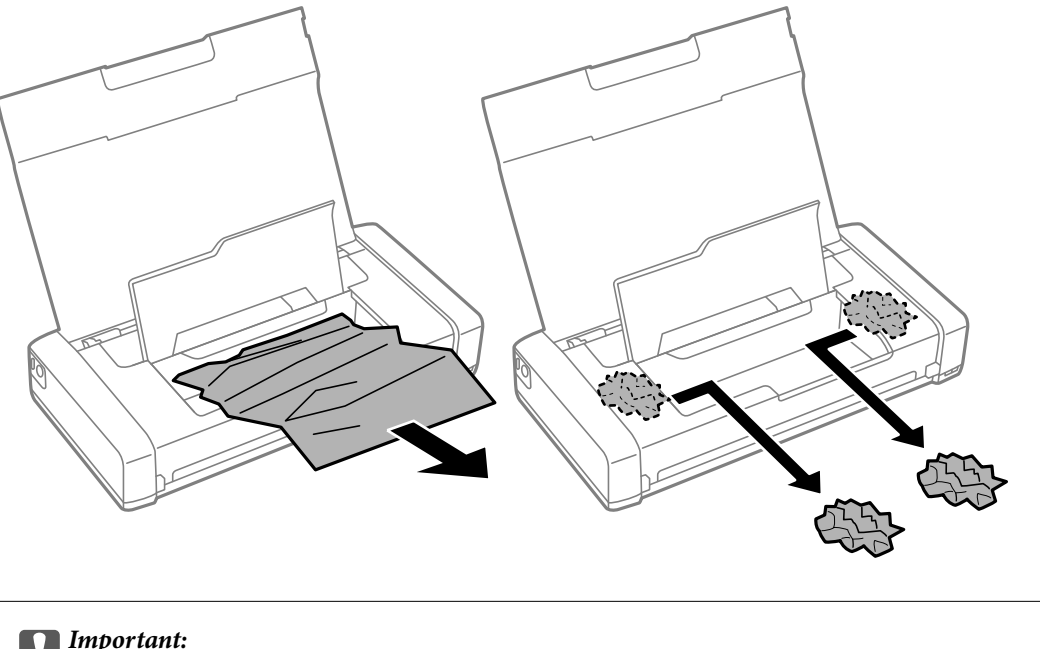

#### c*Important:*

No toqueu el cable pla i blanc ni la part translúcida de l'interior de la impressora. Si ho feu, podríeu provocar una errada de funcionament.

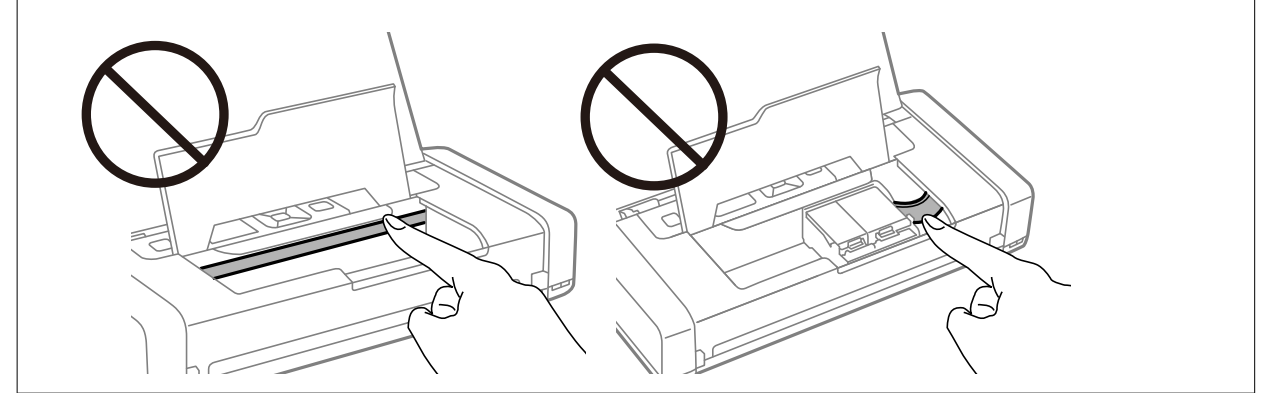

3. Tanqueu la coberta interior.

# **L'alimentació de paper no funciona correctament**

Consulteu les indicacions següents si el paper s'embussa, si el paper s'alimenta inclinat, si s'alimenten alhora diversos fulls de paper, si no hi ha alimentació de paper o si el paper s'expulsa.

- ❏ Col·loqueu la impressora en una superfície plana i feu-la funcionar en les condicions ambientals recomanades.
- ❏ És possible que la bateria tingui poca càrrega. Connecteu l'adaptador de CA a la impressora o instal·leu la bateria externa opcional.
- ❏ Utilitzeu paper admès per aquesta impressora.
- ❏ Teniu en compte les precaucions en la manipulació del paper.
- ❏ Carregueu el paper en la direcció correcta i feu lliscar la guia de vores cap als costats del paper.
- ❏ No carregueu més fulls que el nombre màxim especificat per al paper.
- ❏ Si es produeix un error que indica que no hi ha paper encara que n'hi hagi de carregat, carregueu paper a la part dreta de l'alimentació posterior.
- ❏ Carregueu els fulls de paper d'un en un si ja heu carregat diversos fulls de paper.
- ❏ Si diversos fulls de paper s'alimenten alhora durant la impressió manual a doble cara, retireu el paper que s'hagi carregat la font de paper abans de tornar a carregar paper.
- ❏ Carregueu i expulseu paper sense imprimir per netejar la ruta del paper.
- ❏ Assegureu-vos que la configuració de mida i de tipus de paper de la font de paper sigui correcta.

#### **Informació relacionada**

- & ["Especificacions ambientals" a la pàgina 148](#page-147-0)
- & ["Paper i capacitats disponibles" a la pàgina 57](#page-56-0)
- & ["Precaucions en la manipulació del paper" a la pàgina 56](#page-55-0)
- & ["Càrrega de paper al Alimentació posterior" a la pàgina 58](#page-57-0)
- & ["Neteja de la ruta del paper" a la pàgina 111](#page-110-0)

# **Problemes d'alimentació i el tauler de control**

### **L'alimentació no s'encén**

- ❏ Assegureu-vos que el cable d'alimentació estigui ben endollat.
- □ Manteniu premut el botó  $\bigcup$  una mica més de temps.
- ❏ Si no podeu encendre la impressora quan funciona amb bateria, és possible que la bateria tingui poca càrrega. Connecteu l'adaptador de CA o carregueu la bateria i enceneu la impressora de nou.
- ❏ Si la Llum d'encesa està activada però no es mostra la pantalla LCD, és possible que la impressora no s'hagi apagat correctament. Tracteu de solucionar el problema que es produeix quan l'alimentació no s'apaga.

# **L'alimentació no s'apaga**

Desconnecteu l'adaptador de CA i el cable USB. Manteniu premut el botó  $\mathcal O$  i el botó  $\mathcal O$  al mateix temps durant més de set segons, després ja podeu deixar-los anar. Per prevenir que s'assequi la tinta del capçal d'impressió, enceneu i apagueu la impressora prement el botó  $\mathcal{O}$ .

# **La pantalla LCD és negra**

La impressora és en mode de repòs. Premeu qualsevol botó del tauler de control perquè la pantalla LCD recuperi l'estat anterior.

# **L'alimentació s'apaga de sobte quan la impressora funciona amb bateria**

- ❏ La impressora s'apaga quan no s'ha realitzat cap operació. Enceneu la impressora de nou.
- ❏ Comproveu el nivell de la bateria. Si el nivell de la bateria es baix, connecteu l'adaptador de CA a la impressora o carregueu la bateria.

# **No es por carregar la bateria des d'un ordinador**

- ❏ Seleccioneu **Menu** > **Battery** > **Battery Settings** al tauler de control, i a continuació activeu **USB Power Supply via PC**.
- ❏ Assegureu-vos que la impressora està apagada o en mode d'aturada temporal.
- ❏ Enceneu l'ordinador. Reactiveu l'ordinador si aquest es troba en mode d'hibernació o d'aturada temporal.
- ❏ No es pot carregar la bateria amb un concentrador USB. Connecteu la impressora directament a l'ordinador.
- ❏ És possible que la configuració de l'ordinador no us permeti carregar altres dispositius quan aquest té poca bateria. Comproveu la configuració de l'ordinador.
- ❏ La bateria externa opcional no es pot carregar des d'un ordinador. Carregueu-la utilitzant l'adaptador de CA.

#### **Informació relacionada**

& ["Carregar la bateria integrada amb una connexió USB" a la pàgina 87](#page-86-0)

# **No es reconeix la bateria externa opcional**

Si es mostra la pantalla de sota, apagueu la impressora, connecteu l'adaptador de CA, i després enceneu la impressora.

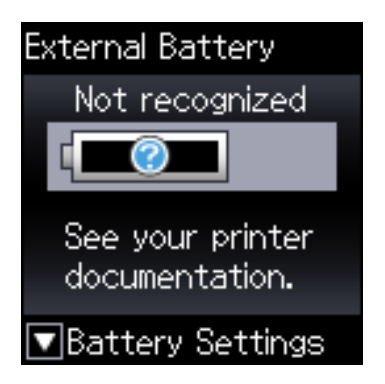

# **No es pot imprimir des d'un ordinador**

# **Comprovació de la connexió (USB)**

❏ Col·loqueu la impressora en una superfície plana i feu-la funcionar en les condicions ambientals recomanades.

❏ Connecteu bé el cable USB a la impressora i a l'ordinador.

- ❏ Si feu servir un concentrador USB, proveu de connectar la impressora directament a l'ordinador.
- ❏ Si no es pot reconèixer el cable USB, canvieu el port o canvieu el cable USB.
- ❏ Si la impressora no pot imprimir amb una connexió USB, proveu el següent.

Desconnecteu el cable USB de l'ordinador. Feu clic a la icona de la impressora que apareix a l'ordinador, i després seleccioneu **Dispositiu remot**. A continuació, connecteu el cable USB a l'ordinador i proveu de fer una prova d'impressió.

Torneu a establir la connexió USB seguint els passos d'aquest manual per canviar el mètode de connexió a un ordinador. Consulteu l'enllaç d'informació relacionada a continuació per a més detalls.

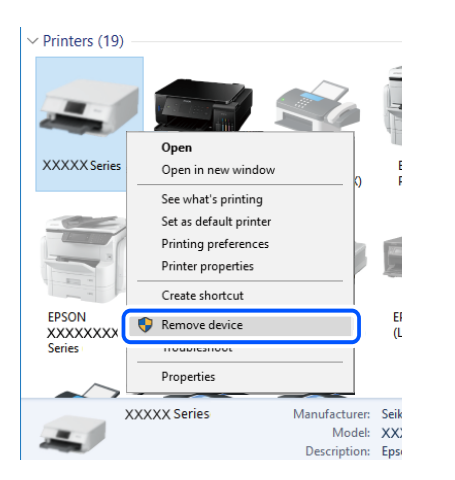

❏ Seleccioneu **Menu** > **Battery** > **Battery Settings** al tauler de control, i a continuació desactiveu **USB Power Supply via PC**.

#### **Informació relacionada**

& ["Canvi del mètode de connexió a un ordinador" a la pàgina 51](#page-50-0)

### **Comprovació de la connexió (xarxa)**

- ❏ Si heu canviat el vostre encaminador sense fil o proveïdor, proveu de tornar a fer els ajustos de xarxa per a la impressora. Connecteu l'ordinador o dispositiu intel·ligent al mateix SSID que la impressora.
- ❏ Apagueu els dispositius que vulgueu connectar a la xarxa. Espereu uns 10 segons i, a continuació, enceneu els dispositius en l'ordre següent; l'encaminador sense fil, l'ordinador o el dispositiu intel·ligent i, després, la impressora. Moveu la impressora i l'ordinador o dispositiu intel·ligent per acostar-los a l'encaminador sense fil per facilitar la comunicació d'ones de ràdio i, a continuació, proveu de tornar a fer els ajustos de xarxa.
- ❏ Imprimiu l'informe de connexió de xarxa. Consulteu l'enllaç d'informació relacionada a continuació per a més detalls. Si l'informe mostra que la connexió de xarxa no funciona, comproveu l'informe de connexió de xarxa i seguiu les solucions impreses.
- ❏ Si l'adreça IP assignada a la impressora és 169.254.XXX.XXX, i la màscara de subxarxa és 255.255.0.0, pot ser que l'adreça IP no s'assigni correctament. Reinicieu l'encaminador sense fil o restabliu la configuració de la xarxa per a la impressora. Si no es resol el problema, consulteu la documentació de l'encaminador sense fil.
- ❏ Intenteu accedir a qualsevol pàgina web des del vostre ordinador per assegurar-vos que la configuració de xarxa de l'ordinador sigui correcta. Si no podeu accedir a qualsevol pàgina web, hi ha un problema en l'ordinador. Comproveu la connexió de xarxa de l'ordinador.

# **Comprovació del programari i les dades**

- ❏ Assegureu-vos que hi hagi instal·lat un controlador d'impressora original d'Epson.Si no hi ha un controlador d'impressora original d'Epson instal·lat, les funcions disponibles són limitades.Us recomanem utilitzar un controlador d'impressora original d'Epson.Vegeu l'enllaç d'informació relacionada que es mostra a continuació per obtenir-ne els detalls.
- ❏ Si imprimiu una imatge de grans dimensions de dades, l'equip pot quedar-se sense memòria.Imprimiu la imatge a una resolució més baixa o una mida més petita.

### **Comprovació dels controladors d'impressora Epson originals**

Podeu comprovar si s'ha instal·lat un controlador d'impressora Epson original al vostre ordinador utilitzant un dels mètodes següents.

#### **Windows**

Seleccioneu **Tauler de control** > **Visualitza dispositius i impressores** (**Impressores**, **Impressores i faxos**) i, a continuació, feu el següent per obrir la finestra de propietats del servidor d'impressió.

❏ Windows 10/Windows 8.1/Windows 8/Windows 7/Windows Server 2019/Windows Server 2016/Windows Server 2012 R2/Windows Server 2012/Windows Server 2008 R2

Feu clic a la icona de la impressora i, a continuació, feu clic a **Propietats del servidor d'impressió** a la part superior de la finestra.

❏ Windows Vista/Windows Server 2008

Feu clic dret a la carpeta **Impressores** i, a continuació, feu clic a **Executa com a administrador** > **Propietats del servidor**.

❏ Windows XP/Windows Server 2003 R2/Windows Server 2003

Al menú **Fitxer**, seleccioneu **Propietats del servidor**.

Feu clic a la pestanya **Controlador**. Si el nom de la impressora apareix a la llista, hi ha un controlador d'impressora d'Epson original instal·lat al vostre ordinador.

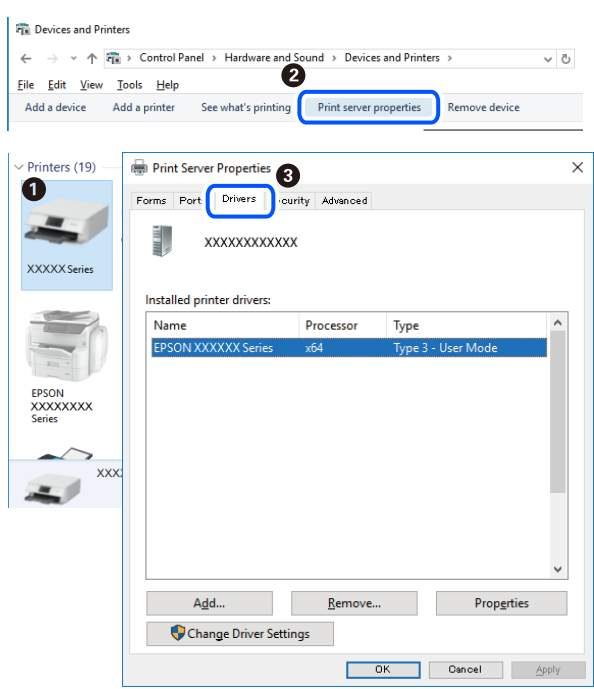

#### **Mac OS**

Seleccioneu **Preferències del Sistema** al menú Apple > **Impressores i Escàners** (o **Impressió i Escaneig**, **Impressió i Fax**) i després seleccioneu la impressora. Feu clic a **Opcions i recanvis** i si la pestanya **Opcions** i la pestanya **Utilitat** es mostren a la finestra, vol dir que hi ha un controlador d'impressora d'Epson original instal·lat al vostre ordinador.

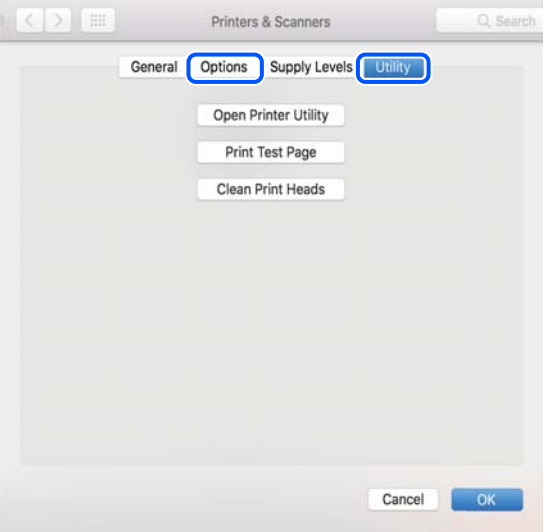

# **Comprovació de l'estat de la impressora des de l'ordinador (Windows)**

Feu clic a **Cua d'impressió** a la pestanya **Manteniment** del controlador de la impressora i comproveu el següent.

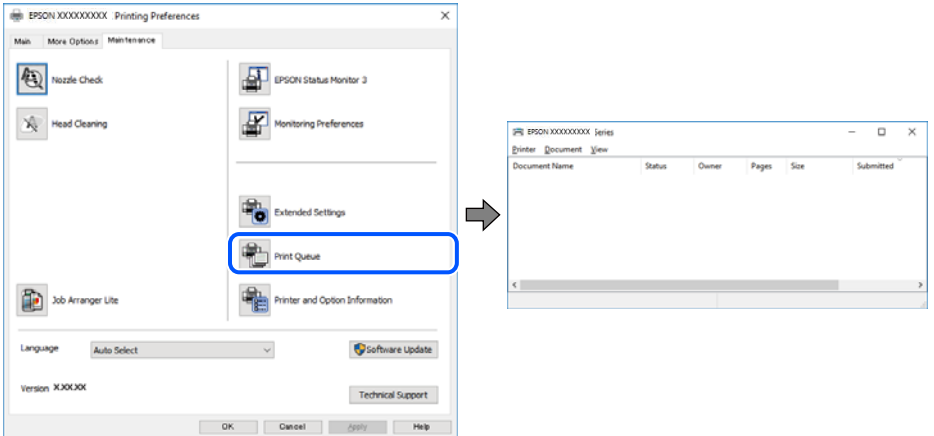

❏ Comproveu si hi ha treballs d'impressió aturats.

Si hi queden dades innecessàries, seleccioneu **Cancel·la tots els documents** del menú **Impressora**.

❏ Assegureu-vos que la impressora no estigui sense connexió o esperant.

Si la impressora està sense connexió o esperant, en el menú **Impressora** desmarqueu les opcions sense connexió o en espera.

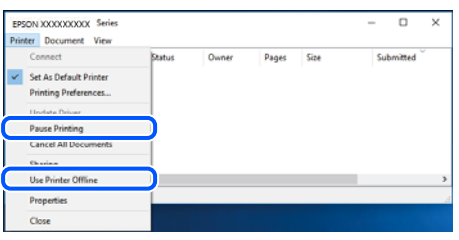

❏ En el menú **Impressora**, comproveu que la impressora estigui seleccionada com a predeterminada (l'element de menú ha de tenir una marca de selecció).

Si no ho està, seleccioneu-la com a impressora predeterminada. Si hi ha diverses icones al **Tauler de control** > **Visualitza dispositius i impressores** (**Impressores**, **Impressores i faxos**), consulteu el següent per seleccionar la icona.

Exemple:

Connexió USB: EPSON Series XXXX

Connexió de xarxa: EPSON Series XXXX (xarxa)

Si instal·leu el controlador de la impressora diverses vegades, es poden rear còpies del controlador d'impressora. Si es creen còpies com ara "EPSON Series XXXX (còpia 1)", feu clic amb el botó dret a la icona del controlador copiat i, a continuació, feu clic a **Suprimeix dispositiu**.

❏ Assegureu-vos de seleccionar correctament el port de la impressora a **Propietat** > **Port** des del menú **Impressora** tal com es mostra a continuació.

Seleccioneu "**USBXXX**" com a connexió USB o "**EpsonNet Print Port**" com a connexió de xarxa.

### **Comprovació de l'estat de la impressora des de l'ordinador (Mac OS)**

Assegureu-vos que l'estat de la impressora no sigui **Pausa**.

Seleccioneu **Preferències del Sistema** al menú Apple menu > **Impressores i Escàners** (o **Impressió i Escaneig**, **Impressió i Fax**), i després feu doble clic a la impressora. Si la impressora està en pausa, feu clic a **Reprendre** (o **Reprendre la Impressora**).

# **Quan no es pot establir la configuració de xarxa**

- ❏ Apagueu els dispositius que vulgueu connectar a la xarxa. Espereu uns 10 segons i, a continuació, enceneu els dispositius en l'ordre següent; l'encaminador sense fil, l'ordinador o el dispositiu intel·ligent i, després, la impressora. Moveu la impressora i l'ordinador o dispositiu intel·ligent per acostar-los a l'encaminador sense fil per facilitar la comunicació d'ones de ràdio i, a continuació, proveu de tornar a fer els ajustos de xarxa.
- ❏ Seleccioneu **Menu** > **Network Settings** > **Connection Check** i, a continuació, imprimiu l'informe de connexió de la xarxa. Si es produeix un error, comproveu l'informe de connexió de la xarxa i seguiu les solucions impreses.

#### **Informació relacionada**

& ["Impressió d'un informe de connexió de xarxa" a la pàgina 44](#page-43-0)

& ["Missatges i solucions a l'informe de connexió de xarxa" a la pàgina 45](#page-44-0)

# **No es pot connectar des de dispositius, fins i tot si no hi ha problemes a la configuració de xarxa**

Si no podeu connectar amb la impressora des de l'ordinador o dispositiu intel·ligent tot i que l'informe de la connexió de xarxa no mostra cap problema, consulteu el següent.

❏ Si feu servir diversos encaminadors sense fil alhora, és possible que no pugueu utilitzar la impressora des de l'ordinador o dispositiu intel·ligent en funció de la configuració dels encaminadors sense fil. Connecteu l'ordinador o dispositiu intel·ligent al mateix encaminador sense fil de la impressora.

Deshabilita la funció de compartició de xarxa al dispositiu intel·ligent, en cas que estigui activada.

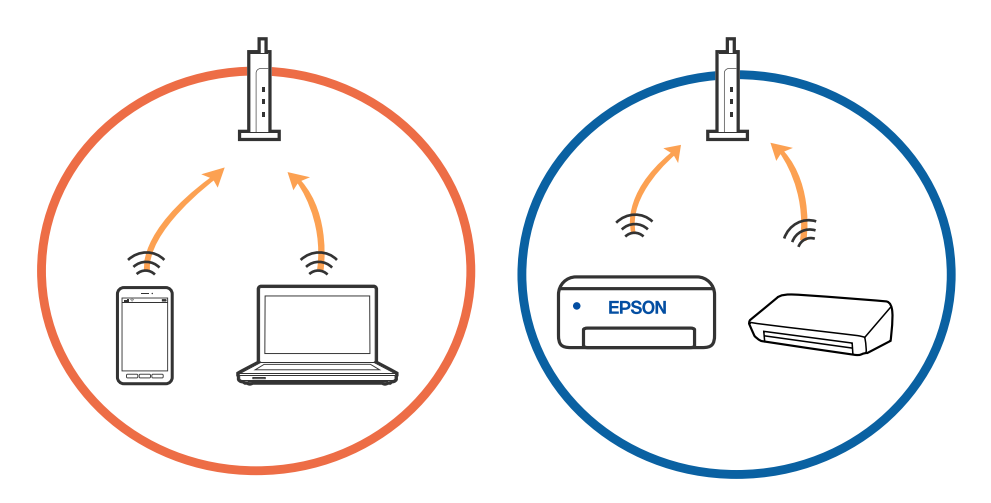

❏ És possible que no pugueu connectar-vos a l'encaminador sense fil si l'encaminador sense fil té diversos SSID i els dispositius estan connectats a diferents SSID al mateix encaminador sense fil. Connecteu l'ordinador o dispositiu intel·ligent al mateix SSID que la impressora.

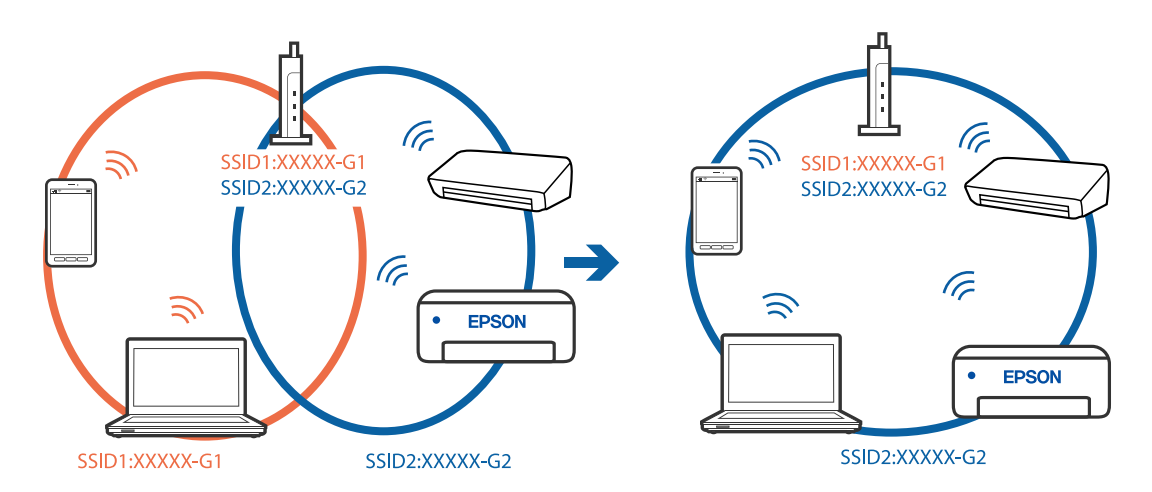

❏ La majoria dels encaminadors sense fil tenen una funció de separador de privadesa que bloqueja la comunicació entre els dispositius connectats. Si no podeu establir comunicació entre la impressora i l'ordinador o dispositiu intel·ligent encara que estigui connectats a la mateixa xarxa, desactiveu el separador de privadesa a l'encaminador sense fil. Consulteu la guia subministrada amb l'encaminador sense fil per obtenir més informació.

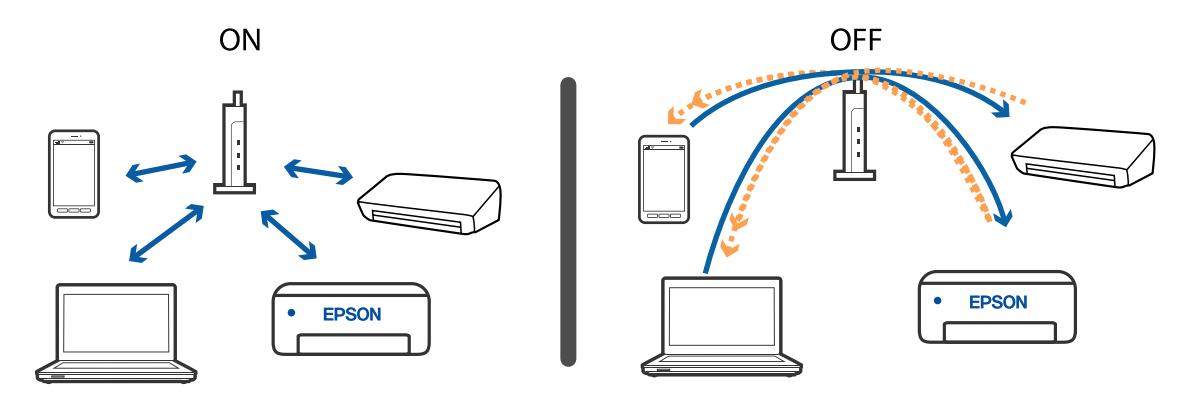

#### **Informació relacionada**

- & "Comprovació del SSID connectat a la impressora" a la pàgina 135
- & ["Comprovació del SSID de l'ordinador" a la pàgina 136](#page-135-0)

### **Comprovació del SSID connectat a la impressora**

Podeu comprovar el SSID imprimint un informe de connexió de xarxa, un full d'estat de la xarxa o a Web Config.

#### **Informació relacionada**

- & ["Impressió d'un informe de connexió de xarxa" a la pàgina 44](#page-43-0)
- & ["Impressió d'un full d'estat de xarxa" a la pàgina 50](#page-49-0)

# <span id="page-135-0"></span>**Comprovació del SSID de l'ordinador**

#### **Windows**

Feu clic a  $\sqrt{6}$  a la safata de tasques de l'escriptori. Comproveu el nom del SSID connectat a la llista que es mostra.

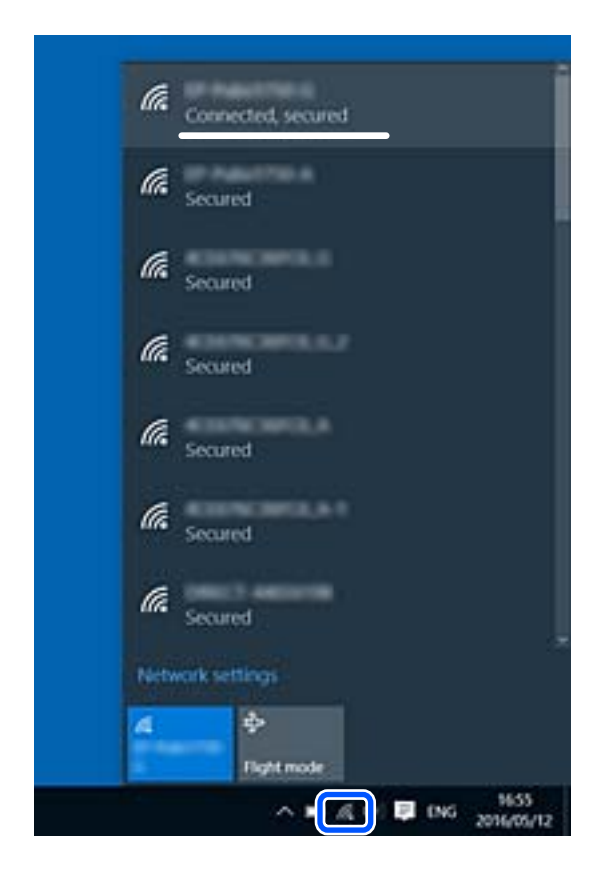

#### **Mac OS**

Feu clic a la icona Wi-Fi a la part superior de la pantalla de l'ordinador. Es mostra una llista dels SSID i els SSID connectats s'indiquen amb una marca de verificació.

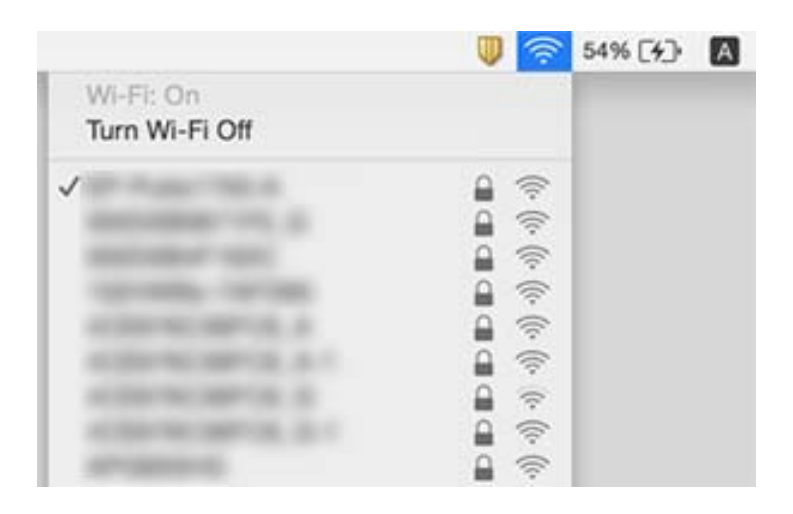

# <span id="page-136-0"></span>**Les connexions sense fil LAN (Wi-Fi) es tornen inestables en utilitzat dispositius USB 3.0 en un Mac**

Quan connecteu un dispositiu al port USB 3.0 en un mac, es poden produir interferències de radiofreqüència. Proveu el següent en cas que no pugueu realitzar una connexió sense fil LAN (Wi-Fi) o si les funcions es tornen inestables.

- ❏ Col·loqueu el dispositiu connectat al port USB 3.0 més lluny de la impressora.
- ❏ Si la impressora és compatible amb l'interval de freqüència de 5 GHz, connecteu l'SSID per a l'interval de 5 GHz.

#### **Informació relacionada**

& ["Especificacions de la Wi-Fi" a la pàgina 145](#page-144-0)

# **No es pot imprimir des de iPhone, iPad i iPod touch**

- ❏ Connecteu l'iPhone, iPad o iPod touch a la mateixa xarxa (SSID) que la impressora.
- ❏ Activeu **Paper Configuration** als menús següents.

**Menu** > **Printer Setup** > **Paper Source Settings** > **Paper Configuration**

❏ Activeu la configuració d'AirPrint a Web Config.

# **Problemes amb les impressions**

# **La qualitat de la impressió és deficient**

Comproveu les indicacions següents si la qualitat de la impressió és deficient degut a impressions borroses, bandes visibles, colors que falten, colors descolorits, alineació incorrecta i patrons de tipus mosaic.

- ❏ Utilitzeu paper admès per aquesta impressora.
- ❏ No imprimiu si el paper és humit, està malmès o és massa antic.
- ❏ Si el paper està rebregat o el sobre està inflat, alliseu-los.
- ❏ En imprimir imatges o fotos, feu servir dades d'alta resolució. Les imatges dels llocs web solen ser de resolució baixa tot i tenir bon aspecte a la pantalla, per això la qualitat de la impressió pot ser inferior.
- ❏ Seleccioneu el paràmetre de tipus de paper adequat al controlador de la impressora per al tipus de paper que hi hagi carregat a la impressora.
- ❏ Imprimiu amb configuració d'alta qualitat al controlador de la impressora.

#### **Solució de problemes**

- ❏ Si les imatges o fotografies s'imprimeixen en colors inesperats, ajusteu els colors i, a continuació, torneu a imprimir. La funció de correcció automàtica del color utilitza el mode de correcció estàndard **PhotoEnhance**. Proveu un altre mode de correcció **PhotoEnhance** seleccionant una opció diferent de **Correcció automàtica** com ara la configuració **Correcció de l'escena**. Si el problema persisteix, utilitzeu qualsevol altra funció de correcció de color que no sigui **PhotoEnhance**.
	- ❏ Windows

Seleccioneu **Personalitzat** com a configuració de l'opció **Correcció de color** a la pestanya **Més opcions** del controlador de la impressora. Feu clic a **Avançada** i seleccioneu qualsevol opció menys **PhotoEnhance** com a configuració de l'opció **Gestió de color**.

❏ Mac OS

Seleccioneu **Correspondència de colors** al menú emergent del controlador de la impressora i després seleccioneu **EPSON Color Controls**. Seleccioneu **Color Options** al menú emergent i, a continuació, seleccioneu qualsevol opció menys **PhotoEnhance**.

❏ Desactiveu la configuració bidireccional (o d'alta velocitat). Si està activada aquesta opció, el capçal d'impressió imprimeix movent-se en ambdues direccions i les línies verticals es poden alinear malament. Si desactiveu aquesta opció, la impressió pot anar més lenta.

❏ Windows

Desmarqueu **Alta velocitat** a la pestanya **Més opcions** del controlador de la impressora.

❏ Mac OS

Seleccioneu **Preferències del Sistema** al menú Apple > **Impressores i Escàners** (o **Impressió i Escaneig**, **Impressió i Fax**) i després seleccioneu la impressora. Feu clic a **Opcions i recanvis** > **Opcions** (o **Controlador**). Seleccioneu **Off** com a configuració de l'opció **High Speed Printing**.

- ❏ Seleccioneu **Menu** > **Plain Paper Density Setting** al tauler de control i, a continuació, definiu la densitat.
- ❏ Seleccioneu **Menu** > **Color Adjustment** al tauler de control i, a continuació, definiu el color.
- ❏ Efectueu una comprovació d'injectors i netegeu el capçal d'impressió si cap dels injectors del capçal d'impressió està bloquejat.
- ❏ Alineeu el capçal d'impressió.
- ❏ Si apareix una desalineació a intervals de 2.5 cm, alineeu el capçal d'impressió.
- ❏ No apileu el paper immediatament després d'haver-lo imprès.
- ❏ Les impressions han d'assecar-se abans d'arxivar-les o mostrar-les. En assecar les impressions, eviteu la llum solar directa, no feu servir un assecador ni toqueu la cara impresa del paper.
- ❏ Intenteu fer servir cartutxos originals d'Epson. Aquest producte s'ha dissenyat per ajustar colors mitjançant cartutxos originals d'Epson. L'ús de cartutxos no originals d'Epson por reduir la qualitat de la impressió.
- ❏ Epson recomana utilitzar el cartutx de tinta abans de la data impresa al paquet.
- ❏ Per obtenir els millors resultats, gasteu els cartutxos de tinta en els sis mesos següents d'obrir-los.
- ❏ Per imprimir imatges o fotos, Epson recomana l'ús de paper Epson original. Imprimiu a la superfície imprimible del paper Epson original.

#### **Informació relacionada**

- & ["Precaucions en la manipulació del paper" a la pàgina 56](#page-55-0)
- & ["Llista de tipus de paper" a la pàgina 58](#page-57-0)
- & ["Comprovació i neteja del capçal d'impressió" a la pàgina 109](#page-108-0)
- & ["Alineació del capçal d'impressió" a la pàgina 110](#page-109-0)

& ["Paper i capacitats disponibles" a la pàgina 57](#page-56-0)

### **La posició, la mida o els marges de la impressió són incorrectes**

- ❏ Carregueu el paper en la direcció correcta i feu lliscar la guia de vores cap als costats del paper.
- ❏ Si la impressió es desplaça cap al costat dret i la part dreta queda retallada, es possible que el paper no s'hagi carregat en la posició correcta. Feu lliscar la guia de vores cap a l'extrem esquerre, feu lliscar la part de la dreta cap a l'extrem dret, i a continuació carregueu el paper de nou.

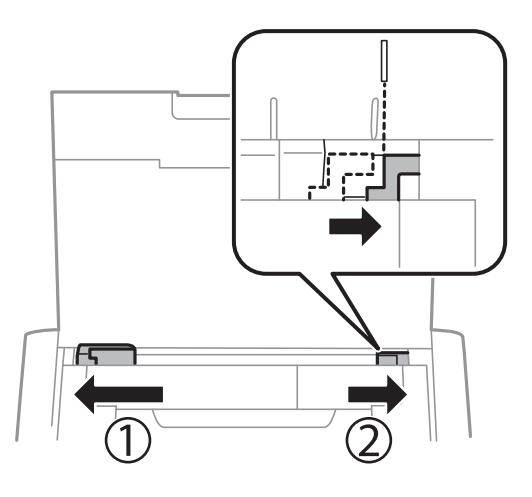

- ❏ Seleccioneu la mida de paper adient al tauler de control o al controlador de la impressora.
- ❏ Ajusteu el marge a l'aplicació perquè quedi dintre de l'àrea imprimible.
- ❏ Durant la impressió sense vores, la imatge apareix lleugerament ampliada i l'àrea que sobresurt s'ha escapçat. Ajusteu la quantitat d'ampliació.
	- ❏ Windows

Feu clic a **Paràmetres** del **Sense vores** a la pestanya del controlador de la impressora **Principal** i seleccioneu la quantitat d'ampliació.

❏ Mac OS

Ajusteu el paràmetre **Ampliació** al menú del quadre de diàleg d'impressió **Paràmetres d'impressió**.

#### **Informació relacionada**

- & ["Càrrega de paper al Alimentació posterior" a la pàgina 58](#page-57-0)
- & ["Àrea imprimible" a la pàgina 143](#page-142-0)

### **El paper està tacat o ratllat**

Comproveu les indicacions següents si en imprimir el paper apareix tacat o ratllat.

- ❏ Netegeu la ruta del paper.
- ❏ Col·loqueu el paper sobre una superfície plana per a comprovar si està corbat. Si és així, aplaneu-lo.
- ❏ Carregueu paper en la direcció correcta.
- ❏ En la impressió manual a doble cara, abans de tornar a carregar el paper assegureu-vos que la tinta s'hagi assecat del tot.

#### **Informació relacionada**

- & ["Neteja de la ruta del paper" a la pàgina 111](#page-110-0)
- & ["Càrrega de paper al Alimentació posterior" a la pàgina 58](#page-57-0)
- & ["La qualitat de la impressió és deficient" a la pàgina 137](#page-136-0)

### **Els caràcters impresos són incorrectes o estan distorsionats**

- ❏ Connecteu bé el cable de la interfície a la impressora i a l'ordinador.
- ❏ Cancel·leu qualsevol treball d'impressió aturat.
- ❏ No poseu l'ordinador manualment en el mode **Hibernació** o **Suspensió** mentre imprimiu. Es podrien imprimir pàgines de text distorsionat la propera vegada que inicieu l'ordinador.

#### **Informació relacionada**

& ["Cancel·lar la impressió" a la pàgina 85](#page-84-0)

### **La imatge impresa apareix invertida**

Desactiveu totes les opcions d'imatge invertida al controlador de la impressora o la aplicació.

❏ Windows

Desmarqueu **Imatge de rèplica** a la pestanya **Més opcions** del controlador de la impressora.

❏ Mac OS

Desmarqueu **Mirror Image** al menú **Paràmetres d'impressió** del diàleg d'impressió.

### **No s'ha pogut solucionar el problema d'impressió**

Si heu provat totes les solucions i no heu resolt el problema, proveu de desinstal·lar el controlador de la impressora i de tornar-lo a instal·lar.

#### **Informació relacionada**

- & ["Desinstal·lació de les aplicacions" a la pàgina 120](#page-119-0)
- & ["Instal·lació de les aplicacions" a la pàgina 121](#page-120-0)

# **La impressió és massa lenta**

- ❏ Quan s'imprimeix sense interrupcions durant més de 15 la impressió s'alenteix per impedir que se sobreescalfi i es malmeti el mecanisme de la impressora. Tanmateix, podeu seguir imprimint. Per tornar a imprimir a la velocitat normal, cancel·leu la impressió i deixeu inactiva la impressora pel cap baix 45 minuts sense apagar-la. La impressora no es recupera si està apagada.
- ❏ La velocitat d'impressió disminueix quan la impressora funciona amb la bateria integrada. Connecteu l'adaptador de CA a la impressora o instal·leu la bateria externa opcional.
- ❏ Tanqueu totes les aplicacions innecessàries.
- ❏ Reduïu el paràmetre de la qualitat al controlador de la impressora. Imprimir amb qualitat alta alenteix la velocitat d'impressió.
- ❏ Activeu la configuració bidireccional (o d'alta velocitat). Si està activada aquesta opció, el capçal d'impressió imprimeix movent-se en ambdues direccions i la velocitat d'impressió augmenta.
	- ❏ Windows

Seleccioneu **Alta velocitat** a la pestanya **Més opcions** del controlador de la impressora.

❏ Mac OS

Seleccioneu **Preferències del Sistema** al menú Apple > **Impressores i Escàners** (o **Impressió i Escaneig**, **Impressió i Fax**) i després seleccioneu la impressora. Feu clic a **Opcions i recanvis** > **Opcions** (o **Controlador**). Seleccioneu **On** com a configuració de l'opció **High Speed Printing**.

❏ Desactiveu el mode silenciós. Aquesta funció alenteix la velocitat d'impressió.

❏ Tauler de control

A la pantalla d'inici, seleccioneu **Menu** > **Printer Setup** > **Quiet Mode** i, a continuació, desactiveu-ho.

❏ Windows

Seleccioneu **Desactivat** com a configuració de l'opció **Mode silenciós** a la pestanya **Principal** del controlador de la impressora.

❏ Mac OS

Seleccioneu **Preferències del Sistema** al menú Apple > **Impressores i Escàners** (o **Impressió i Escaneig**, **Impressió i Fax**) i després seleccioneu la impressora. Feu clic a **Opcions i recanvis** > **Opcions** (o **Controlador**). Seleccioneu **Off** com a configuració de l'opció **Mode silenciós**.

❏ Seleccioneu **Menu** > **Plain Paper Density Setting** al tauler de control i, a continuació, seleccioneu **Standard**.

# **Altres problemes**

### **Petites descàrregues elèctriques en tocar la impressora**

Si la impressora té connectats molts dispositius perifèrics, en tocar la impressora podeu patir petites descàrregues elèctriques. Instal·leu un cable de terra a l'ordinador que està connectat a la impressora.

# **Funciona fent molt de soroll**

Si la impressora funciona fent molt de soroll, activeu el mode silenciós. Però això pot alentir el funcionament de la impressora.

❏ Tauler de control

A la pantalla d'inici, seleccioneu **Menu** > **Printer Setup** > **Quiet Mode** i, a continuació, activeu-ho.

❏ Controlador d'impressora Windows

Seleccioneu **Activat** com a configuració de l'opció **Mode silenciós** a la pestanya **Principal**.

❏ Controlador d'impressora Mac OS

Seleccioneu **Preferències del Sistema** al menú Apple > **Impressores i Escàners** (o **Impressió i Escaneig**, **Impressió i Fax**) i després seleccioneu la impressora. Feu clic a **Opcions i recanvis** > **Opcions** (o **Controlador**). Seleccioneu **On** com a configuració de l'opció **Mode silenciós**.

# **L'aplicació està bloquejada per un tallafoc (només Windows)**

Afegiu l'aplicació com a programa permès al Tallafoc de Windows des de la configuració de seguretat del **Tauler de control**.

# <span id="page-142-0"></span>**Apèndix**

# **Especificacions tècniques**

# **Especificacions de la impressora**

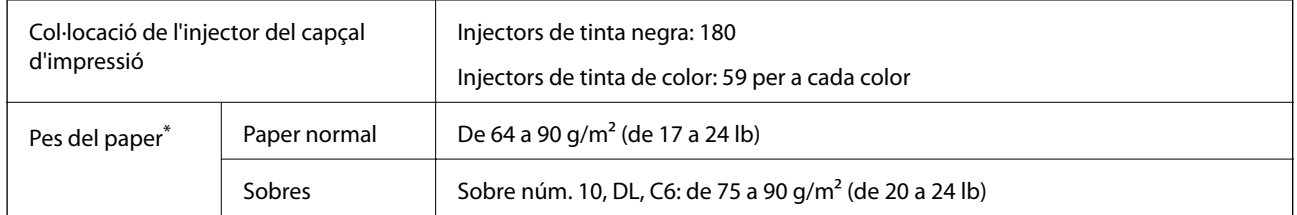

\* Encara que el gruix del paper estigui dins d'aquest interval, pot ser que la impressora no alimenti el paper o la qualitat de la impressió disminueixi en funció de les propietats i la qualitat del paper.

### **Àrea imprimible**

La qualitat de la impressió pot reduir-se a les àrees ombrejades degut al mecanisme de la impressora.

#### **Fulls individuals (impressió normal)**

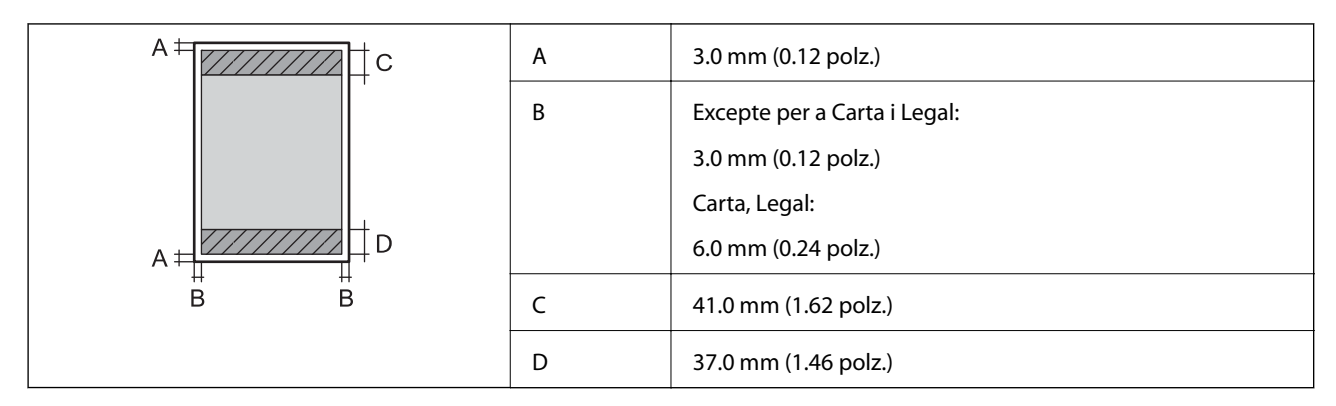

#### **Fulls individuals (impressió sense vores)**

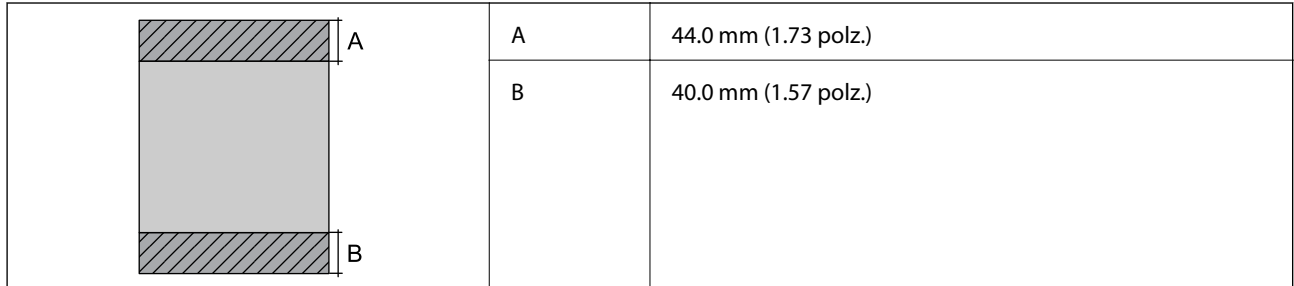

#### **Sobres**

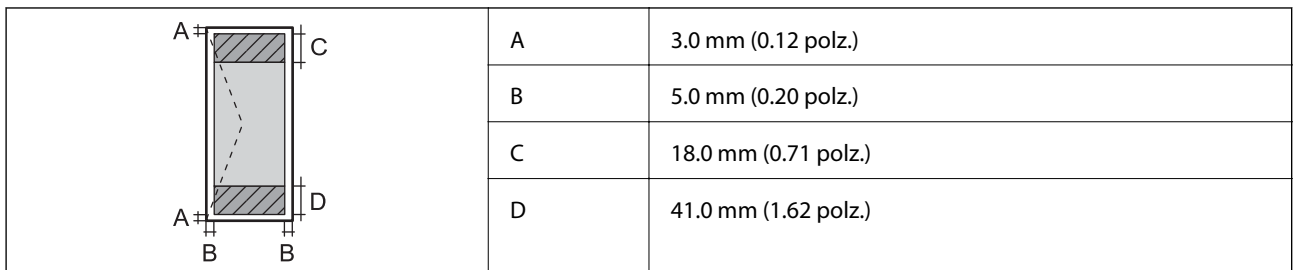

# **Especificacions de la interfície**

Per a ordinador and all uSB d'alta velocitat

# **Llista de funcions de xarxa**

#### **Funcions de xarxa i IPv4/IPv6**

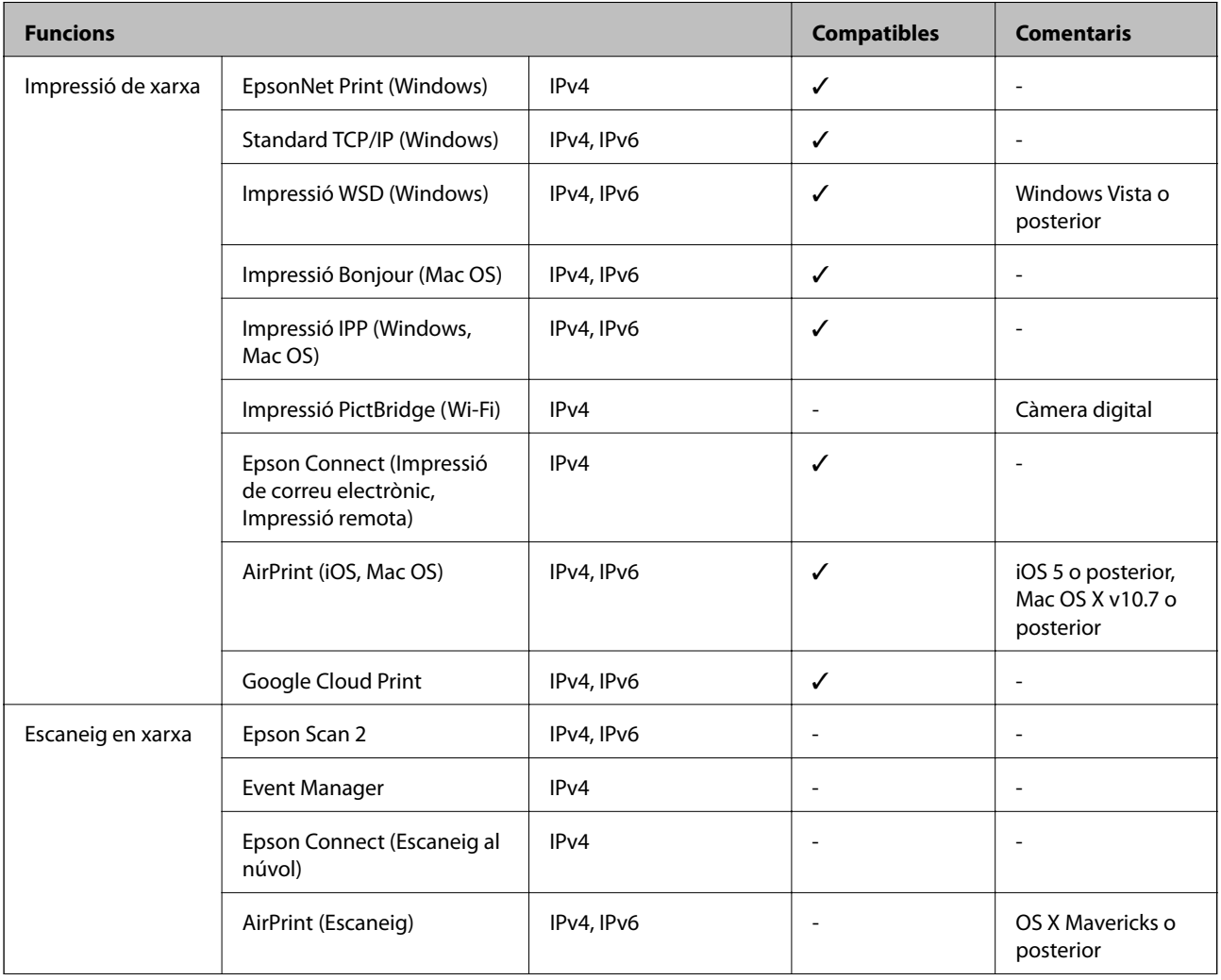
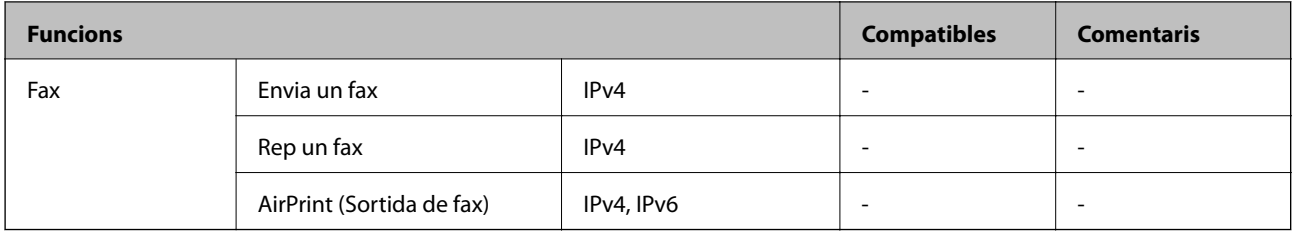

# **Especificacions de la Wi-Fi**

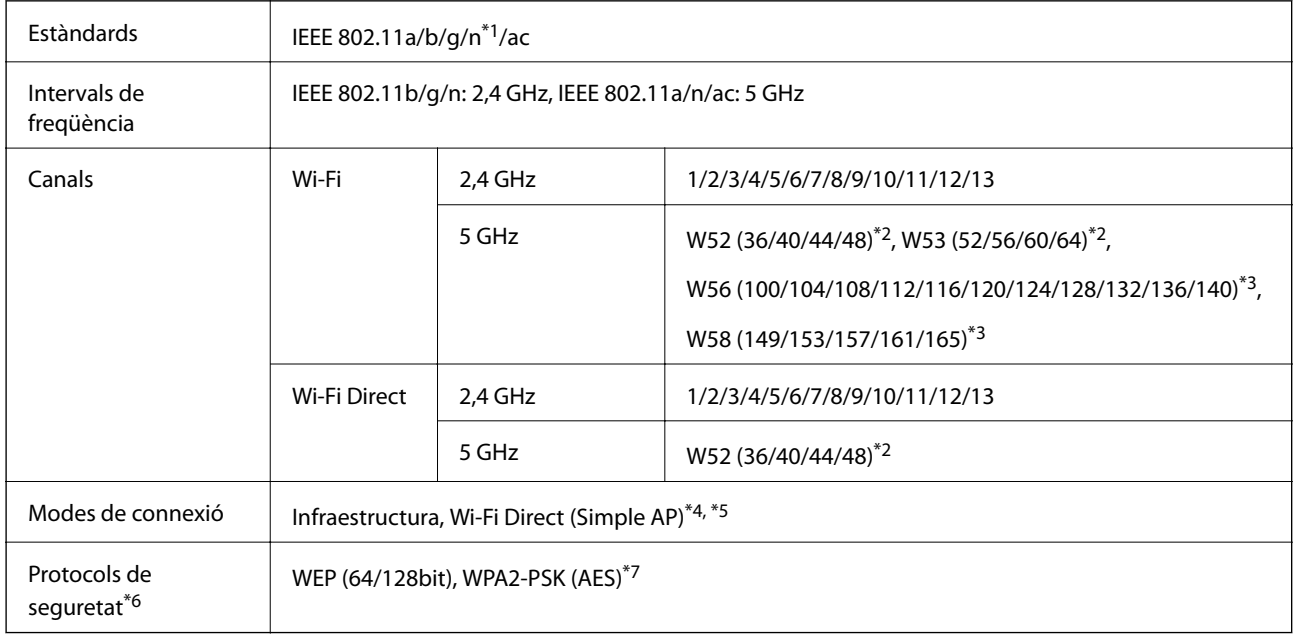

\*1 Només està disponible per al HT20.

- \*2 L'ús del producte en exteriors a través d'aquests canals està prohibit.
- \*3 La disponibilitat d'aquests canals varia segons la ubicació. Per obtenir més informació, consulteu <http://support.epson.net/wifi5ghz/>
- \*4 No compatible amb l'IEEE 802.11b.
- \*5 Els modes Infraestructura i Wi-Fi Direct es poden utilitzar de forma simultània.
- \*6 Wi-Fi Direct només es compatible amb WPA2-PSK (AES).
- \*7 Compleix els estàndards WPA2 amb compatibilitat amb WPA/WPA2 Personal.

# **Protocol de seguretat**

SSL/TLS **HTTPS** servidor/client, IPPS

# **Serveis de tercers compatibles**

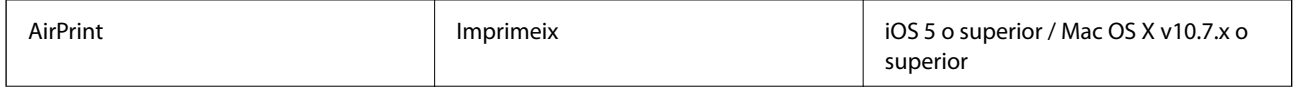

Google Cloud Print

# **Dimensions**

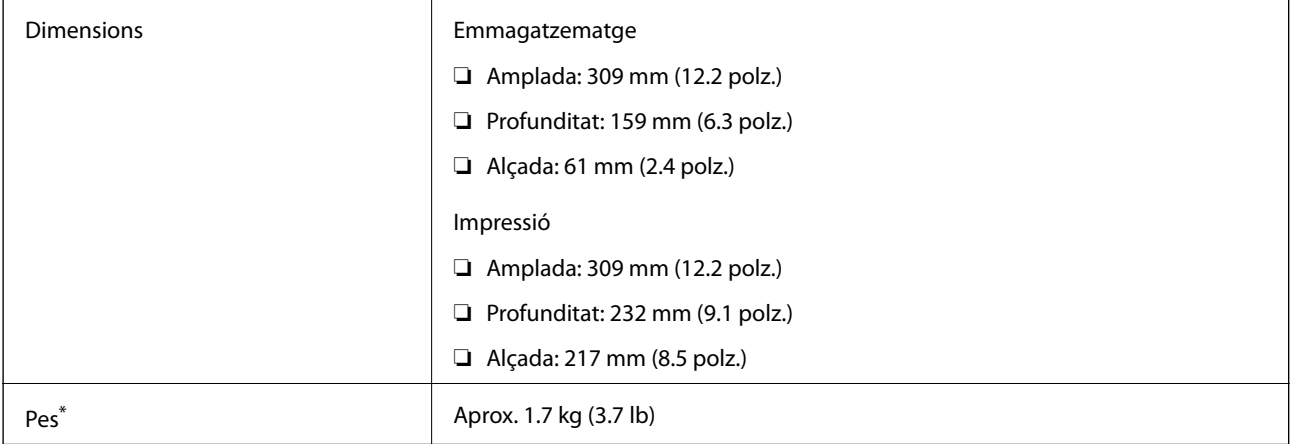

\* Sense els cartutxos de tinta ni l'adaptador de CA.

# **Especificacions elèctriques**

## **Adaptador de CA**

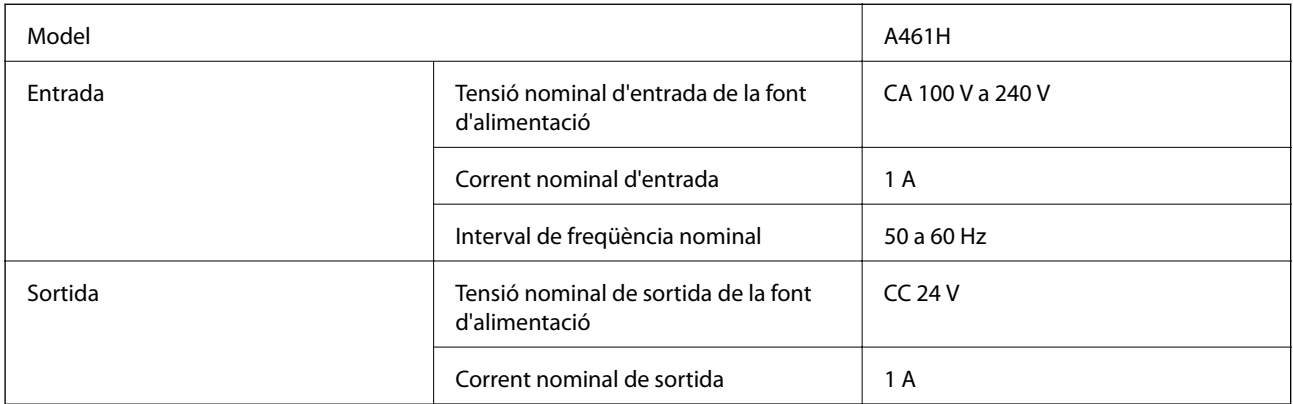

## **Especificacions elèctriques de la impressora (utilitzant adaptador de CA)**

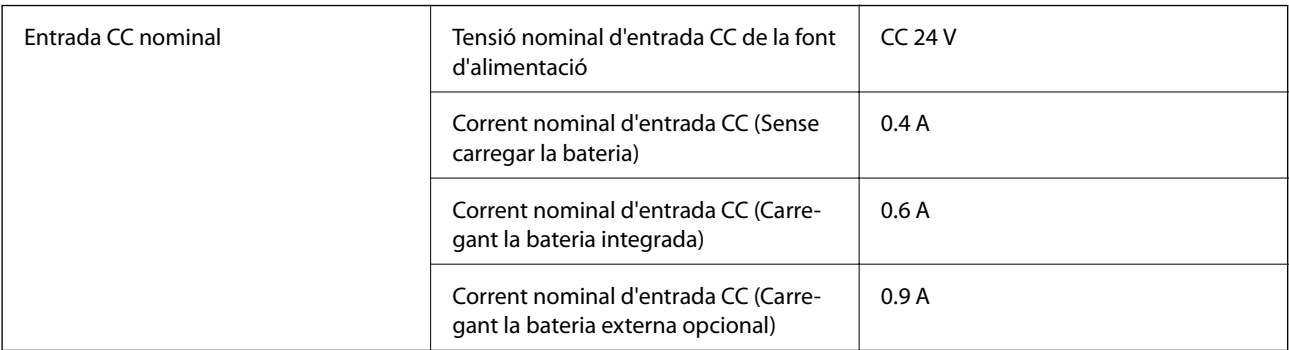

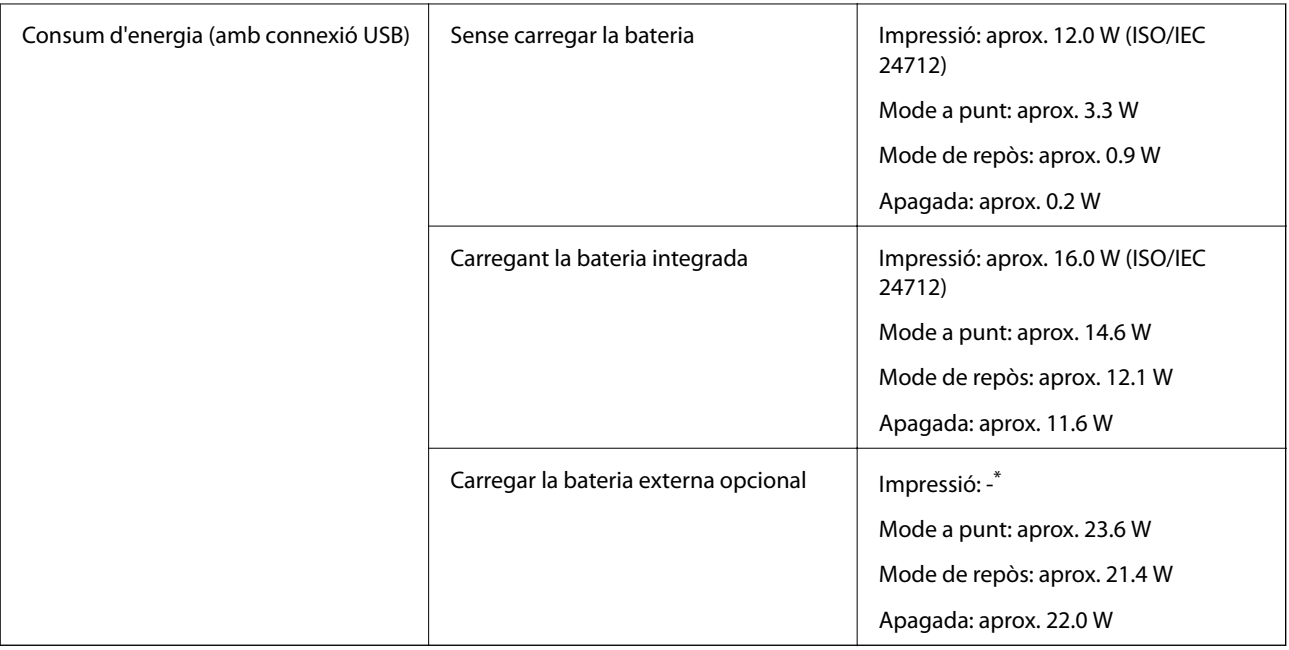

\* El mateix consum d'energia que "Sense carregar la bateria" perquè la impressora no carrega la bateria durant la impressió.

*Nota:*

❏ La informació del voltatge de la impressora és a l'etiqueta.

❏ Els usuaris d'Europa poden consultar el lloc web següent per obtenir més informació sobre el consum elèctric.

<http://www.epson.eu/energy-consumption>

## **Especificacions de la bateria integrada**

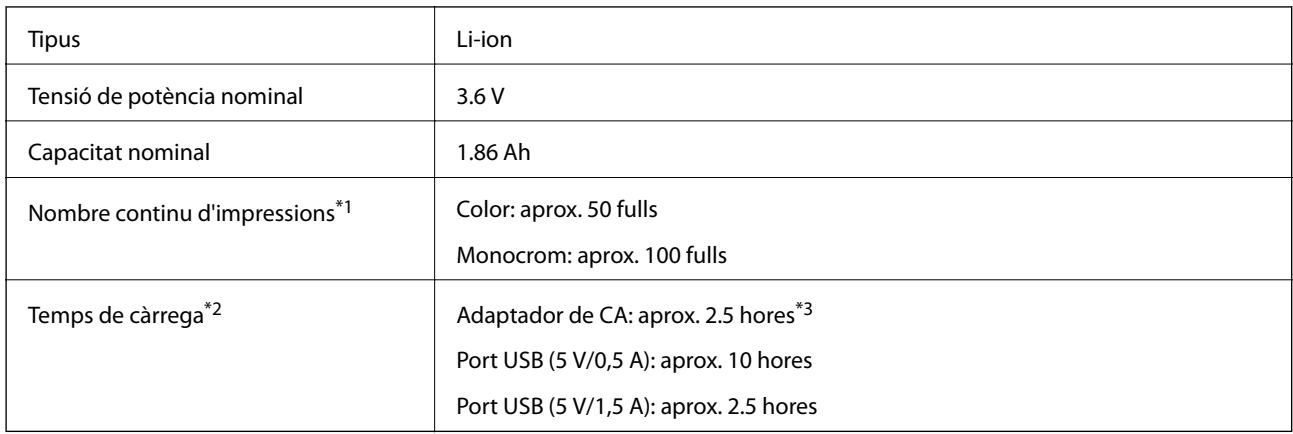

- \*1 El valor que es mesura en imprimir patrons ISO/IEC24712 de mida A4 amb una bateria nova completament carregada en un entorn de 25 °C.
- \*2 El valor que es mesura quan es carrega la bateria amb l'alimentació apagada en un entorn de 25 °C. Si utilitzeu la impressora mentre carregueu la bateria, el temps de càrrega serà més llarg.
- \*3 5 minuts de càrrega us permeten imprimir aproximadament 4 fulls de mida A4 de patrons ISO/IEC24712 en monocrom, o aproximadament 2 fulls de patrons ISO/IEC24712 de mida A4 en color.

# **Especificacions ambientals**

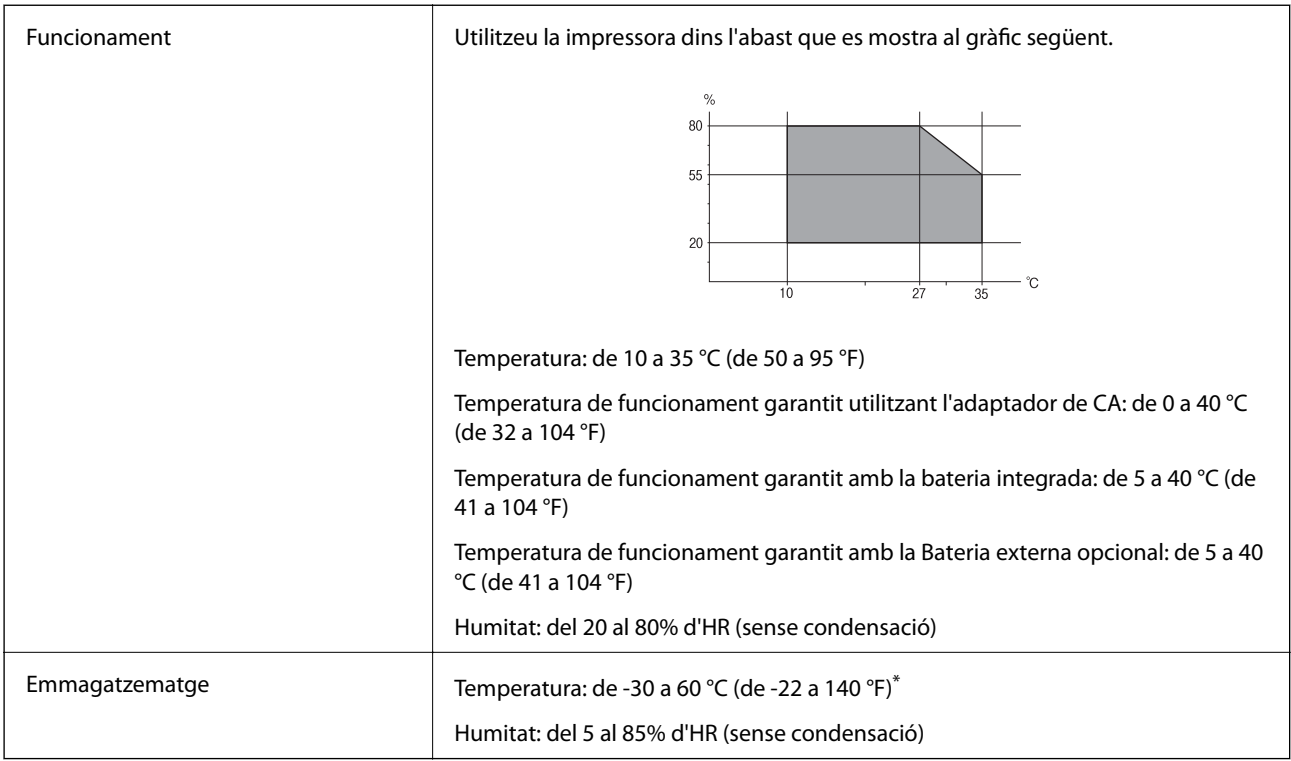

\* Podeu emmagatzemar durant una setmana a 60 °C (140 °F).

## **Especificacions mediambientals per als cartutxos de tinta**

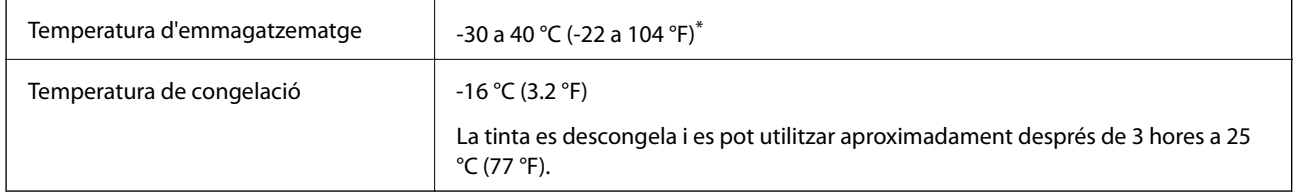

Durant un mes es pot emmagatzemar a 40 °C (104 °F).

# **Requisits del sistema**

- ❏ Windows 10 (32-bit, 64-bit)/Windows 8.1 (32-bit, 64-bit)/Windows 8 (32-bit, 64-bit)/Windows 7 (32-bit, 64 bit)/Windows Vista (32-bit, 64-bit)/Windows XP SP3 o posterior (32-bit)/Windows XP Professional x64 Edition SP2 o posterior/Windows Server 2019/Windows Server 2016/Windows Server 2012 R2/Windows Server 2012/ Windows Server 2008 R2/Windows Server 2008/Windows Server 2003 R2/Windows Server 2003 SP2 o posterior
- ❏ macOS Mojave/macOS High Sierra/macOS Sierra/OS X El Capitan/OS X Yosemite/OS X Mavericks/OS X Mountain Lion/Mac OS X v10.7.x/Mac OS X v10.6.8

## *Nota:*

- ❏ Algunes aplicacions i funcions no són compatibles amb el Mac OS.
- ❏ El sistema UNIX (UFS) per a Mac OS no és compatible.

# **Informació sobre normatives**

# **Estàndards i aprovacions**

## **Estàndards i aprovacions per al model dels EUA**

## **Producte**

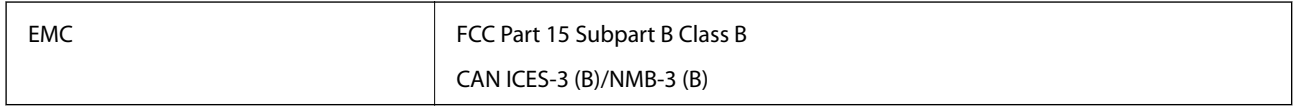

Aquest equip conté el mòdul sense fils següent.

Fabricant: Seiko Epson Corporation

Tipus: J26H005

Aquest producte compleix la Part 15 de les normes FCC i RSS-210 de les normes IC. Epson no es farà responsable de l'incompliment amb els requisits de protecció que resultin d'una modificació del producte no recomanada. El funcionament està subjecte a les dues condicions següents: (1) aquest dispositiu no provoca interferències nocives, i (2) aquest dispositiu ha d'acceptar qualsevol interferència rebuda, fins i tot les interferències que puguin provocar un funcionament no desitjat del dispositiu.

Per prevenir les interferències radioelèctriques en aquest servei, el dispositiu s'ha de fer servir a l'interior i allunyat de finestres per tal d'obtenir la major protecció. Els equips (o les seves antenes transmissores) instal·lades a l'exterior, estan subjectes a llicències.

Aquest equip compleix amb els límits d'exposició a la radiació de FCC/IC establerts per a un entorn no controlat i compleix les normes de la FCC sobre exposició a radiofreqüència (RF) en el Suplement C a OET65 i RSS-102 de les normes d'exposició a radiofreqüència (RF) d'IC. Aquest equip s'ha d'instal·lar i fer funcionar de manera que el radiador es mantingui almenys 20 cm (7,9 polzades) o més lluny del cos d'una persona (excloses les extremitats: mans, canells, peus i turmells).

## **Adaptador de CA**

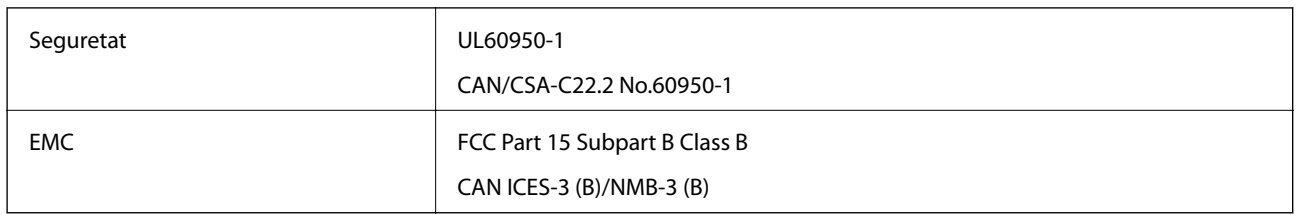

## **Estàndards i aprovacions per al model europeu**

## Per a usuaris europeus

Per la present, Seiko Epson Corporation declara que el següent model d'equip de ràdio és conforme a la Directiva 2014/53/EU. El text complet de la declaració de conformitat de la UE està disponible a l'adreça següent.

## <http://www.epson.eu/conformity>

B582A

## **Apèndix**

Per al seu ús només a Irlanda, Regne Unit, Àustria, Alemanya, Liechtenstein, Suïssa, França, Bèlgica, Luxemburg, Països Baixos, Itàlia, Portugal, Espanya, Dinamarca, Finlàndia, Noruega, Suècia, Islàndia, Croàcia, Xipre, Grècia, Eslovènia, Bulgària, Txèquia, Estònia, Hongria, Letònia, Lituània, Polònia, Romania i Eslovàquia.

Epson no es farà responsable de l'incompliment amb els requisits de protecció que resultin d'una modificació dels productes no recomanada.

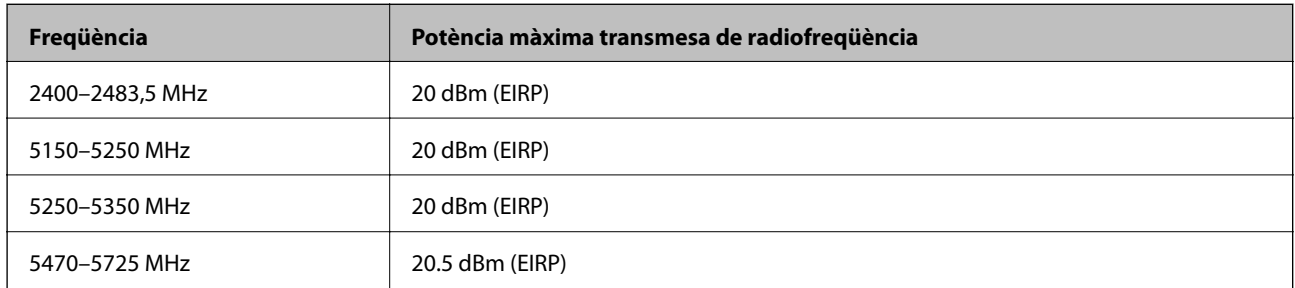

# $C \in$

## **Adaptador de CA/Bateria externa opcional**

El següent model compta amb la marca CE i està en conformitat amb totes les directives de la UE aplicables. Per a obtenir més informació, visiteu el lloc web següent per accedir a la declaració completa de conformitat, que conté referències a les directives i normes harmonitzades utilitzades per declarar la conformitat.

<http://www.epson.eu/conformity>

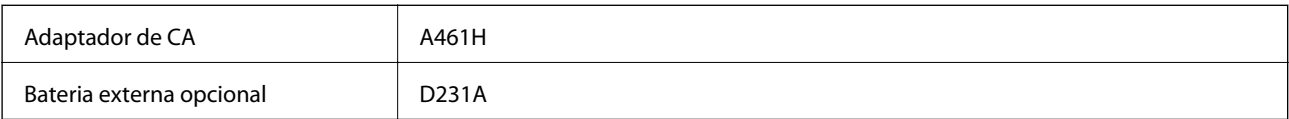

# **Restriccions de còpia**

Tingueu en compte les restriccions següents per garantir que la impressora es fa servir de manera responsable i legal.

La llei prohibeix la còpia dels elements següents:

- ❏ Bitllets de banc, monedes, títols negociables emesos pel govern, títols valors del govern i títols municipals
- ❏ Segells no utilitzats, postals prefranquejades i altres elements postals oficials que portin un franqueig vàlid
- ❏ Estampilles fiscals emeses pel govern i títols emesos segons el procediment legal

Aneu amb compte quan copieu els elements següents:

- ❏ Títols negociables privats (certificats d'accions, notes negociables, xecs, etc.), bitllets mensuals, bitllets de concessió, etc.
- ❏ Passaports, carnets de conduir, garanties d'adequació, permisos de viatge, bitllets d'aliments, tiquets, etc.

## *Nota:*

És possible que la llei també prohibeixi la còpia d'aquests elements.

Ús responsable de materials amb copyright:

Les impressores es poden utilitzar incorrectament si es copia material amb copyright. Tret que actueu amb el consell d'un advocat, sigueu responsables i respectuosos i, abans de copiar material publicat, obteniu el permís del titular del copyright.

# **On obtenir ajuda**

# **Pàgina web d'assistència tècnica**

Si us cal més ajuda, visiteu el lloc web de suport d'Epson que s'indica a sota. Seleccioneu el vostre país o la vostra regió, i adreceu-vos a la secció d'assistència del vostre lloc web de suport local d'Epson. En aquest lloc també hi trobareu els controladors més actuals, les preguntes freqüents i materials varis que podeu baixar.

<http://support.epson.net/>

<http://www.epson.eu/Support> (Europa)

Si el vostre producte Epson no funciona correctament i no podeu resoldre el problema, poseu-vos en contacte amb el servei d'assistència al client per obtenir ajuda.

# **Contactar amb l'assistència d'Epson**

## **Abans de contactar amb Epson**

Si el vostre producte Epson no funciona correctament i no podeu resoldre el problema mitjançant la informació de solució de problemes inclosa a la documentació del producte, poseu-vos en contacte amb el servei d'assistència al client per obtenir ajuda.Si a continuació no s'enumera el servei d'assistència al client corresponent a la vostra zona, poseu-vos en contacte amb el distribuïdor que us ha venut el producte.

Al servei d'assistència al client us podran ajudar molt més ràpidament si els faciliteu la informació següent:

❏ Número de sèrie del producte

(L'etiqueta amb el número es troba habitualment a la part posterior del producte.)

- ❏ Model del producte
- ❏ Versió del programari del producte

(Feu clic a **Quant a**, **Informació de versió** o en un botó semblant al programari del producte.)

- ❏ Marca i model de l'ordinador
- ❏ Nom i versió del sistema operatiu de l'ordinador
- ❏ Noms i versions de les aplicacions de programari que utilitzeu normalment amb el producte

#### *Nota:*

Segons el producte, la configuració de la xarxa es podran desar a la memòria del producte.Si el producte s'espatlla o s'ha de reparar, es podria perdre la configuració.Fins i tot durant el període de garantia, Epson no es farà responsable de la pèrdua de dades, no farà còpies de seguretat ni recuperarà les opcions de configuració.Recomanem que feu les vostres còpies de seguretat o preneu notes.

# **Ajuda per als usuaris d'Europa**

Consulteu Pan-European Warranty Document (Document de garantia paneuropea) per obtenir informació sobre com posar-vos en contacte amb el servei d'assistència d'EPSON.